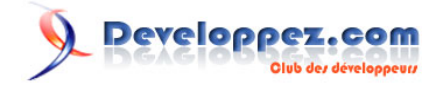

# Joomla! pour les Nuls

Créer et administrer en toute zénitude un site Web avec Joomla!

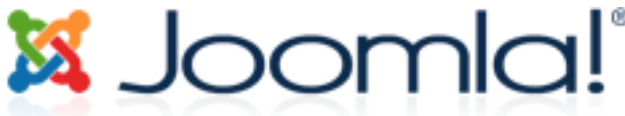

## par Ivan Gautreau

Date de publication : 23 avril 2007

Dernière mise à jour :

Joomla! est un système de gestion de contenu (en anglais, CMS, pour Content Management system) Open source sous licence GNU/GPL créé par une équipe internationale de développeurs récompensée à maintes reprises.

Ce document est une copie du document PDF distribué par son auteur. Il n'est malheureusement pas complet puisque l'auteur ne semble pas avoir diffusé de version finale, mais nous accepterions avec plaisir que l'un de nos lecteurs apporte son expérience de Joomla! pour la partie incomplète.

## Developpez.com

#### Joomla! pour les Nuls par Ivan Gautreau

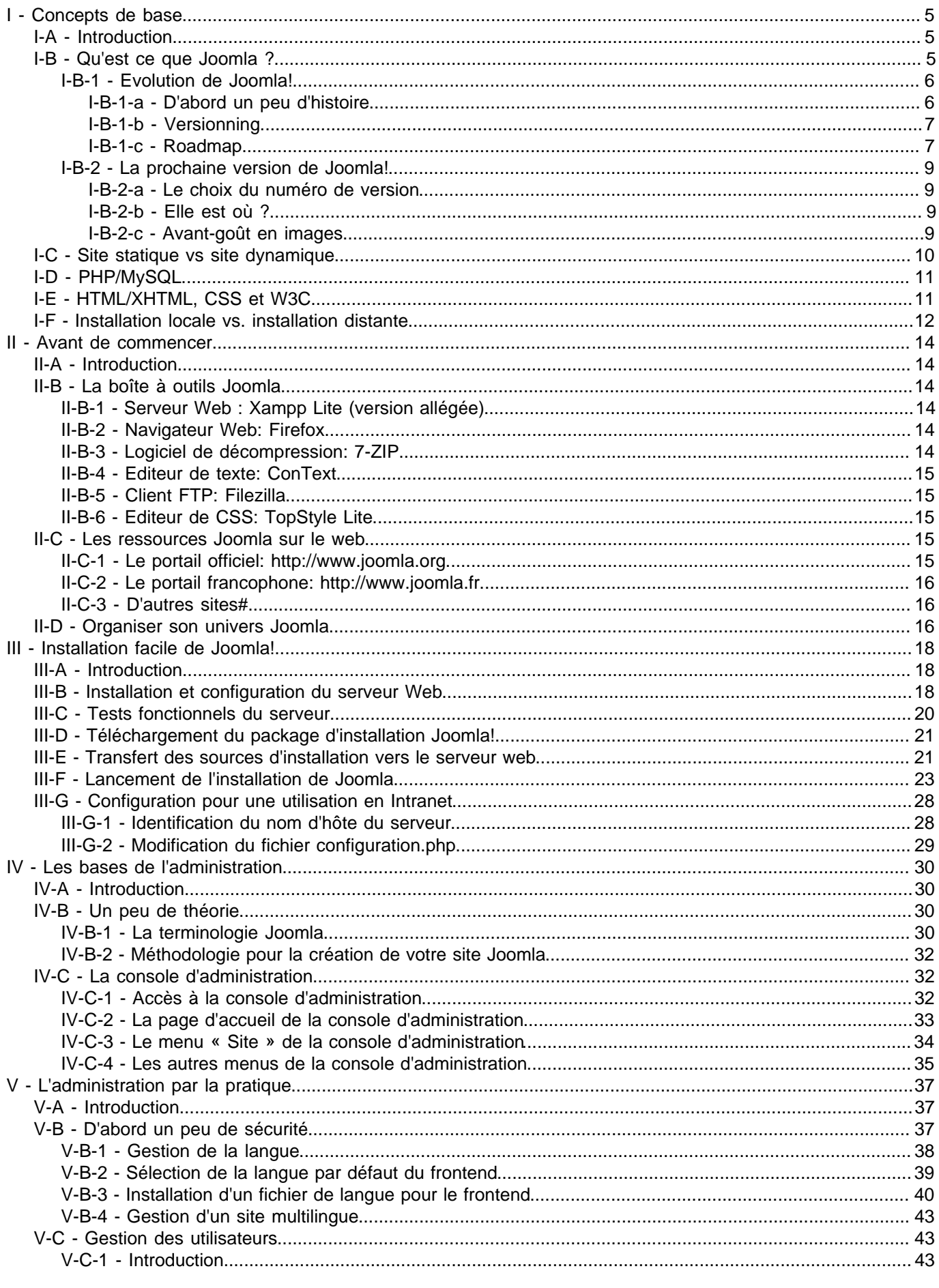

Ce document et l'illustration en couverture sont publiés sous la licence libre Creative Commons-BY-SA http://creativecommons.org/licenses/by-<br>sa/2.0/fr/deed.fr BY : Paternité. Vous devez citer le nom de l'auteur original.

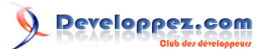

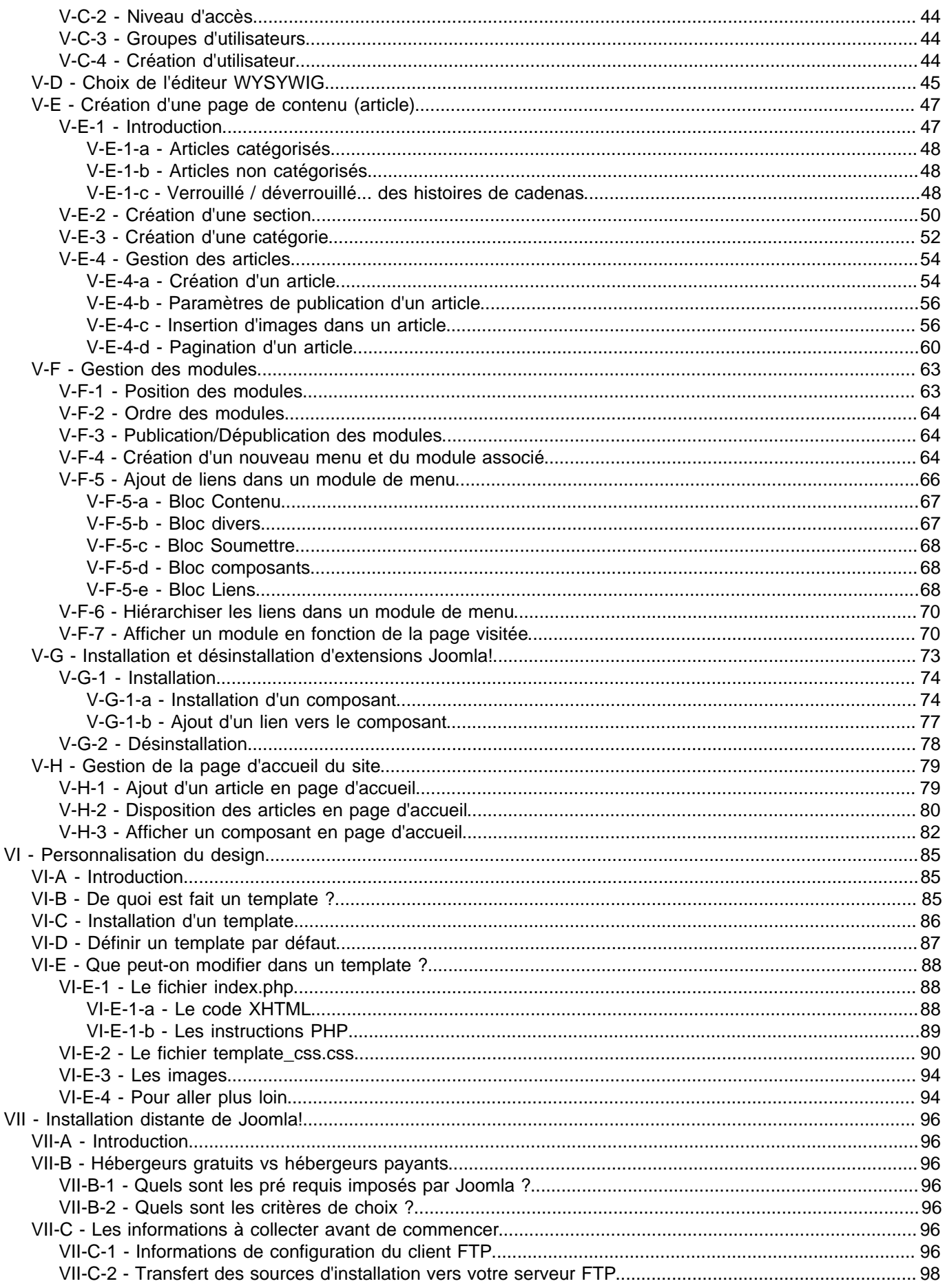

Ce document et l'illustration en couverture sont publiés sous la licence libre Creative Commons-BY-SA http://creativecommons.org/licenses/by-<br>sa/2.0/fr/deed.fr BY : Paternité. Vous devez citer le nom de l'auteur original.

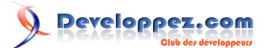

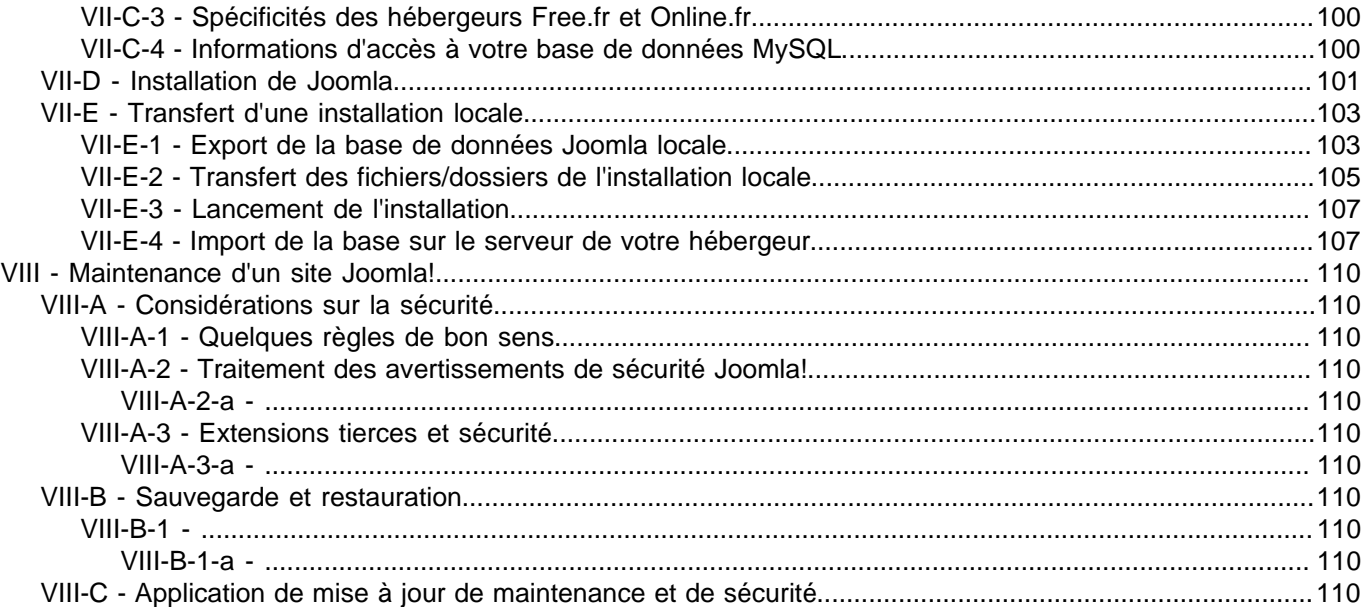

- 4 - Ce document et l'illustration en couverture sont publiés sous la licence libre Creative Commons-BY-SA http://creativecommons.org/licenses/bysa/2.0/fr/deed.fr BY : Paternité. Vous devez citer le nom de l'auteur original. SA : Partage des Conditions Initiales à l'Identique. Si vous modifiez,<br>transformez ou adaptez cette création, vous n'avez le droit de distribu outre, à chaque réutilisation ou distribution, vous devez faire apparaître clairement aux autres les conditions contractuelles de mise à disposition de cette création. Chacune de ces conditions peut être levée si vous obtenez l'autorisation du titulaire des droits.

#### <span id="page-4-0"></span>I - Concepts de base

#### <span id="page-4-1"></span>I-A - Introduction

Risquons d'abord la métaphore suivante: vous souhaitez construire une nouvelle maison mais vous ne savez trop comment vous y prendre. Vous n'avez pas de connaissances en gros oeuvre, en électricité ou encore en décoration, mais vous en avez tellement envie de cette nouvelle maison ! Vous pourriez tout apprendre vous-même, enfiler le bleu de travail# et vous tuer à la tâche! Bon, certains y arrivent, c'est vrai.

Vous avez donc pris contact avec plusieurs maîtres d'oeuvre et l'un d'eux a particulièrement retenu votre attention: il s'occupe du gros oeuvre et vous livre une maison modulable où vous pourrez choisir vousmême l'emplacement des cloisons (pour faire autant de pièces que vous voulez), et la décoration. Il ne vous reste plus qu'à meubler.

La maison c'est votre site web, le maître d'oeuvre c'est Joomla (et c'est un bon !), le gros oeuvre c'est l'environnement de travail PHP/MySQL, les cloisons c'est précisément la modularité de Joomla (qui vous permettra notamment d'ajouter des composants et des modules à la structure de l'édifice), la décoration c'est le template (le design de votre site), quant aux meubles, vous l'aurez deviné, il s'agit du contenu même de votre site.

Et décidément, non content de vous offrir gratuitement une toute nouvelle maison, ce Joomla vous livre en plus un rez-de-chaussée habitable ! En clair, un ensemble de composants, de modules et de templates pré installés qui rendent le site fonctionnel immédiatement. Pour l'aménagement des étages, c'est à vous de jouer!

Dans cette première partie nous allons donc présenter quelques concepts de base qui aideront à mieux comprendre où nous allons mettre les pieds. Ensuite, nous rassemblons nos outils, nous préparons le terrain, et on y va!

#### <span id="page-4-2"></span>I-B - Qu'est ce que Joomla ?

Joomla! est un système de gestion de contenu (en anglais, CMS, pour Content Management system) Open source sous licence GNU/GPL créé par une équipe internationale de développeurs récompensée à maintes reprises.

Joomla! est chapeauté par Open Source Matters , Inc., organisation à but non lucratif basée aux Etats- Unis dont la mission est de fournir une structure légale et financière au projet. Les statuts de l'organisation sont consultables sur **<http://www.opensourcematters.org>**

#### **Et un CMS, c'est quoi ?**

Pour faire simple, un CMS (système de gestion de contenu) est un logiciel web qui permet de créer un site internet dynamique en toute simplicité, sans connaissances techniques particulières, l'idée étant de séparer le volet technique du logiciel de la forme et du contenu qui seront eux la partie visible de l'iceberg : votre site tel qu'il sera vu par vos futurs visiteurs. Bon c'est toujours pas clair ? Prenons une bagnole ; n'importe qui est capable d'en conduire une sans pour autant être mécanicien non ? CQFD

S'il est d'abord orienté gestion de contenu, c'est-à-dire destiné à mettre en ligne des articles et des news, Joomla peut en quelques clics être " détourné " en portail, site de boutique en ligne, site communautaire, site personnel, etc., ce grâce aux centaines d'extensions disponibles sur le web.

Bon, et comme ici on n'est pas sectaire, voici un site qui recense quantité de CMS et autres logiciels de blog, groupware, forum ou encore wiki : **<http://www.opensourcecms.com/>** . Vous pourrez tester les démos en ligne, ou, si vous avez le temps, les installer sur votre PC, ce que nous allons faire plus loin dans ce document pour Joomla!

#### **Que se cache-t-il derrière ce nom?**

Ce document et l'illustration en couverture sont publiés sous la licence libre Creative Commons-BY-SA http://creativecommons.org/licenses/bysa/2.0/fr/deed.fr BY : Paternité. Vous devez citer le nom de l'auteur original. SA : Partage des Conditions Initiales à l'Identique. Si vous modifiez, transformez ou adaptez cette création, vous n'avez le droit de distribuer la création qui en résulte que sous un contrat identique à celui-ci. En outre, à chaque réutilisation ou distribution, vous devez faire apparaître clairement aux autres les conditions contractuelles de mise à disposition de cette création. Chacune de ces conditions peut être levée si vous obtenez l'autorisation du titulaire des droits.

- 5 -

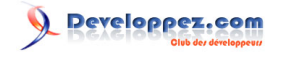

Joomla! est la transcription phonétique d'un mot swahili qui signifie "tous ensemble", ou encore "en un tout". Le choix s'est porté vers ce nom car l'intégralité de l'équipe de développement était unanime dans la volonté de protéger les intérêts des créateurs et de la communauté. Ce nom a été choisi parmi les milliers de propositions faites par la communauté, il a même été passé au banc d'essai par des professionnels du marketing et des marques, convaincus eux aussi que Joomla! était le meilleur choix.

Joomla!, le nom et le logo sont protégés. Vous pouvez utiliser le logo Joomla ! sous réserve de respecter les règles d'utilisation décrites dans le Brand Manual: **<http://www.joomla.org/content/view/259/70/>**.

#### **Combien ça coûte ?**

En tant qu'utilisateur final (particulier, association ou entreprise commerciale) il ne vous en coûtera rien d'utiliser Joomla! et/ou d'en modifier le noyau. Joomla! est un logiciel libre sous licence GNU/GPL. En aucun cas une entreprise commerciale ne peut vendre une licence d'utilisation Joomla! ou encore tout ou partie du code source. En revanche elle a tout à fait le droit de vendre une prestation basée sur Joomla! (installation, configuration, formation...) et d'en modifier le noyau pour les besoins d'un client, ou encore de vendre des extensions (composants, templates...) développés spécifiquement pour Joomla!

#### **Et Joomla c'est qui ?**

On peut distinguer 5 catégories de joomlistes (joomlers ? joomladdicts ? #) :

- Core Team : équipe officielle des développeurs du noyau Joomla. Elle se charge de maintenir et de faire évoluer Joomla!. La liste des membres est consultable sur le site officiel (**<http://www.joomla.org>**), Autour de la core team sont organisés des groupes de travail dont les missions sont entre autres choses axées sur la sécurité, les performances, l'accessibilité...
- Translation Partners : équipes de traductions officielles organisées par langue, elles ont pour mission première de fournir une traduction de l'aide en ligne de Joomla ! Par extension, ce sont souvent ces mêmes équipes qui réalisent la traduction du frontend et du backend (cf plus loin les définitions de ces deux termes) du logiciel, voire des extensions tierces. Le partenaire officiel de traduction en français est **[http://](http://www.joomlafacile.com) [www.joomlafacile.com](http://www.joomlafacile.com)**.
- Développeurs d'extensions tierces : Joomla! intègre nativement un certain nombre d'extensions, volontairement limité pour ne pas surcharger le package d'installation. L'une des grandes forces du projet Joomla c'est le nombre important d'extensions tierces mis à disposition par des développeurs amateurs ou professionnels. Galeries d'images, forums, générateurs de formulaire, ecommerce, templates... l'éventail des extensions tierces vous permettra de vous tailler un site sur mesure !
- Portails communautaires : ces sites web n'ont rien d'officiel, ils sont le plus souvent animés par des passionnés de la première heure qui n'ont d'autre ambition que de " partager " en mettant à disposition des utilisateurs finaux toutes les ressources (forums, téléchargements d'extensions et de templates, news, base de connaissance...) pour mettre en oeuvre un site motorisé par Joomla!
- Utilisateurs finaux : webmasters amateurs ou professionnels, rédacteurs..., ben là c'est vous, nous !

#### <span id="page-5-0"></span>I-B-1 - Evolution de Joomla!

#### <span id="page-5-1"></span>I-B-1-a - D'abord un peu d'histoire

En 2000, la société Miro développe et commercialise le CMS Mambo. Peu de temps après, cette société australienne met à disposition du public une version open source sous licence GPL. Parallèlement, Miro continue de développer la version payante, en tirant tous les bénéfices du développement et de la popularité de la version Open source.

Début 2005, Miro décide de renommer la version payante de Mambo en Jango. Mambo version open source continue de s'améliorer et devient l'un des CMS les plus puissants et les plus populaires du web. Miro assure le parrainage structurel au sein d'un comité directeur (Mambo Steering Comitee, MSC) et en mettant à disposition de la Core team (équipe de bénévoles en charge du développement de la version Open source) une infrastructure technique (serveurs hébergeant l'espace de développement, CVS, forums, sites officiels).

 $-6 -$ 

Ce document et l'illustration en couverture sont publiés sous la licence libre Creative Commons-BY-SA http://creativecommons.org/licenses/bysa/2.0/fr/deed.fr BY : Paternité. Vous devez citer le nom de l'auteur original. SA : Partage des Conditions Initiales à l'Identique. Si vous modifiez, transformez ou adaptez cette création, vous n'avez le droit de distribuer la création qui en résulte que sous un contrat identique à celui-ci. En outre, à chaque réutilisation ou distribution, vous devez faire apparaître clairement aux autres les conditions contractuelles de mise à disposition de cette création. Chacune de ces conditions peut être levée si vous obtenez l'autorisation du titulaire des droits.

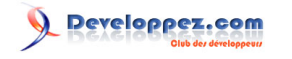

En août 2005, suite à un désaccord profond sur la conduite du projet entre la société Miro d'une part et la core team d'autre part, cette dernière fait sécession et crée le projet Joomla ! Dans leurs versions actuelles, Mambo (4.5.x) et Joomla (1.0.x) sont deux CMS dont la parenté est évidente, tant au niveau de l'interface que du code source. Les développeurs qui ont créé le projet Joomla! sont ceux là même qui ont porté Mambo jusqu'à la version 4.5.3. La plupart des extensions (composants, modules, mambots, templates) fonctionne encore indifféremment sur l'un ou l'autre CMS. Mais Joomla! et Mambo ayant désormais chacun leur équipe de développement, les deux "produits" vont inévitablement emprunter des voies différentes. L'interopérabilité risque donc de disparaître très prochainement.

Sans tomber dans le prosélytisme, force est de constater que Joomla! est un projet très actif: pas moins de 12 versions de maintenance corrigeant bugs et failles de sécurité entre septembre 2005 et août. 2006, contre une seule pour Mambo. La majorité des grands portails internationaux a adhéré au discours de la Core Team Joomla! Si vous hésitez entre Joomla! et Mambo, testez les deux! Si vous souhaitez passer de Mambo et Joomla!, n'attendez pas que le trou se creuse...

#### <span id="page-6-0"></span>I-B-1-b - Versionning

Les numéros de version suivent une convention de type X.Y.Z (par exemple 1.0.12) où:

- X = **Numéro majeur** Changement important dans le code source de Joomla!. L'incrémentation de ce numéro peut introduire une incompatibilité avec les versions inférieures (par exemple, Joomla! 2.0.0 ne sera peut-être pas compatible avec Joomla! 1.0.12).
- Y = **Numéro mineur** Changement significatif en termes de fonctionnalités et d'architecture avec un risque d'incompatibilité des versions inférieures modéré à haut.
- Z = **Numéro de stabilité** (ou maintenance) Résolution de bugs (sécurité ou fonctionnels) et, occasionnellement, introduction de légères améliorations fonctionnelles. La compatibilité avec les versions inférieures est totale.

A la date de publication de ce document, après un an d'existence, pas moins de 11 versions de maintenance Joomla! (1.0.0 à 1.0.12) se sont succédées.

#### <span id="page-6-1"></span>I-B-1-c - Roadmap

En informatique, un roadmap est une feuille de route qui se présente généralement sous forme de tableau où sont annoncés les dates de sortie de logiciels et de matériels. Le roadmap Joomla! est défini et mis à jour par la Core Team. On peut par exemple y lire que la date de sortie de la prochaine version de Joomla! (1.5) est TBA (To Be Announced), comprenez par là, quand elle sera prête! Rappelez vous que les développeurs du code source Joomla! sont des bénévoles qui cumulent pour la plupart cette activité en plus d'une activité professionnelle habituelle.

Ci-dessous la traduction du roadmap Joomla! à la date de rédaction de ce document:

Ce document et l'illustration en couverture sont publiés sous la licence libre Creative Commons-BY-SA http://creativecommons.org/licenses/bysa/2.0/fr/deed.fr BY : Paternité. Vous devez citer le nom de l'auteur original. SA : Partage des Conditions Initiales à l'Identique. Si vous modifiez, transformez ou adaptez cette création, vous n'avez le droit de distribuer la création qui en résulte que sous un contrat identique à celui-ci. En outre, à chaque réutilisation ou distribution, vous devez faire apparaître clairement aux autres les conditions contractuelles de mise à disposition de cette création. Chacune de ces conditions peut être levée si vous obtenez l'autorisation du titulaire des droits.

- 7 -

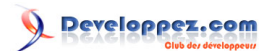

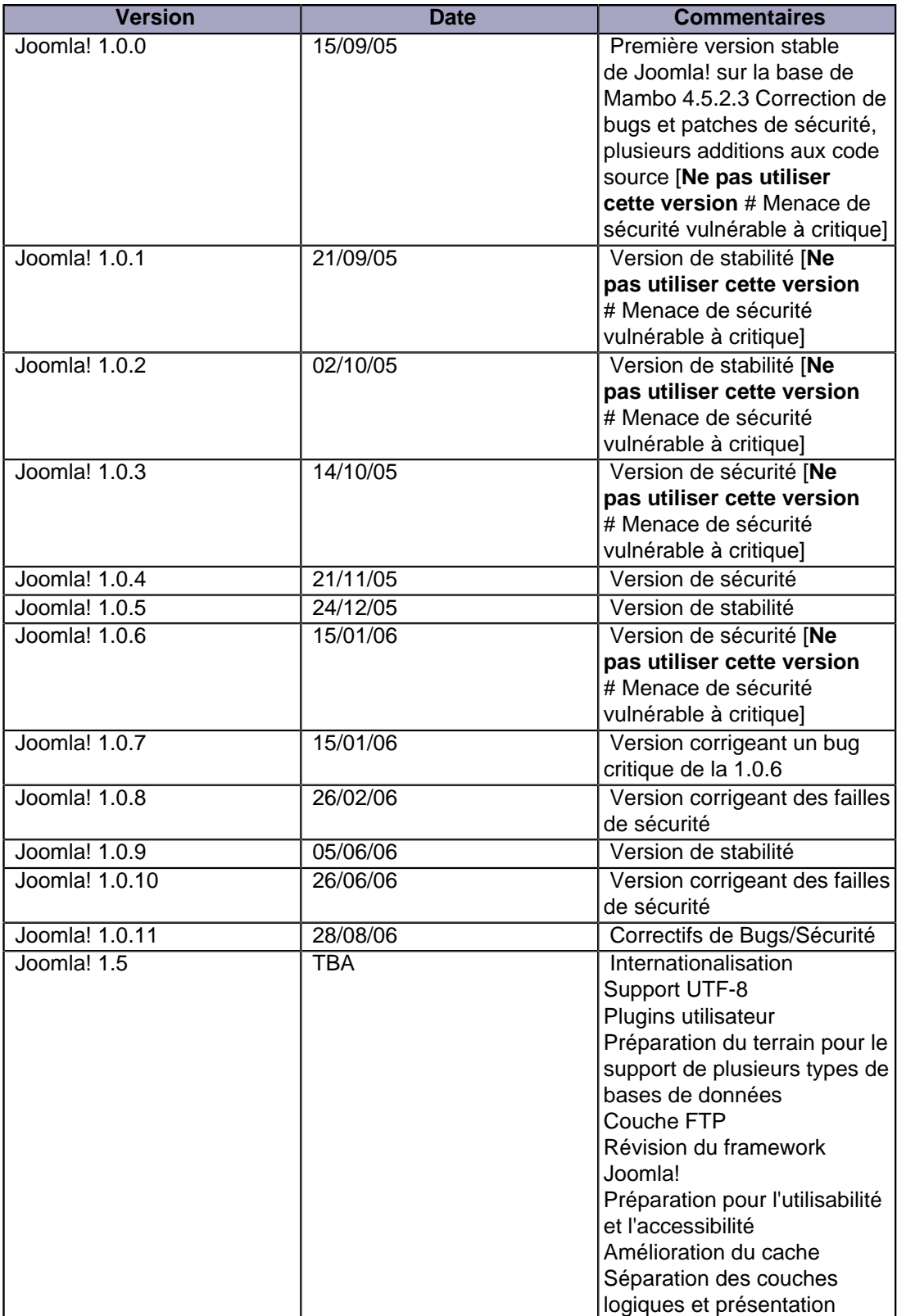

- 8 - Ce document et l'illustration en couverture sont publiés sous la licence libre Creative Commons-BY-SA http://creativecommons.org/licenses/bysa/2.0/fr/deed.fr BY : Paternité. Vous devez citer le nom de l'auteur original. SA : Partage des Conditions Initiales à l'Identique. Si vous modifiez,<br>transformez ou adaptez cette création, vous n'avez le droit de distribu outre, à chaque réutilisation ou distribution, vous devez faire apparaître clairement aux autres les conditions contractuelles de mise à disposition de cette création. Chacune de ces conditions peut être levée si vous obtenez l'autorisation du titulaire des droits.

## <span id="page-8-0"></span>I-B-2 - La prochaine version de Joomla!

#### <span id="page-8-1"></span>I-B-2-a - Le choix du numéro de version

Si vous avez bien lu le roadmap ci-dessus, vous aurez constaté que nous allons passer directement de Joomla! 1.0 à Joomla! 1.5, sans passer par les versions intermédiaires (1.1, 1.2, ...). Une explication s'impose non?

L'importance des changements réalisés sur le noyau Joomla! a rendu l'incrément (1.0 vers 1.1) non justifié au regard du travail effectué. En dehors de quelques améliorations techniques et cosmétiques Joomla! 1.0 était dans sa structure (framework) et son code un CMS très proche de Mambo. Avec une refonte complète du code et un nouveau framework, Joomla! 1.5 marquera certainement la naissance de Joomla! en tant que CMS à part entière.

La version à venir est bien plus qu'une mise à jour mineure, il s'agit d'un refonte complète du code qui permet toutefois d'assurer le haut niveau de compatibilité propre aux versions mineures.

#### <span id="page-8-2"></span>I-B-2-b - Elle est où ?

Joomla! 1.5 est en cours de développement, mais vous souhaitez peut-être avoir un aperçu des nouveautés techniques et de la prise en main de cette prochaine mouture. Un package *nightly build* (mis à jour toutes les nuits) est téléchargeable sur le site officiel à cette adresse: **<http://dev.joomla.org/content/view/17/60/>** .

ATTENTION: à la date de rédaction de ce document, Joomla! 1.5 est toujours en version Beta. Autrement dit, **il vous est fortement déconseillé d'utiliser cette version sur un site de production**, non seulement car elle n'est pas entièrement débuguée, mais aussi car nombre d'extensions risque de présenter des incompatibilités bloquantes. Donc, à utiliser sur un site de test uniquement!

## <span id="page-8-3"></span>I-B-2-c - Avant-goût en images

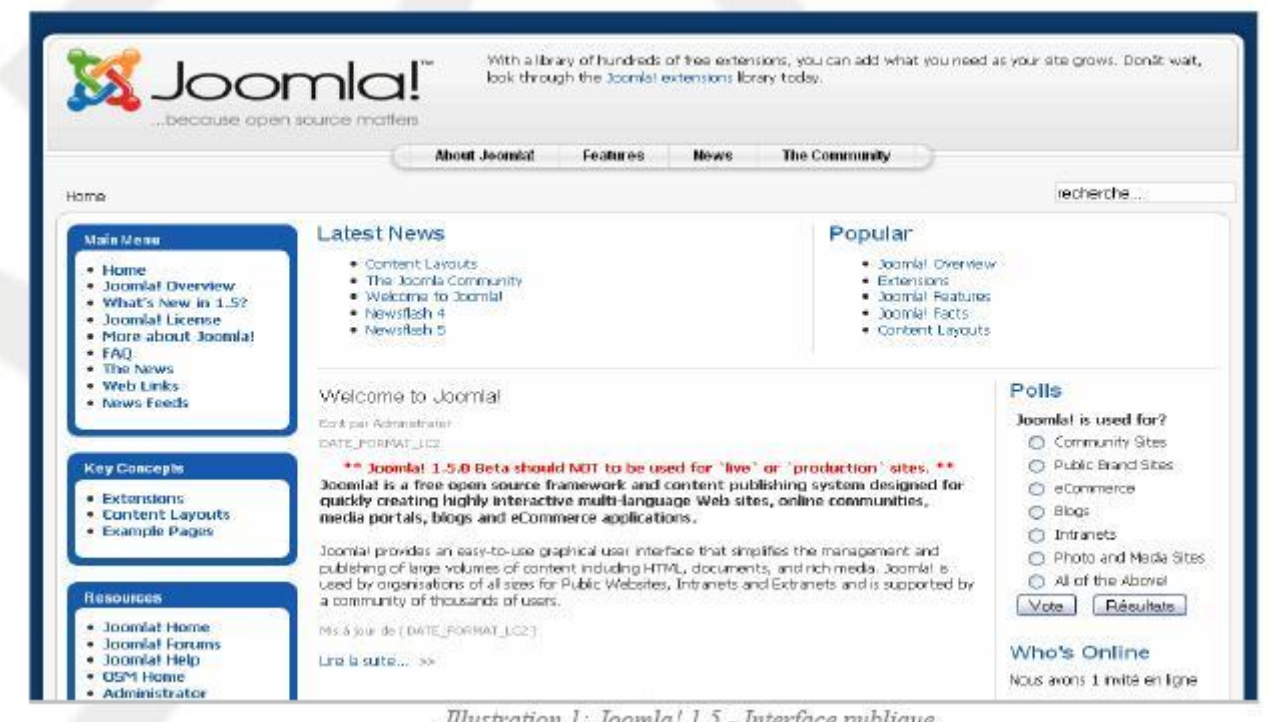

llustration 1: Joomla! 1.3 - Interface publique

Ce document et l'illustration en couverture sont publiés sous la licence libre Creative Commons-BY-SA http://creativecommons.org/licenses/bysa/2.0/fr/deed.fr BY : Paternité. Vous devez citer le nom de l'auteur original. SA : Partage des Conditions Initiales à l'Identique. Si vous modifiez, transformez ou adaptez cette création, vous n'avez le droit de distribuer la création qui en résulte que sous un contrat identique à celui-ci. En outre, à chaque réutilisation ou distribution, vous devez faire apparaître clairement aux autres les conditions contractuelles de mise à disposition de cette création. Chacune de ces conditions peut être levée si vous obtenez l'autorisation du titulaire des droits. <http://php.developpez.com/cours/joomla/>

 $-9 -$ 

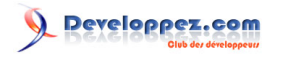

#### Joomla! pour les Nuls par Ivan Gautreau

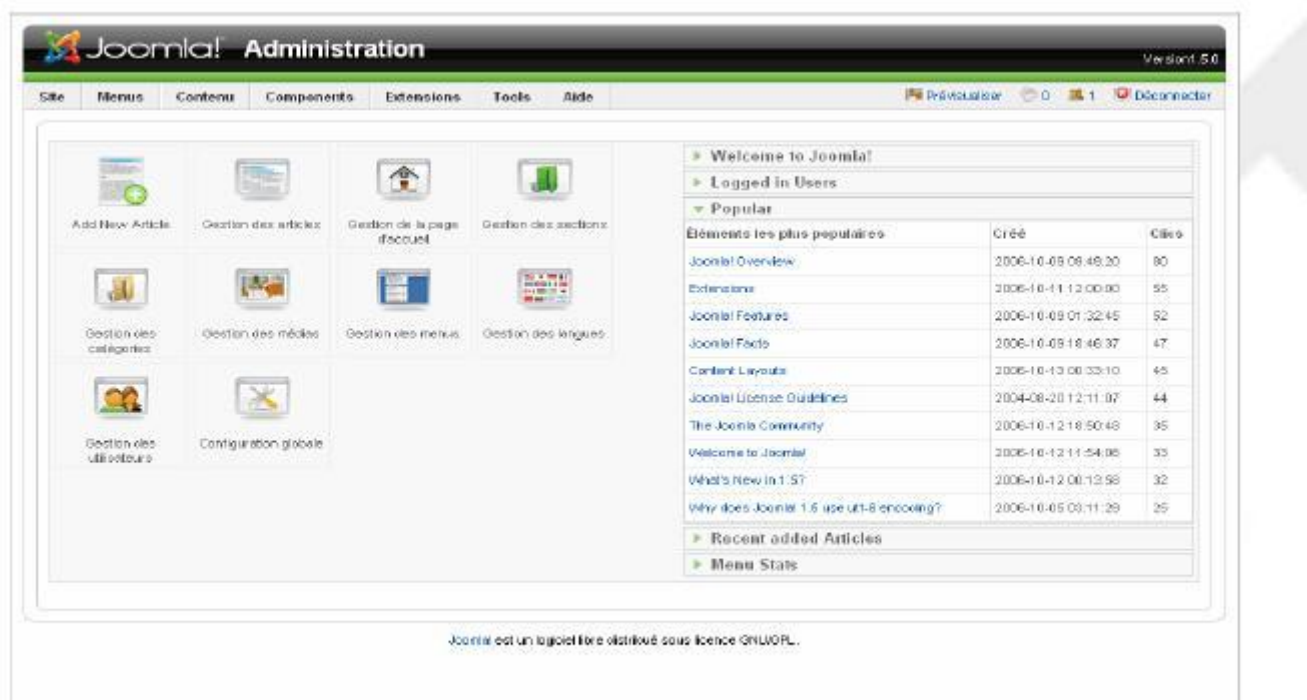

Illustration 2: Joomla! 1.5 - Interface d'administration

## <span id="page-9-0"></span>I-C - Site statique vs site dynamique

Un **site statique** est généralement un ensemble de pages «pré formées» (fichiers HTML) stockées sur un serveur Web. Aucun traitement n'est effectué du côté du serveur, qui ne fait qu'envoyer un ensemble de fichiers (HTML, images) au navigateur de l'utilisateur final.

Le contenu d'un site dit statique est codé en dur dans les pages HTML, où l'on pourra trouver pêle-mêle du code HTML, du javascript, du flash... Autant dire que la mise à jour s'annonce délicate voire périlleuse pour qui n'a pas quelques notions de base en HTML. Certes, il existe des éditeurs HTML, il n'en reste pas moins que la maintenance d'un tel site est coûteuse en temps et peu flexible sur de gros sites; pour ajouter un lien de navigation, il faudra par exemple éditer plusieurs fichiers HTML du site. Pour des sites de quelques dizaines de page, le statique conviendra tout à fait.

Un **site dynamique** est généralement associé au couple PHP/MySQL, sur lequel s'appuie bon nombre de CMS. Le contenu du site est désormais stocké dans une base de données (MySQL par exemple), il est donc dissocié de la «présentation», c'est à dire la partie du code en charge de la restitution des données dans le navigateur de l'utilisateur final.

Le serveur Web reçoit une requête HTTP émise par le visiteur, il interroge la base de données puis construit une page de résultat qu'il restitue au visiteur via le navigateur.

Ce document et l'illustration en couverture sont publiés sous la licence libre Creative Commons-BY-SA http://creativecommons.org/licenses/bysa/2.0/fr/deed.fr BY : Paternité. Vous devez citer le nom de l'auteur original. SA : Partage des Conditions Initiales à l'Identique. Si vous modifiez, transformez ou adaptez cette création, vous n'avez le droit de distribuer la création qui en résulte que sous un contrat identique à celui-ci. En outre, à chaque réutilisation ou distribution, vous devez faire apparaître clairement aux autres les conditions contractuelles de mise à disposition de cette création. Chacune de ces conditions peut être levée si vous obtenez l'autorisation du titulaire des droits. <http://php.developpez.com/cours/joomla/>

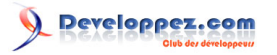

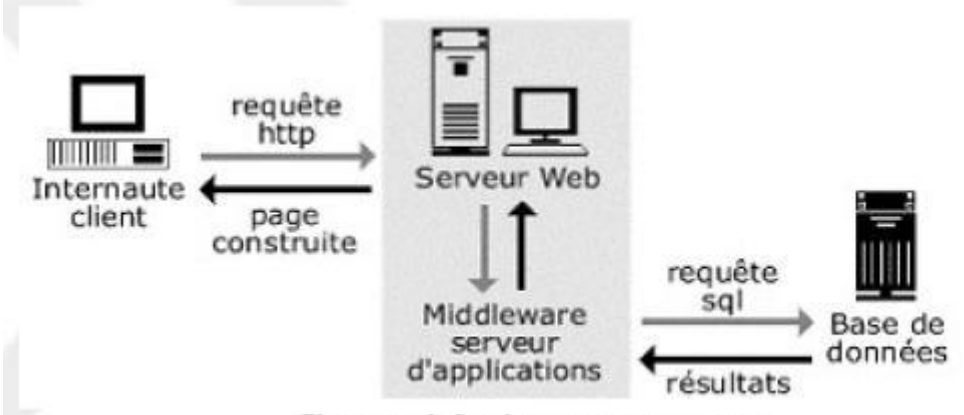

Illustration 3: Site dynamique vs site statique

La page restituée pourra être différente en fonction de l'utilisateur connecté sur le site (accès autorisé ou pas à certaines parties du site par exemple). Le contenu du site pourra être mis à jour dynamiquement; par exemple, pour une page listant les articles de votre site, vous n'aurez à pas ajouter manuellement un lien vers un article fraîchement créé. Tout ce traitement est effectué par le serveur Web.

Vous l'aurez compris, avec Joomla! votre site sera dynamique!

## <span id="page-10-0"></span>I-D - PHP/MySQL

Prenons une simple tableau ; en première ligne on trouve ce qu'on appelle des champs (Nom, Prénom, Email#), les lignes suivantes s'appellent des enregistrements, le tout formant une table. Une base de données MySQL est une table ou plus souvent un ensemble de tables qui permettent de stocker des informations (ici une liste d'utilisateurs mais il peut s'agir de n'importe quel autre type d'information).

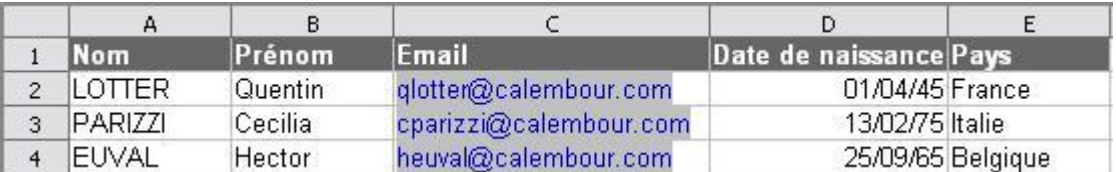

Vous connaissiez peut-être Oracle ou encore Microsoft SQL, et bien MySQL fonctionne sur le même principe à cette différence près qu'il est gratuit, et qu'il est le plus souvent utilisé en environnement Web. Et PHP dans tout ça ? Et bien PHP est un langage de programmation qui va permettre d'aller interroger cette table (on dit aussi effectuer une requête) ou modifier (en ajout, édition ou suppression) son contenu, via des morceaux de scripts intégrés à des pages web. Toute cette cuisine se fait directement sur le serveur qui héberge votre site.

Et comment on fait ça quand on n'y connaît rien ? On ne fait rien ! Joomla s'occupe de tout (ou presque), de la création des tables lors de l'installation, jusqu'au moindre bout de code qui va par exemple permettre d'afficher sur une page web la liste des articles que vous aurez écrits.

## <span id="page-10-1"></span>I-E - HTML/XHTML, CSS et W3C

Autant vous pourrez très bien vous en sortir dans l'univers de Joomla sans connaissances en PHP/MySQL, autant les connaissances en HTML/XHTML et CSS s'avèreront très vite indispensables si vous souhaitez personnaliser l'apparence de votre site (le template). Rien d'insurmontable toutefois, vous trouverez en librairie et essentiellement sur le web toutes les ressources nécessaires (tutoriaux, documentation, exemples) pour acquérir les rudiments du HTML/XHTML et du CSS.

Le **HTML** est un langage «balisé» qui permet de mettre en forme des informations sur une page web. Vous souhaitez par exemple afficher un mot en gras sur une page web, pour ce faire vous devrez insérer ce mot entre les balises <b></ b>. Vous souhaitez par ailleurs structurer l'affichage de votre page sous forme de tableau, le HTML vous permettra de le faire à l'aide des balises <table> <tr>>tr> <td> </td> </tr> </table>.

Ce document et l'illustration en couverture sont publiés sous la licence libre Creative Commons-BY-SA http://creativecommons.org/licenses/bysa/2.0/fr/deed.fr BY : Paternité. Vous devez citer le nom de l'auteur original. SA : Partage des Conditions Initiales à l'Identique. Si vous modifiez, transformez ou adaptez cette création, vous n'avez le droit de distribuer la création qui en résulte que sous un contrat identique à celui-ci. En outre, à chaque réutilisation ou distribution, vous devez faire apparaître clairement aux autres les conditions contractuelles de mise à disposition de cette création. Chacune de ces conditions peut être levée si vous obtenez l'autorisation du titulaire des droits. <http://php.developpez.com/cours/joomla/>

- 11 -

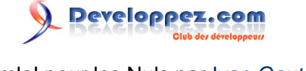

Le langage **XHTML** est la nouvelle norme du W3C pour la conception de pages Web. Il s'agit en fait d'un encodage plus stricte du langage HTML, s'appuyant sur les spécifications du XML. Pour être valides XHTML, vos pages Web devront désormais respecter ces quelques règles:

- Le document doit être ouvert avec un DOCTYPE et un espace de nommage (namespace)
- Le document doit comporter au minimum les éléments de structure html, head et body.
- Les balises doivent être écrites en minuscules
- La valeur des attributs doit toujours être écrites entre des guillemets, y compris pour des valeurs numériques
- Les balises d'images IMG doivent toujours comporter l'attribut alt pour le texte alternatif.
- A toute balise d'ouverture doit correspondre une balise de fermeture.
- Les balises uniques doivent également être refermées.
- Les balises doivent être correctement imbriquées.
- Les notations compactes ou raccourcies dans les attributs ne doivent pas être utilisées.
- L'attribut ID sera préféré à l'attribut NAME pour identifier les éléments A, APPLET, FRAME, IFRAME, IMG, et MAP.

Bon, si vous n'avez pas tout compris, pas d'affolement, vous pourrez quand même continuer l'aventure Joomla! Vous trouverez toutes sortes d'informations complémentaires sur le web et notamment sur l'excellent **[http://](http://openweb.eu.org) [openweb.eu.org](http://openweb.eu.org)** .

Le **CSS** est un langage qui permet de définir et de contrôler les styles d'affichage de toutes les pages web d'un site depuis un seul fichier : la feuille de style. Sans feuille de style il faudrait par exemple définir pour chaque page d'un site que je souhaite que les liens hypertextes passent en couleur jaune et en souligné lorsqu'ils sont survolés# Que se passe t-il si le lendemain vous décidez finalement que les liens survolés doivent désormais passer au vert caca d'oie ? Eh bien il faut rééditer toutes les pages web de votre site.., pas très pratique. Tandis que si nous précisons pour chaque page web du site l'emplacement et le nom de la feuille de style qui sera utilisée, nous faisons la modification dans la feuille de style et elle s'applique automatiquement à toutes les pages web du site. Joomla utilise seulement 2 fichiers pour gérer le design d'un site :

- un fichier qui contient entre autres choses du code HTML afin de structurer les éléments de la page web à afficher, par exemple 1 colonne de gauche pour afficher les menus de gauche, 1 colonne centrale pour afficher le corps de la page et une colonne de droite pour éventuellement afficher d'autres menus.
- une feuille de style unique pour tout votre site !

Le **W3C** (World Wide Web Consortium, **<http://www.w3.org>**) est une organisation internationale fondée en 1994 qui se propose de définir et de proposer des normes (spécifications ou recommandations) techniques afin de standardiser les technologies et protocoles utilisés sur le Web.

Si ses premières recommandations concernaient les normes de présentation du langage HTML, sa mission s'est ensuite élargie à d'autres technologies (XML, XHTML, XSL, CSS...) ainsi qu'aux champs liés à l'interaction entre le Web et ses utilisateurs (accessibilité, utilisabilité, mobilité...).

Le W3C est composé d'environ 450 membres (sociétés commerciales, fondations, universités...) dont la liste est consultable à cette adresse: **<http://www.w3.org/Consortium/Member/List>**. On y trouve pêle-mêle Google, Inc, la Fondation Mozilla ou les plus inattendus France Telecom et Microsoft Corp,. !!

Quel est le rapport avec Joomla! ? Et bien en tant que webmaster, vous devenez acteur du web non? Alors autant se conformer tout de suite aux préconisations de nos experts du W3C! Vous pourrez vous amusez (ou pleurez) en passant par exemple votre site au W3C Validator,

## <span id="page-11-0"></span>I-F - Installation locale vs. installation distante

Une installation locale vous permettra :

- 12 -

Ce document et l'illustration en couverture sont publiés sous la licence libre Creative Commons-BY-SA http://creativecommons.org/licenses/bysa/2.0/fr/deed.fr BY : Paternité. Vous devez citer le nom de l'auteur original. SA : Partage des Conditions Initiales à l'Identique. Si vous modifiez, transformez ou adaptez cette création, vous n'avez le droit de distribuer la création qui en résulte que sous un contrat identique à celui-ci. En outre, à chaque réutilisation ou distribution, vous devez faire apparaître clairement aux autres les conditions contractuelles de mise à disposition de cette création. Chacune de ces conditions peut être levée si vous obtenez l'autorisation du titulaire des droits. <http://php.developpez.com/cours/joomla/>

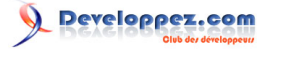

- D'installer Joomla sur votre PC, eh oui c'est possible ! Comment ? c'est justement ce que nous allons détailler dans la suite du document
- De vous faire la main en toute tranquillité, à la maison, sans nécessité d'être connecté à Internet
- De gérer un environnement de travail que vous maîtrisez complètement ; vous ne dépendez pas d'un hébergeur, c'est vous le patron ! Vous pouvez bricoler, tester et même torturer votre site en toute impunité ! Si plus rien ne marche, ce n'est pas grave, on efface tout et on recommence.

Une installation distante vous permettra :

- De mettre votre site en ligne, sur Internet ; pour cela il vous faudra un hébergeur
- De le rendre visible par des millions d'internautes ; ça donne des frissons non ?
- Enfin de frimer auprès des collègues de bureau, et cela sera tout à fait légitime au vu des heures que vous aurez passées à créer votre site.

A priori, si vous avez réussi à vous procurer ce document c'est que vous êtes déjà équipé d'un PC et d'une connexion Internet, c'est un bon début !

Nous nous orienterons donc d'abord vers une installation de Joomla en local, histoire de se mettre en jambe et de maîtriser la bête !

Ce document et l'illustration en couverture sont publiés sous la licence libre Creative Commons-BY-SA http://creativecommons.org/licenses/bysa/2.0/fr/deed.fr BY : Paternité. Vous devez citer le nom de l'auteur original. SA : Partage des Conditions Initiales à l'Identique. Si vous modifiez, transformez ou adaptez cette création, vous n'avez le droit de distribuer la création qui en résulte que sous un contrat identique à celui-ci. En outre, à chaque réutilisation ou distribution, vous devez faire apparaître clairement aux autres les conditions contractuelles de mise à disposition de cette création. Chacune de ces conditions peut être levée si vous obtenez l'autorisation du titulaire des droits.

- 13 -

## <span id="page-13-0"></span>II - Avant de commencer

## <span id="page-13-1"></span>II-A - Introduction

En tant qu'artisan du Web vous souhaiterez certainement vous munir d'outils si possible performants... et gratuits. Voici donc une liste non exhaustive de logiciels qui vous accompagneront à toutes les étapes de votre projet de création de site Web Joomla!. Le choix s'est arrêté sur des applications éprouvées et reconnues pour leur qualité, mais rien ne vous empêche évidemment d'utiliser les vôtres si vous en possédez déjà. Vous pouvez également faire votre propre choix en consultant l'incontournable et excellent annuaire de logiciels libres: **<http://www.framasoft.net>**.

## <span id="page-13-2"></span>II-B - La boîte à outils Joomla

#### <span id="page-13-3"></span>II-B-1 - Serveur Web : Xampp Lite (version allégée)

Cette application pour Windows comprend à la fois un serveur Web Apache, un serveur de base de données MySQL et un moteur de script PHP: exactement ce qu'il nous faut pour installer Joomla (et bien d'autres choses d'ailleurs) à la maison ! Il s'agit de la version allégée de Xampp, qui peut s'installer sur Windows 98, NT, 2000 et XP. Nous verrons plus tard dans ce document comment installer et configurer Xampp Lite.

• Téléchargement de Xampp Lite: **<http://www.apachefriends.org/fr/xampp-windows.html#1361>**

Si vous êtes sous MAC ou Linux, vous devrez télécharger la version de Xampp ad hoc en vous rendant sur cette page : **<http://www.apachefriends.org/fr/xampp.html>**

## <span id="page-13-4"></span>II-B-2 - Navigateur Web: Firefox

La plupart d'entre vous êtes certainement déjà équipés de l'omniprésent Internet Explorer, mais sachez qu'il existe d'autres navigateurs Web, gratuits, respectueux des standards W3C, et aux fonctionnalités plus étendues. Citons par exemple le navigateur Firefox, dont la popularité va croissant, à juste titre. En y ajoutant des extensions (gratuites elles aussi), ce navigateur se transformera en un incontournable outil d'aide à la conception de site Web. Firefox peut s'installer sur Linux, Mac OS/X et Windows, où il cohabitera sans difficultés avec Internet Explorer.

Après l'avoir téléchargé et installé, nous vous engageons vivement à y adjoindre l'extension Web Developper, qui vous fera découvrir la navigation Web sous un autre jour et vous permettra surtout de gagner un temps considérable dans la création de votre site web.

- Téléchargement de Firefox: **<http://www.mozilla-europe.org/fr/>**
- Téléchargement de l'extension Web Developper: **<http://joliclic.free.fr/mozilla/webdeveloper/>**

Et non! Le logo du navigateur Firefox ne représente pas un renard. Il s'agit en fait d'un panda rouge, ou panda fuligineux, que l'on trouve en Himalaya.

## <span id="page-13-5"></span>II-B-3 - Logiciel de décompression: 7-ZIP

Moins élégant que les WinZIP ou WinRAR certes, mais pas moins efficace! Il vous permettra de compresser ou de décompresser des archives ZIP, RAR, GZIP, TAR, CAB, ISO... par simple clic droit ou par un glisser/déplacer.

- Téléchargement de 7-ZIP: **<http://www.7-zip.org/fr/>**
- Sélectionner la version EXE 32-Bit puis réaliser une installation après l'avoir téléchargé.

- 14 -

Ce document et l'illustration en couverture sont publiés sous la licence libre Creative Commons-BY-SA http://creativecommons.org/licenses/bysa/2.0/fr/deed.fr BY : Paternité. Vous devez citer le nom de l'auteur original. SA : Partage des Conditions Initiales à l'Identique. Si vous modifiez, transformez ou adaptez cette création, vous n'avez le droit de distribuer la création qui en résulte que sous un contrat identique à celui-ci. En outre, à chaque réutilisation ou distribution, vous devez faire apparaître clairement aux autres les conditions contractuelles de mise à disposition de cette création. Chacune de ces conditions peut être levée si vous obtenez l'autorisation du titulaire des droits. <http://php.developpez.com/cours/joomla/>

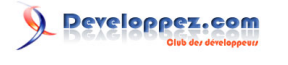

- Après installation, lancer 7-ZIP (**Démarrer / Programmes / 7-ZIP File Manager**)
- Aller dans le menu **Outils / Options** puis sélectionner toutes les extensions afin d'ouvrir automatiquement tous ces types de fichier avec 7-ZIP.

## <span id="page-14-0"></span>II-B-4 - Editeur de texte: ConText

Tôt ou tard, par curiosité ou par nécessité, vous aurez peut-être à éditer l'un des fichiers du noyau Joomla!, celui d'une extension ou un export de base de données. Pour ce faire, mieux vaut utiliser un outil à la fois adapté, performant et gratuit. Exit donc les Notepad, Wordpad ou encore MS Word, il vous un éditeur de texte, un vrai! Entre autres fonctionnalités il devra au minimum être capable de colorisation syntaxique (coloriser les mots-clés d'un langage, HTML, PHP ou autre) et d'afficher les numéros de ligne. Il existe quantité d'éditeurs de ce type sur le Web, l'un des plus complets est ConTEXT.

- Téléchargement de ConTEXT: **<http://www.context.cx>**
- Cliquer sur le lien Download dans le menu horizontal puis réaliser une installation standard après avoir téléchargé ConTEXT.

## <span id="page-14-1"></span>II-B-5 - Client FTP: Filezilla

Ce logiciel client FTP vous servira à uploader (transférer) les fichiers sources d'installation de Joomla de votre PC vers le serveur de votre hébergeur, dans le cadre d'une installation distante.

- Téléchargement de Filezilla: **<http://filezilla.sourceforge.net/>**
- Réaliser une installation standard, nous verrons plus tard dans le document comment configurer Filezilla

## <span id="page-14-2"></span>II-B-6 - Editeur de CSS: TopStyle Lite

Nous verrons plus loin dans ce document ce qu'est le CSS et en quoi cet éditeur sera utile, notamment lors de la modification ou la création d'un template Joomla!

- Téléchargement de TopStyle Lite: **<http://www.newsgator.com/download/products/ts3lite.exe>**
- Réaliser une installation standard

#### <span id="page-14-3"></span>II-C - Les ressources Joomla sur le web

## <span id="page-14-4"></span>II-C-1 - Le portail officiel: http://www.joomla.org

Le portail Joomla.org regroupe plusieurs sites. Tous sont en anglais, mais si vous ne maîtrisez pas la langue de Shakespeare, pas de panique, voir le point suivant.

- Main: site principal du portail, où sont publiées les news officielles (sortie de nouvelle version, organisation d'évènements...), une présentation générale de Joomla, ...
- **News**: sur ce site sont publiées des annonces soumises par les membres de la communauté Joomla!. Si vous souhaitez publier une annonce en rapport avec Joomla: création de site, d'extensions, organisation d'évènements
- **Help**: le site d'aide officielle du projet Joomla!
- **Forum**: le forum officiel du projet Joomla!
- **Extensions: annuaire d'extensions pour Joomla!**
- **Developpers**: vous y trouverez entre autres choses le blog des développeurs du projet, le roadmap, et d'autres informations liées au développement de Joomla! (API, Forge...)

Ce document et l'illustration en couverture sont publiés sous la licence libre Creative Commons-BY-SA http://creativecommons.org/licenses/bysa/2.0/fr/deed.fr BY : Paternité. Vous devez citer le nom de l'auteur original. SA : Partage des Conditions Initiales à l'Identique. Si vous modifiez, transformez ou adaptez cette création, vous n'avez le droit de distribuer la création qui en résulte que sous un contrat identique à celui-ci. En outre, à chaque réutilisation ou distribution, vous devez faire apparaître clairement aux autres les conditions contractuelles de mise à disposition de cette création. Chacune de ces conditions peut être levée si vous obtenez l'autorisation du titulaire des droits.

## <span id="page-15-0"></span>II-C-2 - Le portail francophone: http://www.joomla.fr

Le portail Joomla.fr regroupe plusieurs sites. Il est né en Janvier 2006 de l'association de Joomlafrance.org et de Joomlafacile.com, d'une volonté partagée de concentrer les ressources Joomla! dans un espace commun et, surtout, de faciliter la vie des utilisateurs Joomla! Les sites du portail sont animés par une quinzaine de bénévoles qui, chacun dans leur spécialité, contribuent à la promotion de Joomla! dans la communauté francophone. Ce portail n'est pas affilié au portail officiel.

- **Portail**: site principal du portail francophone où sont publiées les traductions de news officielles, les news de la communauté francophone ainsi que d'autres informations générales.
- **Extensions**: annuaire d'extensions pour Joomla! et news concernant ces mêmes extensions
- **Aide**: vous y trouverez des tutoriels, de la documentation et une base de connaissances
- **Forum**: forum de support

#### <span id="page-15-1"></span>II-C-3 - D'autres sites#

Quelques minutes de *googling* vous suffiront à localiser les centaines de sites consacrés à Joomla! en fonction de vos besoins.

## <span id="page-15-2"></span>II-D - Organiser son univers Joomla

Pour rationaliser votre espace de travail et pouvoir rapidement retrouver vos petits, nous vous conseillons de créer une arborescence de ce type pour organiser toutes les archives (fichiers ZIP, TAR...) Joomla que vous serez amené à télécharger :

- Dossier **\composants** : permettra de stocker tous les composants Joomla (cf. définition plus loin dans le document) que vous téléchargerez.
- Dossier **\core** : core signifie coeur ou noyau, c'est ainsi que l'on désigne les fichiers sources de Joomla. Dans ce dossier vous pourrez stocker les différentes versions des packages d'installation que vous aurez téléchargé,
- Dossier **\patches** : permettra de stocker des fichiers qui apportent des corrections (bugs, sécurité) ou des améliorations aux fichiers d'origine du core. Vous pouvez en faire un sous-dossier du dossier core.
- Dossier **\doc** : pour stocker les documents et tutoriaux que vous jugerez utiles de conserver.
- Dossier **\langues** : pour stocker les fichiers de langue additionnels si vous souhaitez réaliser un site multilingue
- Dossier **\mambots** : permettra de stocker tous les mambots Joomla (cf. définition plus loin dans le document) que vous téléchargerez.
- Dossier **\modules** : permettra de stocker tous les modules Joomla (cf. définition plus loin dans le document) que vous téléchargerez.
- Dossier **\outils**: pour stocker les différents logiciels constituant votre boîte à outils.
- Dossier **\templates** : pour stocker tous les templates (modèles de design ; cf. définition plus loin dans le document) que vous voudrez tester ou installer sur votre site.

Ce document et l'illustration en couverture sont publiés sous la licence libre Creative Commons-BY-SA http://creativecommons.org/licenses/bysa/2.0/fr/deed.fr BY : Paternité. Vous devez citer le nom de l'auteur original. SA : Partage des Conditions Initiales à l'Identique. Si vous modifiez, transformez ou adaptez cette création, vous n'avez le droit de distribuer la création qui en résulte que sous un contrat identique à celui-ci. En outre, à chaque réutilisation ou distribution, vous devez faire apparaître clairement aux autres les conditions contractuelles de mise à disposition de cette création. Chacune de ces conditions peut être levée si vous obtenez l'autorisation du titulaire des droits.

 $-16 -$ 

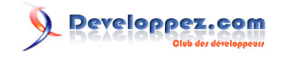

Joomla! pour les Nuls par Ivan Gautreau

| Précédente -                                                                                                    | Rechercher<br>Dossiers                                                                                     | m.                                                                                                    |                                                                                                    |  |  |  |  |
|----------------------------------------------------------------------------------------------------|----------------------------------------------------------------------------------------------------|----------------------------------------------------------------------------------------------------|----------------------------------------------------------------------------------------------------|--|--|--|--|
| $\rightarrow \infty$<br>Adresse D: Joomla                                                                                                    |                                                                                                    |                                                                                                    |                                                                                                    |  |  |  |  |
| ×<br><b>Dossiers</b><br><b>B</b> reau<br>Mes documents<br>田<br>E<br>Poste de travail<br>Disquette 316 (A:)<br>Cisque local (C:)<br>$E \nsubseteq$ Datas (D:)<br>$\Box$ Joonla<br>composants<br>日<br>a<br>core<br>doc<br>langues<br>mambots<br>modules<br>outils<br><b>bemplates</b><br>El C xamppite<br>Lecteur CD (2:)<br>$\left  + \right $<br>te i | Nom -<br>composants<br>core<br>idoc<br><b>Nangues</b><br>mambots<br>modules<br><b>Routils</b><br>templates | Taile<br>Type<br>Dossier de fichiers<br>Dossier de fichiers.<br>Dosser de fichiers<br>Dossier de fichiers<br>Dossier de fichiers.<br>Dossier de fichiers<br>Dossier de fichiers<br>Dossier de fichiers. | Date de modification.<br>14/03/2006 21:47<br>08/11/2006 00:16<br>08/11/2006 01:57<br>14/03/2006 21:47<br>14/03/2006 21:47<br>14/03/2006 21:47<br>08/11/2006 00:20<br>08/11/2006 00:17 |  |  |  |  |
| Panneau de configuration<br>圧<br>Documents partagés<br>Ŧ<br>Documents de admin<br>$\left  + \right $<br>Favoris réseau<br>田<br>Corbeille                                                                                                    |                                                                                                    |                                                                                                    |                                                                                                    |  |  |  |  |

Illustration 4: Organisation des dossiers de travail

i) Il s'agit d'une suggestion d'organisation et de dénomination des dossiers, si elle ne vous convient pas, faite à votre convenance.

Ce document et l'illustration en couverture sont publiés sous la licence libre Creative Commons-BY-SA http://creativecommons.org/licenses/bysa/2.0/fr/deed.fr BY : Paternité. Vous devez citer le nom de l'auteur original. SA : Partage des Conditions Initiales à l'Identique. Si vous modifiez,<br>transformez ou adaptez cette création, vous n'avez le droit de distribu outre, à chaque réutilisation ou distribution, vous devez faire apparaître clairement aux autres les conditions contractuelles de mise à disposition de cette création. Chacune de ces conditions peut être levée si vous obtenez l'autorisation du titulaire des droits. <http://php.developpez.com/cours/joomla/>

## <span id="page-17-0"></span>III - Installation facile de Joomla!

#### <span id="page-17-1"></span>III-A - Introduction

Dans cette partie nous allons tout simplement créer un serveur Web à la maison et y installer Joomla! histoire de se faire la main.

Joomla! ne se présente pas sous forme d'un exécutable (joomla.exe par exemple). Il s'agit d'un ensemble de scripts interprétables uniquement par un serveur Web. En clair vous ne pourrez pas installer Joomla! sans avoir au préalable installé un serveur web.

#### <span id="page-17-2"></span>III-B - Installation et configuration du serveur Web

Installation est bien grand mot puisqu'il s'agit simplement de décompresser les fichiers source de Xampp Lite et le tour est joué!

1. Téléchargez la version la plus récente de **[XAMPP version allégée](http://www.apachefriends.org/fr/xampp-windows.html#1361)** en format **EXE (7-ZIP)**.

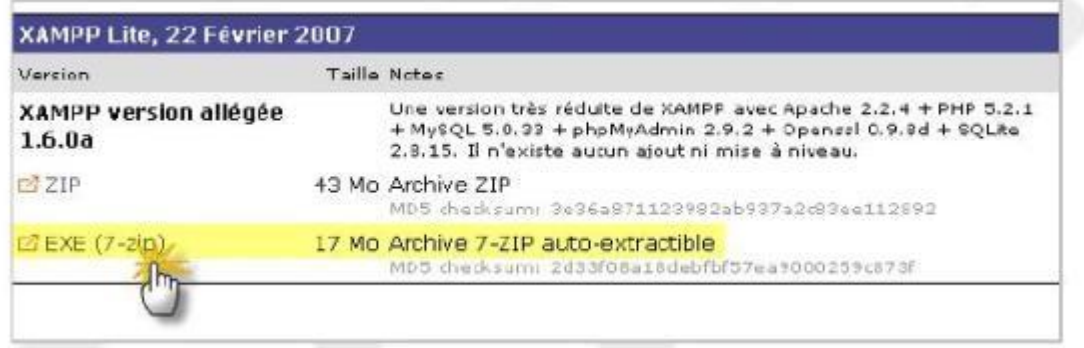

2. Enregistrez le fichier **xampplite-win32-1.6.0a.exe** dans votre répertoire **/outils**. Il s'agit d'un fichier auto-extractible qui contient un dossier **xampplite** contenant lui-même les fichiers d'installation de Xampp Lite.

3. Double-cliquez sur le fichier **xampplite-win32-1.6.0a.exe** et spécifiez l'emplacement de destination pour l'extraction du dossier **xampplite**. Vous devez impérativement choisir un chemin court, à la racine du lecteur C: ou D: par exemple. Si vous extrayez xampplite dans une arborescence de répertoires comprenant des espaces ou des caractères spéciaux, le serveur Web ne fonctionnera pas.

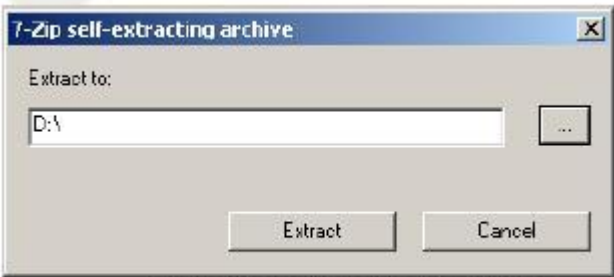

**Illustration 5: Extraction XAMPP Lite** 

4. Bien, nous avons maintenant un dossier **D:\xampplite** qui contient les fichiers sources de Xampp Lite. Doublecliquez sur le fichier **setup\_xampp.bat** pour initialiser la configuration Xampp.

Ce document et l'illustration en couverture sont publiés sous la licence libre Creative Commons-BY-SA http://creativecommons.org/licenses/bysa/2.0/fr/deed.fr BY : Paternité. Vous devez citer le nom de l'auteur original. SA : Partage des Conditions Initiales à l'Identique. Si vous modifiez, transformez ou adaptez cette création, vous n'avez le droit de distribuer la création qui en résulte que sous un contrat identique à celui-ci. En outre, à chaque réutilisation ou distribution, vous devez faire apparaître clairement aux autres les conditions contractuelles de mise à disposition de cette création. Chacune de ces conditions peut être levée si vous obtenez l'autorisation du titulaire des droits. <http://php.developpez.com/cours/joomla/>

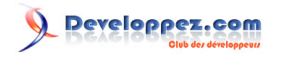

Joomla! pour les Nuls par Ivan Gautreau

| <b>Ar</b> xampplite                                                                          |                         |                                            |            |                      |                  | $ \Box$ $\times$ |
|----------------------------------------------------------------------------------------------|-------------------------|--------------------------------------------|------------|----------------------|------------------|------------------|
| Fichier<br>Edition<br>Affichage<br>Favoris                                                   | Outils<br>$\rightarrow$ |                                            |            |                      |                  | 鼎                |
| Précédente -                                                                                 | Rechercher              | $\mathbb{H}^1$ $\times$<br><b>Dossiers</b> |            |                      |                  |                  |
| Adresse.<br>D:\xampplite                                                                     |                         |                                            |            |                      | ▾                | $\Rightarrow$ ox |
| <b>Dossiers</b>                                                                              | $\mathbf x$             | Nom                                        | Taile Type |                      | Date de modific  |                  |
| <b>Bureau</b>                                                                                |                         | <b>Dicenses</b>                            |            | Dossier de fichiers  | 14/04/2007 10:10 |                  |
| 囲<br>Mes documents                                                                           |                         | Oper                                       |            | Dossier de fichiers  | 14/04/2007 10:10 |                  |
| Ξ<br>Poste de traval                                                                         |                         | Dapache                                    |            | Dossier de fichiers  | 14/04/2007 10:10 |                  |
| El Sur Disque local (C:)                                                                     |                         | <b>String</b>                              |            | Dossier de Fichiers  | 14/04/2007 10:10 |                  |
| $\equiv$ $\Box$ Datas (D:)                                                                   |                         | security                                   |            | Dossier de Fichiers  | 14/04/2007 10:10 |                  |
| 田 Joomla                                                                                     |                         | cgi-bin                                    |            | Dossier de Fichiers  | 14/04/2007 10:27 |                  |
| 田<br>temp                                                                                    |                         | phoMyAdmin                                 |            | Dossier de Fichiers  | 14/04/2007 10:10 |                  |
| El xamppilte                                                                                 |                         | webday                                     |            | Dossier de Fichiers  | 14/04/2007 10:10 |                  |
| E apache                                                                                     |                         | <b>Capto</b>                               |            | Dossier de fichiers  | 14/04/2007 10:27 |                  |
| cai-bin                                                                                      |                         | sendmail                                   |            | Dossier de fichiers  | 14/04/2007 10:10 |                  |
| El introducs                                                                                 |                         | <b>Dirich Cold</b>                         |            | Dossier de fichiers: | 14/04/2007 10:27 |                  |
| install                                                                                      |                         | swebalizer                                 |            | Dossier de Fichiers  | 14/04/2007 10:27 |                  |
| $\left  \frac{1}{2} \right $<br><b>in</b> licenses                                           |                         | htdocs                                     |            | Dossier de fichiers  | 14/04/2007 10:11 |                  |
| 闸<br>mysql                                                                                   |                         | <b>tmo</b>                                 |            | Dossier de fichiers  | 14/04/2007 10:26 |                  |
| 田<br>perl <sub>peri</sub>                                                                    |                         | xampp_start.exe                            | 44 Ko.     | Application          | 06/04/2004 04:28 |                  |
| 闭<br><b>D</b> php                                                                            |                         | xampo_stop.exa                             | 160 Ko     | Application          | 16/08/2004 01:09 |                  |
| 团<br>phpMyAdmin                                                                              |                         | xampp_restart.sxe                          | 160 Ko     | Application          | 22/12/2004 01:34 |                  |
| 国                                                                                            |                         | o mysql_stop.bat                           | $1$ Ko     | Fichier de command   | 08/07/2005 13:33 |                  |
| security<br>sendmail                                                                         |                         | apache_stop.bat                            | $1$ Ka     | Fichier de command   | 08/07/2005 13:33 |                  |
|                                                                                              |                         | a apache start.bat                         | 1 Ka       | Fichier de command   | 18/08/2005 21:51 |                  |
| tmp                                                                                          |                         | o mysql_start.bat                          | $1$ Ko     | Fichier de command   | 18/08/2005 21:51 |                  |
| websizer                                                                                     |                         | xampp-portcheck.exe                        | 142 Ko     | Application          | 29/11/2005 04:17 |                  |
| webday                                                                                       |                         | ET setup pampp.bat                         | $1$ Ka     | Fichier de command   | 05/12/2005 23:51 |                  |
| $E \cong \text{temp}(E)$                                                                     |                         | Service.exe<br>Jh.                         | 60 Ko      | Application          | 23/10/2006 16:24 |                  |
| 田<br>Lecteur DVD (F:)                                                                        |                         | campo-control.et                           | 89 Ko      | Application          | 30/10/2006 10:46 |                  |
| Type : Fichier de commande MS-DOS Date de modification : 05/12/2005 23:51 Talle : 367 octets |                         |                                            |            | 367 octets           | Poste de travail |                  |

5. Lancez le panneau de contrôle Xampp en double-cliquant sur le fichier **xampp-control.exe**:

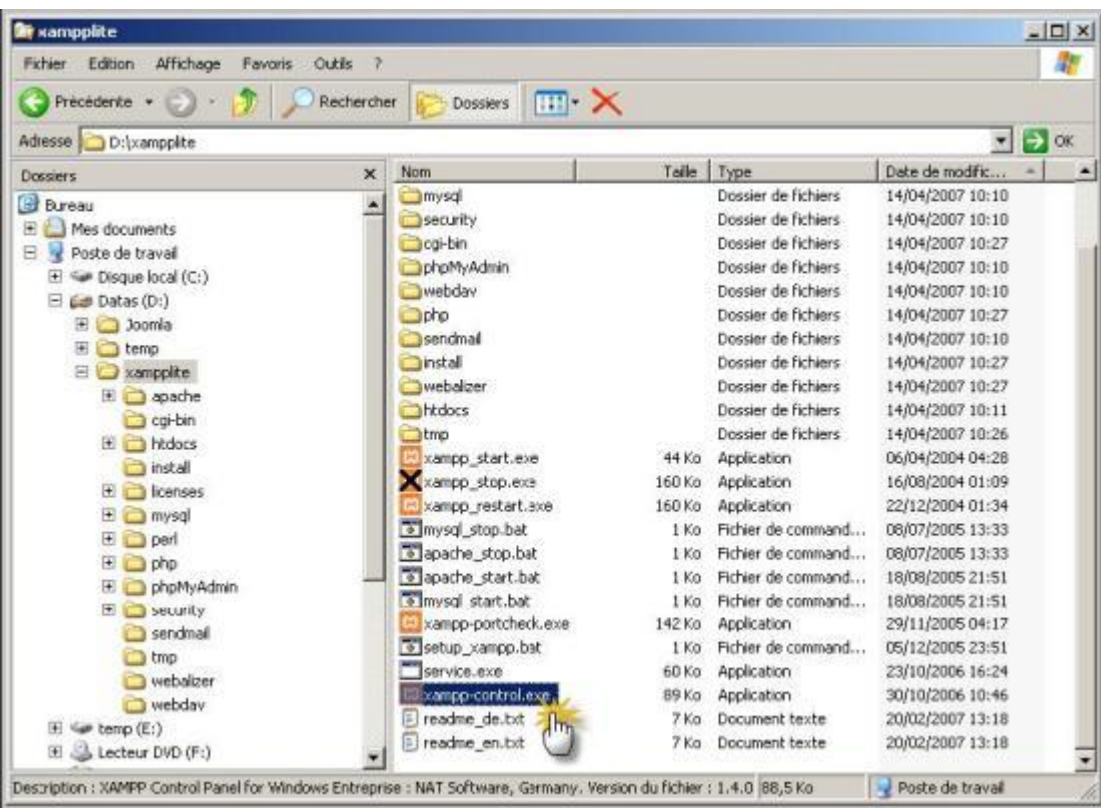

6. Pour ne pas avoir à démarrer manuellement votre serveur Web après chaque redémarrage de votre ordinateur, il faut faire tourner Apache et MySQL en tant que service... Pas d'affolement! En quelques clics l'affaire sera réglée. Dans le panneau de contrôle XAMPP, cochez simplement les cases **Svc** en regard de **Apache** et de **MySql** (cliquez OK dans les fenêtres d'avertissement). Ceci étant fait, cliquez sur les boutons **Start** en regard de **Apache** et de

- 19 - Ce document et l'illustration en couverture sont publiés sous la licence libre Creative Commons-BY-SA http://creativecommons.org/licenses/bysa/2.0/fr/deed.fr BY : Paternité. Vous devez citer le nom de l'auteur original. SA : Partage des Conditions Initiales à l'Identique. Si vous modifiez, transformez ou adaptez cette création, vous n'avez le droit de distribuer la création qui en résulte que sous un contrat identique à celui-ci. En outre, à chaque réutilisation ou distribution, vous devez faire apparaître clairement aux autres les conditions contractuelles de mise à disposition de cette création. Chacune de ces conditions peut être levée si vous obtenez l'autorisation du titulaire des droits.

<http://php.developpez.com/cours/joomla/>

**MySql**, les deux services fraîchement installés passeront alors en statut **Running** (si ce n'est pas le cas, redémarrez votre PC). Vous pouvez fermer le panneau de contrôle en cliquant sur le bouton **Exit**.

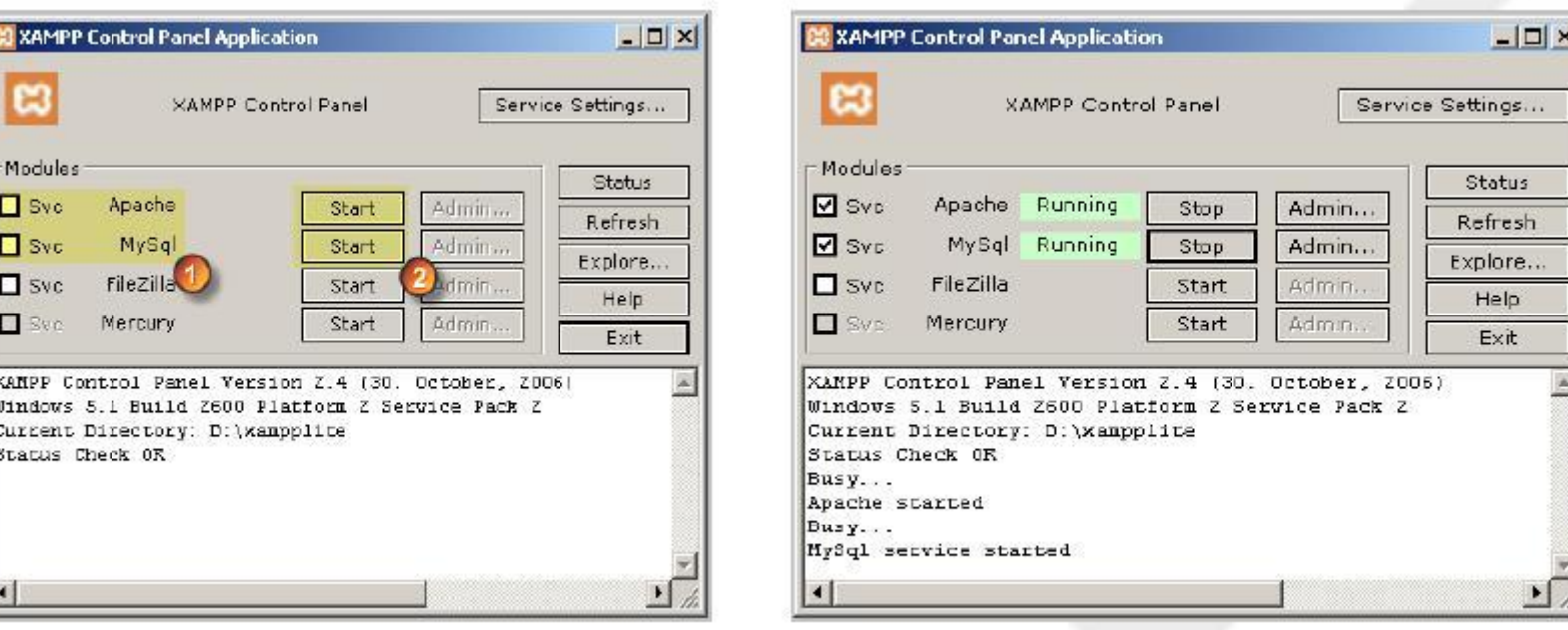

Placez un raccourci vers le panneau de contrôle Xampp sur votre bureau afin de pouvoir y accéder rapidement.

#### <span id="page-19-0"></span>III-C - Tests fonctionnels du serveur

Maintenant qu'il est installé, reste à s'assurer que notre serveur web est capable d'interpréter et d'afficher des pages web!

• Ouvrez votre navigateur favori (Firefox non?), saisissez **http://localhost** dans la barre d'adresse puis validez. Vous ne verrez cette page qu'une seule fois, au tout premier lancement de Xampp. Cliquez sur le lien correspondant à votre langue pour continuer

Ce document et l'illustration en couverture sont publiés sous la licence libre Creative Commons-BY-SA http://creativecommons.org/licenses/bysa/2.0/fr/deed.fr BY : Paternité. Vous devez citer le nom de l'auteur original. SA : Partage des Conditions Initiales à l'Identique. Si vous modifiez, transformez ou adaptez cette création, vous n'avez le droit de distribuer la création qui en résulte que sous un contrat identique à celui-ci. En outre, à chaque réutilisation ou distribution, vous devez faire apparaître clairement aux autres les conditions contractuelles de mise à disposition de cette création. Chacune de ces conditions peut être levée si vous obtenez l'autorisation du titulaire des droits. <http://php.developpez.com/cours/joomla/>

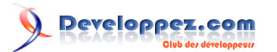

Joomla! pour les Nuls par Ivan Gautreau

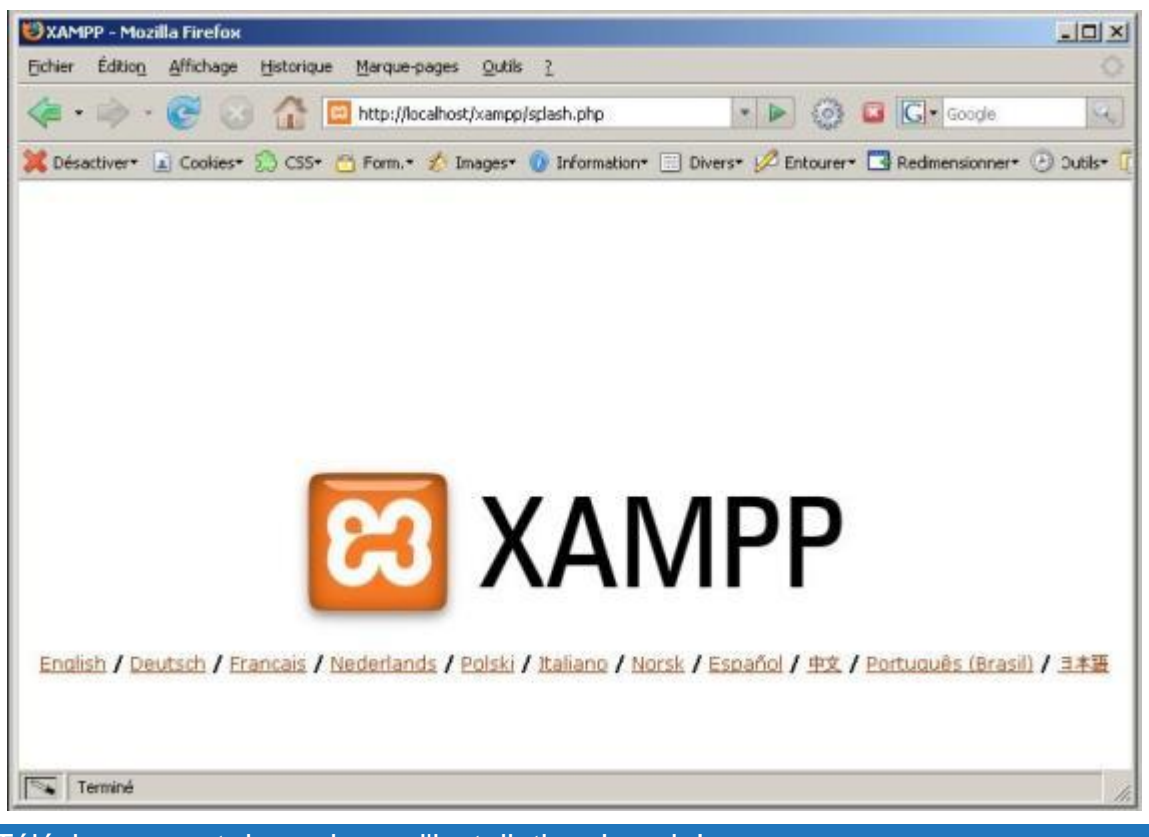

#### <span id="page-20-0"></span>III-D - Téléchargement du package d'installation Joomla!

Si vous souhaitez utiliser Joomla! en français, une seule adresse: **[http://www.joomla.fr](http://www.joomla.fr )** . Vous trouverez en page d'accueil un pictogramme de téléchargement. Il ne vous reste plus qu'à cliquer dessus afin de télécharger la dernière version stable de Joomla! (pas la version Beta!) sur votre PC, dans le dossier \core par exemple.

Si vous souhaitez utiliser Joomla! en anglais, rendez-vous sur le site officiel: **<http://www.joomla.org>** , la version est la même, seule la langue change.

#### <span id="page-20-1"></span>III-E - Transfert des sources d'installation vers le serveur web

Bien, à ce moment précis vous devez vous rappeler de l'endroit où vous avez « installé » Xampp Lite. Si vous avez suivi la procédure ce sera dans **C:\xampplite** ou **D:\xampplite** . Vous y trouverez un sousrépertoire qui se nomme **\htdocs**, il s'agit de la racine de votre serveur web. Ce sous-répertoire contient déjà un certain nombre de fichiers et d'autres sous-répertoires; à moins de savoir ce que vous faites, n'y touchez pas! Vous allez vous contentez d'y créer un sous-dossier. Peu importe le nom pourvu qu'il ne contienne pas de caractères spéciaux et d'espaces. Dans ce document ce sera **D:\xampplite\htdocs\sitejoomla**.

• Localisez la package d'installation Joomla! que vous avez téléchargé puis décompressez le dans le dossier **D:\xampplite\htdocs\sitejoomla**:

Ce document et l'illustration en couverture sont publiés sous la licence libre Creative Commons-BY-SA http://creativecommons.org/licenses/bysa/2.0/fr/deed.fr BY : Paternité. Vous devez citer le nom de l'auteur original. SA : Partage des Conditions Initiales à l'Identique. Si vous modifiez, transformez ou adaptez cette création, vous n'avez le droit de distribuer la création qui en résulte que sous un contrat identique à celui-ci. En outre, à chaque réutilisation ou distribution, vous devez faire apparaître clairement aux autres les conditions contractuelles de mise à disposition de cette création. Chacune de ces conditions peut être levée si vous obtenez l'autorisation du titulaire des droits.

- 21 -

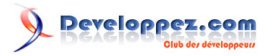

Joomla! pour les Nuls par Ivan Gautreau

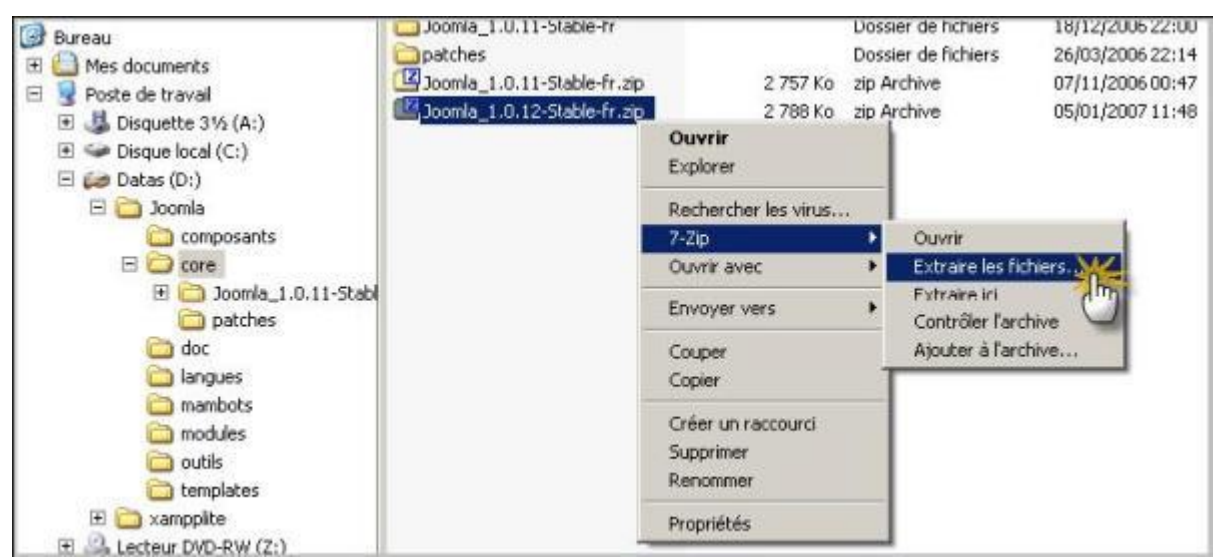

• Sélectionnez le dossier d'extraction

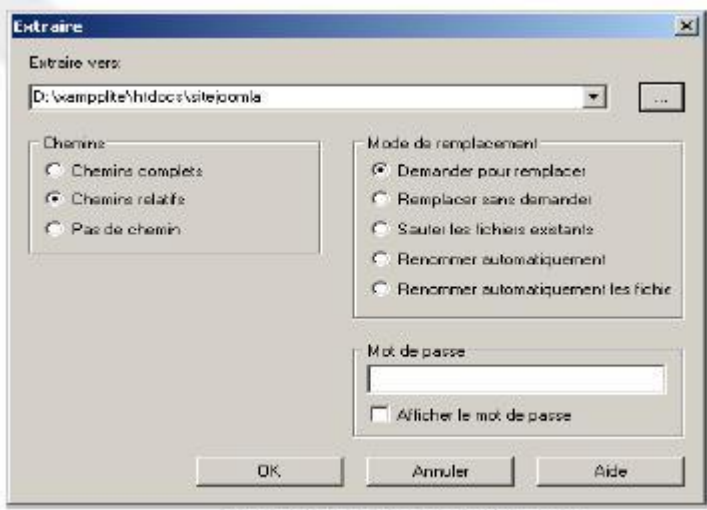

Illustration 6: Dossier d'extraction

• Si tout s'est bien passé, les fichiers et dossiers source de Joomla se trouve dans le dossier **D:\xampplite \htdocs\sitejoomla**.

- 22 - Ce document et l'illustration en couverture sont publiés sous la licence libre Creative Commons-BY-SA http://creativecommons.org/licenses/bysa/2.0/fr/deed.fr BY : Paternité. Vous devez citer le nom de l'auteur original. SA : Partage des Conditions Initiales à l'Identique. Si vous modifiez,<br>transformez ou adaptez cette création, vous n'avez le droit de distribu outre, à chaque réutilisation ou distribution, vous devez faire apparaître clairement aux autres les conditions contractuelles de mise à disposition de cette création. Chacune de ces conditions peut être levée si vous obtenez l'autorisation du titulaire des droits. <http://php.developpez.com/cours/joomla/>

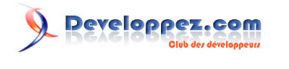

Joomla! pour les Nuls par Ivan Gautreau

| <b>Si</b> sitejoomla                                     |          |                            | <b>TW</b>       |                        |                   | $   \square   \times  $ |
|----------------------------------------------------------|----------|----------------------------|-----------------|------------------------|-------------------|-------------------------|
| Affichage<br>Favoris Outls<br>Ficher Edition<br>$\gamma$ |          |                            |                 |                        |                   | D                       |
| Redierdier                                               | Dossiers | <b>同 ×</b>                 |                 |                        |                   |                         |
| Acresse Diccampolitalikdocsisitationnia                  |          |                            |                 |                        | $ \rightarrow$ ok |                         |
| Dossiers                                                 | x        | Nom                        |                 | Taile Type             | Date de modific   | A                       |
| Mes documents<br>匣                                       |          | Ocadie                     |                 | Dossier de Fichiers    | 14/04/2007 10:11  |                         |
| ų<br>E<br>Poste de travail                               |          | <b>Deditor</b>             |                 | Dossier de Fichiers    | 14/04/2007 10:11  |                         |
| El <a> Discue local (C:)</a>                             |          | <b>Dheip</b>               |                 | Dossier de fichiers:   | 14/04/2007 10:12  |                         |
| $\boxminus$ (Let Debtes (D:)                             |          | <b>Camerabots</b>          |                 | Dossier de fichiers    | 14/04/2007 10:12  |                         |
| Fig. Joonla                                              |          | <b>Chadminstrator</b>      |                 | Dossier de l'idriers   | 14/04/2007 10:12  |                         |
| Li Collemp                                               |          | mages.                     |                 | Doccier de Exhierc.    | 14/04/2007 10:12  |                         |
| E xamppike                                               |          | <b>Elindudes</b>           |                 | Dossier de fichiers    | 14/04/2007 10:12  |                         |
| <b>El Calapadre</b>                                      |          | <b>Tinstalation</b>        |                 | Dossier de Fichiers    | 14/04/2007 10:12  |                         |
| or bin                                                   |          | <b>T</b> anguage           |                 | Dossier de Fichiers.   | 14/04/2007 10:12  |                         |
| 日 in htdp:s                                              |          | <b>Dendlo</b>              |                 | Dossier de fichiers    | 14/04/2007 10:12  |                         |
| <b>The bidden</b>                                        |          | <b>Comparison</b>          |                 | Dossier de fichiers    | 14/04/2007 10:12  |                         |
| mestricted                                               |          | Diemplates                 |                 | Dossier de fichiers    | 14/04/2007 10:12  |                         |
| El Conta Rejournia                                       |          | <b>D</b> components        |                 | Dossier de Fichiers    | 14/04/2007 10:12  |                         |
| El C xampp                                               |          | <sup>t</sup> CHANSELOS.php |                 | 98 Ko. Fichier PHP     | 24/12/2006 22:20  |                         |
|                                                          |          | 图configuration.php-dist    | 5Ko             | Fichier PHP-DIST       | 24/12/2005 22:20  |                         |
| <b>Th</b> install                                        |          | * COPYRIGHT.php            |                 | 4 Ko Ficher PHP        | 24/12/2006 22:20  |                         |
| E <b>D</b> Icenses                                       |          | classbes.php               | 4K <sub>O</sub> | Fichier PLP            | 24/12/2005 22:20  |                         |
| E <b>Chimsal</b>                                         |          | Filhtaccess.txt            | 510             | Document texte         | 24/12/2005 22:20  |                         |
| 田 La perl                                                |          | tindex.php                 |                 | 9 Ko Fichier PHP       | 24/12/2006 22:21  |                         |
| H Lapte                                                  |          | c]ndex2.php                |                 | 6 Ko Ficher PFP        | 24/12/2005 22:21  |                         |
| El Di phpMyAdmin                                         |          | * DISTALL php              |                 | S Ko Fichier PHP       | 24/12/2006 22:21  |                         |
| El Ci security                                           |          | <b>El LICENSE php</b>      | 18 Ko           | Fichier PHP            | 24/12/2006 22:21  |                         |
| sendmail                                                 |          | adq.ybody.php              | t Ko            | Fichier PHP            | 24/12/2005 22:21  |                         |
| m <sub>p</sub>                                           |          | Cloffine.php               |                 | <b>SKo</b> Fichier PHP | 24/12/2005 22:21  |                         |
| webalizer                                                |          | c offinebar.php            |                 | 3 Ko Fichter PHP       | 24/12/2006 22:21  |                         |
| webday.                                                  |          | #loathway.php              |                 | 1 Ko Fichier PHP       | 24/12/2006 22:21  |                         |
| $E$ ( $\equiv$ temp $(E)$ )                              |          | Finabots, txt              |                 | 1 Ko Document backe    | 24/12/2005 22:21  |                         |
| 27 objects) (Espace disgue disponible : 8,87 Go).        |          |                            |                 | 157 Ko                 | Poste de travail  |                         |

Il est tout à fait possible d'héberger plusieurs sites sur votre serveur Web local. Pour ce faire vous devrez simplement créer un sous-répertoire par site à la racine du serveur :

#### **D:\xampplite\htdocs\sitejoomla00 D:\xampplite\htdocs\sitejoomla01 D:\xampplite\htdocs\sitetartampion**

puis y copier les fichiers et dossiers sources de votre logiciel web, Joomla! ou autre.

## <span id="page-22-0"></span>III-F - Lancement de l'installation de Joomla

Nous voilà arrivé au premier moment de vérité, ou comment les mystères de l'installation de Joomla! vont vous être révélés ! En fait il n'y a aucun mystère ! Les développeurs de Joomla! ont tout fait pour que l'installation soit à la fois simple et rapide. Si vous avez correctement configuré votre serveur web, et c'est le cas si vous avez suivi les instructions ci-dessus, l'installation ne vous prendra guère plus d'1 minute, un peu plus si vous voulez lire toutes les pages de l'assistant d'installation.

Avant de commencer vous devez rassembler les informations suivantes:

- Nom du serveur de base de données: **localhost**
- Nom de l'utilisateur de la base de données: **root**
- Mot de passe de l'utilisateur de la base de données (aucun):
- Nom de la base de données (au choix)1: **sitejoomla**

1 Utilisez un nom court sans espace et sans caractères spéciaux. Si vous êtes amenés à installer plusieurs sites utilisant des bases de données sur votre serveur Web vous pouvez simplement reprendre le nom du dossier correspondant à votre site: dans notre exemple il s'agit de **sitejoomla**.

<sup>- 23 -</sup> Ce document et l'illustration en couverture sont publiés sous la licence libre Creative Commons-BY-SA http://creativecommons.org/licenses/bysa/2.0/fr/deed.fr BY : Paternité. Vous devez citer le nom de l'auteur original. SA : Partage des Conditions Initiales à l'Identique. Si vous modifiez, transformez ou adaptez cette création, vous n'avez le droit de distribuer la création qui en résulte que sous un contrat identique à celui-ci. En outre, à chaque réutilisation ou distribution, vous devez faire apparaître clairement aux autres les conditions contractuelles de mise à disposition de cette création. Chacune de ces conditions peut être levée si vous obtenez l'autorisation du titulaire des droits.

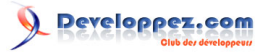

Le processus d'installation s'effectue sur plusieurs pages, une fois que vous avez cliquez sur le bouton **Suivant** pour passer d'une étape à la suivante, ne revenez pas en arrière avec les boutons de navigation de votre navigateur! Vous risqueriez de rencontrer des problèmes qui obligeraient à reprendre toute la procédure d'installation depuis la création de la base de données.

1. **Pré-installation** - Lancez votre navigateur, saisissez **h ttp://localhost/sitejoomla 2** dans la barre d'adresse puis validez. A cette étape est effectué un contrôle de la configuration du serveur web. Ne tenez pas compte des avertissements en rouge pour l'instant. Continuez en cliquant sur le bouton **Suivant**.

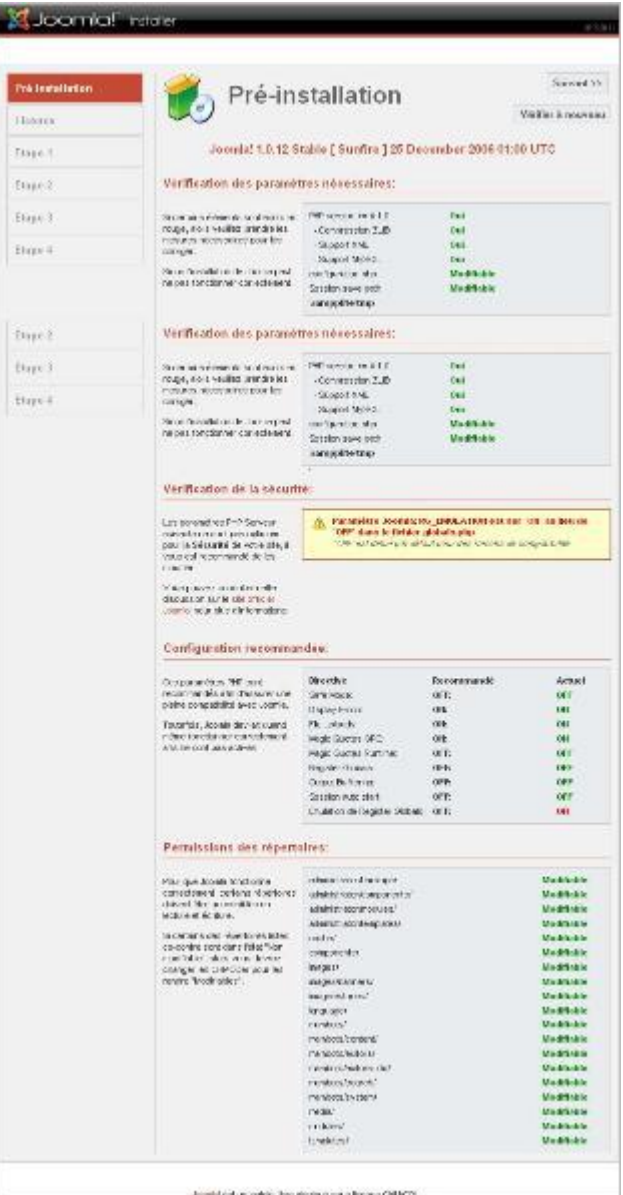

2 Ajustez l'URL en fonction du nom de dossier que vous avez créé à la racine de votre serveur Web pour stocker les fichiers sources Joomla!

2. **Licence** # Prenez connaissance de la licence d'utilisation GNU/GPL puis cliquez sur le bouton **Suivant**. La version française (non officielle) est consultable à cette adresse: **<http://www.gnu.org/licenses/translations.fr.html>**

<sup>- 24 -</sup> Ce document et l'illustration en couverture sont publiés sous la licence libre Creative Commons-BY-SA http://creativecommons.org/licenses/bysa/2.0/fr/deed.fr BY : Paternité. Vous devez citer le nom de l'auteur original. SA : Partage des Conditions Initiales à l'Identique. Si vous modifiez, transformez ou adaptez cette création, vous n'avez le droit de distribuer la création qui en résulte que sous un contrat identique à celui-ci. En outre, à chaque réutilisation ou distribution, vous devez faire apparaître clairement aux autres les conditions contractuelles de mise à disposition de cette création. Chacune de ces conditions peut être levée si vous obtenez l'autorisation du titulaire des droits.

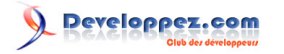

Joomla! pour les Nuls par Ivan Gautreau

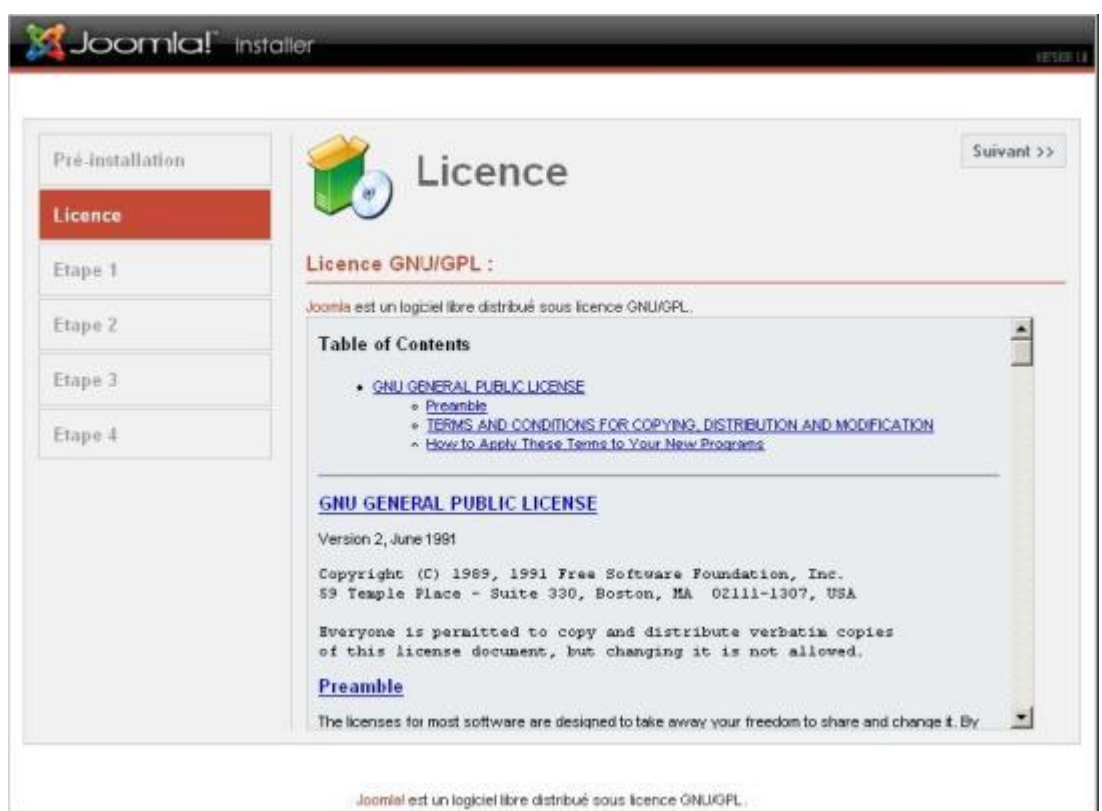

3. **Etape 1** # A cette étape l'assistant d'installation va automatiquement créer la base de donnée Joomla!. Renseignez les champs surlignés en jaune comme indiqué dans la capture ci-dessous (ne pas renseigner le champ **Mot de passe**) puis cliquez sur le bouton **Suivant**. Une boîte de dialogue vous invite à confirmer que les paramètres que vous avez saisis sont corrects, cliquez sur **OK**.

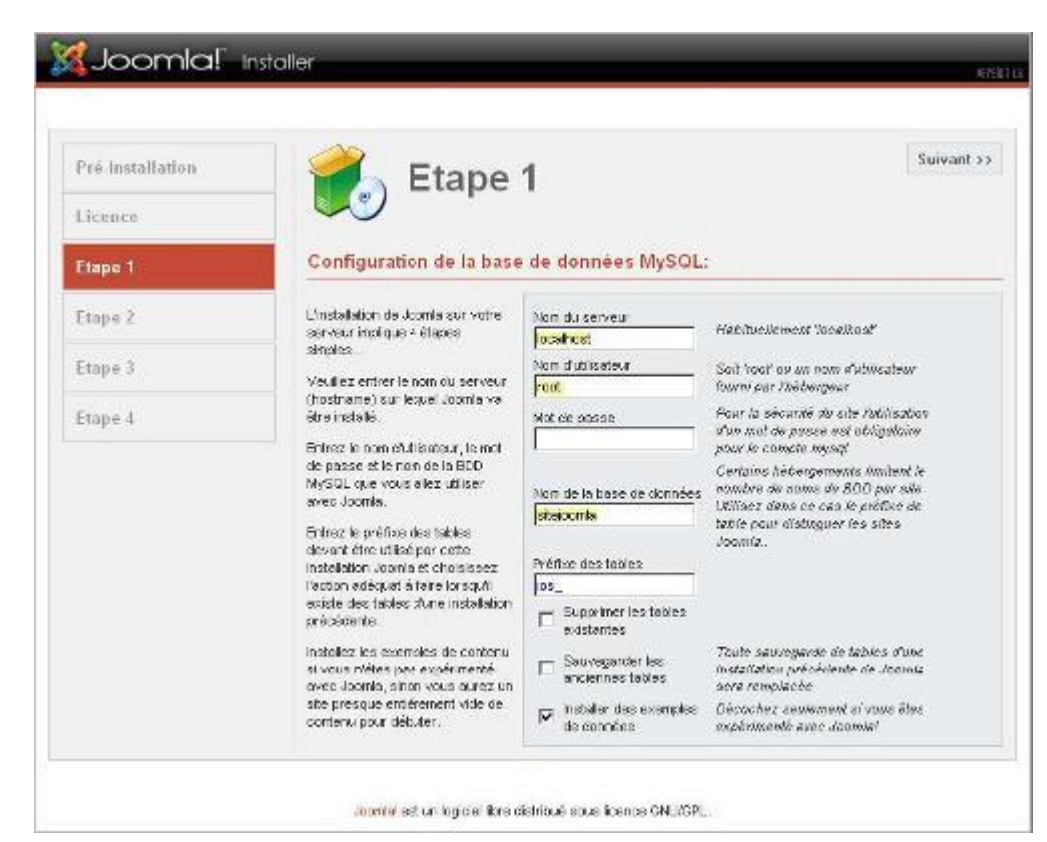

Si vous effectuez une ré installation de Joomla! en utilisant la même base de données et le même préfixe de tables (jos\_), vous devrez cocher la case Supprimer les tables existantes!

- 25 - Ce document et l'illustration en couverture sont publiés sous la licence libre Creative Commons-BY-SA http://creativecommons.org/licenses/bysa/2.0/fr/deed.fr BY : Paternité. Vous devez citer le nom de l'auteur original. SA : Partage des Conditions Initiales à l'Identique. Si vous modifiez, transformez ou adaptez cette création, vous n'avez le droit de distribuer la création qui en résulte que sous un contrat identique à celui-ci. En outre, à chaque réutilisation ou distribution, vous devez faire apparaître clairement aux autres les conditions contractuelles de mise à disposition de cette création. Chacune de ces conditions peut être levée si vous obtenez l'autorisation du titulaire des droits. <http://php.developpez.com/cours/joomla/>

4. **Etape 2** # Renseignez le champ surligné en jaune à votre convenance:

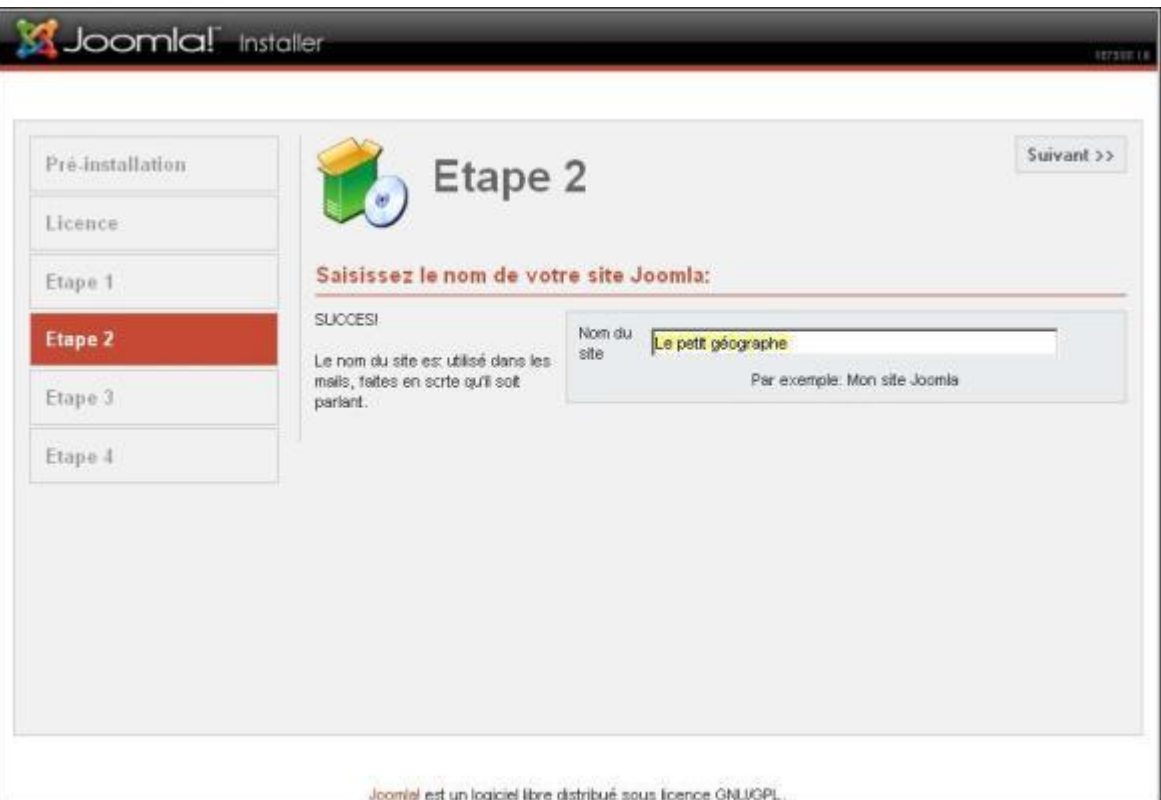

5. **Etape 3** # NE MODIFIEZ PAS les champs URL et Chemin. Renseignez simplement les champs surlignés en jaune. Profitez en pour modifier à votre convenance le champ **Mot de passe Admin** généré automatiquement par l'assistant d'installation Joomla! Attention! Il s'agit du mot de passe associé au compte Admin, sans lui vous ne pourrez pas accéder à l'interface d'administration de votre site.

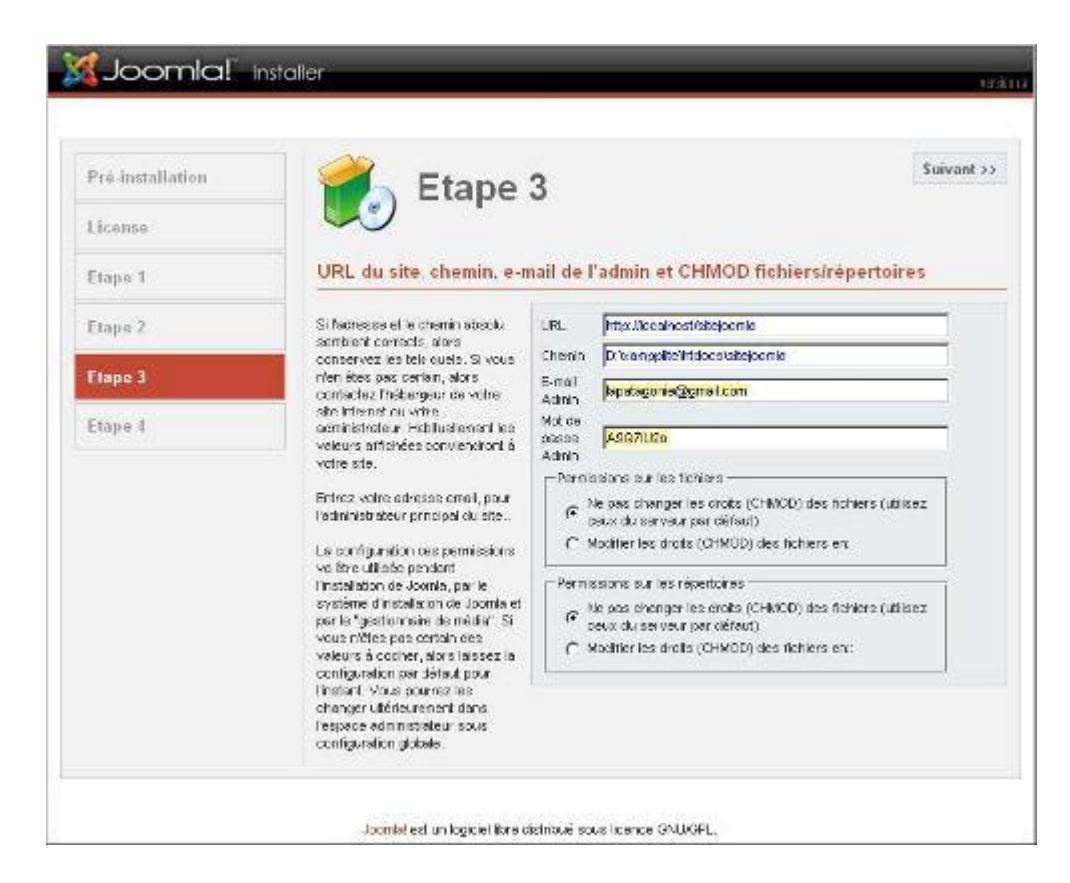

- 26 - Ce document et l'illustration en couverture sont publiés sous la licence libre Creative Commons-BY-SA http://creativecommons.org/licenses/bysa/2.0/fr/deed.fr BY : Paternité. Vous devez citer le nom de l'auteur original. SA : Partage des Conditions Initiales à l'Identique. Si vous modifiez, transformez ou adaptez cette création, vous n'avez le droit de distribuer la création qui en résulte que sous un contrat identique à celui-ci. En outre, à chaque réutilisation ou distribution, vous devez faire apparaître clairement aux autres les conditions contractuelles de mise à disposition de cette création. Chacune de ces conditions peut être levée si vous obtenez l'autorisation du titulaire des droits. <http://php.developpez.com/cours/joomla/>

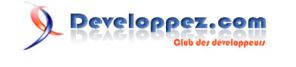

6. **Etape 4** # Vous êtes arrivé à la dernière étape de l'assistant d'installation. Avant de cliquer sur les boutons **Site** ou **Admin** un message vous invite à supprimer le répertoire d'installation Joomla!.. N'en faite rien si vous souhaitez par la suite transférer le site développé sur votre PC chez votre hébergeur, contentez vous de le renommer en **D:\xampplite \htdocs\sitejoomla\-installation-** par exemple. Ceci étant fait vous pourrez retourner dans votre navigateur web et cliquer sur le bouton **Site** pour visiter votre tout nouveau site Web.

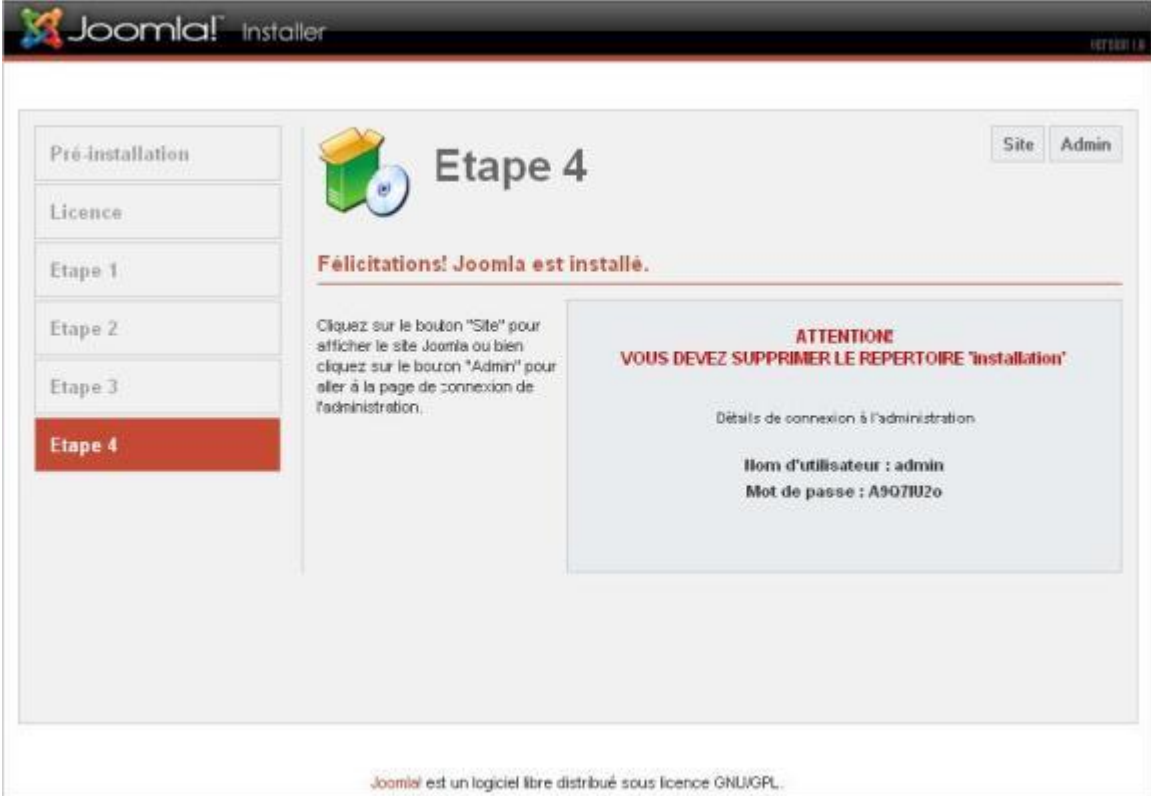

7. Aperçu de votre nouveau site Web:

- 27 - Ce document et l'illustration en couverture sont publiés sous la licence libre Creative Commons-BY-SA http://creativecommons.org/licenses/bysa/2.0/fr/deed.fr BY : Paternité. Vous devez citer le nom de l'auteur original. SA : Partage des Conditions Initiales à l'Identique. Si vous modifiez,<br>transformez ou adaptez cette création, vous n'avez le droit de distribu outre, à chaque réutilisation ou distribution, vous devez faire apparaître clairement aux autres les conditions contractuelles de mise à disposition de cette création. Chacune de ces conditions peut être levée si vous obtenez l'autorisation du titulaire des droits. <http://php.developpez.com/cours/joomla/>

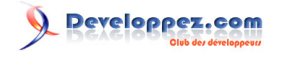

Joomla! pour les Nuls par Ivan Gautreau

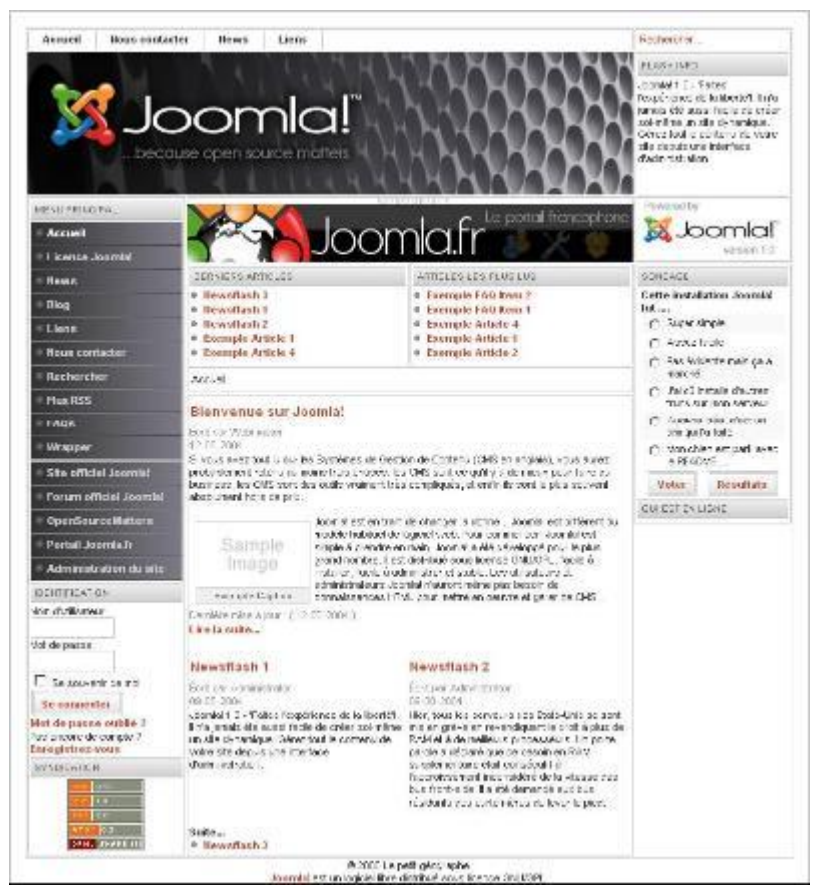

Votre site est consultable à cette URL : **http://localhost/sitejoomla/**, l'interface d'administration est elle accessible via cette URL : **http://localhost/sitejoomla/ administrator/**. Placez ces deux URL dans vos marque-pages !

#### <span id="page-27-0"></span>III-G - Configuration pour une utilisation en Intranet

Maintenant que votre site Joomla! est installé sur votre serveur Web, vous souhaiterez peut-être le rendre accessible depuis d'autres machines connectés sur votre réseau local ou sur votre réseau d'entreprise. Si vous n'êtes pas dans ce cas, vous pouvez passer au chapitre suivant.

L'opération est très simple, elle consiste en 2 étapes identiques quelle que soit la plate-forme utilisée (Linux, Windows, Mac..):

- Identification du **nom d'hôte** du serveur Web
- Modification d'une variable dans le fichier **configuration.php** de Joomla!

#### <span id="page-27-1"></span>III-G-1 - Identification du nom d'hôte du serveur

- Ouvrez une invite de commande en cliquant sur le menu **Démarrer / Exécuter**:
- Dans le champ **Ouvrir**: saisissez **cmd** puis validez:

Ce document et l'illustration en couverture sont publiés sous la licence libre Creative Commons-BY-SA http://creativecommons.org/licenses/bysa/2.0/fr/deed.fr BY : Paternité. Vous devez citer le nom de l'auteur original. SA : Partage des Conditions Initiales à l'Identique. Si vous modifiez, transformez ou adaptez cette création, vous n'avez le droit de distribuer la création qui en résulte que sous un contrat identique à celui-ci. En outre, à chaque réutilisation ou distribution, vous devez faire apparaître clairement aux autres les conditions contractuelles de mise à disposition de cette création. Chacune de ces conditions peut être levée si vous obtenez l'autorisation du titulaire des droits.

- 28 -

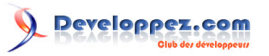

Joomla! pour les Nuls par Ivan Gautreau

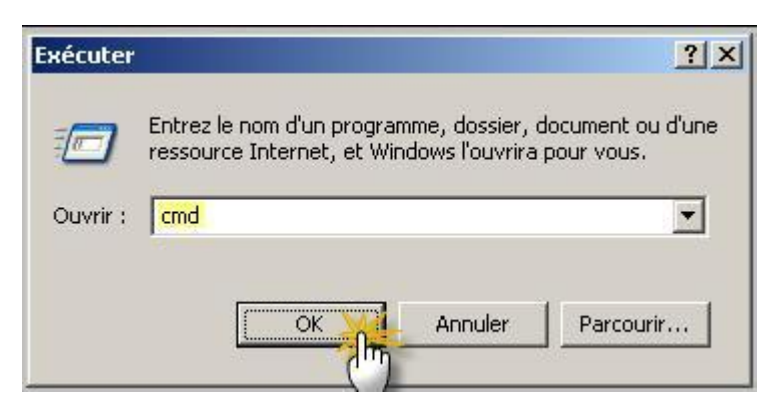

- Dans l'invite de commandes, saisissez **hostname** puis validez
- Relevez la valeur qui vous est retournée, il s'agit du nom d'hôte de votre machine qui va être utilisé dans le point suivant.

<span id="page-28-0"></span>III-G-2 - Modification du fichier configuration.php

Comme son nom l'indique, ce fichier contient une certain nombre d'informations concernant la configuration de votre site. Il est créé automatiquement lors de l'installation de Joomla! puis stocké à la racine du répertoire d'installation de votre site, soit, si vous avez scrupuleusement suivi les indications données dans ce document, dans le répertoire **D:\xampplite\htdocs\sitejoomla**.

- Lancez votre éditeur de texte favori puis ouvrez le fichier **configuration.php** de votre site.
- Localisez la ligne suivante:

\$mosConfig\_live\_site = 'http://localhost/sitejoomla';

• Dans cette même ligne, remplacez simplement la valeur **localhost** par le nom d'hôte de votre machine identifié à l'étape précédente:

\$mosConfig\_live\_site = 'http://monpc/sitejoomla';

Sauvegardez puis fermez le fichier configuration.php.

Votre site est maintenant accessible depuis n'importe quelle machine de votre réseau local via l'URL **http://monpc/ sitejoomla**.

Pour accéder à votre site depuis des machines non Windows vous devrez utiliser un service de résolution DNS (fichier HOSTS ou serveur DNS) ou, à défaut, l'adresse IP du serveur Web. Il vous faudra alors mettre à jour le fichier configuration.php de Joomla! En utilisant le nom DNS du serveur Web (par exemple http://**monpc.mondomaine.local**/ sitejoomla).

Ce document et l'illustration en couverture sont publiés sous la licence libre Creative Commons-BY-SA http://creativecommons.org/licenses/bysa/2.0/fr/deed.fr BY : Paternité. Vous devez citer le nom de l'auteur original. SA : Partage des Conditions Initiales à l'Identique. Si vous modifiez, transformez ou adaptez cette création, vous n'avez le droit de distribuer la création qui en résulte que sous un contrat identique à celui-ci. En outre, à chaque réutilisation ou distribution, vous devez faire apparaître clairement aux autres les conditions contractuelles de mise à disposition de cette création. Chacune de ces conditions peut être levée si vous obtenez l'autorisation du titulaire des droits.

- 29 -

## <span id="page-29-0"></span>IV - Les bases de l'administration

## <span id="page-29-1"></span>IV-A - Introduction

Nous n'allons pas ici passer en revue toutes les fonctionnalités que Joomla met à votre disposition pour administrer votre site Web. Nous allons simplement aborder les principes de base, après quoi il vous appartiendra d'approfondir !

## <span id="page-29-2"></span>IV-B - Un peu de théorie

## <span id="page-29-3"></span>IV-B-1 - La terminologie Joomla

Avant d'aller plus loin dans la lecture de ce document, voici une liste des termes les plus fréquemment utilisés dans la planète Joomla!, qui vous aidera à mieux appréhender son fonctionnement:

- **Article statique**: un article statique est une unité de contenu non catégorisée. Pour créer un article statique, vous n'aurez pas besoin de créer une section et une catégorie au préalable.
- **Backend / Frontend** : le backend est l'arrière-boutique de votre site (l'interface d'administration), le frontend c'est la boutique, ce que voient les visiteurs.
- **Composant**: c'est une mini application intégrée à votre site Joomla, qui dispose de sa propre interface de configuration dans la console d'administration Joomla. Certains composants sont pré installés, c'est le cas par exemple du composant vote, du composant bandeaux publicitaires ou encore du composant liens Web. D'autres peuvent être facilement installés par la suite (forums, livre d'or, galerie d'images, gestionnaire de newsletter, gestionnaire de formulaires... et bien d'autres encore).
- **Core team (CT)**: la Core Team est l'équipe de bénévoles en charge du développement du code source et de l'organisation générale du projet Joomla! Elle est à ce jour composée d'une quinzaine de membres (développeurs et anglophones pour l'essentiel).
- **Editeur WYSIWYG** : comme son nom l'indique, il s'agit d'un éditeur qui va permettre de rédiger et de mettre en forme du texte comme vous le feriez avec un traitement de texte (What You See Is What You Get), sans vous soucier du code html sous-jacent.
- **Frontpage** : c'est la page d'accueil publique de votre site.
- **Mambot** : ce sont des morceaux de scripts qui permettent d'automatiser certaines tâches sur votre site Joomla. Par exemple, le mambot de recherche est un script qui permet d'effectuer une recherche sur tout votre site. Autre exemple, le mambot TinyMCE WYSIWYG Editor permettra lui de convertir le texte que vous saisissez dans l'éditeur WYSIWYG en code HTML interprétable par votre navigateur. Dernier exemple, le mambot {mospagebreak} qui permet d'insérer automatiquement un saut de page à l'endroit où vous le positionnez.
- **Module** : pour faire simple, un module est un bloc que l'on trouvera généralement autour du corps de la page web, par exemple dans la colonne de gauche ou la colonne de droite de notre site. Certains modules sont pré installés (module de menu principal, module d'identification...), d'autres, le plus souvent associés à des composants (par exemple module affichant une photo aléatoire tiré d'un composant galerie d'images) peuvent être installés ultérieurement.

Ce document et l'illustration en couverture sont publiés sous la licence libre Creative Commons-BY-SA http://creativecommons.org/licenses/bysa/2.0/fr/deed.fr BY : Paternité. Vous devez citer le nom de l'auteur original. SA : Partage des Conditions Initiales à l'Identique. Si vous modifiez, transformez ou adaptez cette création, vous n'avez le droit de distribuer la création qui en résulte que sous un contrat identique à celui-ci. En outre, à chaque réutilisation ou distribution, vous devez faire apparaître clairement aux autres les conditions contractuelles de mise à disposition de cette création. Chacune de ces conditions peut être levée si vous obtenez l'autorisation du titulaire des droits.

- 30 -

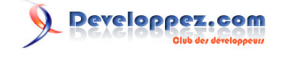

Joomla! pour les Nuls par Ivan Gautreau

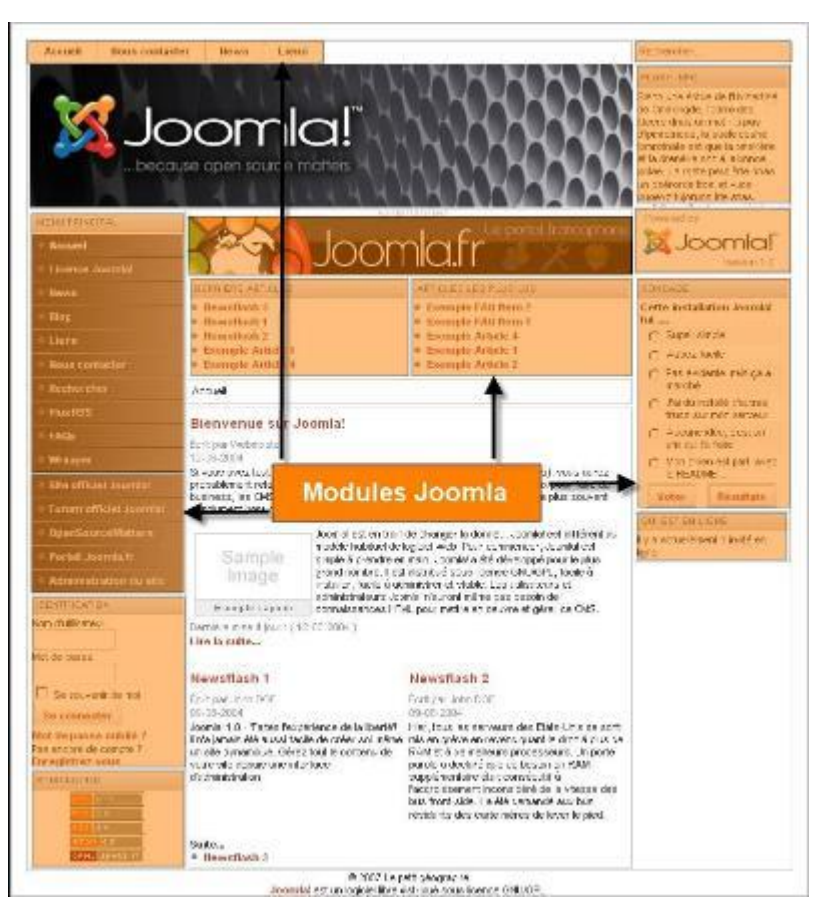

- **Publier / dépublier** : encore un notion importante à intégrer. Il s'agit de rendre visible ou pas sur le frontend un lien dans un menu, un module entier, une section, une catégorie, un article. Il est par ailleurs possible de définir un calendrier de publication, date à partir de laquelle ou jusqu'à laquelle un article sera publié.
- **Sauver / Annuler** : vous effectuez une modification sur votre site (modification de la configuration générale, de la configuration d'un composant, création d'une catégorie, d'un article...), vous êtes sûr de votre affaire... alors vous cliquez sur le bouton Sauvegarder, vous n'êtes pas sûr de ce que vous avez fait ou alors vous êtes perdu, vous cliquer sur le bouton Annuler, mais pas sur le bouton Page Précédente de votre navigateur !
- **Section / Catégorie / Article** : hyperonymie et hyponymie, ou comment Joomla s'inscrit dans la pensée de la linguistique structuraliste... Ouh la !! Vous n'avez pas révisé !! En fait ces notions sont capitales pour la prise en main de Joomla, plus précisément pour la gestion du contenu de votre site et comme un tableau vaut mieux qu'une longue explication:

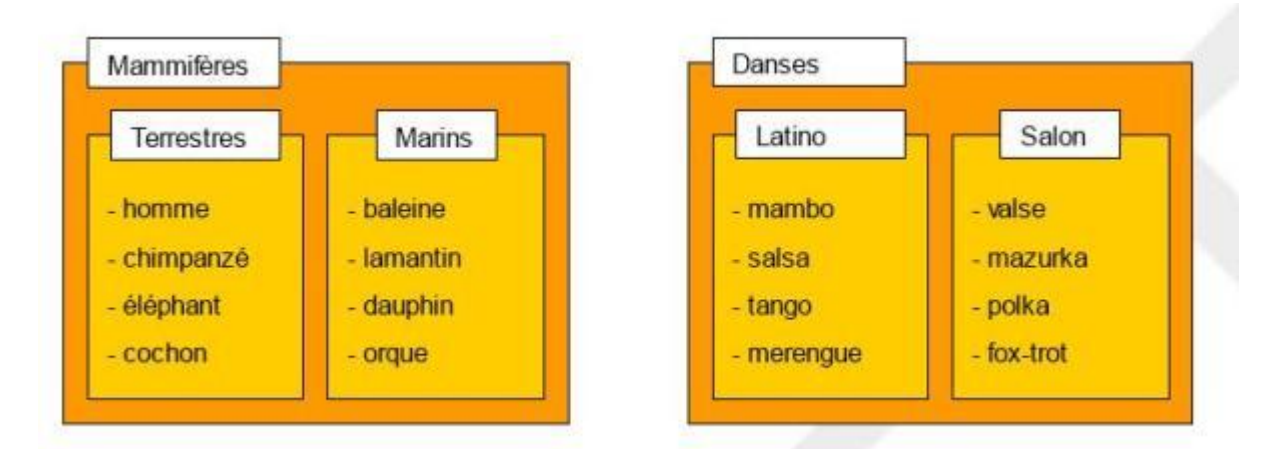

Nous avons 2 sections (Mammifères et Danses) ; la section « mammifères » comprend 2 catégories (terrestres et marins) et la catégorie « terrestres » contient les articles « homme », « chimpanzé », « éléphant » et « cochon »# Avant de rédiger et de publier un article sur le cochon, sa vie, son oeuvre, il faudra donc créer une section mammifères,

- 31 - Ce document et l'illustration en couverture sont publiés sous la licence libre Creative Commons-BY-SA http://creativecommons.org/licenses/bysa/2.0/fr/deed.fr BY : Paternité. Vous devez citer le nom de l'auteur original. SA : Partage des Conditions Initiales à l'Identique. Si vous modifiez, transformez ou adaptez cette création, vous n'avez le droit de distribuer la création qui en résulte que sous un contrat identique à celui-ci. En outre, à chaque réutilisation ou distribution, vous devez faire apparaître clairement aux autres les conditions contractuelles de mise à disposition de cette création. Chacune de ces conditions peut être levée si vous obtenez l'autorisation du titulaire des droits. <http://php.developpez.com/cours/joomla/>

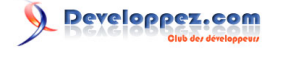

dans laquelle nous créerons une catégorie terrestres, laquelle servira à stocker tous les articles liés aux mammifères terrestres.

• **Template** : un template gère toute la partie design de votre site. Il en existe des centaines, disponibles gratuitement sur des sites qui se sont spécialisés dans cette activité. Nous verrons plus loin comment installer et personnaliser un template. Le terme template est l'équivalent de skin, thème ou encore gabarit dans d'autres CMS.

#### <span id="page-31-0"></span>IV-B-2 - Méthodologie pour la création de votre site Joomla

Joomla est un outil très bien conçu, qui répondra à la plupart de vos besoins (et plus!). Le problème sera justement de définir ces besoins, en clair, ce que voulez vous mettre sur votre site. D'ailleurs, la question se pose quel que soit le type d'outil que vous utiliserez pour développer votre site web. Si vous ne savez pas trop dans quelle direction aller:

- prenez un papier, un crayon et esquissez le plan de votre site, cela vous permettra entre autres choses de structurer le contenu de votre site; vous pouvez d'ores et déjà penser en termes de section/catégorie/article (souvenez vous, Mammifères/Terrestres/Cochon!)
- certaines parties de votre site devront certainement s'appuyer sur des composants, faites en l'inventaire et voyez ce qui existe sur les différents sites de la communauté Joomla.
- après il faudra organiser l'accès aux ressources de votre site (liens vers les pages de contenu, les composants) via des modules de menu; vous pourrez aussi ajouter des modules, par exemple des modules liés aux composants que vous aurez installés.
- enfin, il y a le template, qui est un élément capital puisque c'est la vitrine de votre site, mais bon, une belle vitrine avec une boutique vide# Installez un template qui se rapproche à peu près de ce que vous recherchez (charte graphique et structure du frontend), vous pourrez vous concentrez sur le contenu de votre site et enfin terminer par la personnalisation du template.
- enfin, y a plus qu'à!!

#### <span id="page-31-1"></span>IV-C - La console d'administration

#### <span id="page-31-2"></span>IV-C-1 - Accès à la console d'administration

Vous y accédez en tapant **h ttp://localhost/sitejoomla/ a dministrator /** 3 dans la barre d'adresse de votre navigateur Vous arrivez sur une page d'identification, où vous devrez utiliser le compte **admin** et le mot de passe que vous avez choisi à l'Etape 3 de l'installation de Joomla:

Ce document et l'illustration en couverture sont publiés sous la licence libre Creative Commons-BY-SA http://creativecommons.org/licenses/bysa/2.0/fr/deed.fr BY : Paternité. Vous devez citer le nom de l'auteur original. SA : Partage des Conditions Initiales à l'Identique. Si vous modifiez, transformez ou adaptez cette création, vous n'avez le droit de distribuer la création qui en résulte que sous un contrat identique à celui-ci. En outre, à chaque réutilisation ou distribution, vous devez faire apparaître clairement aux autres les conditions contractuelles de mise à disposition de cette création. Chacune de ces conditions peut être levée si vous obtenez l'autorisation du titulaire des droits. <http://php.developpez.com/cours/joomla/>

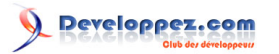

Joomla! pour les Nuls par Ivan Gautreau

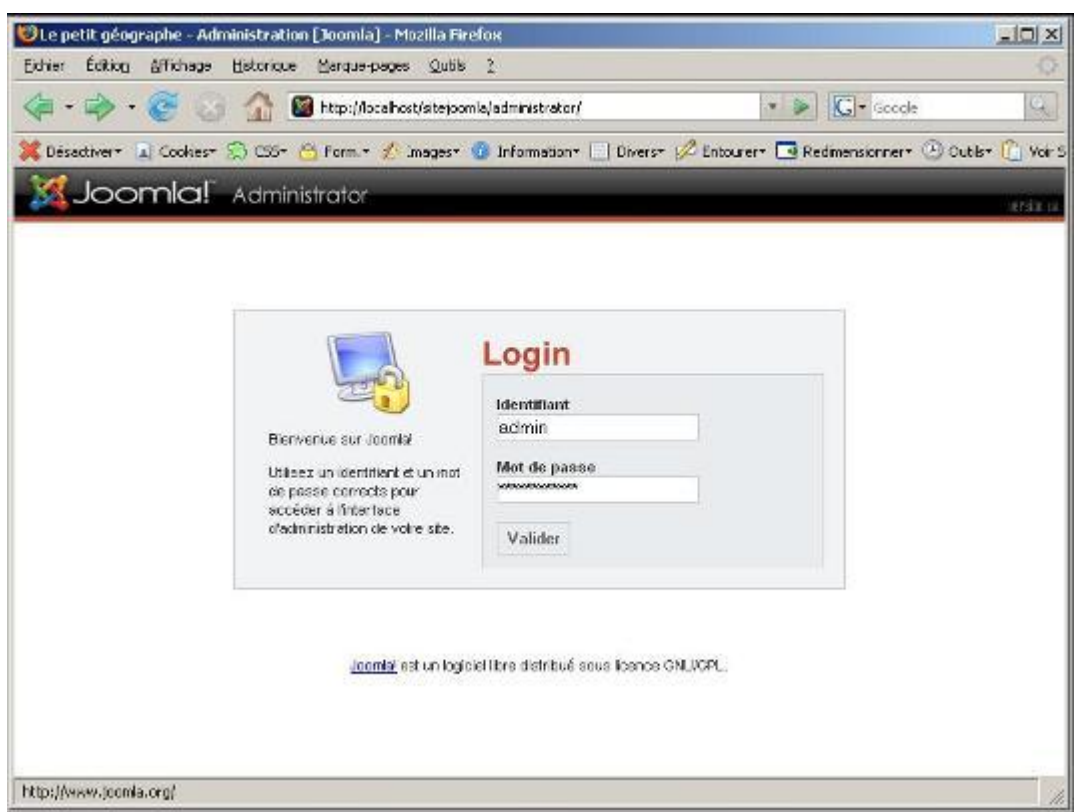

3 Si vous avez copier les fichiers sources de Joomla ailleurs que dans le dossier D:\xampplite\htdocs\sitejoomla, pensez à ajuster l'URL: **h ttp://localhost/ n om\_du\_dossier / administrator/**

## <span id="page-32-0"></span>IV-C-2 - La page d'accueil de la console d'administration

Tous les éléments qui composent la page d'accueil de la console d'administration sont des modules administrateur que vous pourrez choisir de dépublier (sauf la barre de menu!) si vous ne souhaitez pas qu'ils soient affichés (Menu **Modules** > **Modules Administrateur**). A tout moment vous pouvez retourner sur la page d'accueil de la console d'administration en cliquant sur **Accueil** tout à gauche de la barre de menus.

- La barre de menus vous permettra de naviguer facilement dans la console d'administration
- La barre d'infos vous indique l'endroit où vous vous trouvez dans la console d'administration
- Le panneau de contrôle affiche des raccourcis vers les différentes parties de la console d'administration.
- La vue par onglets affiche des statistiques sur votre site Joomla (composants installés, derniers articles rédigés...)

Ce document et l'illustration en couverture sont publiés sous la licence libre Creative Commons-BY-SA http://creativecommons.org/licenses/bysa/2.0/fr/deed.fr BY : Paternité. Vous devez citer le nom de l'auteur original. SA : Partage des Conditions Initiales à l'Identique. Si vous modifiez, transformez ou adaptez cette création, vous n'avez le droit de distribuer la création qui en résulte que sous un contrat identique à celui-ci. En outre, à chaque réutilisation ou distribution, vous devez faire apparaître clairement aux autres les conditions contractuelles de mise à disposition de cette création. Chacune de ces conditions peut être levée si vous obtenez l'autorisation du titulaire des droits.

- 33 -

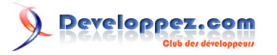

Joomla! pour les Nuls par Ivan Gautreau

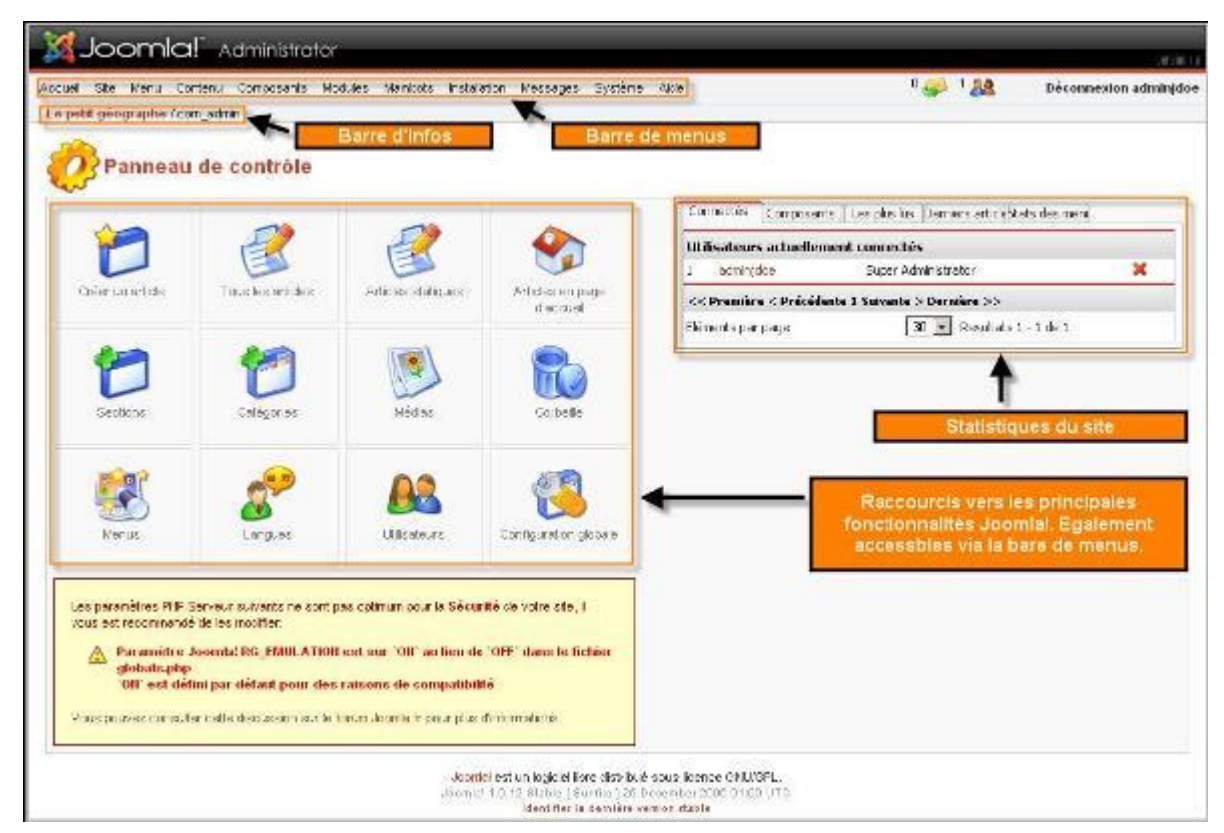

En bas de la page d'accueil du backend vous verrez un message d'avertissement vous indiquant que certains paramètres PHP ne sont pas optimums pour la sécurité de votre site; nous verrons comment y remédier en fin de document dans le chapitre Sécurité. Sachez toutefois que votre site fonctionnera correctement malgré cet avertissement.

## <span id="page-33-0"></span>IV-C-3 - Le menu « Site » de la console d'administration

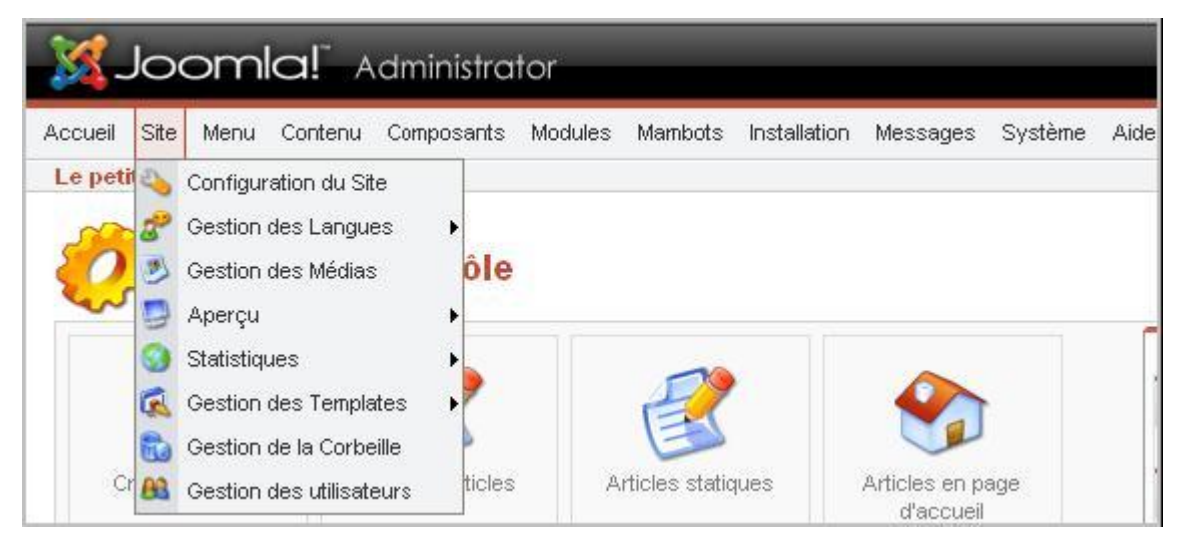

- La **Configuration du site** permet entre autres choses de :
- définir la façon dont les visiteurs peuvent s'inscrire sur votre site
- sélectionner l'éditeur WYSYWIG par défaut, mettre votre site en mode maintenance
- définir le fuseau horaire de votre site
- sélectionner parmi les langues installées la langue du site
- saisir les Metadata du site

Ce document et l'illustration en couverture sont publiés sous la licence libre Creative Commons-BY-SA http://creativecommons.org/licenses/bysa/2.0/fr/deed.fr BY : Paternité. Vous devez citer le nom de l'auteur original. SA : Partage des Conditions Initiales à l'Identique. Si vous modifiez, transformez ou adaptez cette création, vous n'avez le droit de distribuer la création qui en résulte que sous un contrat identique à celui-ci. En outre, à chaque réutilisation ou distribution, vous devez faire apparaître clairement aux autres les conditions contractuelles de mise à disposition de cette création. Chacune de ces conditions peut être levée si vous obtenez l'autorisation du titulaire des droits.

<http://php.developpez.com/cours/joomla/>

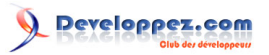

- afficher des informations concernant votre installation de Joomla
- ...
- **Gestion des langues** : permet d'installer des langues additionnelles et d'éditer directement le fichier de langue du site.
- **Gestion des médias** : il vous permet de gérer (uploader/supprimer) les images que vous souhaitez afficher sur votre site, par exemple pour illustrer un article.
- **Aperçu** : il vous permet de visualiser le frontend de votre site ; vous pouvez faire des modifications dans la console d'administration (ajout de module, de lien dans un menu, modification du CSS...), et ouvrir l'aperçu dans une nouvelle fenêtre afin de visualiser les modifications apportées au frontend.
- **Statistiques** : comme son nom l'indique, cette fonctionnalité permet d'afficher des statistiques basiques de fréquentation (fréquentation par page, types de navigateurs de vos visiteurs et les principaux mots recherchés sur votre site). Si vous souhaitez l'utiliser, cette cette fonctionnalité doit être activée dans la **Configuration du site / Onglet Statistiques.**
- **Gestion des templates** : permet d'installer de nouveaux templates, permet d'assigner un template particulier à une partie de votre site, permet aussi de modifier en ligne les 2 fichiers principaux d'un template : le fichier index.php qui structure l'affichage des différents éléments dans vos pages web et le fichier template css.css qui lui gère les styles utilisés sur votre site
- **Gestion de la corbeille** : avant de supprimer définitivement un objet il passe par la corbeille ! Si vous avez supprimé par accident un article qui devait révéler au monde la vraie recette des pâtes au beurre, vous pourrez toujours le restaurer depuis la corbeille.
- **Gestion des utilisateurs** : vous permet de créer/supprimer des utilisateurs, de gérer les utilisateurs qui se sont enregistrés sur le site, de les affecter à des groupes particuliers.

## <span id="page-34-0"></span>/-C-4 - Les autres menus de la console d'administration

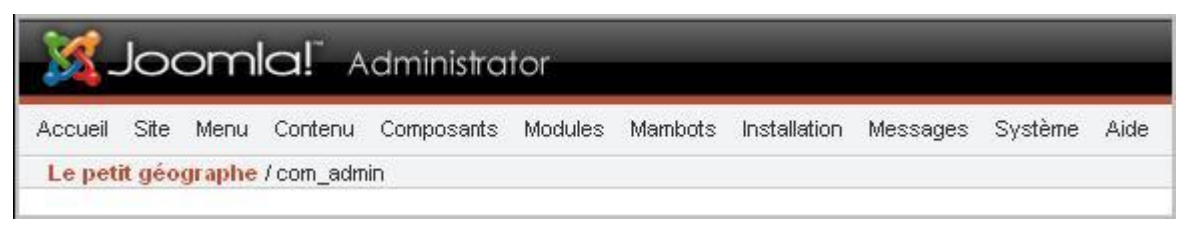

- **Menu** : comme son nom l'indique, il vous permet de créer autant de menus que vous le souhaitez et de les gérer en y ajoutant des liens vers des composants que vous aurez installé (livre d'or, forum...), des liens vers des sections de contenu, des catégories, des pages extérieurs à votre site. Notez bien qu'à chaque fois que vous créerez un nouveau menu, le module associé sera automatiquement créé.
- **Contenu** : il vous permet de gérer toute la partie « contenu » de votre site. C'est là que vous créerez la section mammifère, la catégorie terrestre et ce fameux article sur les cochons. Vous pourrez aussi y gérer les éléments qui devront figurer en frontpage, ainsi que les articles archivés. Le gestionnaire de contenu statique permet de créer des articles «non catégorisés», c'est-à-dire non rattachés à une section/catégorie de contenu... pauvre cochon !
- **Composants** : de là vous pourrez administrer les composants Joomla!, ceux présents nativement dans Joomla! comme ceux que vous aurez installé par la suite.
- **Modules** : c'est de là aussi que vous pourrez gérer les modules du site visibles par les visiteurs (les publier ou pas, les afficher dans la colonne de gauche ou dans la colonne de droite, les ordonner les uns par rapport aux autres...) et les modules administrateur dont nous avons parlé plus haut dans la description de la page d'accueil de la console d'administration.
- **Mambots**: il permet d'administrer les mambots.
- **Menu Installation**: il vous permettra d'installer ou de désinstaller les templates, composants, modules, mambots et langues.
- **Messages** : système de messagerie privée de la console d'administration, utile pour communiquer si vous êtes plusieurs à administrer un site.
- **Système** : vous permet d'afficher les informations de configuration du serveur qui héberge votre site.
- Aide: comme son nom l'indique ! Attention elle est (encore) en anglais.
- **Déconnexion** : tout au bout à droite de la ligne de menu vous trouvez un lien « déconnexion » sur lequel vous devrez cliquer pour fermer votre session administrateur ; c'est plus « propre » et plus « sécurisé » que

- 35 -

Ce document et l'illustration en couverture sont publiés sous la licence libre Creative Commons-BY-SA http://creativecommons.org/licenses/bysa/2.0/fr/deed.fr BY : Paternité. Vous devez citer le nom de l'auteur original. SA : Partage des Conditions Initiales à l'Identique. Si vous modifiez, transformez ou adaptez cette création, vous n'avez le droit de distribuer la création qui en résulte que sous un contrat identique à celui-ci. En outre, à chaque réutilisation ou distribution, vous devez faire apparaître clairement aux autres les conditions contractuelles de mise à disposition de cette création. Chacune de ces conditions peut être levée si vous obtenez l'autorisation du titulaire des droits.

<http://php.developpez.com/cours/joomla/>

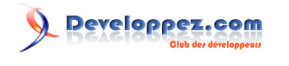

de fermer la fenêtre de votre navigateur, même si la session se ferme automatiquement après 15 minutes d'inactivité (paramètre réglable dans la **Configuration du site**).

- 36 - Ce document et l'illustration en couverture sont publiés sous la licence libre Creative Commons-BY-SA http://creativecommons.org/licenses/bysa/2.0/fr/deed.fr BY : Paternité. Vous devez citer le nom de l'auteur original. SA : Partage des Conditions Initiales à l'Identique. Si vous modifiez,<br>transformez ou adaptez cette création, vous n'avez le droit de distribu outre, à chaque réutilisation ou distribution, vous devez faire apparaître clairement aux autres les conditions contractuelles de mise à disposition de cette création. Chacune de ces conditions peut être levée si vous obtenez l'autorisation du titulaire des droits.
## V - L'administration par la pratique

#### V-A - Introduction

Après quelques petits réglages, nous allons illustrer de manière concrète ce chapitre en structurant le contenu du site autour du thème de la géographie. Aux sections correspondront des continents, aux catégories des pays et enfin, aux articles (ou pages de contenu) correspondront des villes. Nous verrons aussi comment ajuster ou corriger la langue du site, ou ajouter des fichiers langues si vous souhaitez gérer un site multilingue. Enfin nous verrons comment installer un composant et un module Joomla.

Rendez-vous dans la console d'administration de votre site : **http://localhost/sitejoomla/administrator/**

### V-B - D'abord un peu de sécurité

Nous avons vu lors de l'installation que Joomla! nous laissait le choix du mot de passe du compte Administrateur mais pas de l'identifiant de ce même compte (**admin**). Nous allons donc dans un premier temps modifier le nom et surtout l'identifiant de connexion du compte Administrateur afin de sécuriser l'accès à la console d'administration.

• Accédez aux propriétés de l'utilisateur Administrator:

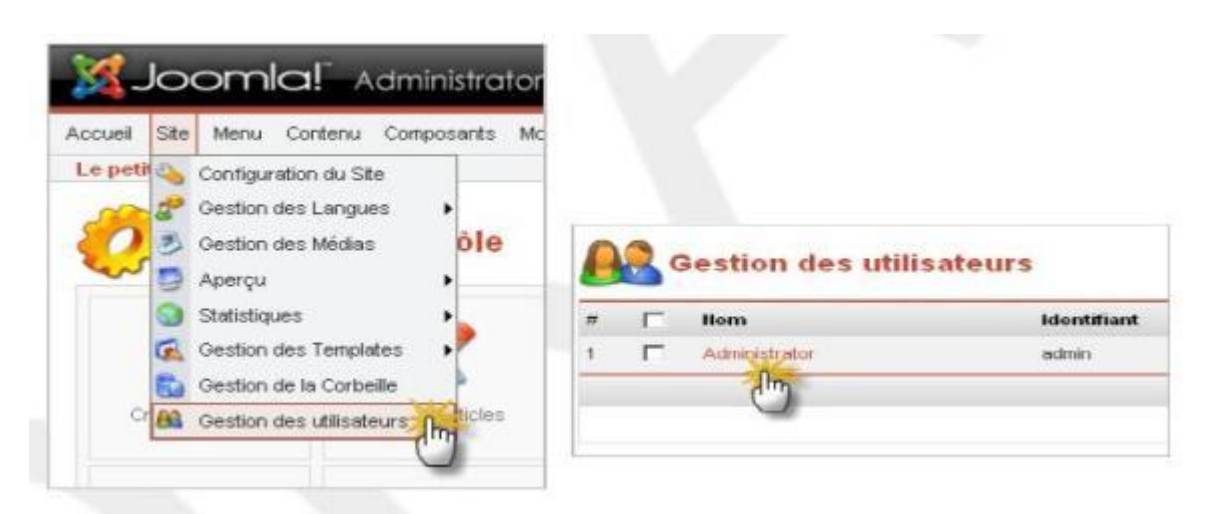

• Modifiez les champs **Nom** et **Utilisateur** à votre convenance ; dans l'exemple ci-dessous, le nouvel identifiant de connexion à la console d'administration est **adminjdoe**. N'oubliez pas de sauvegarder les modifications que vous venez d'effectuer.

Ce document et l'illustration en couverture sont publiés sous la licence libre Creative Commons-BY-SA http://creativecommons.org/licenses/bysa/2.0/fr/deed.fr BY : Paternité. Vous devez citer le nom de l'auteur original. SA : Partage des Conditions Initiales à l'Identique. Si vous modifiez, transformez ou adaptez cette création, vous n'avez le droit de distribuer la création qui en résulte que sous un contrat identique à celui-ci. En outre, à chaque réutilisation ou distribution, vous devez faire apparaître clairement aux autres les conditions contractuelles de mise à disposition de cette création. Chacune de ces conditions peut être levée si vous obtenez l'autorisation du titulaire des droits.

- 37 -

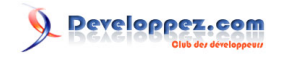

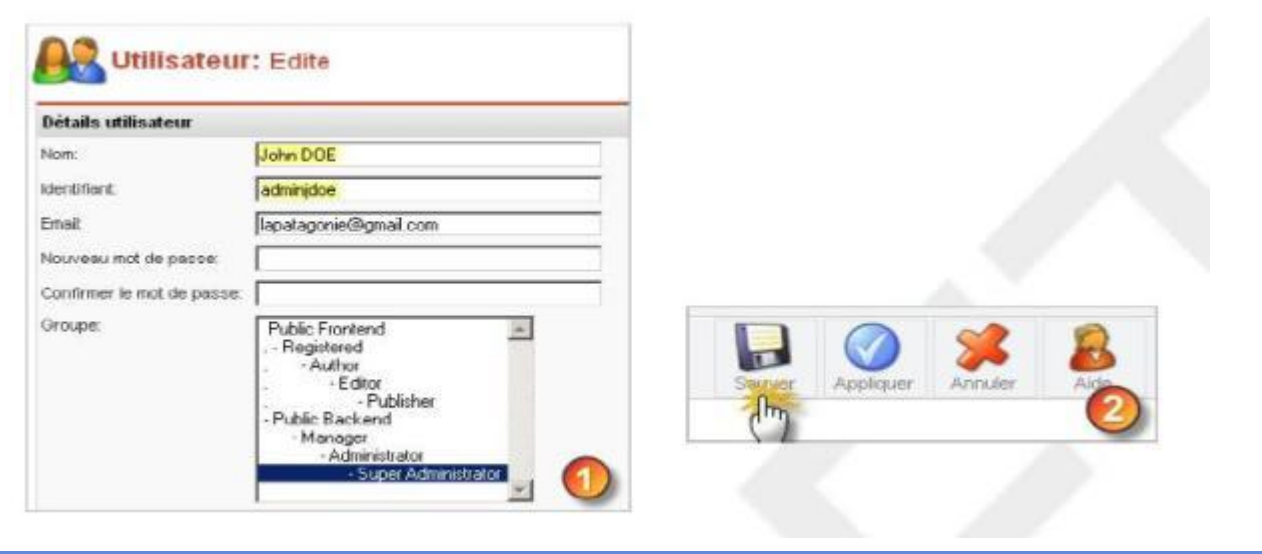

#### V-B-1 - Gestion de la langue

Il faut distinguer 2 niveaux dans la gestion des langues

- **Langue du backend**: c'est la langue de l'interface d'administration de Joomla! Pour information, tout ce qui est affiché en français dans le backend a été traduit directement dans les fichiers sources de Joomla! Oui oui, c'est du grand n'importe quoi! Mais il s'agit d'un héritage de Mambo (l'ancêtre de Joomla!), qui va disparaître dans Joomla! 1.5 (la prochaine version de Joomla), où des variables de langues viendront remplacer les chaînes de caractères codées en dur dans les fichiers sources. Pensez qu'il y a encore quelques mois l'essentiel du backend était encore en anglais!
- **Langue du frontend**: elle comprend toutes les petites phrases (Nom d'utilisateur, Lire la suite..., Se souvenir de moi...) visible dans la partie publique du site. Les variables de langues se trouvent dans le fichier / language/french.php de votre installation Joomla, que vous pourrez éditer en ligne (directement depuis la console d'administration de votre site), vous pourrez éventuellement y corriger les quelques coquilles qui se seraient glissées dans la traduction, ou tout simplement le personnaliser à votre convenance:

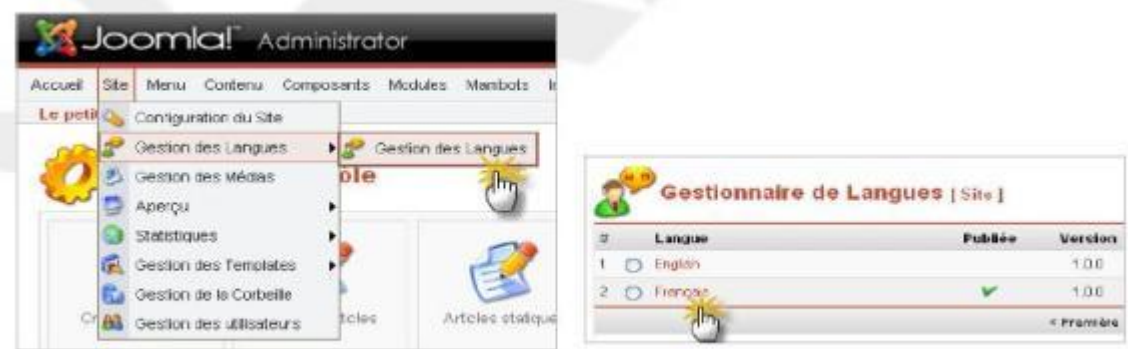

Ce document et l'illustration en couverture sont publiés sous la licence libre Creative Commons-BY-SA http://creativecommons.org/licenses/bysa/2.0/fr/deed.fr BY : Paternité. Vous devez citer le nom de l'auteur original. SA : Partage des Conditions Initiales à l'Identique. Si vous modifiez, transformez ou adaptez cette création, vous n'avez le droit de distribuer la création qui en résulte que sous un contrat identique à celui-ci. En outre, à chaque réutilisation ou distribution, vous devez faire apparaître clairement aux autres les conditions contractuelles de mise à disposition de cette création. Chacune de ces conditions peut être levée si vous obtenez l'autorisation du titulaire des droits.

- 38 -

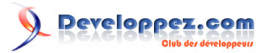

Joomla! pour les Nuls par Ivan Gautreau

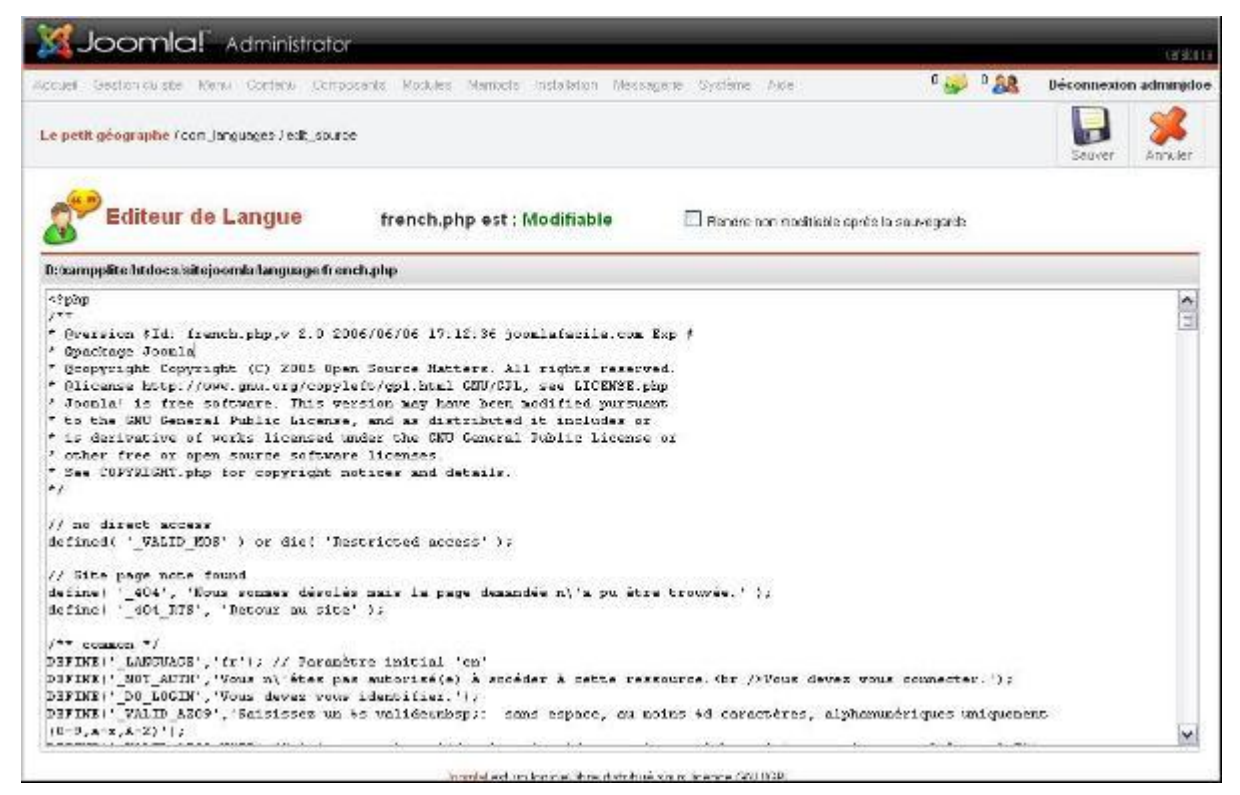

Avant de modifier le fichier en ligne puis de le sauvegarder, faites en une copie temporaire dans votre éditeur de texte favori: effectuez un CTRL+ A suivi d'un CTRL+C pour sélectionner puis copier dans le presse-papier le fichier de langue, puis un CTRL +V dans votre éditeur de texte favori (ConText?). En cas de problème vous pourrez effectuer l'opération inverse pour restaurer le fichier de langue dans son état initial... Plus simplement, si vous n'êtes pas sûr des modifications que vous avez effectuées, cliquer sur le bouton **ANNULER** de la barre d'outils Joomla!.

Et pour les composants, qui sont le plus souvent livrés en anglais ? Et bien en général le fichier d'archive du composant contient un dossier **/language** dans lequel est stocké au minimum un fichier **english.php**. Parfois il arrive même qu'il y ait un fichier **french.php**. Si ce n'est pas le cas vous pouvez tout à fait copier le fichier english.php, le renommer en french.php, et vous farcir la traduction ! Ou plus simplement récupérer le fichier de langue déjà traduit par un gentil membre de la communauté sur **<http://www.joomla.fr>**.

Et ensuite comment ça se passe ? Le composant détecte la langue par défaut du frontend, s'il s'agit du français, il interrogera le fichier french.php, trop fort non ?

## V-B-2 - Sélection de la langue par défaut du frontend

La version de Joomla (1.0.11) que nous avons installée est pré-modée, c'est-à-dire qu'elle intègre entre autres choses la langue française en plus de l'anglais. Et c'est le français qui est sélectionné par défaut. Mais vous pouvez sélectionner l'anglais (ou toute autre langue dès lors qu'elle est installée) pour le frontend.

• Ouvrir la page de **Configuration du Site**:

Ce document et l'illustration en couverture sont publiés sous la licence libre Creative Commons-BY-SA http://creativecommons.org/licenses/bysa/2.0/fr/deed.fr BY : Paternité. Vous devez citer le nom de l'auteur original. SA : Partage des Conditions Initiales à l'Identique. Si vous modifiez, transformez ou adaptez cette création, vous n'avez le droit de distribuer la création qui en résulte que sous un contrat identique à celui-ci. En outre, à chaque réutilisation ou distribution, vous devez faire apparaître clairement aux autres les conditions contractuelles de mise à disposition de cette création. Chacune de ces conditions peut être levée si vous obtenez l'autorisation du titulaire des droits.

- 39 -

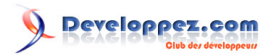

Joomla! pour les Nuls par Ivan Gautreau

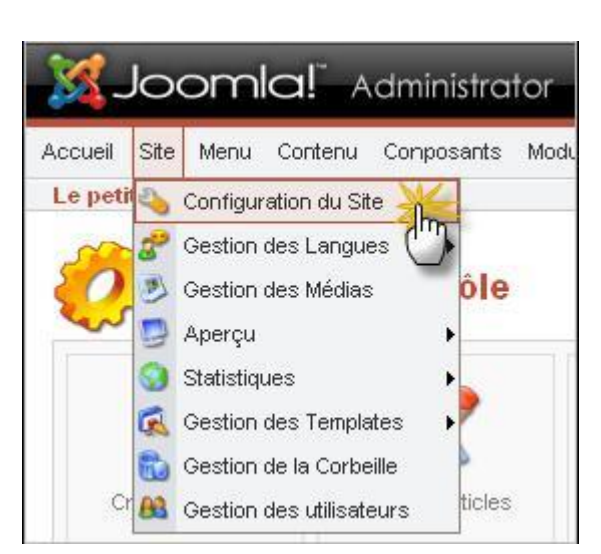

• Positionnez vous sur l'onglet **Localisation**, sélectionnez la langue de votre choix dans le menu déroulant **Langue**, saisissez le **code langue** (**fr\_FR** pour le français, **en\_GB** pour l'anglais,...) et sauvegardez les modifications:

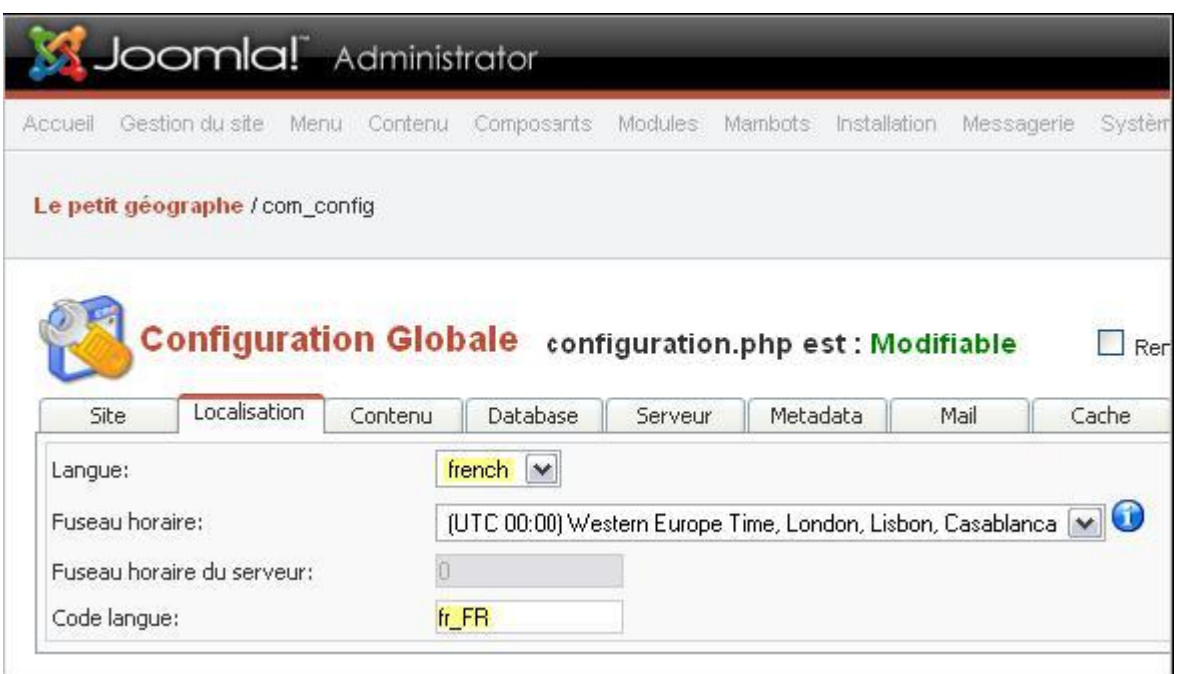

## V-B-3 - Installation d'un fichier de langue pour le frontend

Téléchargez le fichier de langue que vous souhaitez installer sur le site officiel **<http://extensions.joomla.org/>**. Le fichier de langue est un fichier archive ZIP, inutile de le dézipper, laissez le en l'état.

• Cliquez sur le menu **Installation > Langues**:

Ce document et l'illustration en couverture sont publiés sous la licence libre Creative Commons-BY-SA http://creativecommons.org/licenses/bysa/2.0/fr/deed.fr BY : Paternité. Vous devez citer le nom de l'auteur original. SA : Partage des Conditions Initiales à l'Identique. Si vous modifiez, transformez ou adaptez cette création, vous n'avez le droit de distribuer la création qui en résulte que sous un contrat identique à celui-ci. En outre, à chaque réutilisation ou distribution, vous devez faire apparaître clairement aux autres les conditions contractuelles de mise à disposition de cette création. Chacune de ces conditions peut être levée si vous obtenez l'autorisation du titulaire des droits.

 $-40-$ 

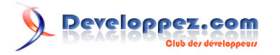

Joomla! pour les Nuls par Ivan Gautreau

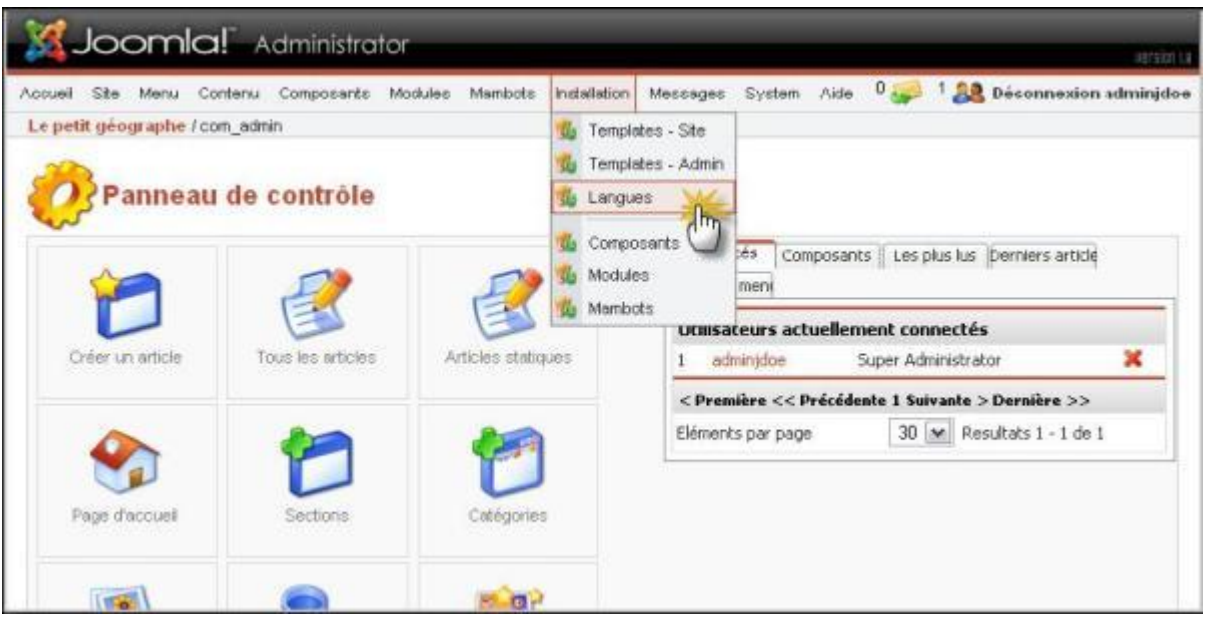

• Localisez le fichier de langue (nous avons choisi l'arabe) que vous venez de télécharger (bouton **Parcourir**) et cliquez sur le bouton **Installer** :

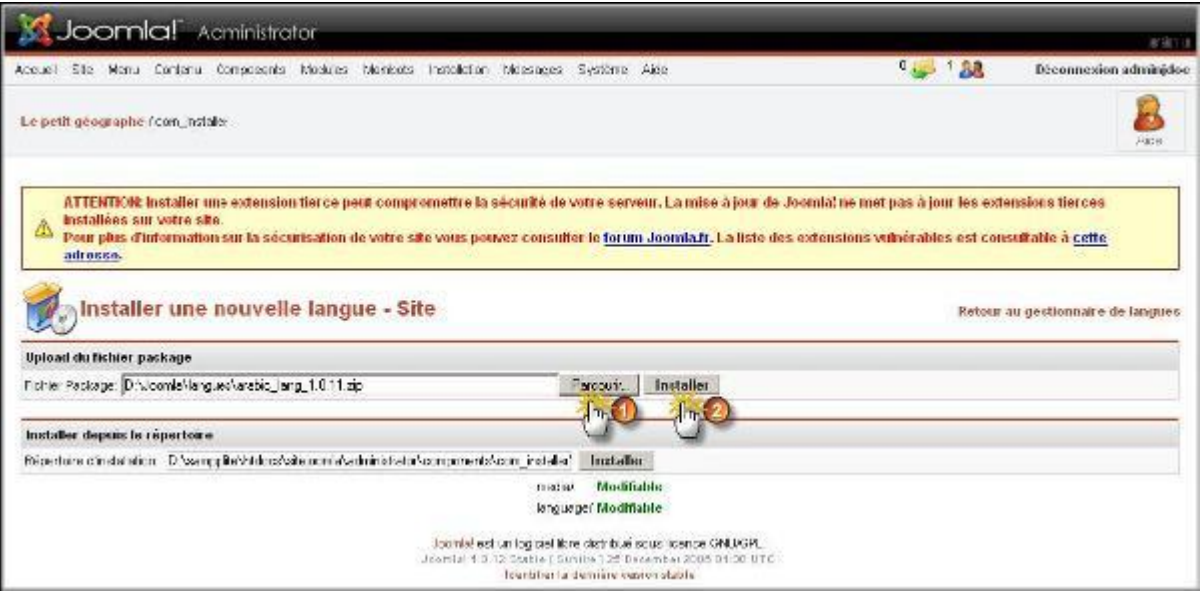

• Cliquez sur le lien **Continuer** pour finaliser l'installation:

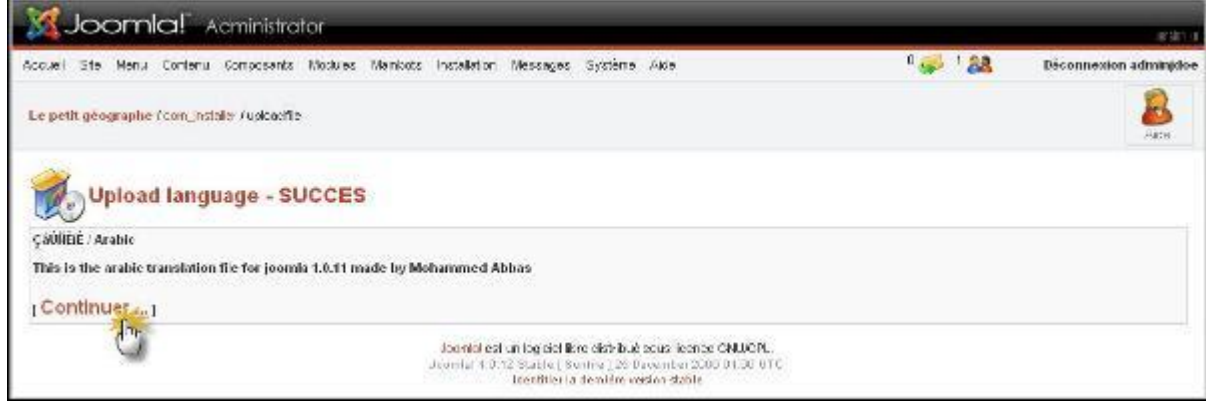

Ce qui donne ceci :

- 41 - Ce document et l'illustration en couverture sont publiés sous la licence libre Creative Commons-BY-SA http://creativecommons.org/licenses/bysa/2.0/fr/deed.fr BY : Paternité. Vous devez citer le nom de l'auteur original. SA : Partage des Conditions Initiales à l'Identique. Si vous modifiez,<br>transformez ou adaptez cette création, vous n'avez le droit de distribu outre, à chaque réutilisation ou distribution, vous devez faire apparaître clairement aux autres les conditions contractuelles de mise à disposition de cette création. Chacune de ces conditions peut être levée si vous obtenez l'autorisation du titulaire des droits. <http://php.developpez.com/cours/joomla/>

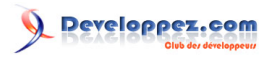

Joomla! pour les Nuls par Ivan Gautreau

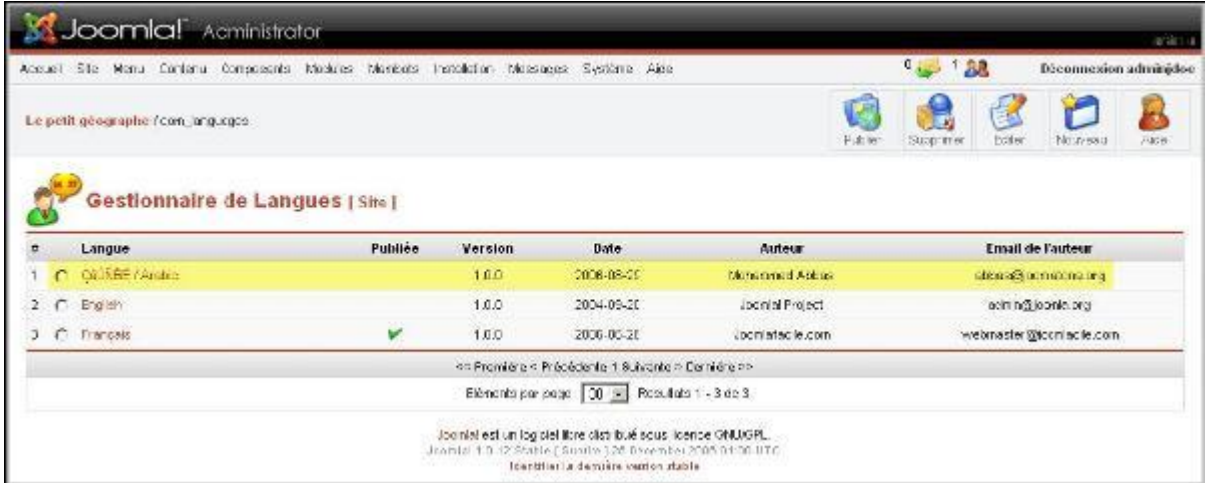

Comme vous êtes chaud vous allez maintenant définir l'arabe comme langue par défaut pour le frontend!

• Sélectionner le bouton radio **ÇáÚÑÈíÉ / Arabic** et cliquez ensuite sur le bouton **Publier**:

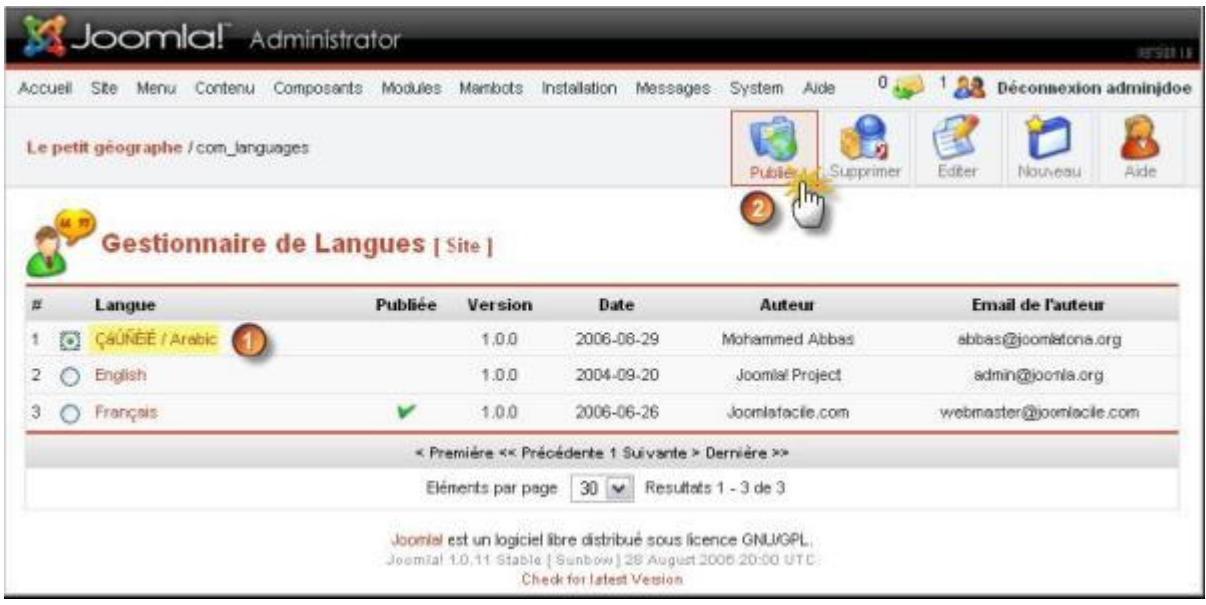

• Allez faire un tour sur le frontend de votre site (**Menu Site > Aperçu > Dans une nouvelle fenêtre**).

- 42 - Ce document et l'illustration en couverture sont publiés sous la licence libre Creative Commons-BY-SA http://creativecommons.org/licenses/bysa/2.0/fr/deed.fr BY : Paternité. Vous devez citer le nom de l'auteur original. SA : Partage des Conditions Initiales à l'Identique. Si vous modifiez,<br>transformez ou adaptez cette création, vous n'avez le droit de distribu outre, à chaque réutilisation ou distribution, vous devez faire apparaître clairement aux autres les conditions contractuelles de mise à disposition de cette création. Chacune de ces conditions peut être levée si vous obtenez l'autorisation du titulaire des droits. <http://php.developpez.com/cours/joomla/>

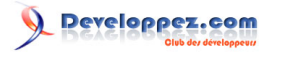

Joomla! pour les Nuls par Ivan Gautreau

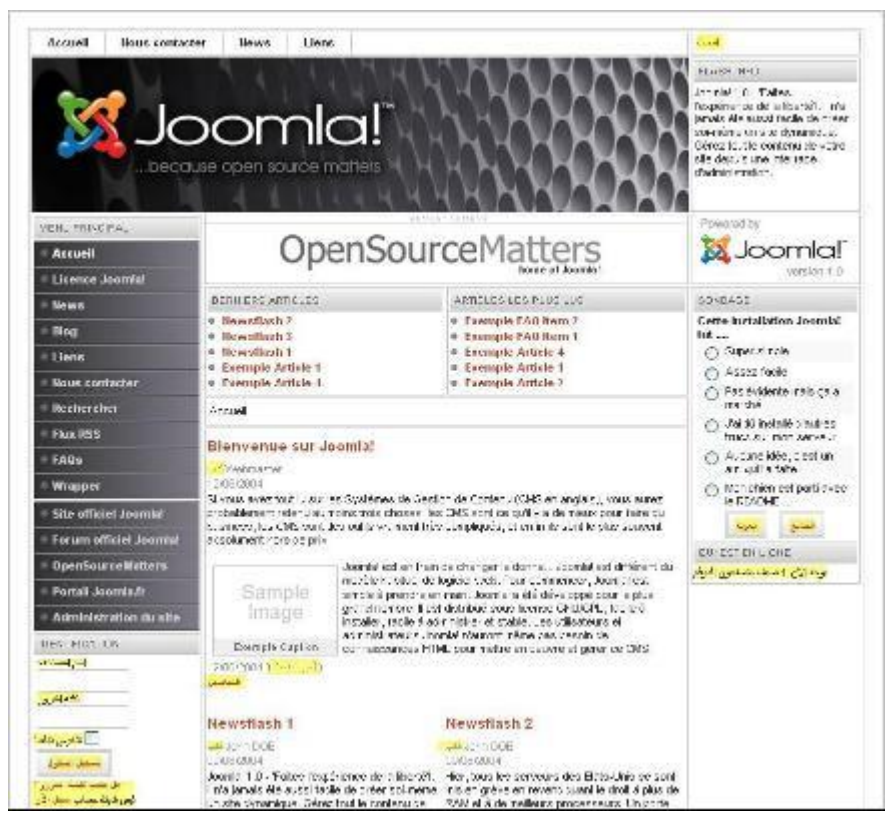

Mais bon, chaque chose en son temps; « L'arabe pour les nuls » sur du « Joomla pour les nuls », ça risque de faire un peu beaucoup donc revenons au français. Retournez dans le gestionnaire de langues et republiez le français. Vous pouvez également effectuer cette opération via la **Configuration générale du site**, comme nous l'avons vu plus haut.

#### V-B-4 - Gestion d'un site multilingue

Nous ne vous expliquerons pas dans le détail comment faire, vous pourrez pour cela consulter l'excellent « Joom!Fish 1.7 pour Joomla! », document réalisée par **[Vistamedia](http://www.vistamedia.fr/)** et téléchargeable sur le site d'Aide de **<http://www.joomla.fr>** dans la section Documentation.

Sachez donc qu'il existe un composant qui permet de gérer un site multinlingue. Le principe de base consiste à créer votre site avec une langue de base (ben oui !!), à installer les différents fichiers de langue frontend que vous allez utiliser, puis à installer le composant Joomfish (c'est lui !) et enfin traduire tous les éléments de votre site (articles, titres de modules, liens dans les modules de menu#). Pas mal non ?

## V-C - Gestion des utilisateurs

#### V-C-1 - Introduction

On peut le dire: la gestion des droits utilisateurs constituent l'une des grandes lacunes de Joomla!. La raison est simple. Joomla! propose **trois niveaux d'accès** et sept **groupes d'utilisateurs** prédéfinis. Vous ne pourrez pas les modifier, les supprimer ou en créer de nouveaux...

Le seul moyen de passer outre ces limites consiste à utiliser des composants tiers (**[JACL](http://www.byostech.com/)**, **GMAccess**). Notez que ces composants vont modifier lourdement les fichiers sources de Joomla! et rendre les mises à jours de maintenance et de sécurité plus complexes à gérer. Par ailleurs, il sont développés pour une version précise de Joomla!, qui n'est pas forcément la plus récente. A utiliser en toute connaissance de cause donc!

- 43 -

Ce document et l'illustration en couverture sont publiés sous la licence libre Creative Commons-BY-SA http://creativecommons.org/licenses/bysa/2.0/fr/deed.fr BY : Paternité. Vous devez citer le nom de l'auteur original. SA : Partage des Conditions Initiales à l'Identique. Si vous modifiez, transformez ou adaptez cette création, vous n'avez le droit de distribuer la création qui en résulte que sous un contrat identique à celui-ci. En outre, à chaque réutilisation ou distribution, vous devez faire apparaître clairement aux autres les conditions contractuelles de mise à disposition de cette création. Chacune de ces conditions peut être levée si vous obtenez l'autorisation du titulaire des droits.

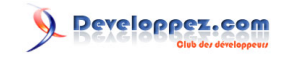

## V-C-2 - Niveau d'accès

Joomla! dispose de trois niveaux d'accès, qui permettront de restreindre l'accès à certaines parties de votre site en fonction de l'appartenance à un groupe d'utilisateurs donné:

- **Public**: l'élément du site (sections, catégories, articles, liens, modules) auquel est attribué ce niveau d'accès est visible par tous les visiteurs du site; il s'agit du niveau d'accès par défaut.
- **Registered**: ce niveau d'accès peut-être traduit par membre ou utilisateur enregistré; l'élément du site (sections, catégories, articles, liens, modules) auquel est attribué ce niveau d'accès sera visible uniquement par les utilisateurs membres du groupe Registered qui se seront authentifiés sur votre site à l'aide d'un identifiant et d'un mot de passe.
- **Special**: l'élément du site (sections, catégories, articles, liens, modules) auquel est attribué ce niveau d'accès sera visible uniquement par les utilisateurs membres des groupes Author, Publisher, Manager, Admin ou Super Admin.

## V-C-3 - Groupes d'utilisateurs

Ci-dessous le tableau récapitulatif des groupes d'utilisateurs et des droits associés (merci à gregmab):

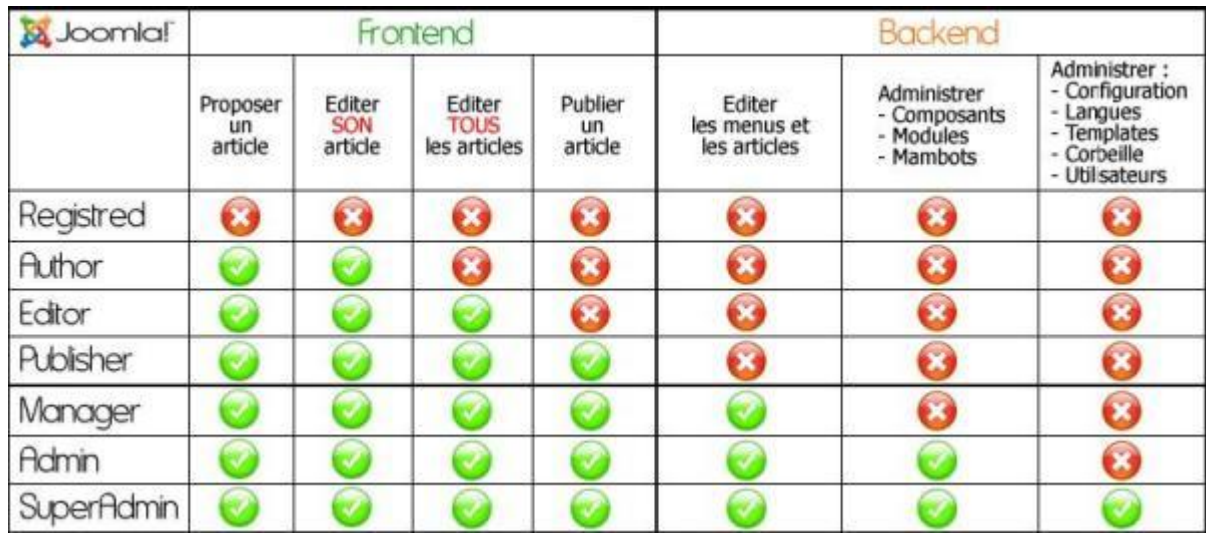

Seuls les utilisateurs membres des groupes Manager, Admin ou Super Admin ont accès au backend (interface d'administration).

#### V-C-4 - Création d'utilisateur

Il existe deux façons de créer un utilisateur dans Joomla!

- **Depuis le frontend**: le visiteur de votre site pourra cliquer sur le lien Créer un compte dans le module d'identification; il devra fournir un nom complet, un identifiant, une adresse email et un mot de passe. Le compte nouvellement créé sera automatiquement ajouté au groupe d'utilisateurs Registered. Vous pouvez désactiver l'enregistrement des utilisateurs depuis le backend en passant par le menu **Site / Configuration du site /** Onglet **Site**.
- Depuis le backend: seuls les utilisateurs membres du groupe Super Admin sont habilités à gérer les comptes (menu **Site / Gestion des utilisateurs**)

Ce document et l'illustration en couverture sont publiés sous la licence libre Creative Commons-BY-SA http://creativecommons.org/licenses/bysa/2.0/fr/deed.fr BY : Paternité. Vous devez citer le nom de l'auteur original. SA : Partage des Conditions Initiales à l'Identique. Si vous modifiez, transformez ou adaptez cette création, vous n'avez le droit de distribuer la création qui en résulte que sous un contrat identique à celui-ci. En outre, à chaque réutilisation ou distribution, vous devez faire apparaître clairement aux autres les conditions contractuelles de mise à disposition de cette création. Chacune de ces conditions peut être levée si vous obtenez l'autorisation du titulaire des droits.

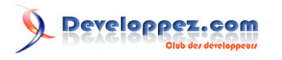

Joomla! pour les Nuls par Ivan Gautreau

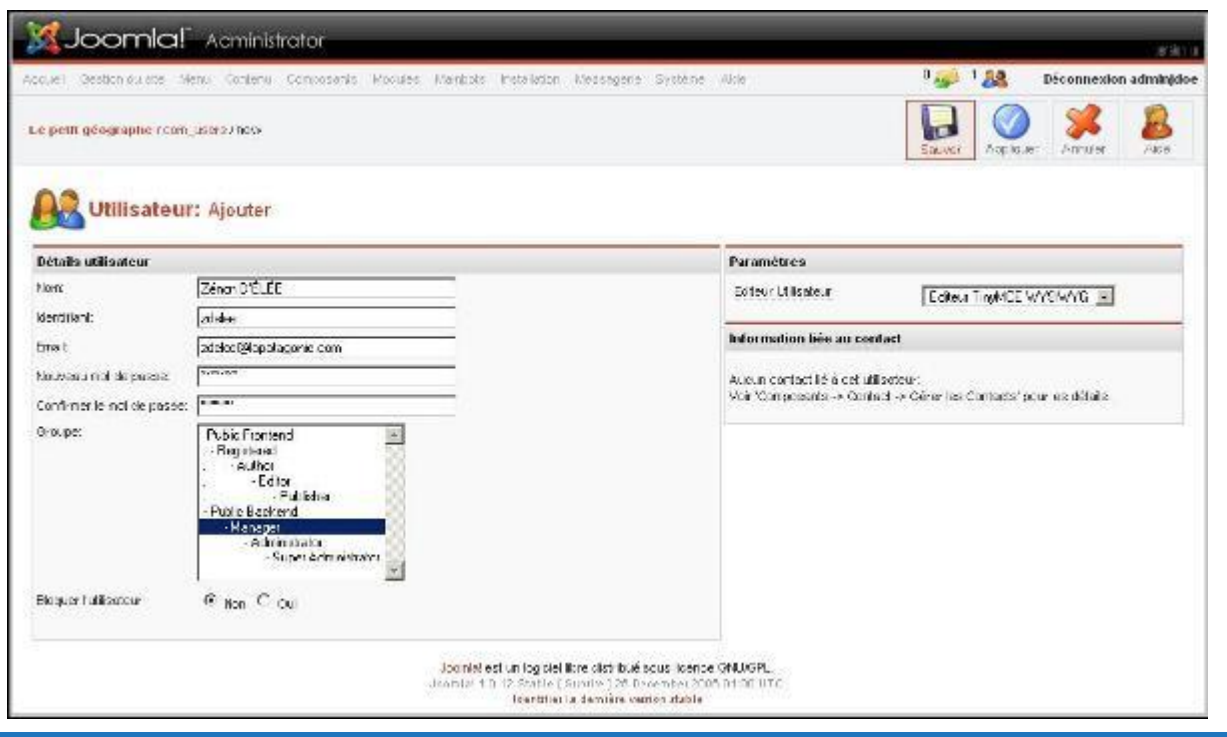

## V-D - Choix de l'éditeur WYSYWIG

Pour mémoire, un éditeur WYSIWYG permet de mettre en forme du texte à la manière d'un traitement de texte. Par exemple, vous n'aurez pas à « coder » en HTML une chaîne de caractères pour la mettre en gras, il vous suffira simplement de la sélectionner puis de cliquer sur l'icône de mise en forme ad hoc de l'éditeur.

Joomla! vous offre la possibilité de rédiger du contenu (articles, news...) avec ou sans éditeur WYSIWYG. A moins que vous ne vous sentiez de « coder » vos articles en HTML, nous allons utiliser le mambot éditeur TinyMCE WYSIWYG, qui est pré installé et déjà défini comme éditeur par défaut.

Joomla! permet aux utilisateurs enregistrés sur votre site, plus précisément à ceux qui participeront à la vie du site en y rédigeant des articles ou des news, de choisir un éditeur WYSIWYG parmi ceux que vous aurez installé au préalable. Comme indiqué plus haut, tant que vous n'aurez pas installé d'autres mambots éditeurs (JCE, JoomlaFCK...) il ne pourront choisir qu'entre TinyMCE WYSIWYG et... aucun éditeur du tout!

• Dans la **Configuration du site** / onglet **Site**, vous avez la possibilité de sélectionner l'éditeur par défaut pour les nouveaux utilisateurs inscrits sur votre site:

Ce document et l'illustration en couverture sont publiés sous la licence libre Creative Commons-BY-SA http://creativecommons.org/licenses/bysa/2.0/fr/deed.fr BY : Paternité. Vous devez citer le nom de l'auteur original. SA : Partage des Conditions Initiales à l'Identique. Si vous modifiez, transformez ou adaptez cette création, vous n'avez le droit de distribuer la création qui en résulte que sous un contrat identique à celui-ci. En outre, à chaque réutilisation ou distribution, vous devez faire apparaître clairement aux autres les conditions contractuelles de mise à disposition de cette création. Chacune de ces conditions peut être levée si vous obtenez l'autorisation du titulaire des droits. <http://php.developpez.com/cours/joomla/>

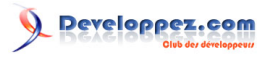

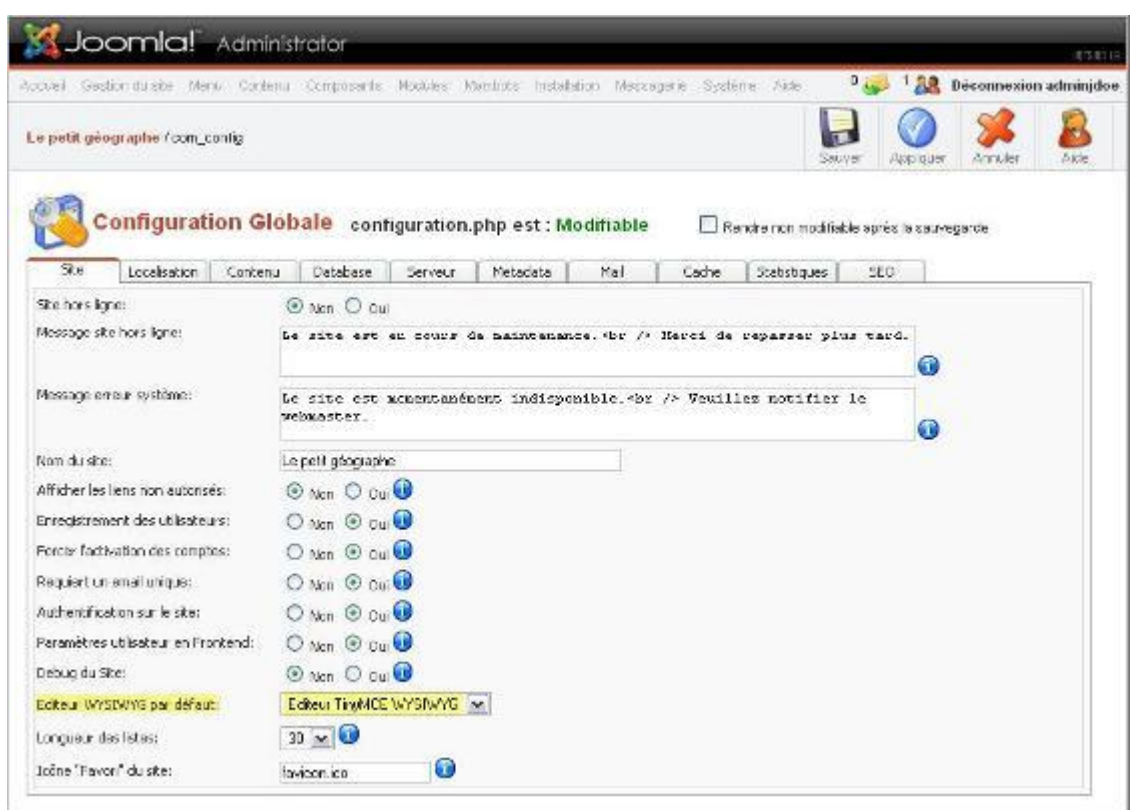

• L'éditeur par défaut peut ensuite être modifié dans les paramètres de chaque utilisateur depuis le backend:

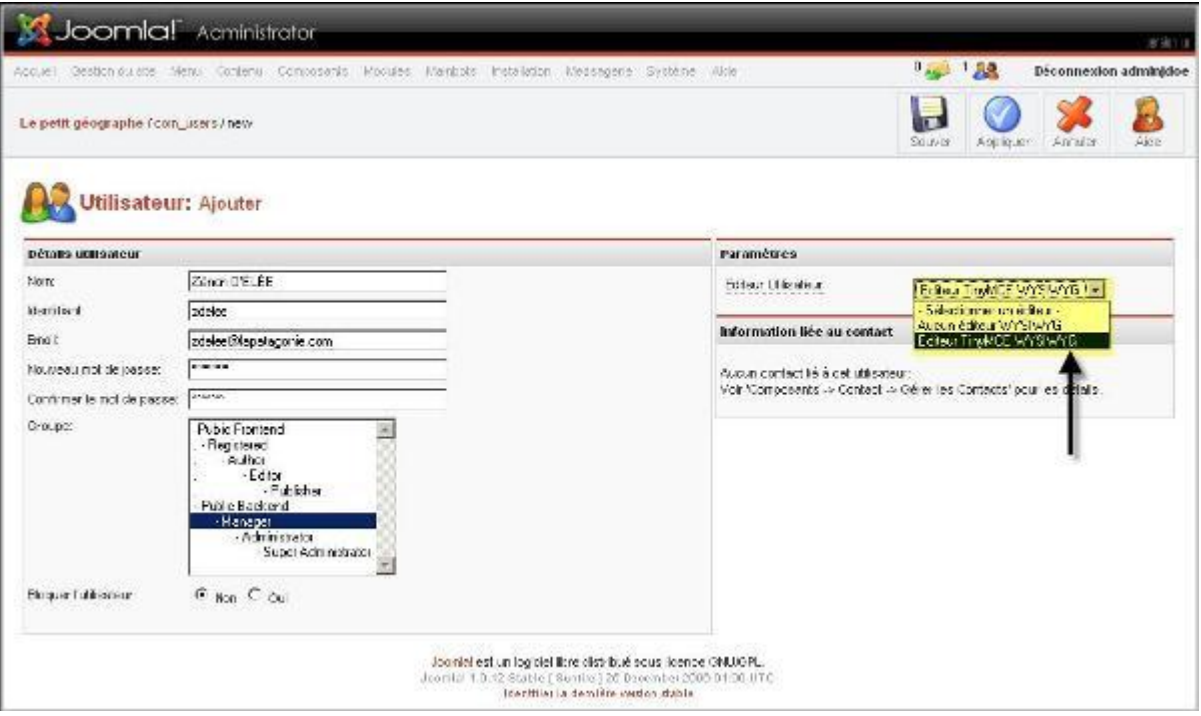

• Après s'être identifié sur le site un utilisateur peut sélectionner lui-même son éditeur depuis le frontend en éditant son profil:

Ce document et l'illustration en couverture sont publiés sous la licence libre Creative Commons-BY-SA http://creativecommons.org/licenses/bysa/2.0/fr/deed.fr BY : Paternité. Vous devez citer le nom de l'auteur original. SA : Partage des Conditions Initiales à l'Identique. Si vous modifiez,<br>transformez ou adaptez cette création, vous n'avez le droit de distribu outre, à chaque réutilisation ou distribution, vous devez faire apparaître clairement aux autres les conditions contractuelles de mise à disposition de cette création. Chacune de ces conditions peut être levée si vous obtenez l'autorisation du titulaire des droits.

- 46 -

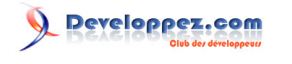

Joomla! pour les Nuls par Ivan Gautreau

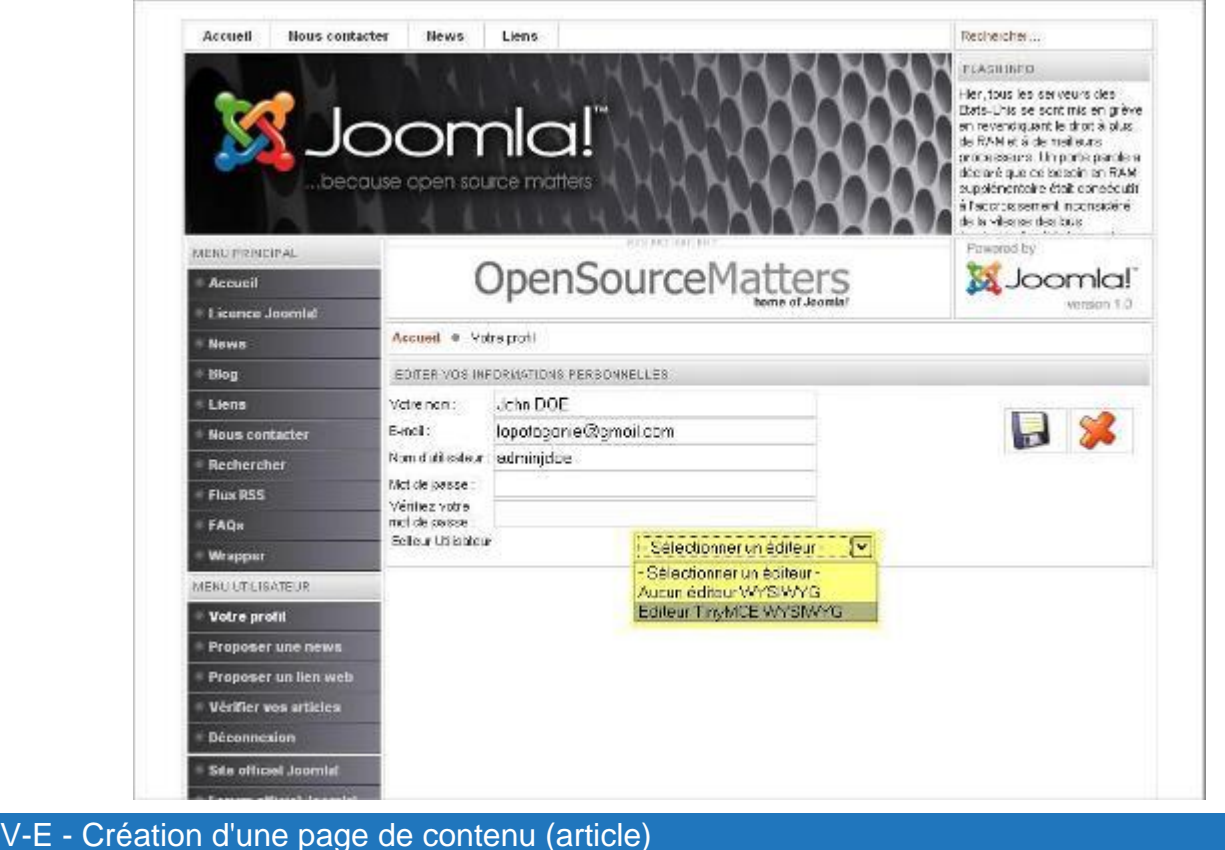

#### V-E-1 - Introduction

Même si elle présente des limites qui pourront paraître contraignantes pour certains, la gestion du contenu est l'une des grandes forces de Joomla. Il existe deux types d'articles: articles **catégorisés** et articles **non catégorisés** (appelés également **statiques**). Dans la suite du document nous allons mettre en place une structure d'articles catégorisés comme suit:

Ce document et l'illustration en couverture sont publiés sous la licence libre Creative Commons-BY-SA http://creativecommons.org/licenses/bysa/2.0/fr/deed.fr BY : Paternité. Vous devez citer le nom de l'auteur original. SA : Partage des Conditions Initiales à l'Identique. Si vous modifiez,<br>transformez ou adaptez cette création, vous n'avez le droit de distribu outre, à chaque réutilisation ou distribution, vous devez faire apparaître clairement aux autres les conditions contractuelles de mise à disposition de cette création. Chacune de ces conditions peut être levée si vous obtenez l'autorisation du titulaire des droits. <http://php.developpez.com/cours/joomla/>

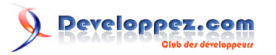

Joomla! pour les Nuls par Ivan Gautreau

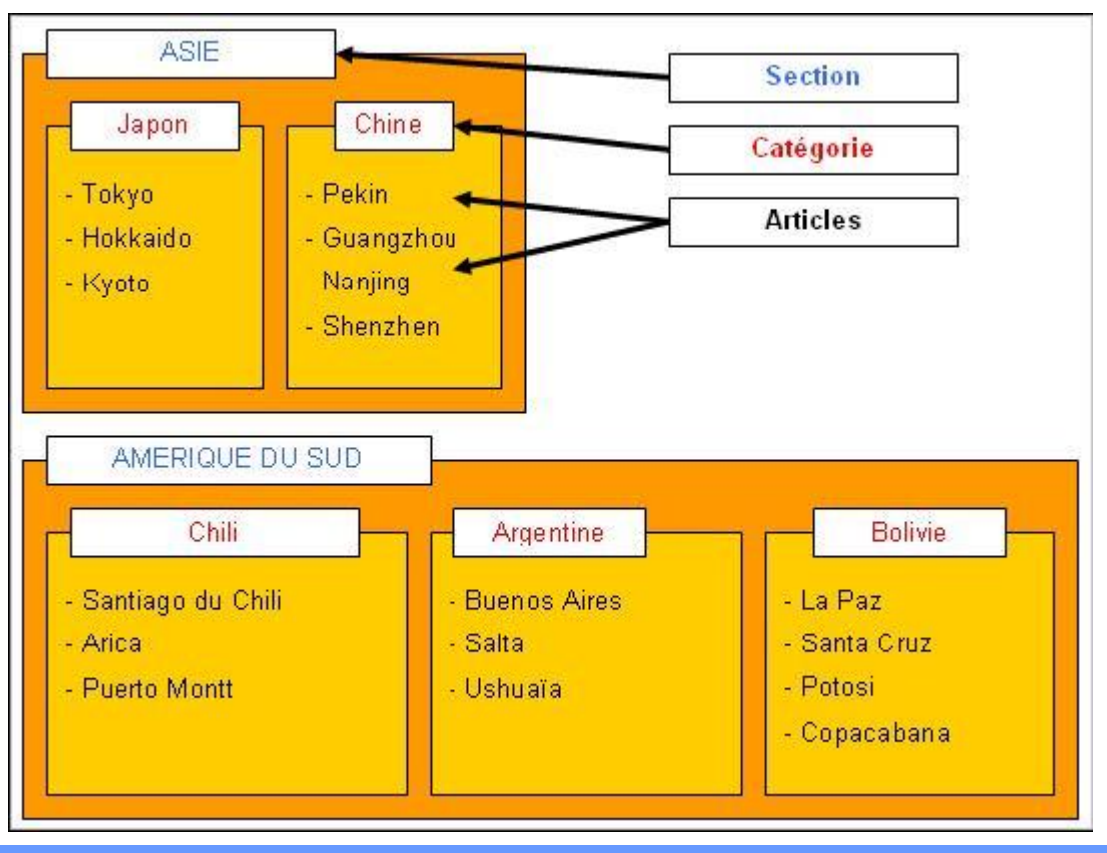

V-E-1-a - Articles catégorisés

Un article catégorisé est « enfermé » dans une structure Section / Catégorie. Pour bien comprendre cette structure il faut simplement prendre un compte ces 3 règles :

- Une section est un conteneur parent qui ne peut contenir que des catégories ; elle ne peut pas contenir d'autres sections ou des articles.
- Une catégorie est un conteneur enfant du conteneur Section qui ne peut contenir que des articles ; elle ne peut pas contenir de sections ou de sous-catégories.
- Un article ne peut appartenir qu'à une seule catégorie

Conclusion: pour créer un article catégorisé, il faut au préalable avoir créé au minimum une section et une catégorie. Cette organisation permet de structurer le contenu de manière logique, elle est indispensable si vous souhaitez publier beaucoup d'articles sur votre site. Elle permet par ailleurs d'afficher les articles par paquets, de manière dynamique. Par exemple, si dans un menu vous créez un lien vers une catégorie, ce lien permettra d'afficher dynamiquement tous les articles rattachés à cette catégorie.

#### V-E-1-b - Articles non catégorisés

Comme son nom l'indique, un article non catégorisé (ou statique) n'appartient à aucune Section / Catégorie au sens Joomla du terme, il n'est pas hiérarchisé.

## V-E-1-c - Verrouillé / déverrouillé... des histoires de cadenas

Un petite parenthèse s'impose pour expliquer pourquoi Joomla! et cadenas ça rime...

Lorsque vous êtes en mode création ou en mode édition d'une Section, Catégorie, Article, mais aussi d'un module, mambot ou de l'un des composants Joomla! pré installés, vous remarquerez que la barre de menu de la console d'administration est désactivée... Pourquoi? Et bien pour vous obliger à utiliser les boutons **Sauver** ou **Fermer** de la barre d'outils Joomla!, ce afin de sortir « proprement » du mode création/édition.

- 48 - Ce document et l'illustration en couverture sont publiés sous la licence libre Creative Commons-BY-SA http://creativecommons.org/licenses/bysa/2.0/fr/deed.fr BY : Paternité. Vous devez citer le nom de l'auteur original. SA : Partage des Conditions Initiales à l'Identique. Si vous modifiez, transformez ou adaptez cette création, vous n'avez le droit de distribuer la création qui en résulte que sous un contrat identique à celui-ci. En outre, à chaque réutilisation ou distribution, vous devez faire apparaître clairement aux autres les conditions contractuelles de mise à disposition de cette création. Chacune de ces conditions peut être levée si vous obtenez l'autorisation du titulaire des droits. <http://php.developpez.com/cours/joomla/>

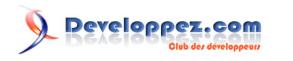

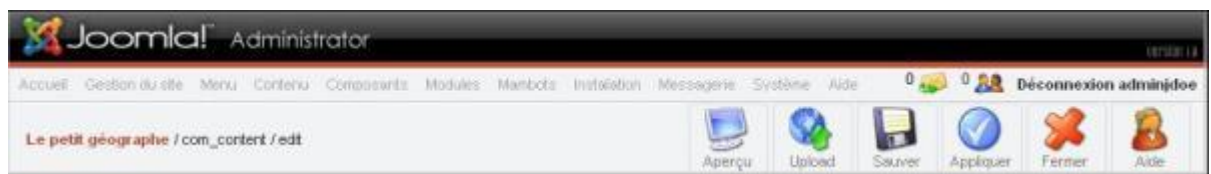

Bon ok, un brin d'explication s'impose. Votre site a pris du volume et vous êtes maintenant deux personnes à l'administrer, il arrive donc que soyez deux à travailler au même moment dans le backend. Lorsque l'un d'entre vous décidera d'éditer un article, Joomla! le « verrouillera » pour votre collègue afin qu'il ne puisse pas l'éditer lui même et, accessoirement, saccager votre travail. Le statut « verrouillé » est symbolisé par un cadenas en regard de l'item:

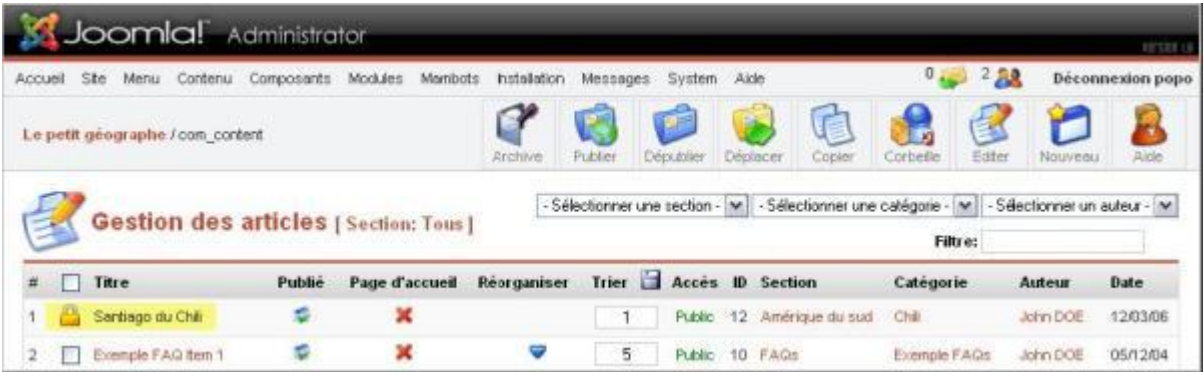

Lorsque vous cliquerez sur le bouton **Sauver, Fermer ou Annuler**, l'item sera « déverrouillé » et de nouveau éditable par votre collègue.

Bon d'accord, c'est bien beau tout ça mais il se trouve que vous êtes seul à administrer votre site et que des cadenas vous en voyez quand même! Fichtre! L'explication est simple: vous avez été pris en flagrant délit de quelque chose de pas jojo et vous avez arraché le câble d'alimentation de votre UC, ou alors peutêtre avez vous précipitamment fermé votre navigateur favori pour des raisons qui ne regardent que vous (!)..., bref, dans tous les cas de figures vous n'avez pas utilisé les boutons **Sauver ou Fermer** de la barre d'outils Joomla! et rien que pour ça, vous méritez un bon coup de règle en alu sur le bout des doigts, parce que l'item que vous étiez en train de créer ou d'éditer, et bien il est resté dans l'état « verrouillé »!

Et pour faire sauter ces cadenas, comment fait-on? Oh, pas besoin de barre à mine, encore moins la peine d'invectiver votre écran. D'abord, assurez vous que votre collègue (celui de tout à l'heure) n'est pas luimême en train d'éditer un article, une catégorie... parce que ce que vous allez faire risquerait de le fâcher tout rouge. En un seul clic vous allez déverrouiller tout ce qui était verrouillé par accident, mais aussi ce qui était verrouillé dans le cours normal des choses. Prudence donc si vous êtes plusieurs à « travailler » sur le site; soit vous prévenez le collègue par pigeon voyageur, soit vous allez vérifier s'il est actuellement identifié sur le site en retournant sur la page d'accueil du site et en regardant l'onglet **Connectés** du module de statistiques. Vous allez ensuite dans le menu **Système** et vous cliquer sur **Validation Globale**. C'est tout!

Ce document et l'illustration en couverture sont publiés sous la licence libre Creative Commons-BY-SA http://creativecommons.org/licenses/bysa/2.0/fr/deed.fr BY : Paternité. Vous devez citer le nom de l'auteur original. SA : Partage des Conditions Initiales à l'Identique. Si vous modifiez, transformez ou adaptez cette création, vous n'avez le droit de distribuer la création qui en résulte que sous un contrat identique à celui-ci. En outre, à chaque réutilisation ou distribution, vous devez faire apparaître clairement aux autres les conditions contractuelles de mise à disposition de cette création. Chacune de ces conditions peut être levée si vous obtenez l'autorisation du titulaire des droits. <http://php.developpez.com/cours/joomla/>

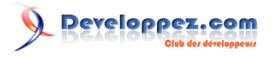

Joomla! pour les Nuls par Ivan Gautreau

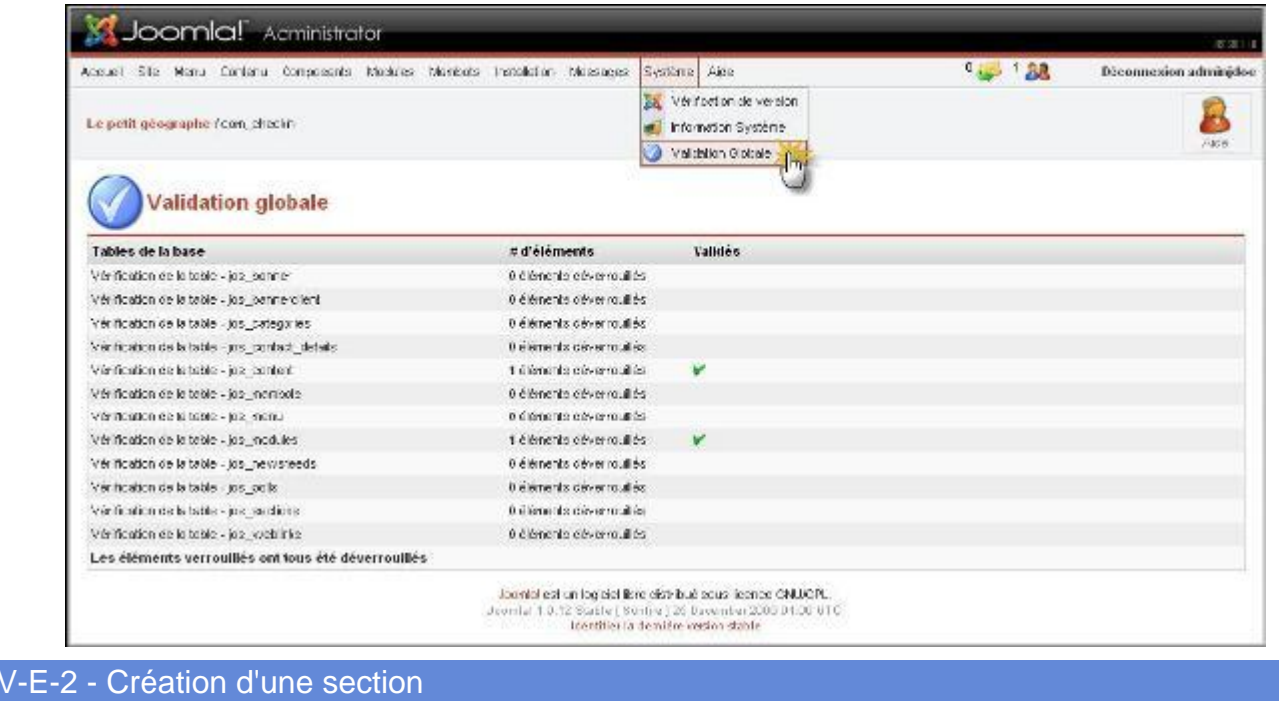

• Dans la console d'administration ouvrez le **gestionnaire de Sections**:

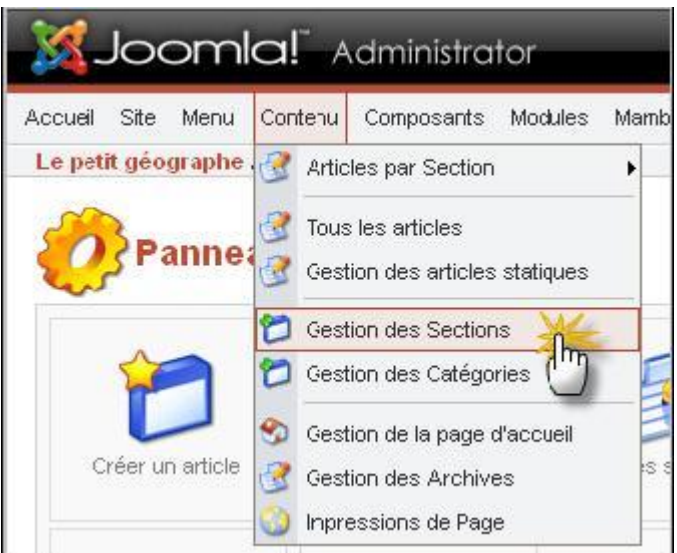

• Cliquez sur le bouton **Nouveau**:

- 50 - Ce document et l'illustration en couverture sont publiés sous la licence libre Creative Commons-BY-SA http://creativecommons.org/licenses/bysa/2.0/fr/deed.fr BY : Paternité. Vous devez citer le nom de l'auteur original. SA : Partage des Conditions Initiales à l'Identique. Si vous modifiez,<br>transformez ou adaptez cette création, vous n'avez le droit de distribu outre, à chaque réutilisation ou distribution, vous devez faire apparaître clairement aux autres les conditions contractuelles de mise à disposition de cette création. Chacune de ces conditions peut être levée si vous obtenez l'autorisation du titulaire des droits.

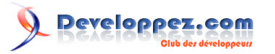

Joomla! pour les Nuls par Ivan Gautreau

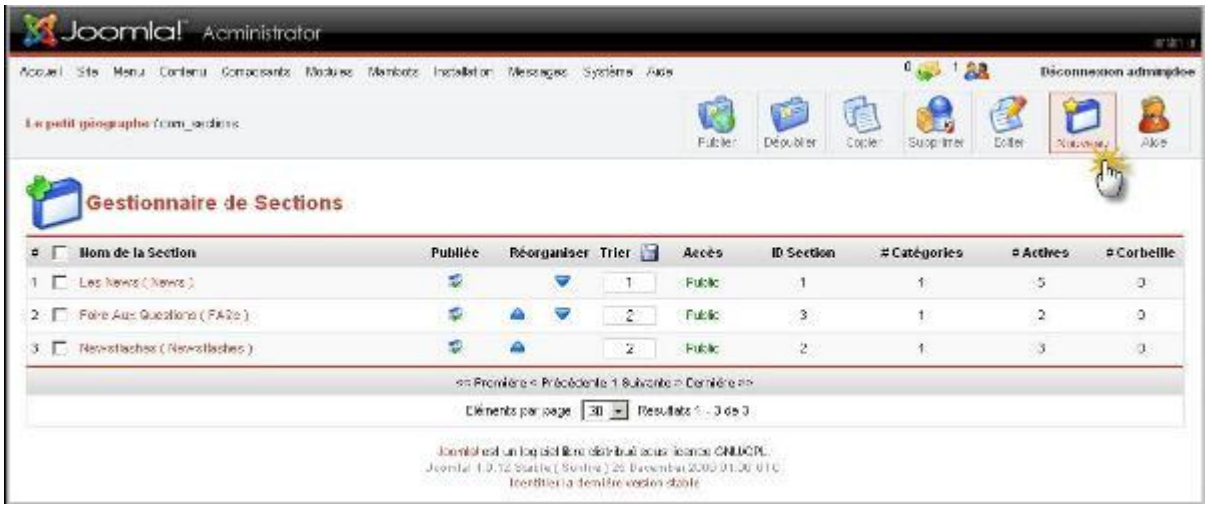

• Saisissez un **Titre** et un **Nom** pour la section, puis éventuellement une **description**, enfin, sauvegardez les modifications en cliquant sur le bouton **Sauver**:

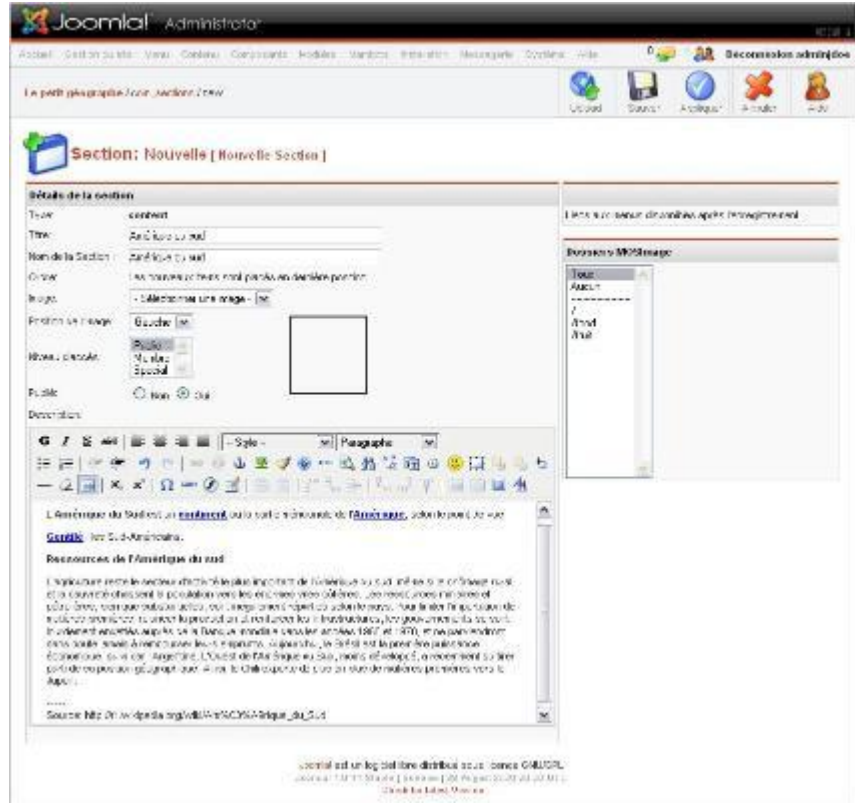

• Voilà, la section **Amérique du sud** est maintenant créée:

Ce document et l'illustration en couverture sont publiés sous la licence libre Creative Commons-BY-SA http://creativecommons.org/licenses/bysa/2.0/fr/deed.fr BY : Paternité. Vous devez citer le nom de l'auteur original. SA : Partage des Conditions Initiales à l'Identique. Si vous modifiez,<br>transformez ou adaptez cette création, vous n'avez le droit de distribu outre, à chaque réutilisation ou distribution, vous devez faire apparaître clairement aux autres les conditions contractuelles de mise à disposition de cette création. Chacune de ces conditions peut être levée si vous obtenez l'autorisation du titulaire des droits. <http://php.developpez.com/cours/joomla/>

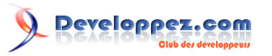

Joomla! pour les Nuls par Ivan Gautreau

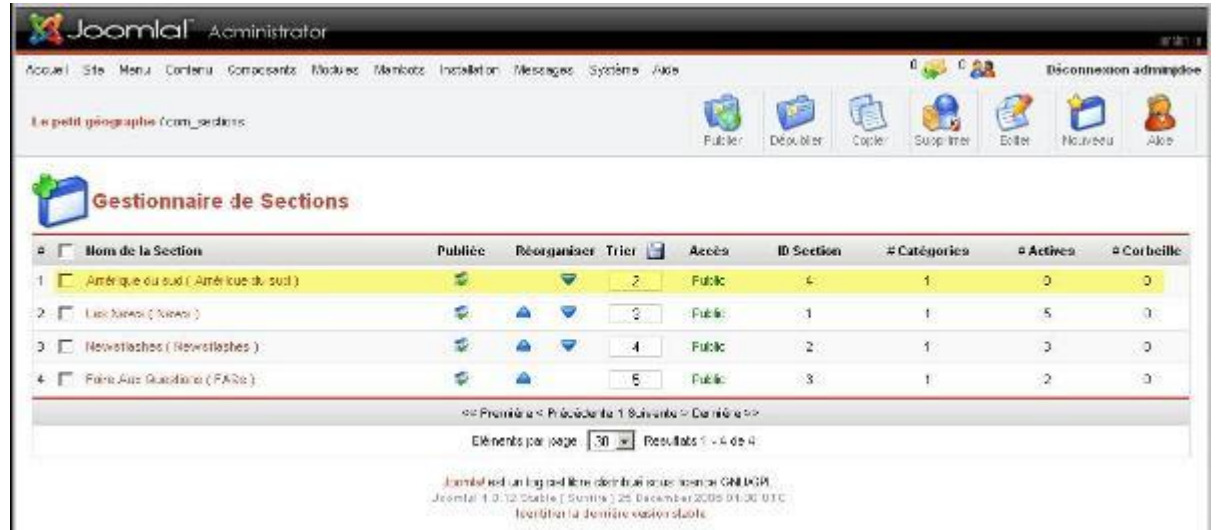

Vous ne pouvez pas supprimer une section tant qu'elle contient des catégories et vous ne pouvez pas supprimer une catégorie tant qu'elle contient des articles (même s'ils sont dans la corbeille !).

## V-E-3 - Création d'une catégorie

• Dans la console d'administration ouvrez le **gestionnaire de Catégories**:

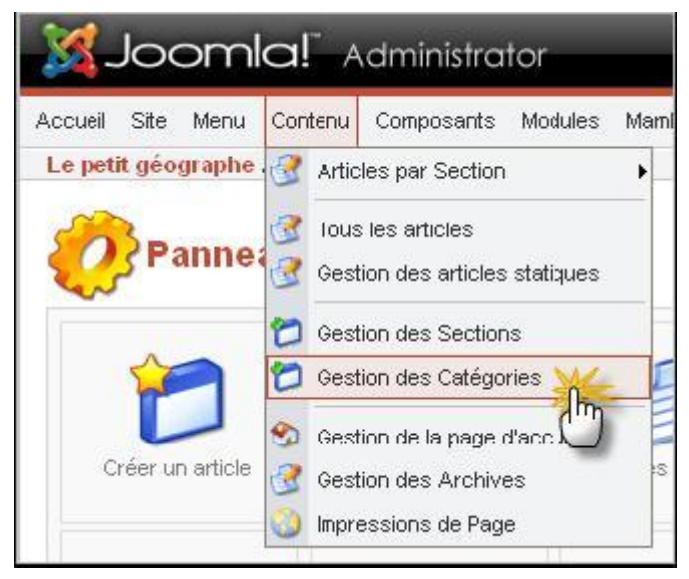

• Cliquez sur le bouton **Nouveau**:

Ce document et l'illustration en couverture sont publiés sous la licence libre Creative Commons-BY-SA http://creativecommons.org/licenses/bysa/2.0/fr/deed.fr BY : Paternité. Vous devez citer le nom de l'auteur original. SA : Partage des Conditions Initiales à l'Identique. Si vous modifiez, transformez ou adaptez cette création, vous n'avez le droit de distribuer la création qui en résulte que sous un contrat identique à celui-ci. En outre, à chaque réutilisation ou distribution, vous devez faire apparaître clairement aux autres les conditions contractuelles de mise à disposition de cette création. Chacune de ces conditions peut être levée si vous obtenez l'autorisation du titulaire des droits. <http://php.developpez.com/cours/joomla/>

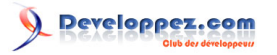

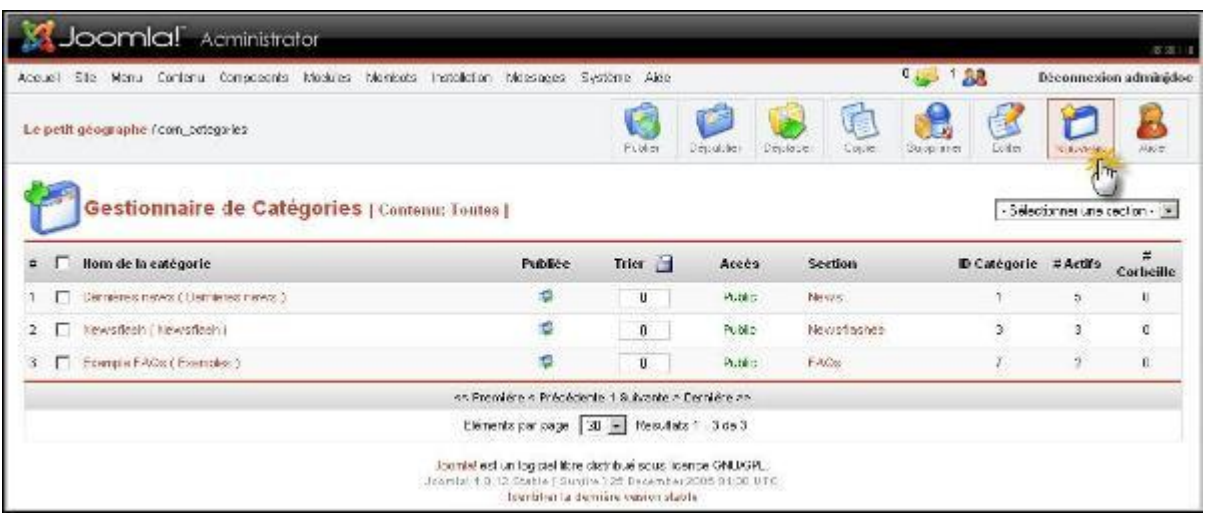

• Saisissez un **Titre** et un **Nom** pour la catégorie, puis éventuellement une **description**, enfin, veillez à ce qu'elle soit bien rattachée à la section Amérique du sud que nous avons créée à l'étape précédente et sauvegardez:

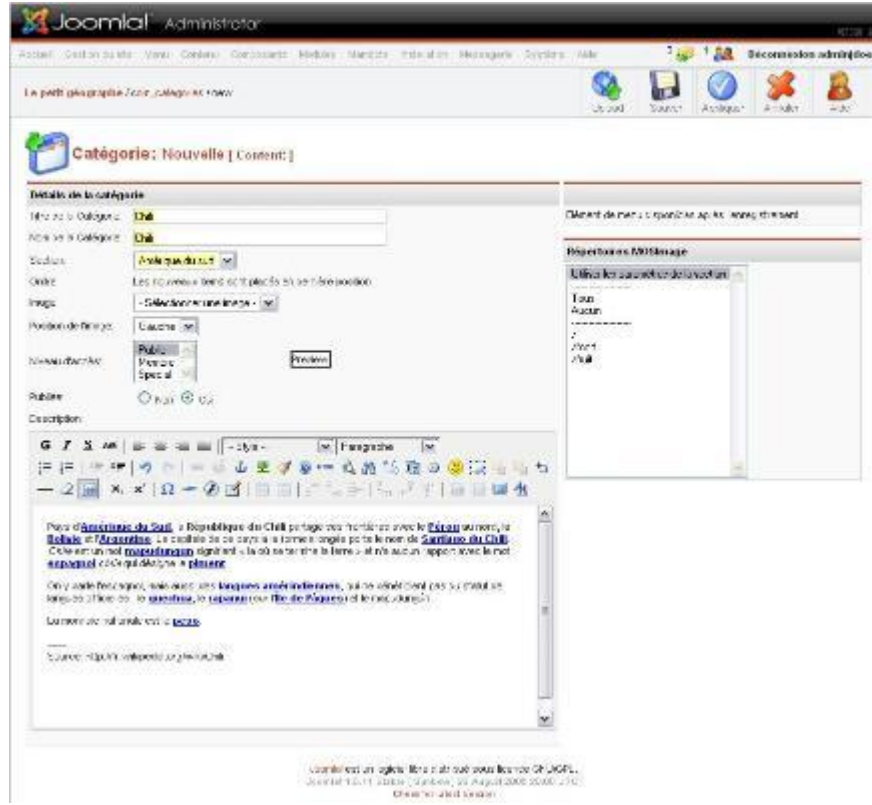

• Le résultat:

Ce document et l'illustration en couverture sont publiés sous la licence libre Creative Commons-BY-SA http://creativecommons.org/licenses/bysa/2.0/fr/deed.fr BY : Paternité. Vous devez citer le nom de l'auteur original. SA : Partage des Conditions Initiales à l'Identique. Si vous modifiez,<br>transformez ou adaptez cette création, vous n'avez le droit de distribu outre, à chaque réutilisation ou distribution, vous devez faire apparaître clairement aux autres les conditions contractuelles de mise à disposition de cette création. Chacune de ces conditions peut être levée si vous obtenez l'autorisation du titulaire des droits. <http://php.developpez.com/cours/joomla/>

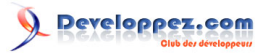

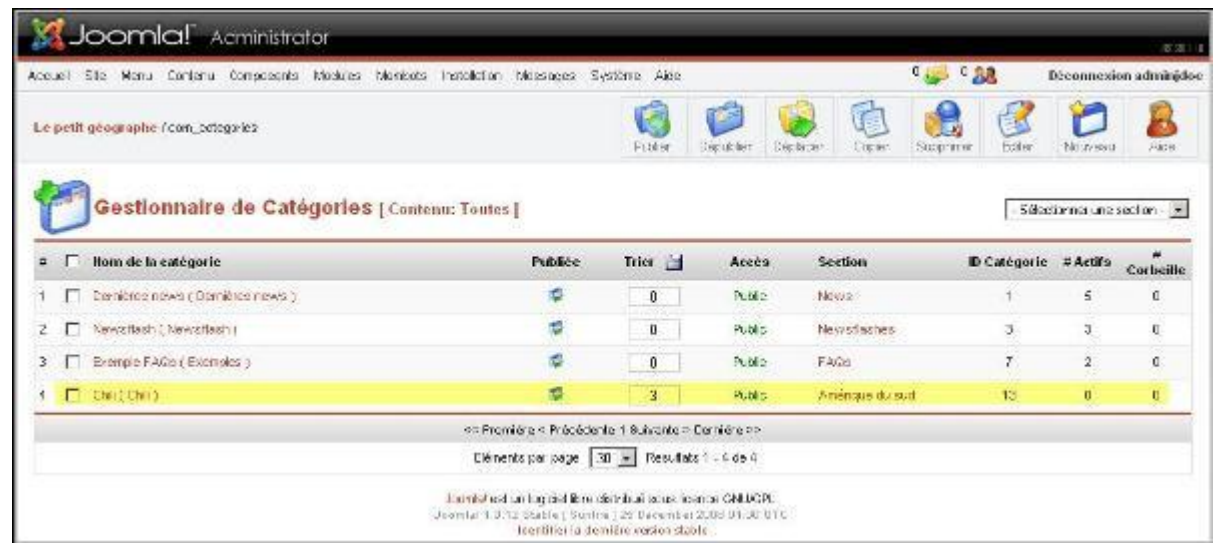

## V-E-4 - Gestion des articles

### V-E-4-a - Création d'un article

• Dans la console d'administration ouvrez le menu **Contenu / Tous les articles** :

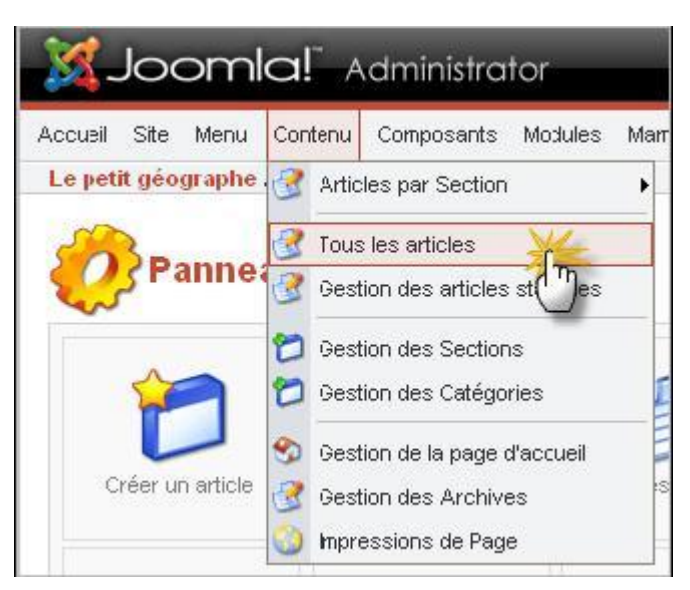

• Cliquez sur le bouton **Nouveau** puis donnez un **Titre** et un **Alias de titre** à votre article, sélectionnez la section puis la catégorie à laquelle il sera rattaché, enfin, rédigez votre article dans la zone de texte **Texte d'introduction (obligatoire)** et sauvegardez.

Ce document et l'illustration en couverture sont publiés sous la licence libre Creative Commons-BY-SA http://creativecommons.org/licenses/bysa/2.0/fr/deed.fr BY : Paternité. Vous devez citer le nom de l'auteur original. SA : Partage des Conditions Initiales à l'Identique. Si vous modifiez, transformez ou adaptez cette création, vous n'avez le droit de distribuer la création qui en résulte que sous un contrat identique à celui-ci. En outre, à chaque réutilisation ou distribution, vous devez faire apparaître clairement aux autres les conditions contractuelles de mise à disposition de cette création. Chacune de ces conditions peut être levée si vous obtenez l'autorisation du titulaire des droits. <http://php.developpez.com/cours/joomla/>

- 54 -

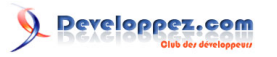

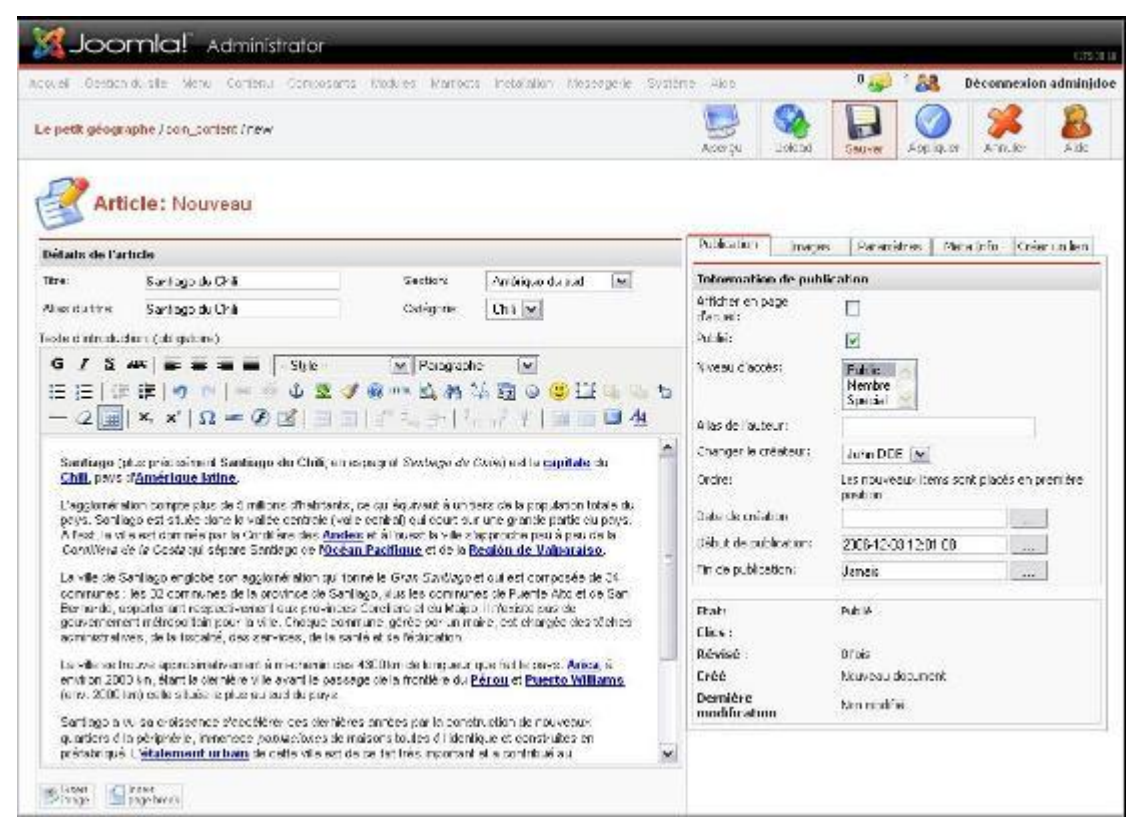

Sous le champ de saisie **Texte d'introduction (obligatoire)** vous trouverez un champ de saisie Texte principal : (facultatif) qui, si par exemple vous publiez l'article en page d'accueil du site, vous permettra de découper votre article en deux : le texte d'accroche (qui correspond au Texte d'introduction) et la suite de l'article **(Texte principal)** qui lui ne sera pas visible sur la page d'accueil, mais accessible par un lien Lire la suite... affiché à la fin du texte d'accroche.

• Le nouvel article a été créé avec succès. Notez les filtres d'affichage, qui vous permettront de localiser rapidement un article dans la liste de tous les articles du site:

Ce document et l'illustration en couverture sont publiés sous la licence libre Creative Commons-BY-SA http://creativecommons.org/licenses/bysa/2.0/fr/deed.fr BY : Paternité. Vous devez citer le nom de l'auteur original. SA : Partage des Conditions Initiales à l'Identique. Si vous modifiez,<br>transformez ou adaptez cette création, vous n'avez le droit de distribu outre, à chaque réutilisation ou distribution, vous devez faire apparaître clairement aux autres les conditions contractuelles de mise à disposition de cette création. Chacune de ces conditions peut être levée si vous obtenez l'autorisation du titulaire des droits. <http://php.developpez.com/cours/joomla/>

Developpez.com

Joomla! pour les Nuls par Ivan Gautreau

|                                 |  |                                      |        |                                                                                           |     |   |                                                                                                    |                |     |                                  |        | 0.1028               |        |                 |              |
|---------------------------------|--|--------------------------------------|--------|-------------------------------------------------------------------------------------------|-----|---|----------------------------------------------------------------------------------------------------|----------------|-----|----------------------------------|--------|----------------------|--------|-----------------|--------------|
| Le petit geographe (com content |  |                                      |        |                                                                                           |     |   | Architect                                                                                          | Publier        |     | Dépublier<br>Déclape:            | Cooler | Corisell e           | Edite? | Nouveau         | Aide         |
|                                 |  | Gestion des articles [Section: Lous] |        |                                                                                           |     |   | - Selectionner une section - [w] - Selectionner une catégorie - [w] - Selectionner un auteur - [w] |                |     |                                  |        |                      |        |                 |              |
|                                 |  | $#$ $\Box$ Titre                     | Public | Page d'accueil Réorganiser Trier                                                          |     |   |                                                                                                    | <b>ACEBS</b>   | ID. | Section                          |        | Catégorie            |        | Auteur          | Date         |
|                                 |  | Shakinga car Chin                    | 容      | ×                                                                                         |     |   | g.                                                                                                 | Ratic:         | 12  | Runar quantuland                 |        | 空道                   |        | arhinDOE        | 12/03/06     |
| z                               |  | E Exemple FAQ tem 1                  | 票      | ×                                                                                         |     | Ψ | 5                                                                                                  |                |     | Filtres d'affichage des articles |        |                      |        | John DOP        | <b>EM23M</b> |
| э                               |  | Elizenple FAQ: fem 2                 | 穒      | ×                                                                                         | a   |   | 51                                                                                                 | 300.00         |     | लग्रह                            |        | <b>CANTON LITTLE</b> |        | Viebnaster      | 05/12/04     |
| 4                               |  | E Biemvenue sur Joanle               | ಠ      | v                                                                                         |     | ₩ | 1.                                                                                                 | R.M.D.         |     | <b>News</b>                      |        | Demilleres news      |        | Webnester       | 06/12/04     |
| 5                               |  | Exemple Artists 1                    | ø      | ×                                                                                         | a v |   | $\mathbf{2}$                                                                                       | Public.        | ε   | Nower.                           |        | Dan jaras news       |        | and in DOE      | 07.07.04     |
| 16                              |  | F Exemple Article 2                  | 惑      | ×                                                                                         | a U |   | Ŧ.                                                                                                 | <b>Rabi</b> ts |     | News-                            |        | Петраско свеса-      |        | cohnDOE         | COULAR       |
| 7                               |  | <b>Coengle Adicie 3</b>              | 委      | ×                                                                                         | A 7 |   | 4                                                                                                  | R.blp          | D.  | News-                            |        | Dem British here.    |        | <b>John BOC</b> | 044204       |
| 8                               |  | Elsengle Article 4                   | ø.     | ×                                                                                         | ۵   |   | 5.                                                                                                 | Riblio         | ė   | <b>NEWS</b>                      |        | Demières news-       |        | John DCE        | 07/07/04     |
| s                               |  | F Newstash 1                         | 惑      | v                                                                                         |     | ▽ | $\mathbf{I}$                                                                                       | Rublis-        | ž   | Newsflaches.                     |        | Newstagn             |        | aphriticity     | CRUBBI       |
|                                 |  | 10   Newstadn 2                      | ÷      | ۳                                                                                         |     | ≂ | 2                                                                                                  | Ribilio        | s   | Newstlashes                      |        | Newed as m           |        | John DOE        | 08/03/04     |
|                                 |  | 11 F Newsfash 3                      | ø.     | ٣                                                                                         | ▵   |   | 3                                                                                                  | R.M.P.         |     | Newer ashee                      |        | Newset asn:          |        | volta DOE       | 08/03/04     |
|                                 |  |                                      |        |                                                                                           |     |   | Will Practicities of Practicularity 1. Subvaries in Damising Wi-                                   |                |     |                                  |        |                      |        |                 |              |
|                                 |  |                                      |        |                                                                                           |     |   | Eléments par page [ 30   w] Resultats 1 - 11 de 11                                                 |                |     |                                  |        |                      |        |                 |              |
|                                 |  |                                      |        | 15 Public, mais an attential (1) Public of visible (1) Public mais good b) ( ) (In public |     |   |                                                                                                    |                |     |                                  |        |                      |        |                 |              |
|                                 |  |                                      |        |                                                                                           |     |   | Cliquer sur une loche pour permuter fetal.                                                         |                |     |                                  |        |                      |        |                 |              |

#### V-E-4-b - Paramètres de publication d'un article

Lorsque vous créez ou éditez un article, un certain nombre de paramètres est disponible dans le volet de droite:

- Onglet **Publication**: vous permet de définir des paramètres de publication, des paramètres sur l'auteur et sur le calendrier de publication de l'article.
- Onglet **Images**: vous permet d'insérer des images dans vos articles à l'aide du mambot {mosimages} que nous allons étudier dans le point suivant.
- Onglet **Paramètres**: vous permet d'afficher ou pas un certain nombre d'informations liées à l'article. Notez que la valeur Paramètre global correspond à la valeur définie dans la Configuration Globale du site (Onglet **Contenu**).

Ces paramètres n'ont pas d'effet sur les articles publiés en page d'accueil du site. Pour ces derniers les paramètres sont accessibles via le menu **Menu / mainmenu** en éditant le lien **Accueil**.

- Onglet **Meta Info**: vous permet de définir les balises Meta pour l'article.
- Onglet **Créer un lien**: comme son nom l'indique, cet onglet vous permet de créer un lien vers l'article dans un module de menu existant.

## V-E-4-c - Insertion d'images dans un article

Pour agrémenter vos articles vous souhaiterez certainement y insérer à un moment ou à un autre des images ou des photos: rien de plus facile avec le mambot {**mosimage**} ...(!) Bon d'accord, commençons par le commencement.

D'abord, vous devez vous procurer vos images puis les stocker dans un répertoire précis de Joomla! en l'occurrence, il s'agit du répertoire **/images/stories**, ce qui sur notre serveur Web correspond au répertoire **D:\xampplite\htdocs \sitejoomla\images\stories\**.

- 56 - Ce document et l'illustration en couverture sont publiés sous la licence libre Creative Commons-BY-SA http://creativecommons.org/licenses/bysa/2.0/fr/deed.fr BY : Paternité. Vous devez citer le nom de l'auteur original. SA : Partage des Conditions Initiales à l'Identique. Si vous modifiez, transformez ou adaptez cette création, vous n'avez le droit de distribuer la création qui en résulte que sous un contrat identique à celui-ci. En outre, à chaque réutilisation ou distribution, vous devez faire apparaître clairement aux autres les conditions contractuelles de mise à disposition de cette création. Chacune de ces conditions peut être levée si vous obtenez l'autorisation du titulaire des droits.

Il y a 2 façons de procéder, qui dépendront essentiellement de la quantité d'images que vous souhaitez transférer sur votre site.

Dans le cas de figure le plus simple vous souhaitez simplement insérer une nouvelle image dans un article, pour ce faire vous pouvez utilisez le **Gestionnaire de médias** accessible depuis la console d'administration par le menu **Site / Gestions des médias**.

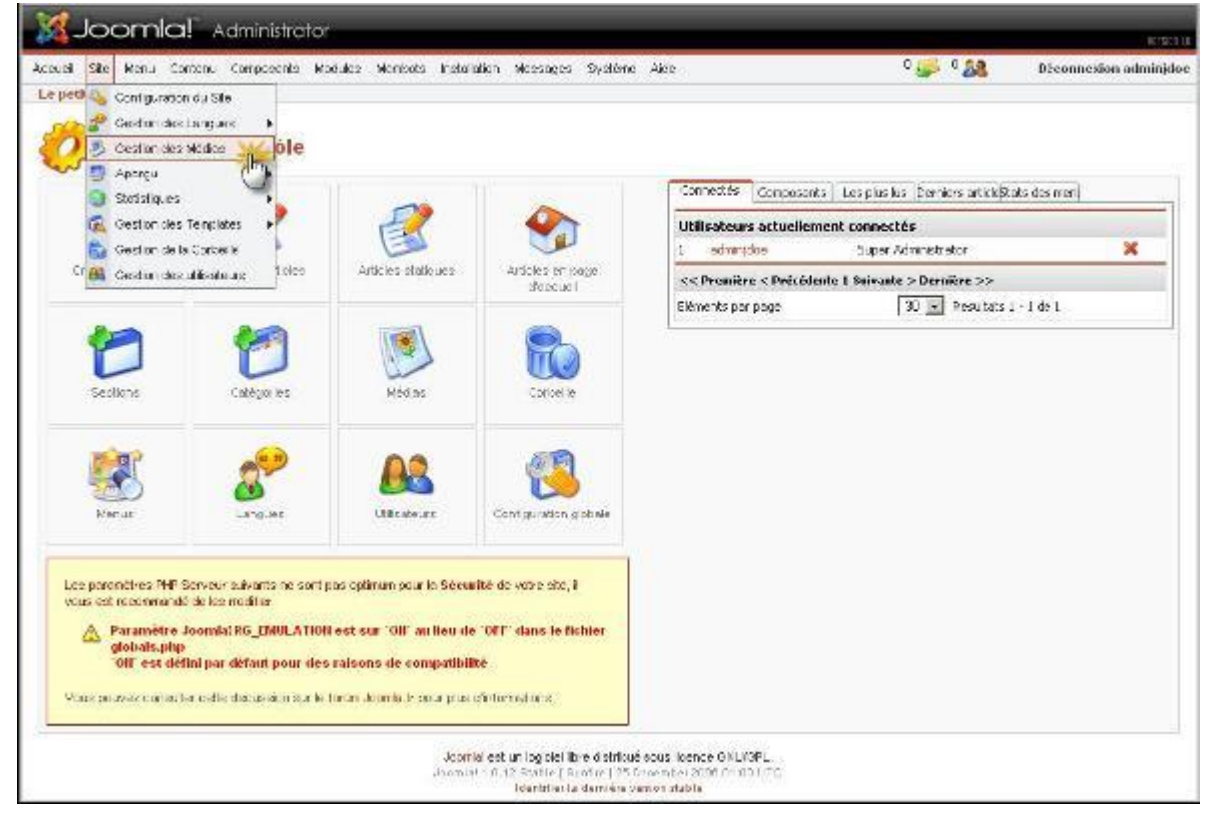

souvenez-vous que les images que vous souhaitez insérer dans vos articles doivent impérativement se trouver dans le dossier **stories** ou dans un sous-dossier de **stories**. Vous accéderez à ce dossier en cliquant sur l'icône associée dans le **Gestionnaire de médias.**

Bien, maintenant que vous êtes dans le dossier **stories**, vous avez la possibilté d'y transférer directement des images en cliquant respectivement sur les boutons **Parcourir** (pour localiser l'image sur votre disque) puis sur **Upload**.

- 57 - Ce document et l'illustration en couverture sont publiés sous la licence libre Creative Commons-BY-SA http://creativecommons.org/licenses/bysa/2.0/fr/deed.fr BY : Paternité. Vous devez citer le nom de l'auteur original. SA : Partage des Conditions Initiales à l'Identique. Si vous modifiez, transformez ou adaptez cette création, vous n'avez le droit de distribuer la création qui en résulte que sous un contrat identique à celui-ci. En outre, à chaque réutilisation ou distribution, vous devez faire apparaître clairement aux autres les conditions contractuelles de mise à disposition de cette création. Chacune de ces conditions peut être levée si vous obtenez l'autorisation du titulaire des droits.

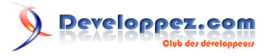

Joomla! pour les Nuls par Ivan Gautreau

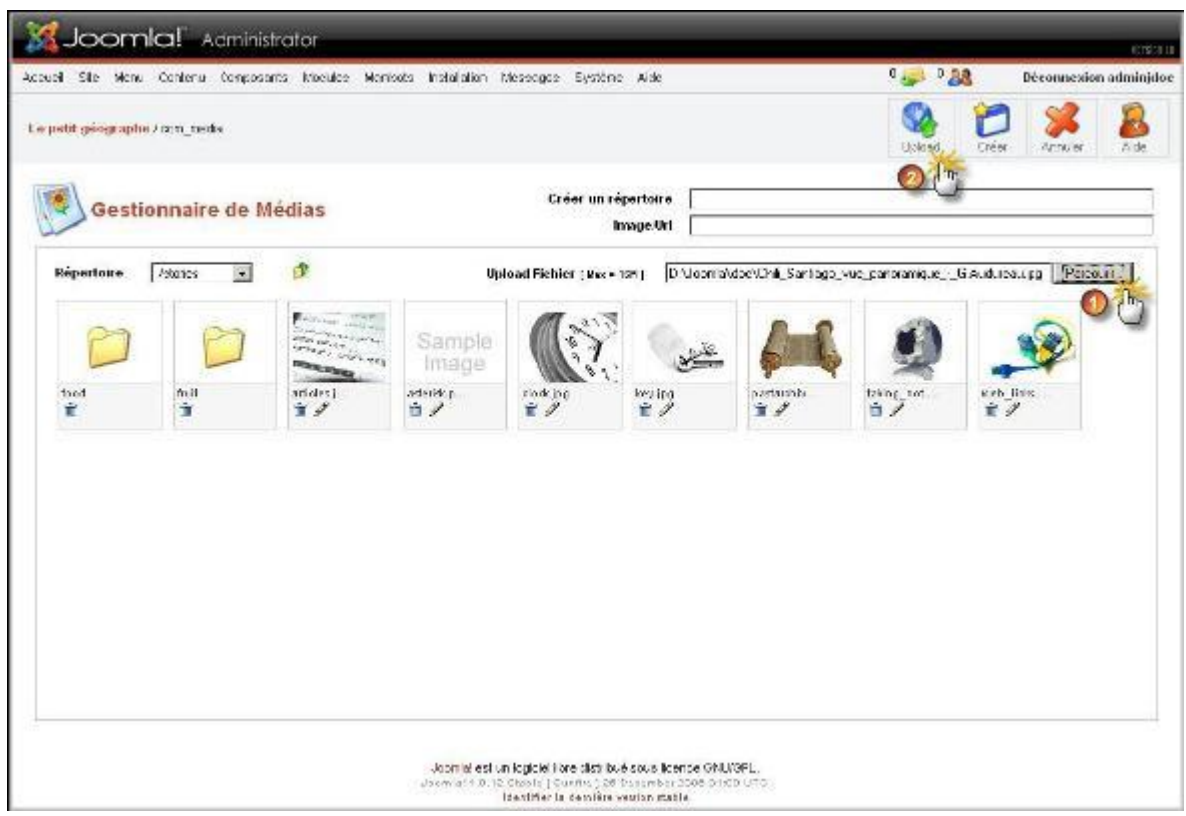

Si vous êtes amené à utiliser un nombre conséquent d'images, le mieux est peut-être de les organiser en sous-dossiers (du dossier **stories** !).

Vous avez la possibilité de créer des répertoires directement depuis le **Gestionnaire de médias** en renseignant le champ **Créer un répertoire** puis en cliquant sur le bouton **Créer**. Préférez un nom de dossier court, sans espaces ni caractères spéciaux (accents...).

Cette méthode a ses limites: si vous souhaitez transférer des dizaines d'images, vous allez devoir répéter n fois cette opération. Il y a beaucoup plus simple heureusement: si vous êtes en local, utilisez l'explorateur de fichiers pour copier vos photos dans le dossier qui va bien. Si votre site est (déjà) hébergé sur Internet, utilisez votre client FTP pour les uploader.

- Bon, ceci étant fait, cliquez sur le menu **Contenu / Tous les articles** puis éditez l'article dans lequel vous allez insérer une image (cliquez sur le titre de l'article pour passer en mode édition).
- Placez vous ensuite sur l'onglet **Images** dans le volet de droite.
- Sélectionnez le dossier contenant l'image à l'aide du menu déroulant **Sous-répertoire** et apprêtez vous à exécuter une rafale de clic gauche! Une fois que vous aurez sélectionné votre image puis ajusté les paramètres d'affichage et d'alignement, n'oubliez pas de cliquer sur le bouton **Appliquer**:

Ce document et l'illustration en couverture sont publiés sous la licence libre Creative Commons-BY-SA http://creativecommons.org/licenses/bysa/2.0/fr/deed.fr BY : Paternité. Vous devez citer le nom de l'auteur original. SA : Partage des Conditions Initiales à l'Identique. Si vous modifiez, transformez ou adaptez cette création, vous n'avez le droit de distribuer la création qui en résulte que sous un contrat identique à celui-ci. En outre, à chaque réutilisation ou distribution, vous devez faire apparaître clairement aux autres les conditions contractuelles de mise à disposition de cette création. Chacune de ces conditions peut être levée si vous obtenez l'autorisation du titulaire des droits.

- 58 -

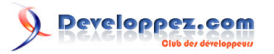

Joomla! pour les Nuls par Ivan Gautreau

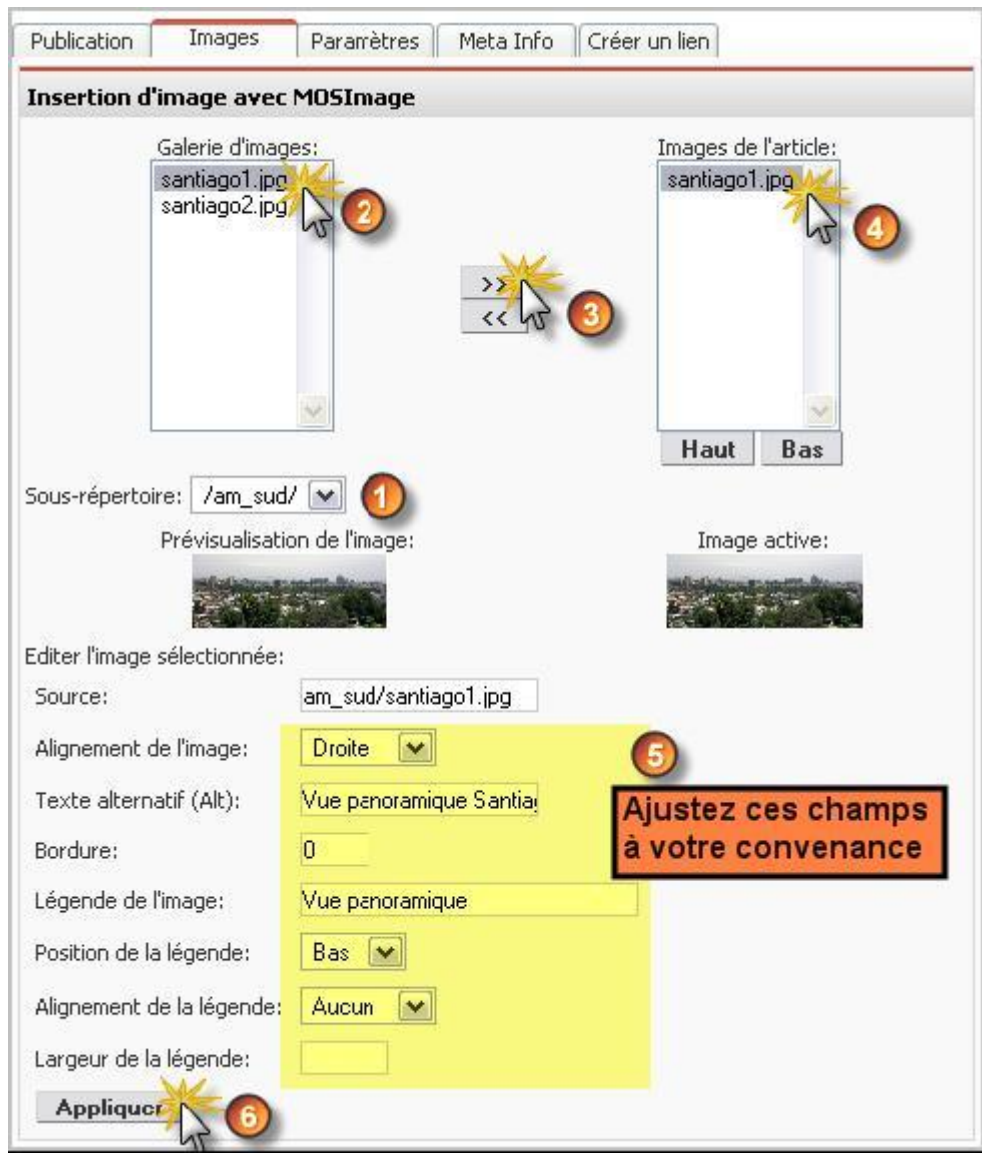

Voilà, le plus dur est fait! Il ne vous reste plus qu'à positionner votre curseur de souris dans la zone de saisie de l'article à l'endroit où vous souhaitez insérer l'image puis à cliquer sur le bouton **Insert Image** se trouvant juste audessous de la zone de saisie, ce qui aura pour effet d'ajouter le fameux tag {mosimage} dans votre article:

Ce document et l'illustration en couverture sont publiés sous la licence libre Creative Commons-BY-SA http://creativecommons.org/licenses/bysa/2.0/fr/deed.fr BY : Paternité. Vous devez citer le nom de l'auteur original. SA : Partage des Conditions Initiales à l'Identique. Si vous modifiez,<br>transformez ou adaptez cette création, vous n'avez le droit de distribu outre, à chaque réutilisation ou distribution, vous devez faire apparaître clairement aux autres les conditions contractuelles de mise à disposition de cette création. Chacune de ces conditions peut être levée si vous obtenez l'autorisation du titulaire des droits. <http://php.developpez.com/cours/joomla/>

# veloppez.com

Joomla! pour les Nuls par Ivan Gautreau

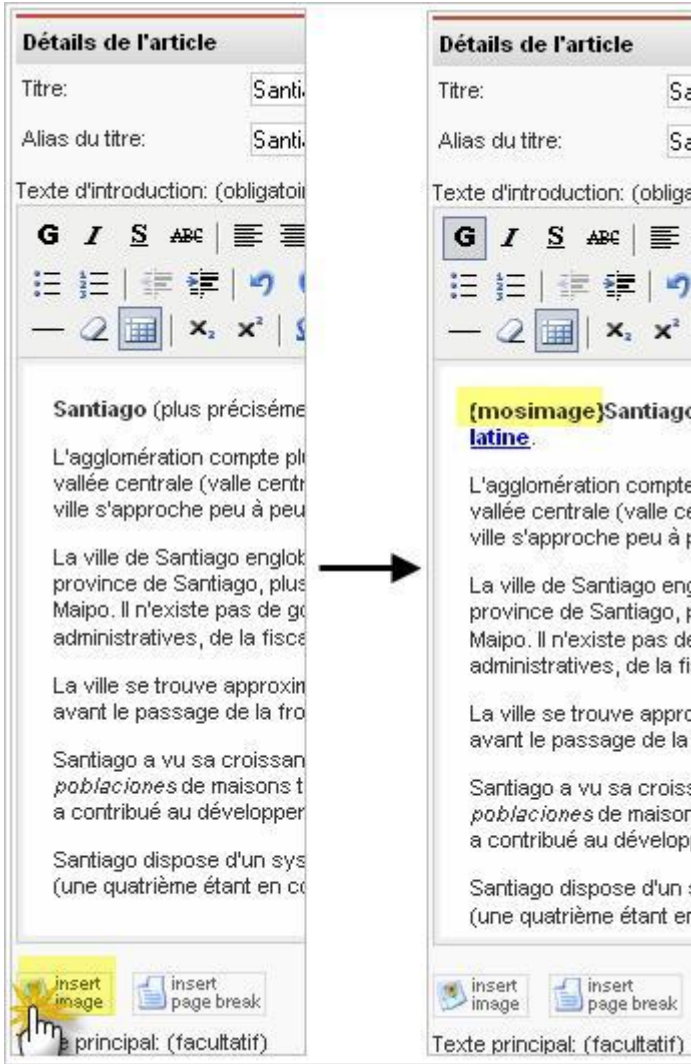

• Cliquez successivement sur les boutons **Appliquer** et **Aperçu** de la barre d'outil Joomla! pour observer le résultat.

Il est bien entendu possible d'insérer plus d'une image dans un article. Vous devrez pour ce faire insérer dans votre article autant de tags {mosimages} qu'il y aura d'images dans la liste déroulante **Images de l'article:**. L'ordre d'affichage des images dans l'article correspondra à l'ordre des images dans cette même liste déroulante, que vous pourrez ajuster à l'aide des boutons **Haut** et **Bas**.

## V-E-4-d - Pagination d'un article

Prenons l'exemple d'un article qui traiterait de la démographie, de l'histoire, du climat, des données économiques de la ville de Santiago du Chili. Si vous êtes prolixe, l'article risque d'être particulièrement long. La conséquence directe c'est que vos visiteurs devront utiliser la barre de défilement verticale de leur navigateur pour parcourir l'article dans son intégralité.

Dans certains cas il peut donc être utile de « paginer » un article, c'est à dire le découper en plusieurs parties accessibles via un index.

Ce document et l'illustration en couverture sont publiés sous la licence libre Creative Commons-BY-SA http://creativecommons.org/licenses/bysa/2.0/fr/deed.fr BY : Paternité. Vous devez citer le nom de l'auteur original. SA : Partage des Conditions Initiales à l'Identique. Si vous modifiez, transformez ou adaptez cette création, vous n'avez le droit de distribuer la création qui en résulte que sous un contrat identique à celui-ci. En outre, à chaque réutilisation ou distribution, vous devez faire apparaître clairement aux autres les conditions contractuelles de mise à disposition de cette création. Chacune de ces conditions peut être levée si vous obtenez l'autorisation du titulaire des droits.

- 60 -

# Developpez.com

#### Joomla! pour les Nuls par Ivan Gautreau

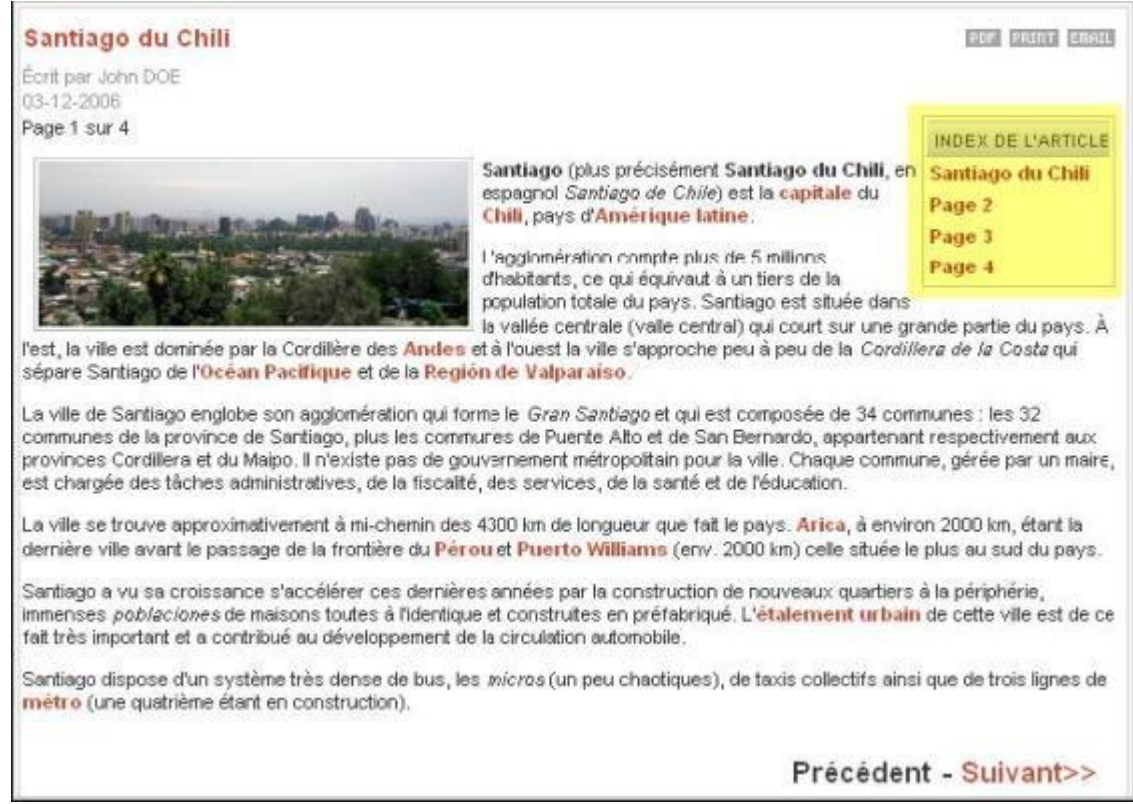

Joomla! va vous permettre de créer cet index en quelques clics seulement!

- Editez l'article de votre choix (menu **Contenu / Tous les articles)**
- Insérez le tag {**mospagebreak**} en cliquant sur le bouton **Insert page break** qui se trouve en bas de la zone de saisie.

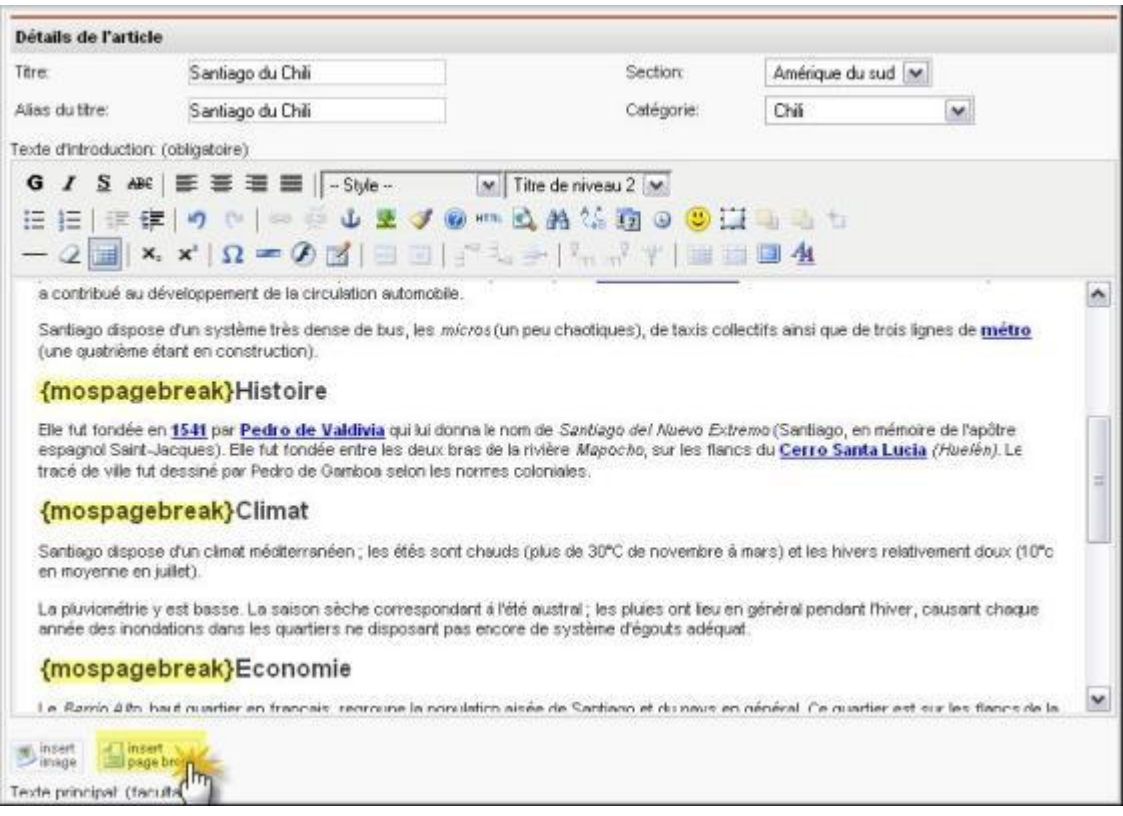

- 61 - Ce document et l'illustration en couverture sont publiés sous la licence libre Creative Commons-BY-SA http://creativecommons.org/licenses/bysa/2.0/fr/deed.fr BY : Paternité. Vous devez citer le nom de l'auteur original. SA : Partage des Conditions Initiales à l'Identique. Si vous modifiez,<br>transformez ou adaptez cette création, vous n'avez le droit de distribu outre, à chaque réutilisation ou distribution, vous devez faire apparaître clairement aux autres les conditions contractuelles de mise à disposition de cette création. Chacune de ces conditions peut être levée si vous obtenez l'autorisation du titulaire des droits.

<http://php.developpez.com/cours/joomla/>

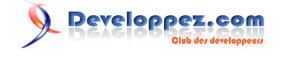

• Bon, il y a quand même moyen de faire mieux! Si vous laissez le tag **{mospagebreak}** en l'état, l'index de l'article aura cette allure:

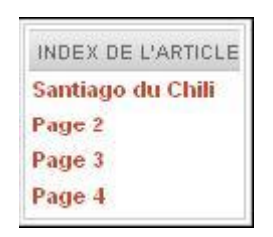

• Vous pouvez très facilement remplacer les occurrences de **Page n** par le texte de votre choix en passant le paramètre **title** au tag {**mospagebreak**}

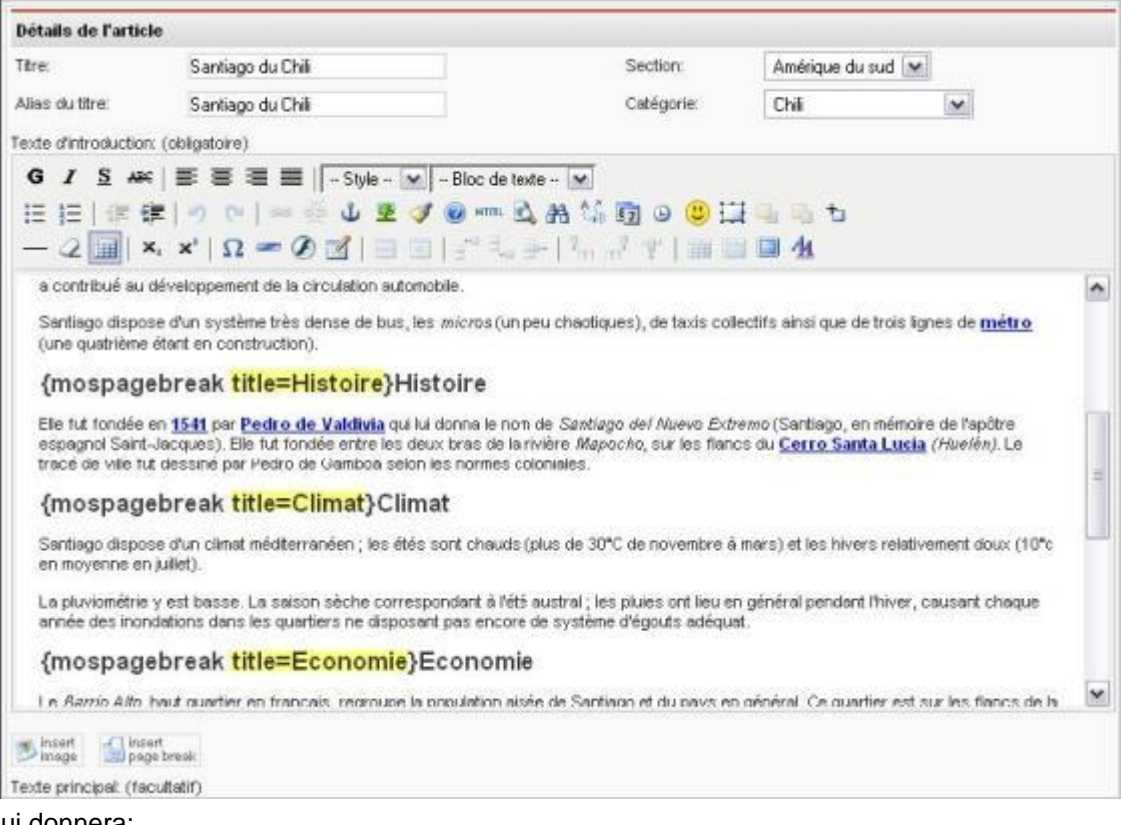

Ce qui donnera:

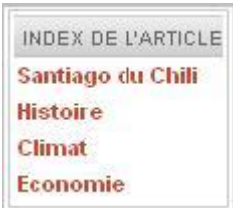

Vous noterez que le premier lien de l'index correspond au titre de l'article. Vous pouvez modifier le texte de ce premier lien en passant le paramètre **heading** au premier tag {**mospagebreak**} présent dans votre article: **{mospagebreak heading=Première page&title=Histoire}**

L'apostrophe n'est pas pris en charge par le mambot mospagebreak. Si vous souhaitez en insérer une dans l'un des liens de l'index il va falloir ruser ! Dans la barre d'outils de l'éditeur WYSIWYG, cliquer sur le bouton HTML (juste sous le menu déroulant --**Bloc de texte**--). Localisez le tag dans lequel vous souhaitez utiliser une apostrophe puis insérer le code ´ en remplacement de l'apostrophe.

- 62 - Ce document et l'illustration en couverture sont publiés sous la licence libre Creative Commons-BY-SA http://creativecommons.org/licenses/bysa/2.0/fr/deed.fr BY : Paternité. Vous devez citer le nom de l'auteur original. SA : Partage des Conditions Initiales à l'Identique. Si vous modifiez, transformez ou adaptez cette création, vous n'avez le droit de distribuer la création qui en résulte que sous un contrat identique à celui-ci. En outre, à chaque réutilisation ou distribution, vous devez faire apparaître clairement aux autres les conditions contractuelles de mise à disposition de cette création. Chacune de ces conditions peut être levée si vous obtenez l'autorisation du titulaire des droits.

<http://php.developpez.com/cours/joomla/>

# V-F - Gestion des modules

Bon et bien voilà ! Les articles sont créés et rangés par catégories, elles-mêmes contenues dans des sections. Le moment est venu de rendre visible tout cela sur votre site en plaçant des liens dans un ou plusieurs **modules de menu**. Nous allons donc conserver le module Menu Principal où ne seront conservés et ajoutés que des liens disons généraux et nous allons créer un nouveau module de menus par sections de contenu# Nous faisons ce choix par souci de cohérence et de simplicité, mais rien ne vous empêche de procéder autrement.

Notez qu'il existe d'autres types de modules:

- Modules installés nativement par Joomla!: Derniers Articles, Articles les plus lus, Sondage...
- Modules installés par vous: modules liés à un composant par exemple.
- Modules créés par vous: vous pourrez y saisir du texte par exemple.

#### V-F-1 - Position des modules

A droite, à gauche, en haut ou ailleurs, tout est possible à condition que le template que vous utiliserez prennent en charge ces positions. Notez par exemple que le template par défaut de votre nouveau site a une colonne à gauche, une large colonne centrale et une colonne à droite, ce n'est pas le cas de tous les templates.

- Pour identifier les positions de modules prises en charge par un template cliquez sur le menu **Site / Aperçu / Dans cette fenêtre avec Positions**:
- Ce qui donne ceci :

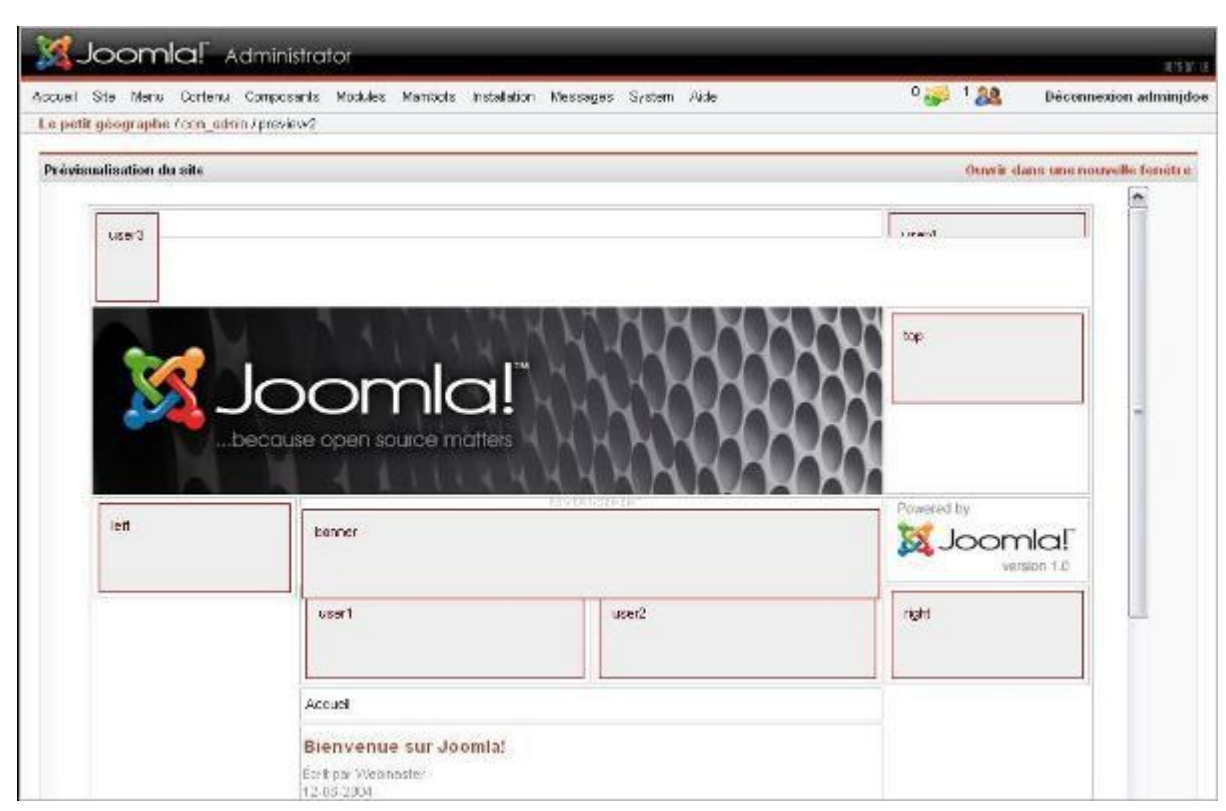

Le choix des positions de modules est à la discrétion des développeurs de templates, mais généralement la position left correspond à la colonne de gauche, la position right à la colonne de droite. Les positions user1 et user2 se situent le plus souvent au-dessus du corps de la page, appelé également mainbody. Ça ne vous parle toujours pas? Bon, allez faire un tour dans la liste des modules de site (**menu Modules / Modules du sit**e) et observez les modules publiés (visibles sur le site) et leurs positions respectives:

<sup>- 63 -</sup> Ce document et l'illustration en couverture sont publiés sous la licence libre Creative Commons-BY-SA http://creativecommons.org/licenses/bysa/2.0/fr/deed.fr BY : Paternité. Vous devez citer le nom de l'auteur original. SA : Partage des Conditions Initiales à l'Identique. Si vous modifiez, transformez ou adaptez cette création, vous n'avez le droit de distribuer la création qui en résulte que sous un contrat identique à celui-ci. En outre, à chaque réutilisation ou distribution, vous devez faire apparaître clairement aux autres les conditions contractuelles de mise à disposition de cette création. Chacune de ces conditions peut être levée si vous obtenez l'autorisation du titulaire des droits.

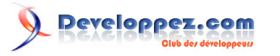

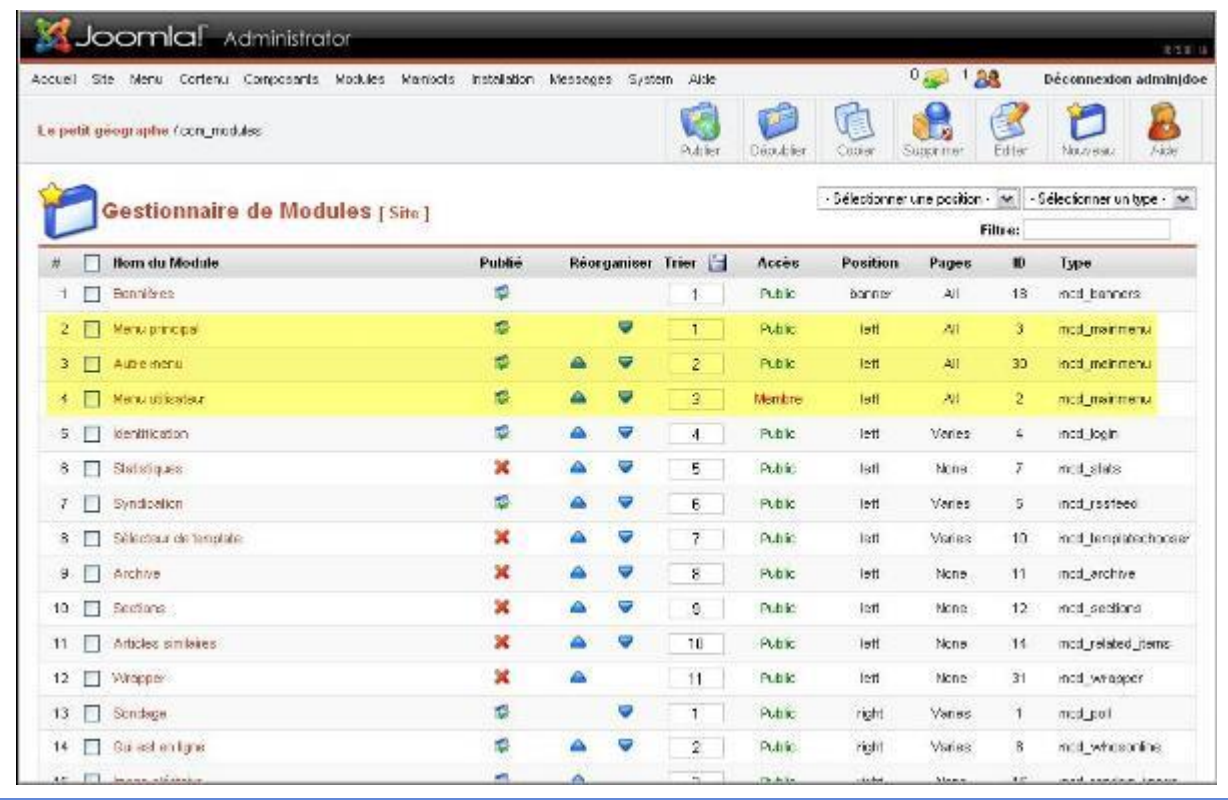

#### V-F-2 - Ordre des modules

Si par exemple plusieurs modules sont publiés en position left, ils seront affichés l'un au dessous de l'autre. Vous souhaiterez peut-être modifier l'ordre dans lequel ils seront affichés. Pour ce faire vous avez le choix entre cliquer sur les petites flèches bleues (vers le bas ou vers le haut) ou saisir un numéro d'ordre en regard de chaque module dans la colonne **Trier**, puis valider en cliquant sur l'icône représentant une disquette.

#### V-F-3 - Publication/Dépublication des modules

Par défaut, le statut dépublié d'un module est représenté par une croix rouge ( ) dans la colonne **Publié**. Pour

basculer du statut dépublié en statut publié ( ) il suffit de cliquer sur la croix rouge en regard du module. Il est possible de publier ou dépublier plusieurs modules en une seule fois en cochant la case précédent le Nom du module puis en cliquant sur le bouton **Publier** (ou **Dépublier**) dans la barre d'outils.

Si vous voulez éclaircir votre espace de travail, vous pouvez désactiver, ou plus précisément dépublier les modules que vous ne souhaitez pas utiliser.

# V-F-4 - Création d'un nouveau menu et du module associé

Nous allons maintenant créer un menu et le module associé afin d'y placer des liens vers les articles ou les catégories d'articles que nous avons créés.

- Ouvrez le **Gestionnaire de menu** (menu **Menu / Gestionnaire de menus**):
- Cliquez sur le bouton **Nouveau**:

- 64 - Ce document et l'illustration en couverture sont publiés sous la licence libre Creative Commons-BY-SA http://creativecommons.org/licenses/bysa/2.0/fr/deed.fr BY : Paternité. Vous devez citer le nom de l'auteur original. SA : Partage des Conditions Initiales à l'Identique. Si vous modifiez, transformez ou adaptez cette création, vous n'avez le droit de distribuer la création qui en résulte que sous un contrat identique à celui-ci. En outre, à chaque réutilisation ou distribution, vous devez faire apparaître clairement aux autres les conditions contractuelles de mise à disposition de cette création. Chacune de ces conditions peut être levée si vous obtenez l'autorisation du titulaire des droits.

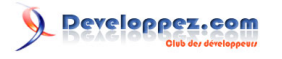

Joomla! pour les Nuls par Ivan Gautreau

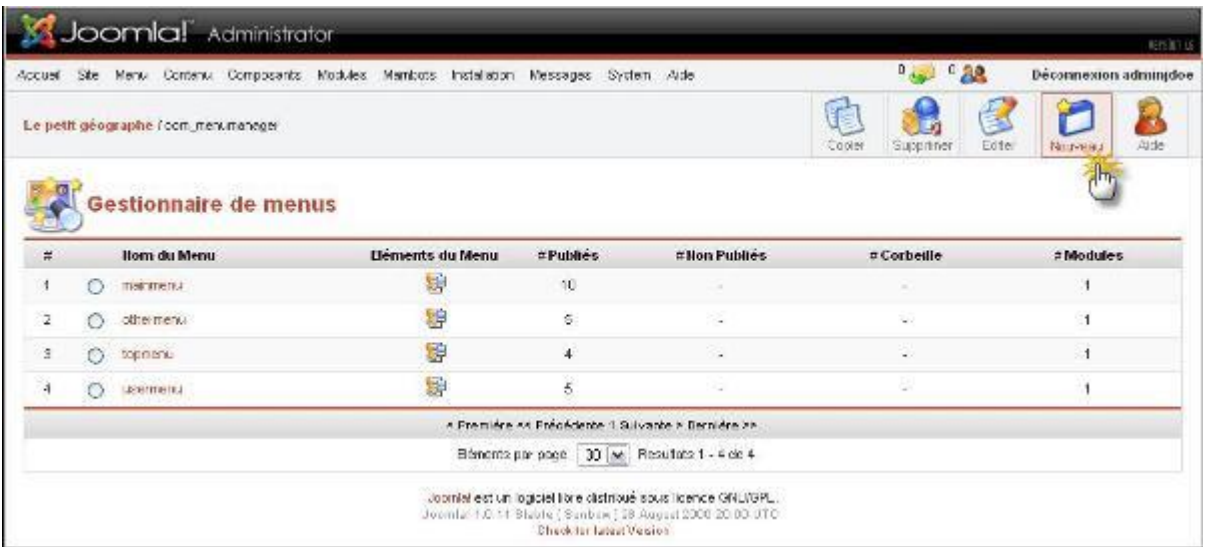

• Le champ **Nom du menu** est le nom utilisé par Joomla! pour identifier le menu dans le code, vous ne devez pas utiliser d'espace ou de caractères spéciaux pour ce nom. Le champ **Titre du module** est le nom tel qu'il sera vu sur le site par vos visiteurs. Renseignez les deux champs puis cliquez sur le bouton **Sauver**:

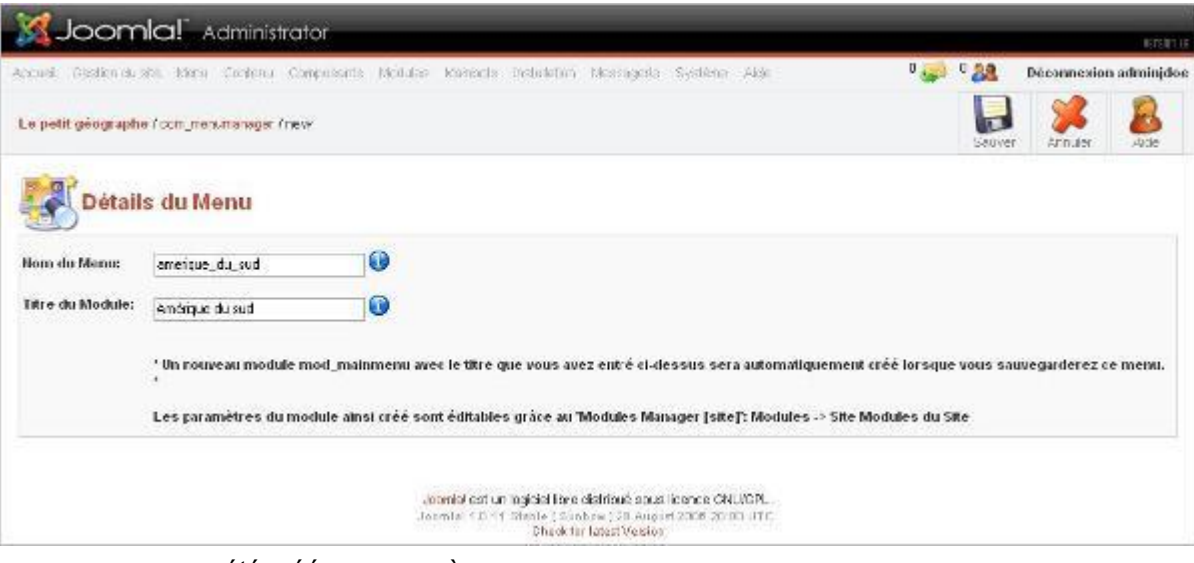

• Le nouveau menu a été créé avec succès:

- 65 - Ce document et l'illustration en couverture sont publiés sous la licence libre Creative Commons-BY-SA http://creativecommons.org/licenses/bysa/2.0/fr/deed.fr BY : Paternité. Vous devez citer le nom de l'auteur original. SA : Partage des Conditions Initiales à l'Identique. Si vous modifiez,<br>transformez ou adaptez cette création, vous n'avez le droit de distribu outre, à chaque réutilisation ou distribution, vous devez faire apparaître clairement aux autres les conditions contractuelles de mise à disposition de cette création. Chacune de ces conditions peut être levée si vous obtenez l'autorisation du titulaire des droits. <http://php.developpez.com/cours/joomla/>

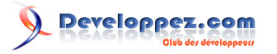

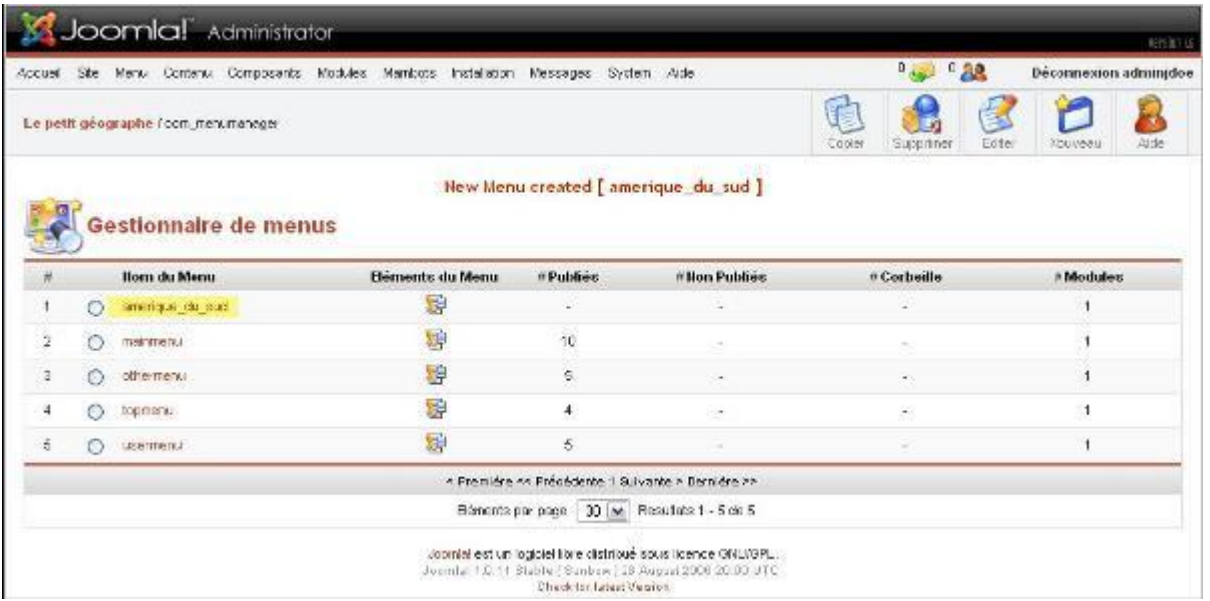

• Voyons voir ce qu'il s'est passé du côté des modules du site (menu **Modules / Modules du Site**). Vous pouvez constatez que le module **Amérique du Sud** a été créé automatiquement, qu'il n'est pas publié (non visible sur le site) et qu'il est en position Left, juste au-dessus du module **Menu Principal**. Vous pouvez d'ores et déjà le publier en cliquant sur la croix rouge et le déplacer sous le module **Menu Principal** en cliquant une fois sur la flèche bleue. Vous pouvez également dépublier (plutôt que supprimer) les modules qui ne vous intéressent pas.

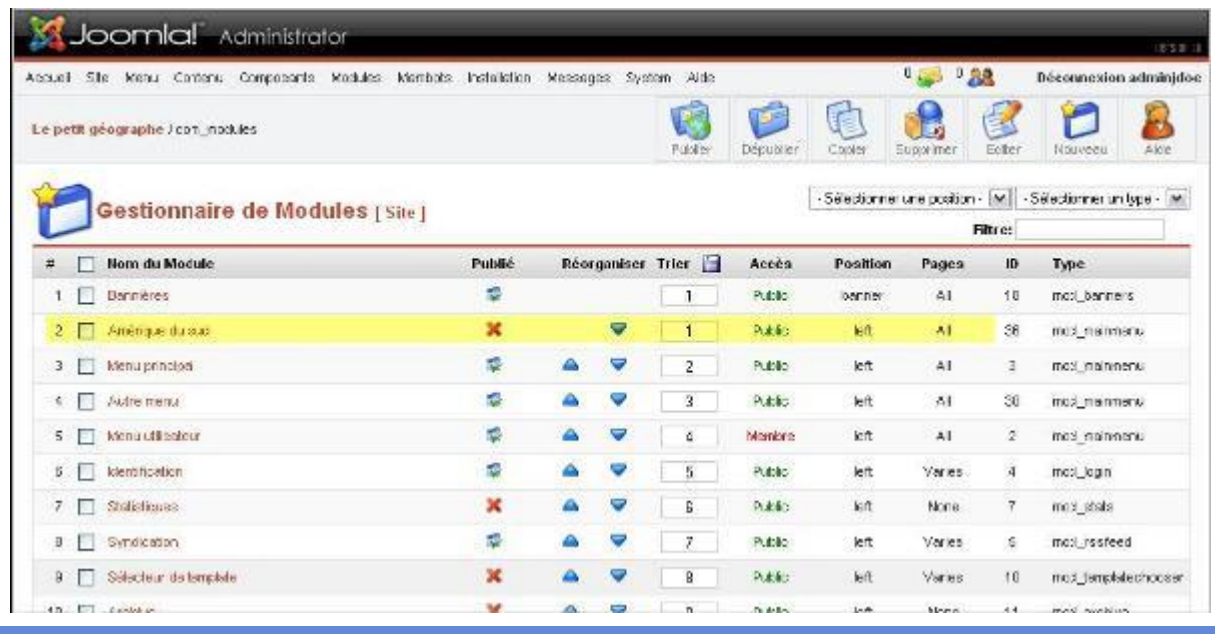

## V-F-5 - Ajout de liens dans un module de menu

Sélectionnez le menu dans lequel vous allez ajouter des liens (menu **Menu / amerique du sud** par exemple) puis cliquez sur le bouton **Nouveau**. Là vous avez l'embarras du choix sur le type de lien à ajouter, qui sont répartis en 5 blocs: Contenu, Divers, Soumettre, Composants et Liens. Vous noterez que certains liens sont affichés dans plusieurs blocs, il s'agit toutefois des mêmes types de lien.

Petit passage en revue:

- 66 -

Ce document et l'illustration en couverture sont publiés sous la licence libre Creative Commons-BY-SA http://creativecommons.org/licenses/bysa/2.0/fr/deed.fr BY : Paternité. Vous devez citer le nom de l'auteur original. SA : Partage des Conditions Initiales à l'Identique. Si vous modifiez, transformez ou adaptez cette création, vous n'avez le droit de distribuer la création qui en résulte que sous un contrat identique à celui-ci. En outre, à chaque réutilisation ou distribution, vous devez faire apparaître clairement aux autres les conditions contractuelles de mise à disposition de cette création. Chacune de ces conditions peut être levée si vous obtenez l'autorisation du titulaire des droits. <http://php.developpez.com/cours/joomla/>

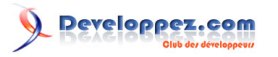

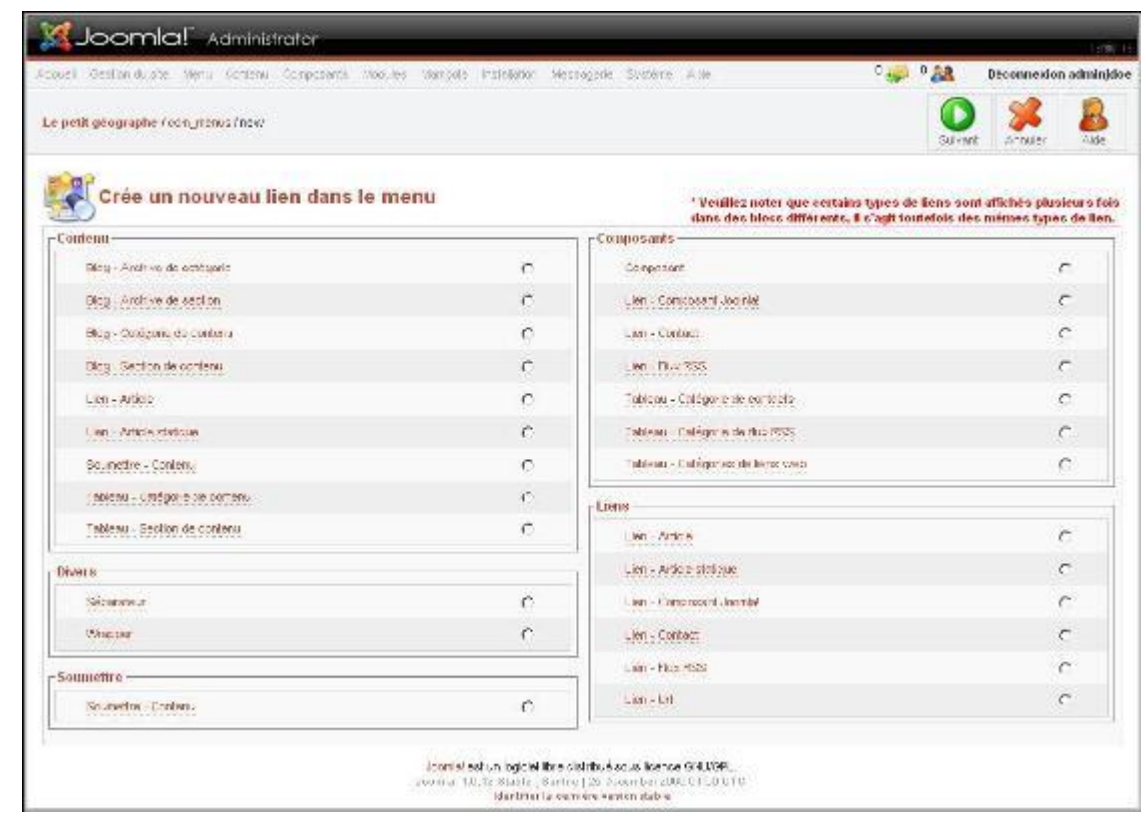

#### V-F-5-a - Bloc Contenu

- **Blog Archive de catégorie**: permet d'afficher le texte d'introduction de tous les articles archivés4 appartenant à une catégorie.
- **Blog Archive de section**: permet d'afficher le texte d'introduction de tous les articles archivés d'une section, toutes catégories confondues.
- **Blog Catégorie de contenu**: permet d'afficher le texte d'introduction de tous les articles d'une catégorie donnée.
- **Blog Section de contenu**: permet d'afficher le texte d'introduction de tous les articles d'une section, toutes catégories confondues.
- **Lien Article**: permet d'afficher un article parmi toutes les sections/catégories du site; l'article sera affiché dans son intégralité (texte d'introduction + texte principal)
- **Lien Article statique**: comme son nom l'indique, permet d'afficher un article statique, c'est à dire non « catégorisé ».
- **Soumettre Contenu**: permet à un utilisateur appartenant au minimum au groupe d'utilisateurs Author de rédiger un article dans une section donnée; l'article devra ensuite être publié par un utilisateur appartenant à un groupe autorisé à accéder au backend (Manager, Admin ou Super Admin).
- **Tableau Catégorie de contenu**: permet d'afficher les articles appartenant à une catégorie sous forme de tableau; seul le titre des articles est visible.
- **Tableau Section de contenu**: permet d'afficher la liste des catégories appartenant à une section donnée.

4 Vous pouvez « archiver » un article en passant par le menu **Contenu / Tous les articles**. Vous devez ensuite cocher le(s) article(s) à archiver puis cliquer sur le bouton **Archiver** dans la barre d'outils Joomla! Pour sortir un article des archives vous devrez passer par le menu **Contenu / Gestion des archives**. ATTENTION! Un article « désarchivé » passe automatiquement en statut **dépublié**.

#### V-F-5-b - Bloc divers

• **Séparateur**: comme son nom l'indique, ce type de lien permet d'insérer un séparateur entre deux liens; par défaut il s'agit d'une suite de tirets mais vous pouvez insérer les caractères de votre choix.

- 67 - Ce document et l'illustration en couverture sont publiés sous la licence libre Creative Commons-BY-SA http://creativecommons.org/licenses/bysa/2.0/fr/deed.fr BY : Paternité. Vous devez citer le nom de l'auteur original. SA : Partage des Conditions Initiales à l'Identique. Si vous modifiez, transformez ou adaptez cette création, vous n'avez le droit de distribuer la création qui en résulte que sous un contrat identique à celui-ci. En outre, à chaque réutilisation ou distribution, vous devez faire apparaître clairement aux autres les conditions contractuelles de mise à disposition de cette création. Chacune de ces conditions peut être levée si vous obtenez l'autorisation du titulaire des droits.

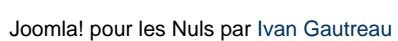

veloppez.com

• **Wrapper**: permet d'afficher dans votre site une page ou un site externe sous forme d'iFrame; il peut s'agir d'une page précise (par exemple **http://www.site\_externe.com/script.php**) ou d'un site entier (par exemple **http://www.site\_externe.com/**).

## V-F-5-c - Bloc Soumettre

• **Soumettre - Contenu**: permet aux utilisateurs de rédiger et de soumettre des articles dans une section de contenu donnée de votre site; l'article devra être publié par un utilisateur ayant accès au backend. **ATTENTION**! seuls les membres des groupes Author, Editor, Publisher, Manager, Admin et Super Admin sont habilités à soumettre un article.

## V-F-5-d - Bloc composants

- **Composant**: permet d'insérer un lien vers un des composants installés sur votre site Joomla!; il peut s'agir d'un des composants installés nativement dans Joomla! (Contacts, Flux RSS, Sondage...) comme d'un composant que vous aurez installé par la suite.
- **Lien Composant Joomla!**: permet d'insérer un lien vers un des composants installés nativement sur votre site Joomla!.
- **Lien Contact**: permet d'insérer un lien vers l'un des contacts que vous aurez paramétré dans le composant Contacts (menu **Composants / Contacts**).
- **Lien Flux RSS**: permet d'insérer un lien vers l'un des flux RSS paramétré dans le composant du même nom (menu Composants / Flux RSS).
- **Tableau Catégorie de contacts**: permet d'insérer un lien vers une catégorie de contacts définie dans le composant Contacts (menu **Composants / Contacts**); les contacts de cette catégorie seront affichés sous forme de tableau.
- **Tableau Catégorie de flux RSS**: permet d'insérer un lien vers une catégorie de Flux RSS définie dans le composant Flux RSS (menu **Composants / Flux RSS**).
- **Tableau Catégories de liens web**: permet d'insérer un lien vers une catégorie de Liens web définie dans le composant Liens web (menu **Composants / Liens web)**.

## V-F-5-e - Bloc Liens

- **Lien Article**: cf. Bloc contenu ci-dessus.
- **Lien Article statique**: cf. Bloc contenu ci-dessus.
- **Lien Composant Joomla!**: cf. Bloc composants ci-dessus.
- **Lien Contact:** cf. Bloc composants ci-dessus.
- **Lien Flux RSS**: cf. Bloc composants ci-dessus.
- **Lien Url**: permet d'insérer un lien vers... une URL!

Bien, revenons à nos moutons. Après avoir structuré nos articles en Sections / Catégories, nous allons ajouter un lien de type **Tableau - Catégorie de contenu** vers la catégorie Argentine, qui permettra aux visiteurs d'afficher sous forme de liste les articles appartenant à cette même catégorie.

- Si ce n'est pas déjà fait, cliquez sur le menu **Menu / amerique\_du\_sud** puis cliquez sur le bouton **Nouveau** dans la barre d'outils Joomla!
- Cliquez sur le type de lien **Tableau Catégorie de contenu** dans le bloc contenu.
- Donnez un nom au lien et sélectionnez la catégorie **Argentine** dans la liste déroulante puis cliquez sur le bouton **Sauver**. Notez que vous pouvez également définir un certain nombre d'options d'affichage dans le volet Paramètres (survolez les noms de champs pour afficher une infobulle explicative).

- 68 - Ce document et l'illustration en couverture sont publiés sous la licence libre Creative Commons-BY-SA http://creativecommons.org/licenses/bysa/2.0/fr/deed.fr BY : Paternité. Vous devez citer le nom de l'auteur original. SA : Partage des Conditions Initiales à l'Identique. Si vous modifiez, transformez ou adaptez cette création, vous n'avez le droit de distribuer la création qui en résulte que sous un contrat identique à celui-ci. En outre, à chaque réutilisation ou distribution, vous devez faire apparaître clairement aux autres les conditions contractuelles de mise à disposition de cette création. Chacune de ces conditions peut être levée si vous obtenez l'autorisation du titulaire des droits.

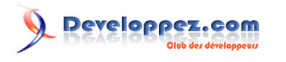

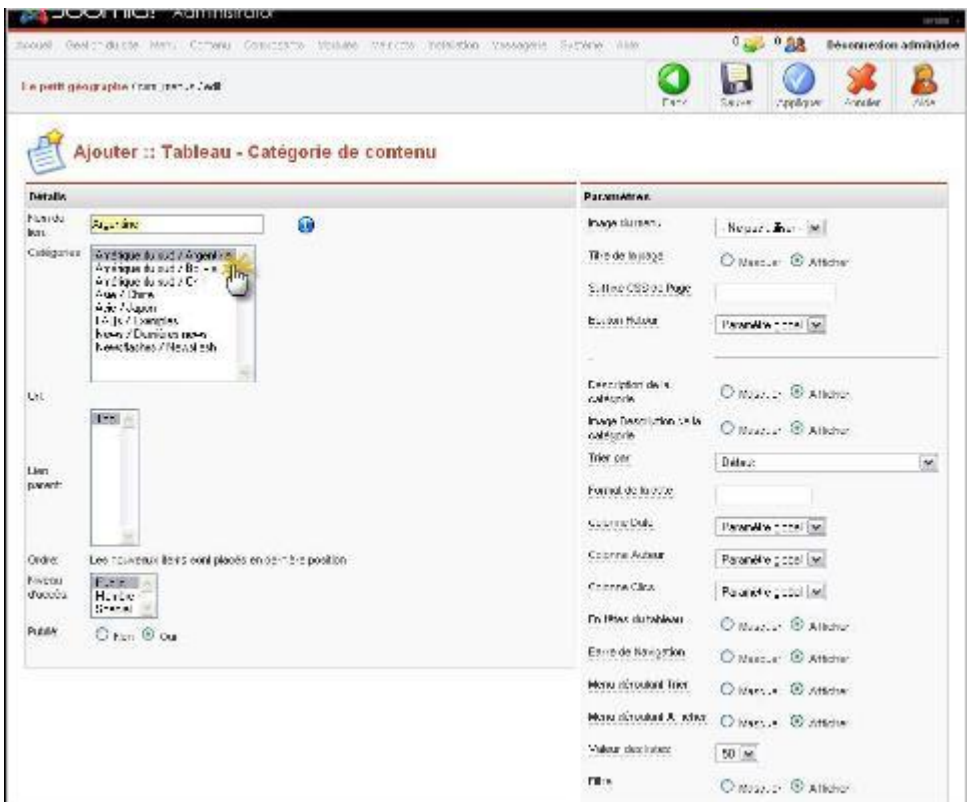

• Voyons ce que cela donne en frontend (menu **Site / Aperçu / Dans une nouvelle fenêtre**)

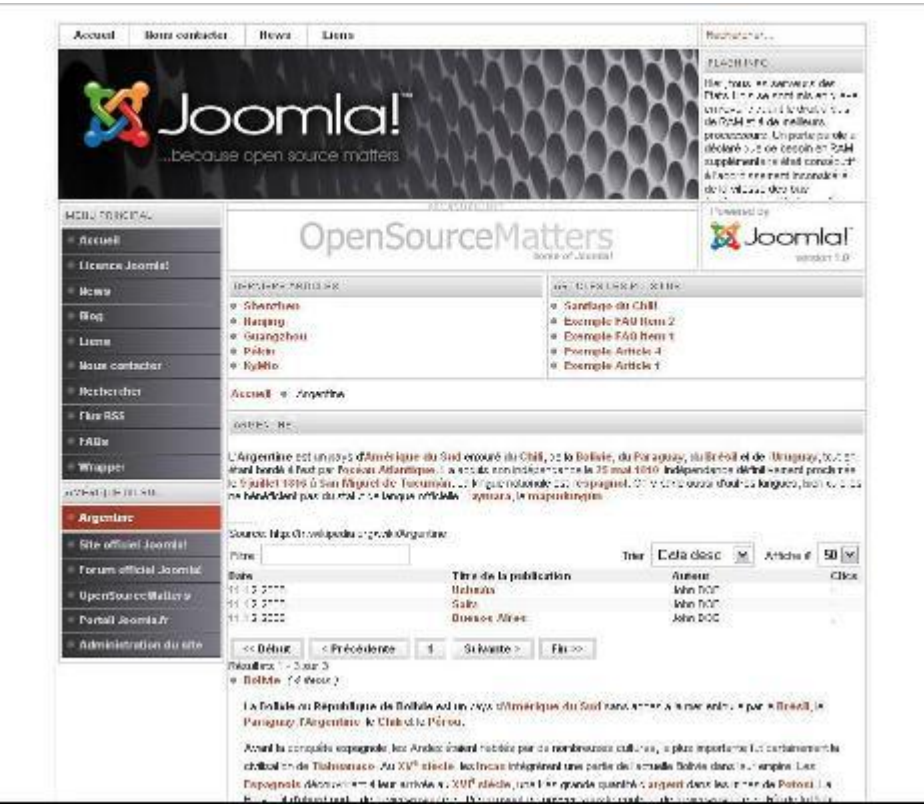

• Si vous ne voyez pas le lien **Argentine**, c'est que le module **Amérique du Sud** n'est pas publié; rendez-vous dans la liste des modules du site pour y remédier!

Ce document et l'illustration en couverture sont publiés sous la licence libre Creative Commons-BY-SA http://creativecommons.org/licenses/bysa/2.0/fr/deed.fr BY : Paternité. Vous devez citer le nom de l'auteur original. SA : Partage des Conditions Initiales à l'Identique. Si vous modifiez,<br>transformez ou adaptez cette création, vous n'avez le droit de distribu outre, à chaque réutilisation ou distribution, vous devez faire apparaître clairement aux autres les conditions contractuelles de mise à disposition de cette création. Chacune de ces conditions peut être levée si vous obtenez l'autorisation du titulaire des droits.

- 69 -

## V-F-6 - Hiérarchiser les liens dans un module de menu

Joomla! permet très simplement de hiérarchiser les liens en se basant sur une structure lien enfant / lien parent. En clair, voici la procédure pour arriver à ce résultat, où le lien **Argentine** sera parent des liens **Buenos Aires, Salta** et **Ushuaïa**:

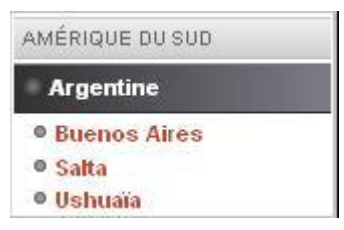

- Ouvrez le menu **Menu / amerique\_du\_sud** puis cliquez sur le bouton **Nouveau** dans la barre d'outils Joomla!
- Cliquez sur le type de lien **Lien Article** (ce peut-être n'importe quel type de lien) que vous allez ajouter en lien enfant, donner un nom au lien, sélectionnez un article dans la liste déroulante et, point important, sélectionnez le lien parent dans la liste déroulante **Lien Parent**.

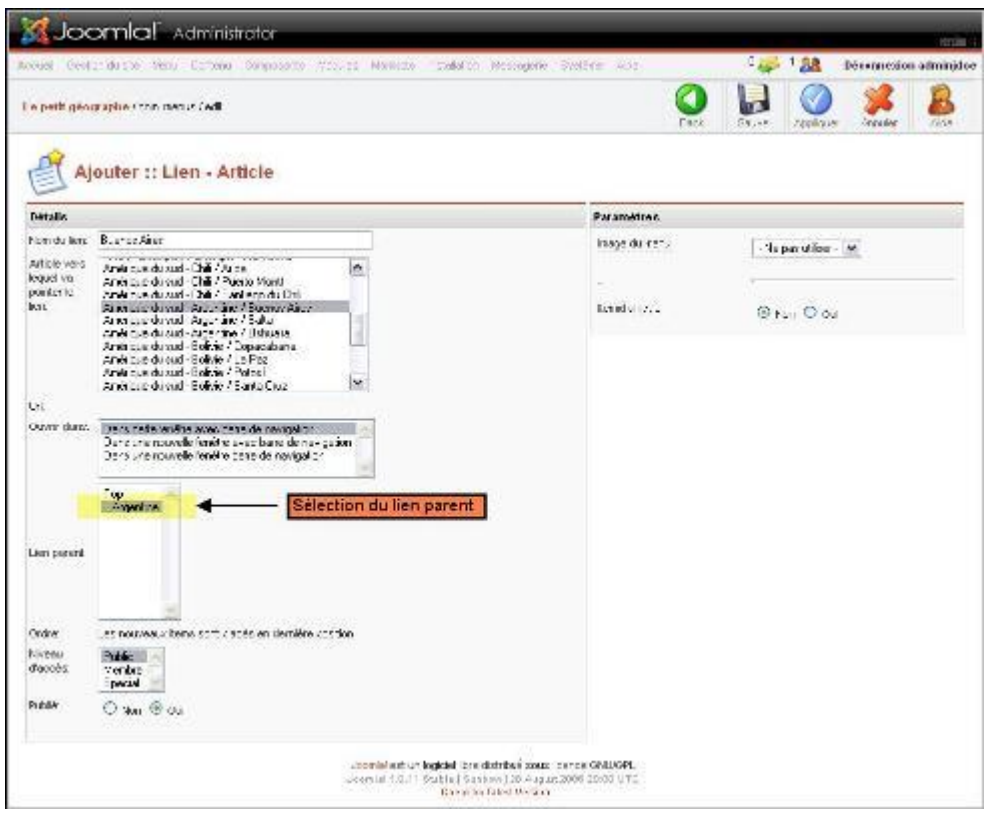

• Cliquez sur le bouton **Sauver** puis répéter l'opération pour ajouter autant de liens enfants que souhaité.

Par défaut, seul le lien parent est visible ; les liens enfants ne sont visibles que si vous cliquez sur le lien parent. Si vous souhaitez que les liens enfants soient toujours visibles vous devez éditez le module menu (menu **Modules / Modules du site**) et passer le bouton radio **Dérouler le Menu** sur **Oui**.

#### V-F-7 - Afficher un module en fonction de la page visitée

Cette fonctionnalité s'applique à n'importe quel type de module: modules de menu, modules utilisateurs, modules liés à un composant.

- 70 -

Ce document et l'illustration en couverture sont publiés sous la licence libre Creative Commons-BY-SA http://creativecommons.org/licenses/bysa/2.0/fr/deed.fr BY : Paternité. Vous devez citer le nom de l'auteur original. SA : Partage des Conditions Initiales à l'Identique. Si vous modifiez, transformez ou adaptez cette création, vous n'avez le droit de distribuer la création qui en résulte que sous un contrat identique à celui-ci. En outre, à chaque réutilisation ou distribution, vous devez faire apparaître clairement aux autres les conditions contractuelles de mise à disposition de cette création. Chacune de ces conditions peut être levée si vous obtenez l'autorisation du titulaire des droits. <http://php.developpez.com/cours/joomla/>

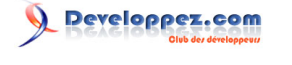

Dans la liste des modules du site vous noterez que chaque module a une valeur **All, varies** ou **None** dans la colonne Page. **All** signifie que le module sera visible sur toutes les pages du site, varies signifie que le module ne sera affiché que sur certaines pages, **none** signifie que le module ne sera jamais affiché, même s'il est publié!

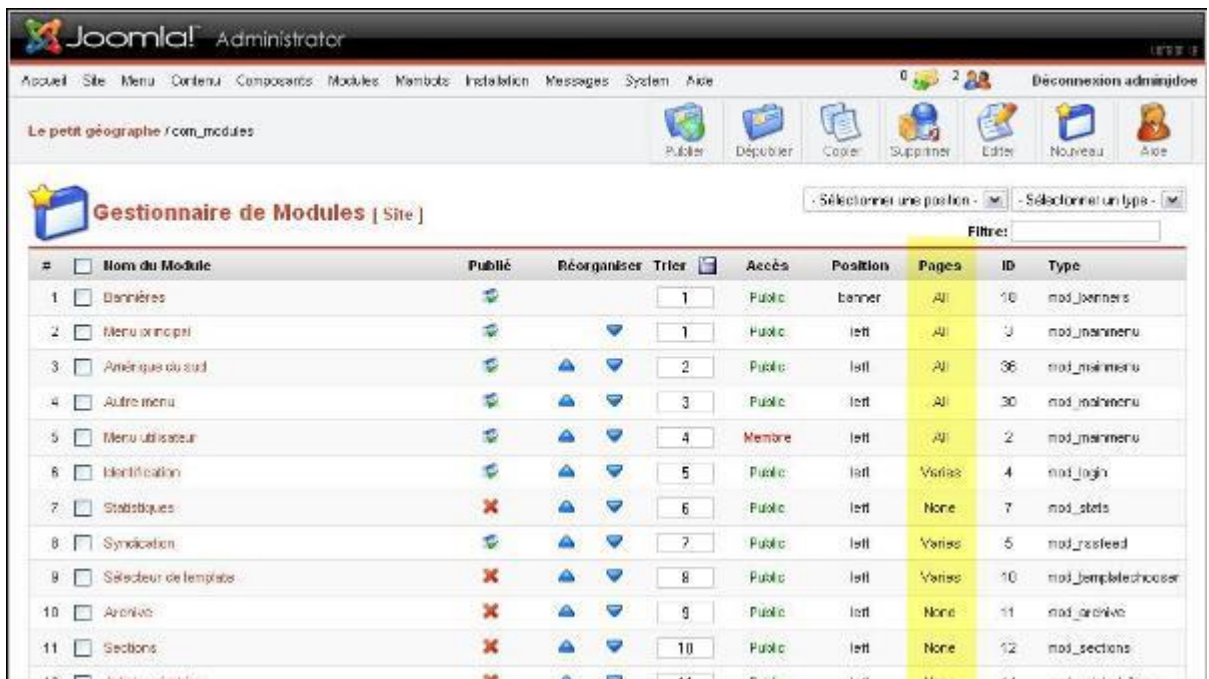

Nous allons illustrer cette fonctionnalité en créant un module utilisateur dans lequel nous allons saisir un texte de présentation du site qui ne sera visible qu'en page d'accueil.

- Ouvrez le menu **Modules / Modules du site**.
- Dépubliez les modules Bannières, Derniers articles et Articles les plus lus afin d'aérer la page d'accueil et laisser la place au module que nous allons créer.
- Cliquez sur le bouton **Nouveau**.
- Donnez un nom au module, sélectionnez la position user1, saisissez un texte de présentation dans la zone de saisie **Contenu**, enfin, dans le volet **Pages / Eléments**, cliquez sur le lien **Accueil**.

Ce document et l'illustration en couverture sont publiés sous la licence libre Creative Commons-BY-SA http://creativecommons.org/licenses/bysa/2.0/fr/deed.fr BY : Paternité. Vous devez citer le nom de l'auteur original. SA : Partage des Conditions Initiales à l'Identique. Si vous modifiez,<br>transformez ou adaptez cette création, vous n'avez le droit de distribu outre, à chaque réutilisation ou distribution, vous devez faire apparaître clairement aux autres les conditions contractuelles de mise à disposition de cette création. Chacune de ces conditions peut être levée si vous obtenez l'autorisation du titulaire des droits. <http://php.developpez.com/cours/joomla/>

- 71 -

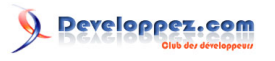

Joomla! pour les Nuls par Ivan Gautreau

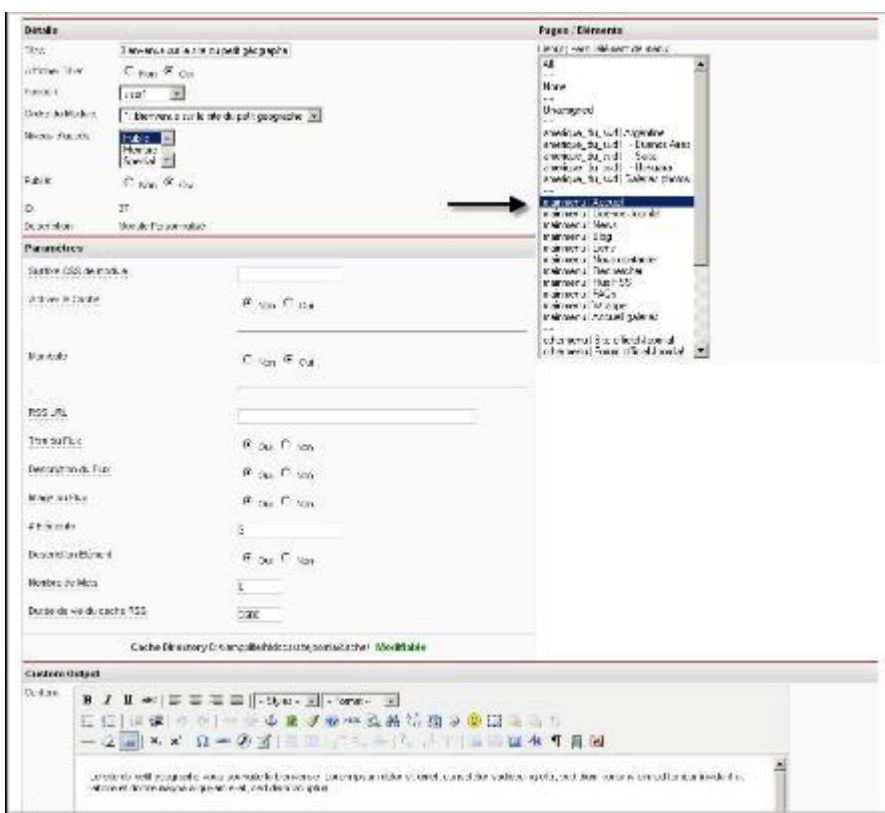

• Voyez le résultat sur la page d'accueil du site:

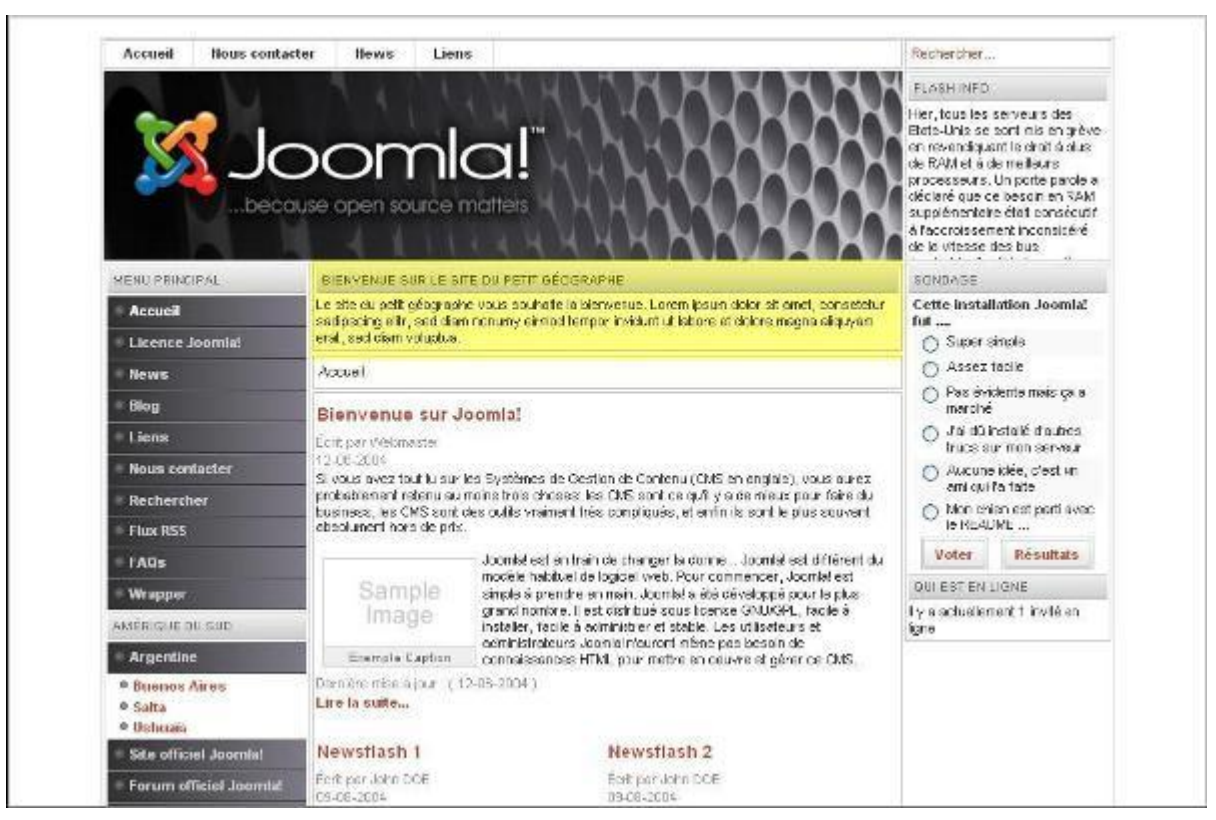

• Cliquez sur n'importe quel autre lien et observez le résultat:

- 72 - Ce document et l'illustration en couverture sont publiés sous la licence libre Creative Commons-BY-SA http://creativecommons.org/licenses/bysa/2.0/fr/deed.fr BY : Paternité. Vous devez citer le nom de l'auteur original. SA : Partage des Conditions Initiales à l'Identique. Si vous modifiez, transformez ou adaptez cette création, vous n'avez le droit de distribuer la création qui en résulte que sous un contrat identique à celui-ci. En outre, à chaque réutilisation ou distribution, vous devez faire apparaître clairement aux autres les conditions contractuelles de mise à disposition de cette création. Chacune de ces conditions peut être levée si vous obtenez l'autorisation du titulaire des droits.
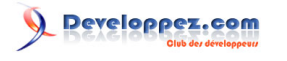

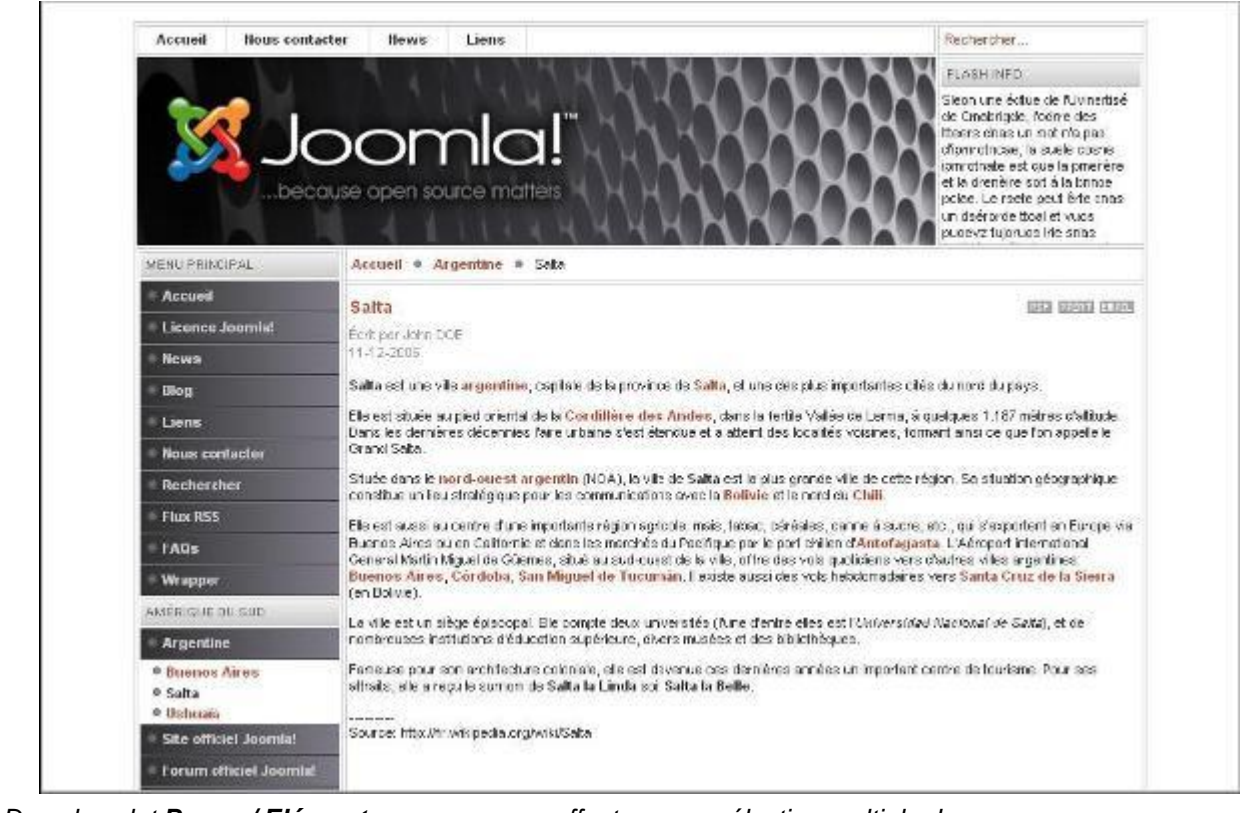

Dans le volet **Pages / Eléments**, vous pouvez effectuer une sélection multiple des pages sur lesquelles sera visible le module en utilisant la combinaison Ctrl + Clic gauche.

#### V-G - Installation et désinstallation d'extensions Joomla!

Au sens Joomla! du terme, une extension est un *greffon* qui va permettre d'étendre les fonctionnalités fournies nativement dans le package d'installation. Il peut s'agir d'un composant, d'un module, d'un mambot, d'un template ou encore d'un pack de langue (voir plus haut dans ce document la définition de ces termes).

Une extension se présente sous forme de fichier archive (zip ou tar.gz) prêt à l'emploi. Si toutefois vous voulez savoir ce qui se cache à l'intérieur de ce fichier archive, vous constaterez la présence d'un fichier XML (nomdelextension.xml). C'est ce fichier qui va fournir les informations nécessaires à Joomla! pour réaliser l'installation de l'extension: type d'extension, informations sur la version et l'auteur, liste des répertoires et fichiers de l'extension...

Certains gros composants sont livrés sous formes d'archive « combo » comprenant d'autres archives (composant, modules, mambots par exemple). Avant de procéder à l'installation prenez l'habitude de vérifier que l'archive contient le fameux fichier XML d'installation à la racine, et pas d'autres archives !

L'usage veut que le nom de l'extension soit précédé d'un préfixe, mais il n'existe aucune « règle » imposant cette convention de nommage (pourtant si pratique) aux développeurs:

- **com\_ pour** les composants (par exemple com\_nomducomposant.tar.gz)
- **mod** pour les modules (par exemple mod nomdumodule.tar.gz)
- **bot\_ pour** les mambots (par exemple bot\_nomdumambot.tar.gz)

Résumons: vous furetez sur le Web à la recherche d'une extension (composant, template...), vous la trouvez, la télécharger sur votre PC.... et ensuite? Ensuite, c'est Joomla! qui prend le relais. En quelques clics votre extension sera installée.

Ce document et l'illustration en couverture sont publiés sous la licence libre Creative Commons-BY-SA http://creativecommons.org/licenses/bysa/2.0/fr/deed.fr BY : Paternité. Vous devez citer le nom de l'auteur original. SA : Partage des Conditions Initiales à l'Identique. Si vous modifiez, transformez ou adaptez cette création, vous n'avez le droit de distribuer la création qui en résulte que sous un contrat identique à celui-ci. En outre, à chaque réutilisation ou distribution, vous devez faire apparaître clairement aux autres les conditions contractuelles de mise à disposition de cette création. Chacune de ces conditions peut être levée si vous obtenez l'autorisation du titulaire des droits.

- 73 -

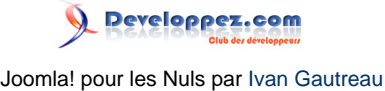

# V-G-1 - Installation

Depuis le backend, cliquez sur le menu **Installation**:

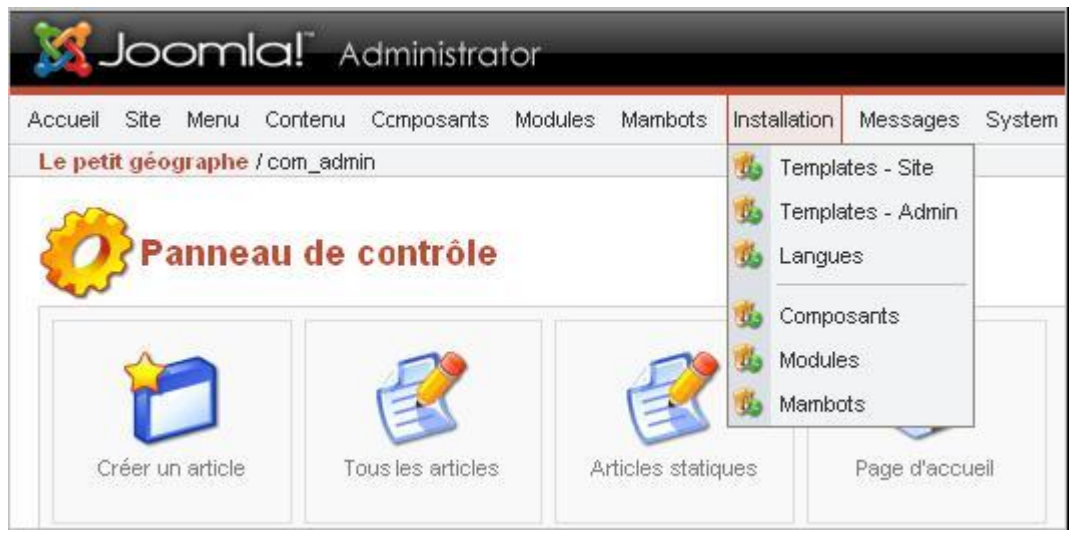

Vous avez le choix entre plusieurs menus:

- **Templates Site**: si vous souhaitez installer un nouveau template pour votre site c'est par là que ça se passe. Notez que vous pouvez également installer un template en passant par le menu Site / **Gestion des templates / Templates du site** et en cliquant sur le bouton Nouveau;
- **Templates Admin**: si le design par défaut de l'interface d'administration ne vous convient pas, sachez que vous avez la possibilité de changer le template de l'interface d'administration. Notez toutefois qu'il existe très peu de templates Admins;
- **Langues**: permet d'installer une nouvelle langue pour le frontend, comme nous l'avons déjà vu plus haut dans le document;
- **Composants**: permet d'installer un composant;
- **Modules**: permet d'installer un modules;
- **Mambots**: permet d'installer un modules;

Vous l'aurez donc deviné, selon le type d'extension que vous allez installer vous devrez cliquer sur l'un ou l'autre menu. Démonstration avec l'installation d'un composant.

### -G-1-a - Installation d'un composant

• Cliquez sur le menu **Installation / Composant**

- 74 - Ce document et l'illustration en couverture sont publiés sous la licence libre Creative Commons-BY-SA http://creativecommons.org/licenses/bysa/2.0/fr/deed.fr BY : Paternité. Vous devez citer le nom de l'auteur original. SA : Partage des Conditions Initiales à l'Identique. Si vous modifiez, transformez ou adaptez cette création, vous n'avez le droit de distribuer la création qui en résulte que sous un contrat identique à celui-ci. En outre, à chaque réutilisation ou distribution, vous devez faire apparaître clairement aux autres les conditions contractuelles de mise à disposition de cette création. Chacune de ces conditions peut être levée si vous obtenez l'autorisation du titulaire des droits. <http://php.developpez.com/cours/joomla/>

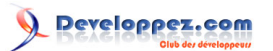

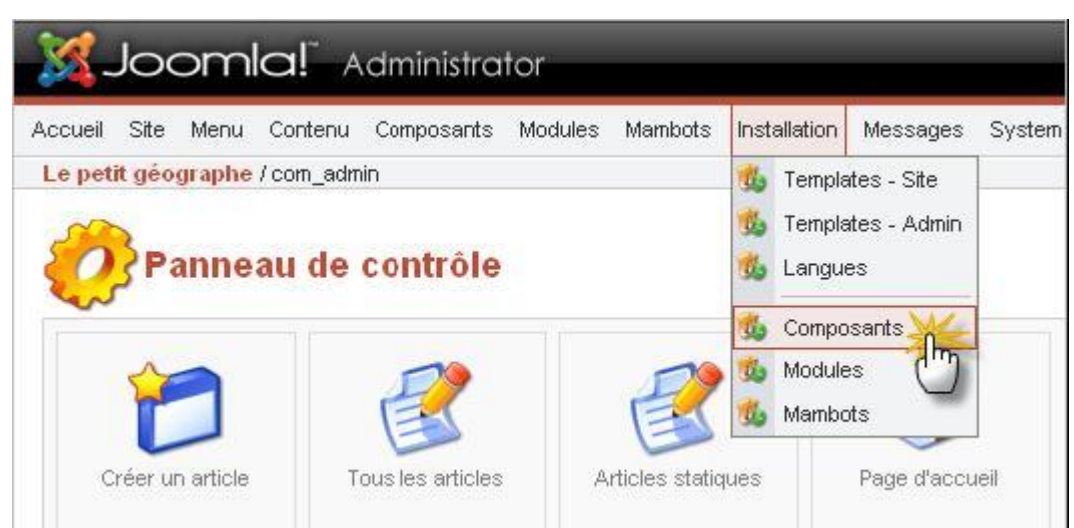

• Localisez le fichier archive du composant sur votre PC en cliquant sur le bouton **Parcourir** puis cliquez sur le bouton **Installer**

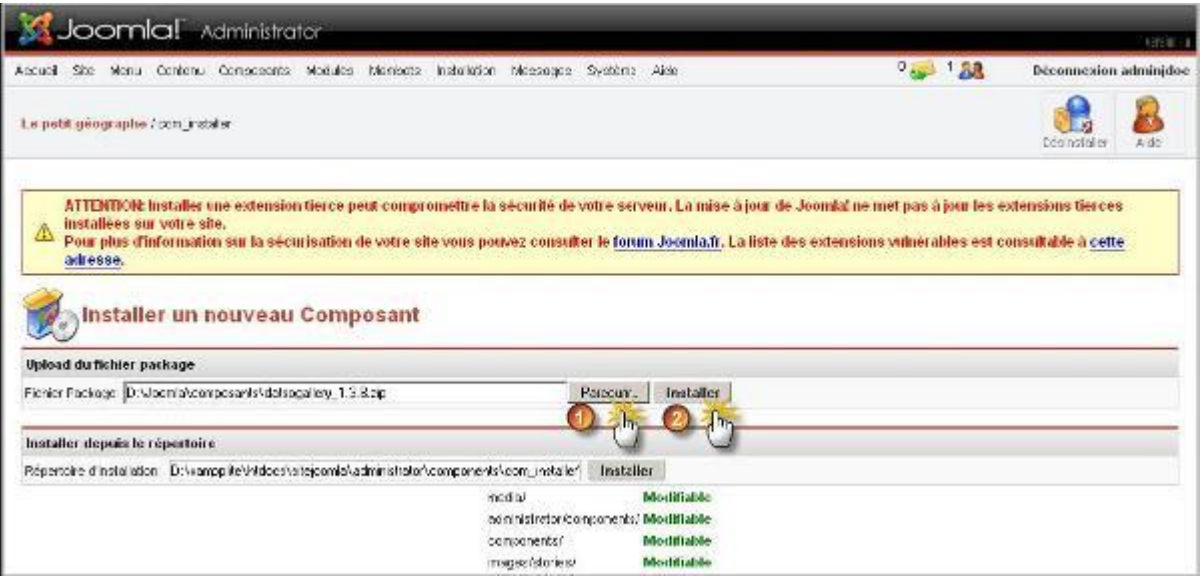

• IMPORTANT: vous devez toujours cliquer sur le lien **Continuer** pour finaliser l'installation d'une extension.

- 75 - Ce document et l'illustration en couverture sont publiés sous la licence libre Creative Commons-BY-SA http://creativecommons.org/licenses/bysa/2.0/fr/deed.fr BY : Paternité. Vous devez citer le nom de l'auteur original. SA : Partage des Conditions Initiales à l'Identique. Si vous modifiez,<br>transformez ou adaptez cette création, vous n'avez le droit de distribu outre, à chaque réutilisation ou distribution, vous devez faire apparaître clairement aux autres les conditions contractuelles de mise à disposition de cette création. Chacune de ces conditions peut être levée si vous obtenez l'autorisation du titulaire des droits.

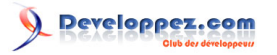

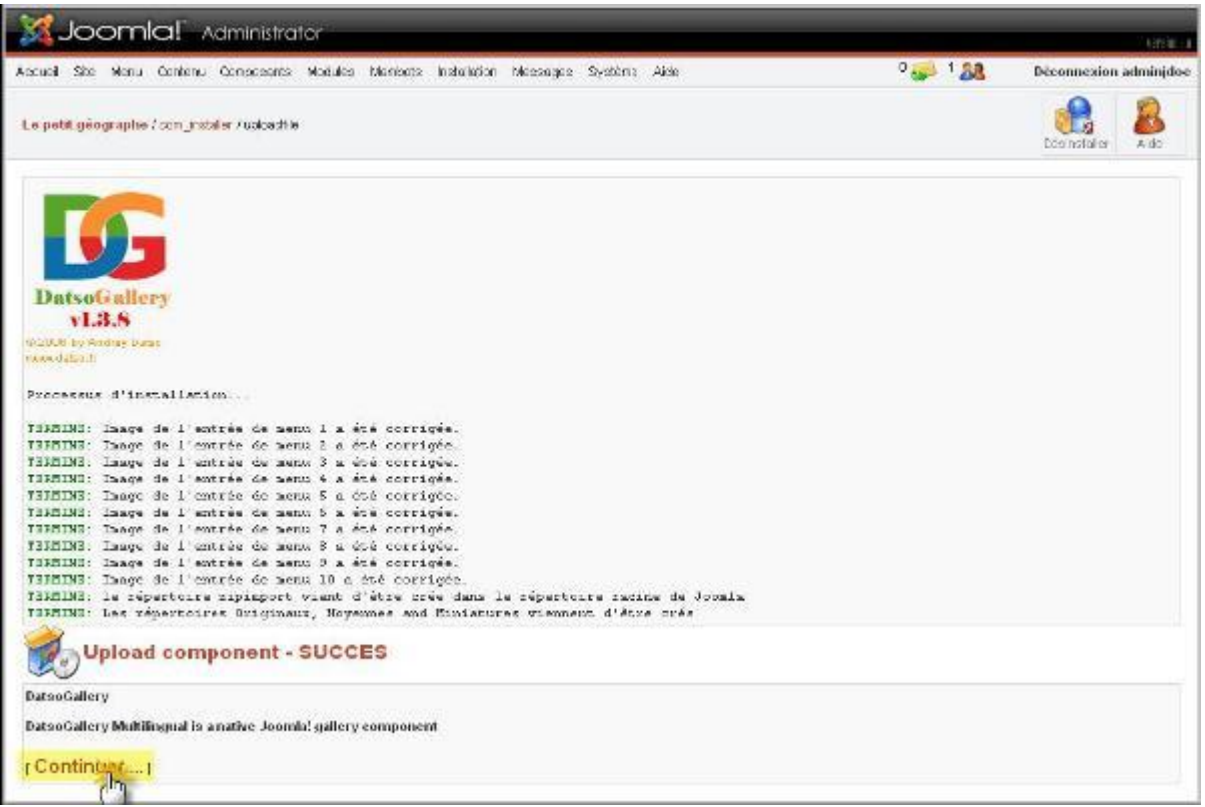

• Joomla! a automatiquement ajouté dans le backend les entrées de menu qui vont vous permettre d'administrer le composant nouvellement installé

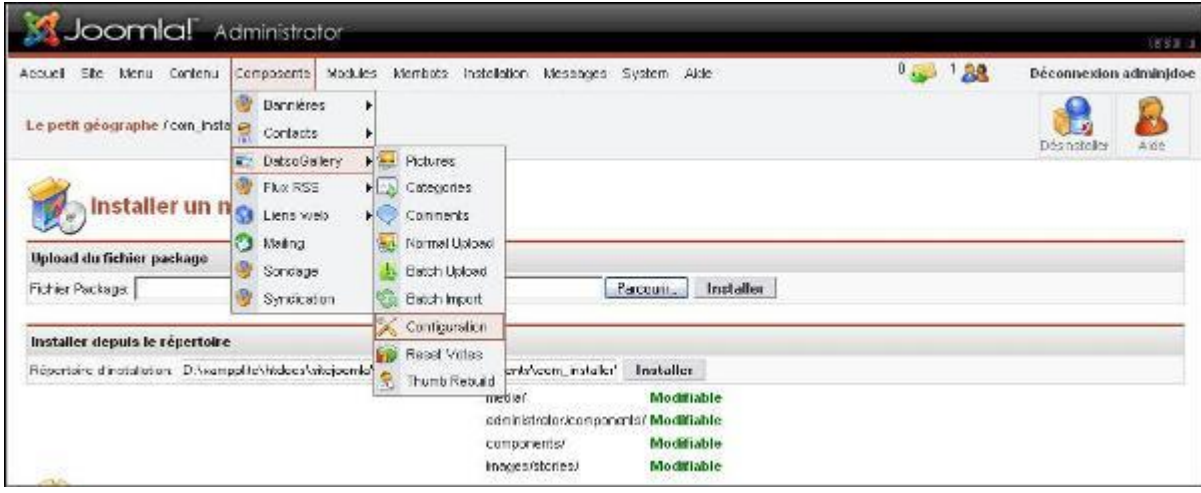

NOTE CONCERNANT LES MODULES : Si vous avez installé un module il sera ajouté automatiquement à la liste des modules du site (menu **Modules / Modules du site**) en statut **dépublié** (non visible).

NOTE CONCERNANT LES MAMBOTS : Si vous avez installé un mambot il sera ajouté automatiquement à la liste des mambots du site (menu **Mambots / Mambots du site**) en statut **dépublié** (non actif).

NOTE CONCERNANT LES TEMPLATES : Si vous avez installé un module il sera ajouté automatiquement à la liste des mambots du site (menu **Site / Gestion des templates / templates du site**). Nous verrons dans le chapitre suivant comment changer le template par défaut du site.

- 76 -

Ce document et l'illustration en couverture sont publiés sous la licence libre Creative Commons-BY-SA http://creativecommons.org/licenses/bysa/2.0/fr/deed.fr BY : Paternité. Vous devez citer le nom de l'auteur original. SA : Partage des Conditions Initiales à l'Identique. Si vous modifiez, transformez ou adaptez cette création, vous n'avez le droit de distribuer la création qui en résulte que sous un contrat identique à celui-ci. En outre, à chaque réutilisation ou distribution, vous devez faire apparaître clairement aux autres les conditions contractuelles de mise à disposition de cette création. Chacune de ces conditions peut être levée si vous obtenez l'autorisation du titulaire des droits. <http://php.developpez.com/cours/joomla/>

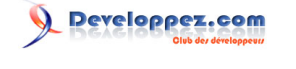

# V-G-1-b - Ajout d'un lien vers le composant

Là vous savez faire! Bon ok, petit rappel:

- Ouvrez le menu de votre choix (menu **Menu / amerique\_du\_sud** par exemple)
- Cliquez sur le bouton **Nouveau** puis sélectionnez le type de lien **Composant**:

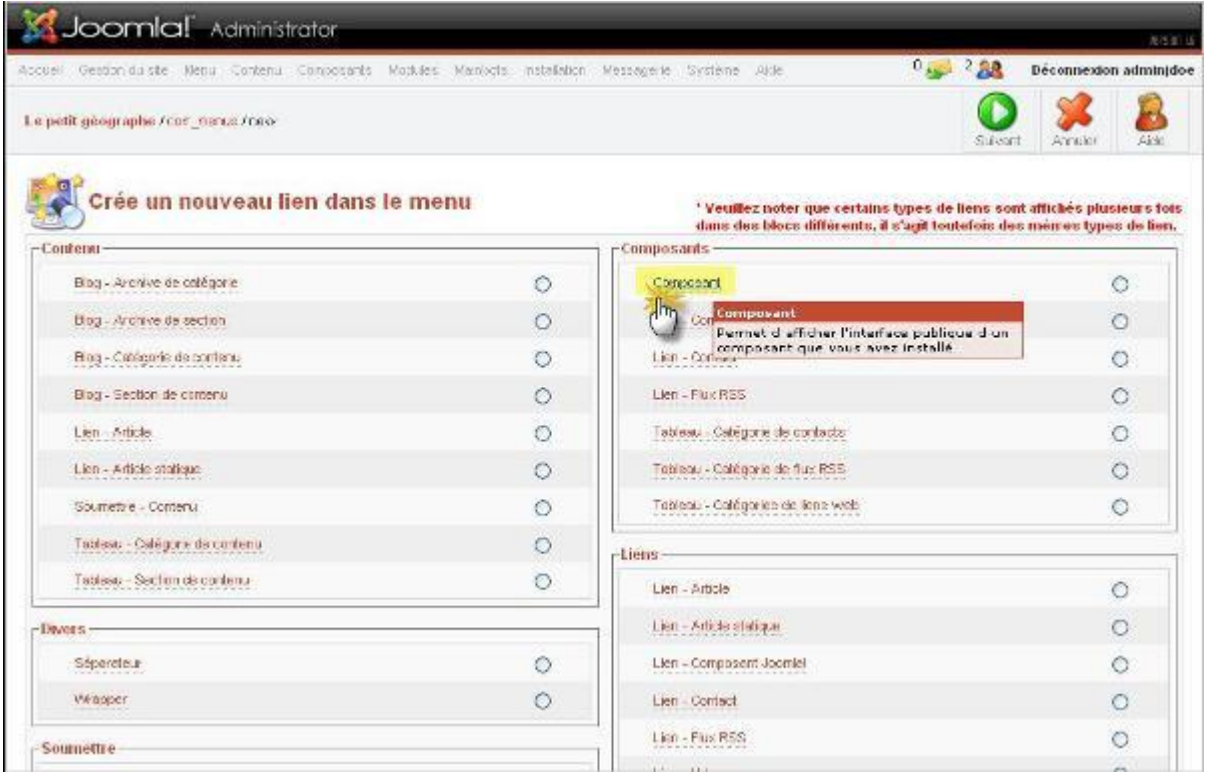

• Donnez un nom au lien, sélectionnez le composant que vous venez d'installer dans la liste déroulante puis cliquez sur le bouton **Sauver**:

Ce document et l'illustration en couverture sont publiés sous la licence libre Creative Commons-BY-SA http://creativecommons.org/licenses/bysa/2.0/fr/deed.fr BY : Paternité. Vous devez citer le nom de l'auteur original. SA : Partage des Conditions Initiales à l'Identique. Si vous modifiez,<br>transformez ou adaptez cette création, vous n'avez le droit de distribu outre, à chaque réutilisation ou distribution, vous devez faire apparaître clairement aux autres les conditions contractuelles de mise à disposition de cette création. Chacune de ces conditions peut être levée si vous obtenez l'autorisation du titulaire des droits. <http://php.developpez.com/cours/joomla/>

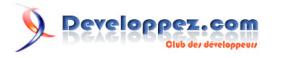

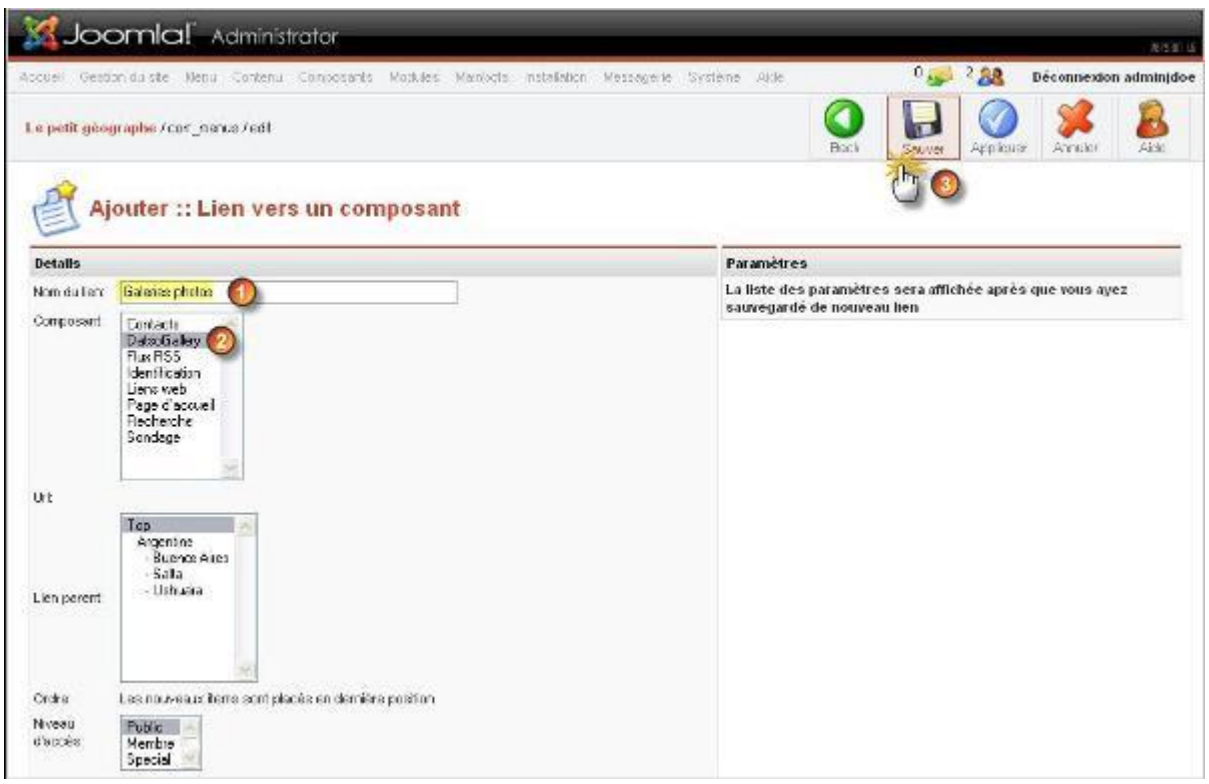

• Le lien vers la galerie d'images est désormais visible dans le module de menu **Amérique du sud**:

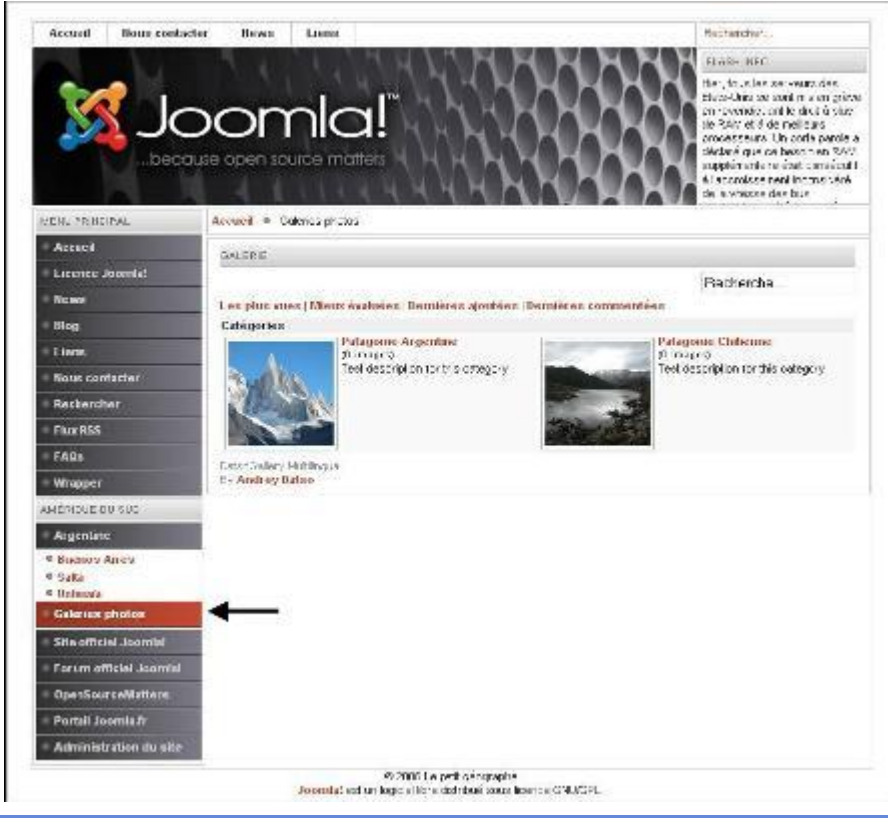

#### V-G-2 - Désinstallation

La désinstallation d'une extension est tout aussi simple que son installation. Si vous souhaitez désinstaller un composant vous devez passer par le menu **Installation / Composants**, si vous souhaitez désinstaller un module vous devez passer par le menu **Installation / Modules**, etc.

- 78 - Ce document et l'illustration en couverture sont publiés sous la licence libre Creative Commons-BY-SA http://creativecommons.org/licenses/bysa/2.0/fr/deed.fr BY : Paternité. Vous devez citer le nom de l'auteur original. SA : Partage des Conditions Initiales à l'Identique. Si vous modifiez, transformez ou adaptez cette création, vous n'avez le droit de distribuer la création qui en résulte que sous un contrat identique à celui-ci. En outre, à chaque réutilisation ou distribution, vous devez faire apparaître clairement aux autres les conditions contractuelles de mise à disposition de cette création. Chacune de ces conditions peut être levée si vous obtenez l'autorisation du titulaire des droits. <http://php.developpez.com/cours/joomla/>

Developpez.com Joomla! pour les Nuls par Ivan Gautreau

Si vous souhaitez par exemple désinstaller un composant, vous devez le sélectionner dans la liste des composants installés puis cliquer sur le bouton **Désinstaller** dans la barre d'outils Joomla!, c'est tout:

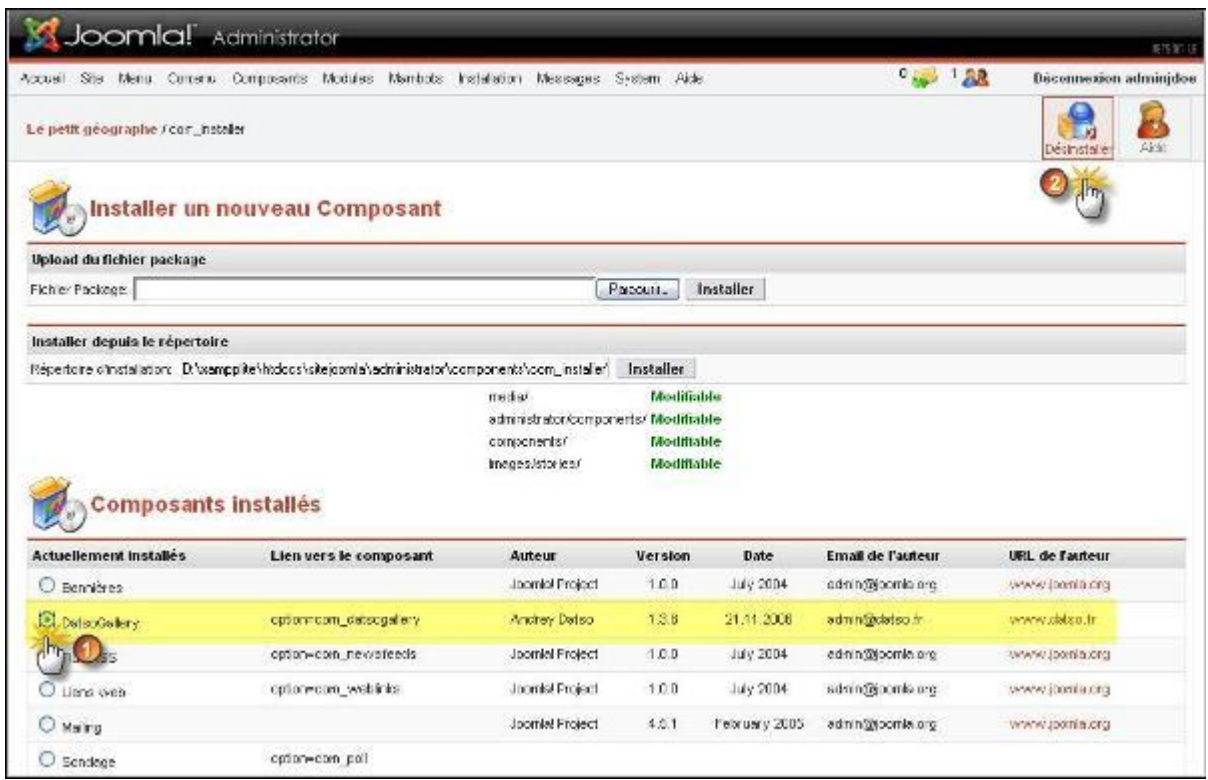

Si les mambots et modules installés par défaut dans Joomla! ne vous conviennent pas, préférez une dépublication à une désinstallation.

## V-H - Gestion de la page d'accueil du site

### V-H-1 - Ajout d'un article en page d'accueil

Vous pouvez afficher n'importe quel article catégorisé en page d'accueil. Pour ce faire vous devez simplement cocher la case **Afficher en page d'accueil** lorsque vous créez ou éditez un article.

Ce document et l'illustration en couverture sont publiés sous la licence libre Creative Commons-BY-SA http://creativecommons.org/licenses/bysa/2.0/fr/deed.fr BY : Paternité. Vous devez citer le nom de l'auteur original. SA : Partage des Conditions Initiales à l'Identique. Si vous modifiez,<br>transformez ou adaptez cette création, vous n'avez le droit de distribu outre, à chaque réutilisation ou distribution, vous devez faire apparaître clairement aux autres les conditions contractuelles de mise à disposition de cette création. Chacune de ces conditions peut être levée si vous obtenez l'autorisation du titulaire des droits. <http://php.developpez.com/cours/joomla/>

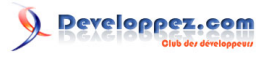

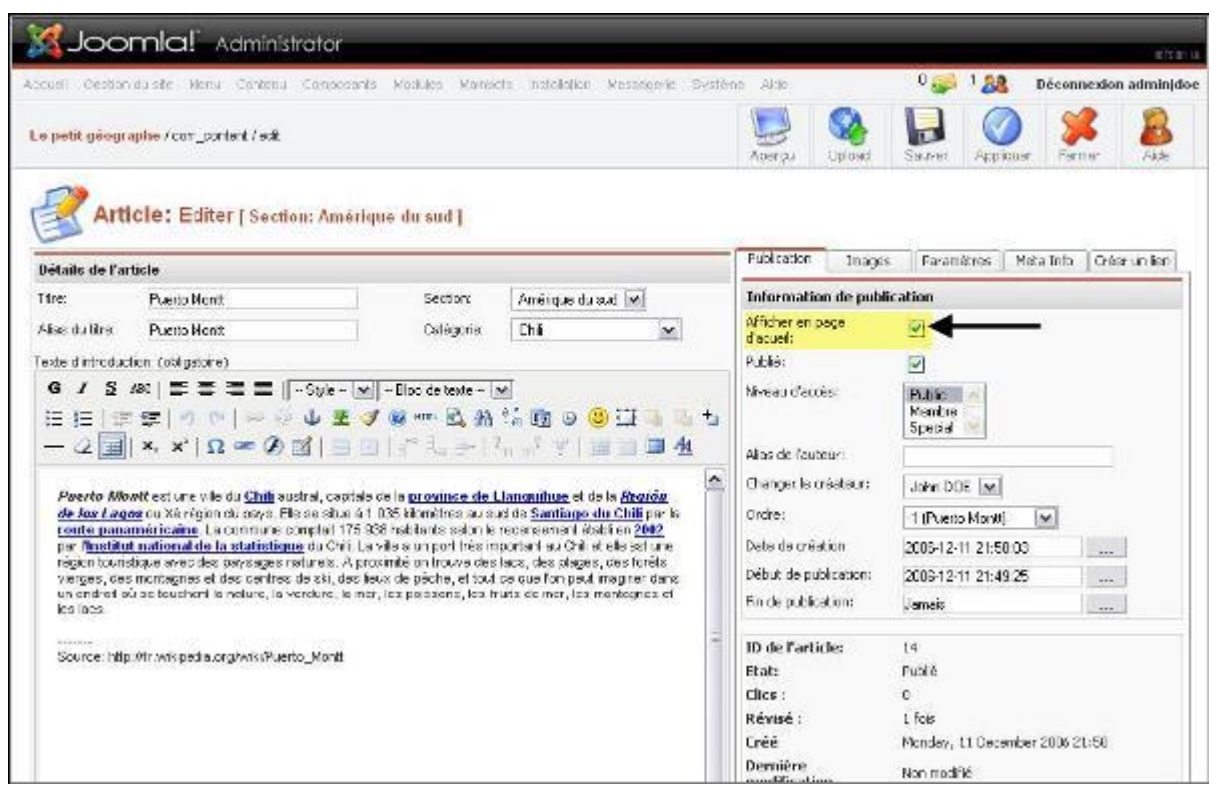

Pour lister tous les articles affichés en page d'accueil vous devez passer par le menu **Contenu / Gestion de la page d'accueil**. De là vous pourrez les éditer, les supprimer...

## V-H-2 - Disposition des articles en page d'accueil

Par défaut Joomla! affiche trois articles en page d'accueil, le premier en pleine largeur, les deux autres se situant au-dessous sur deux colonnes:

Ce document et l'illustration en couverture sont publiés sous la licence libre Creative Commons-BY-SA http://creativecommons.org/licenses/bysa/2.0/fr/deed.fr BY : Paternité. Vous devez citer le nom de l'auteur original. SA : Partage des Conditions Initiales à l'Identique. Si vous modifiez,<br>transformez ou adaptez cette création, vous n'avez le droit de distribu outre, à chaque réutilisation ou distribution, vous devez faire apparaître clairement aux autres les conditions contractuelles de mise à disposition de cette création. Chacune de ces conditions peut être levée si vous obtenez l'autorisation du titulaire des droits. <http://php.developpez.com/cours/joomla/>

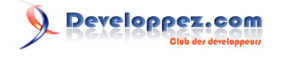

Joomla! pour les Nuls par Ivan Gautreau

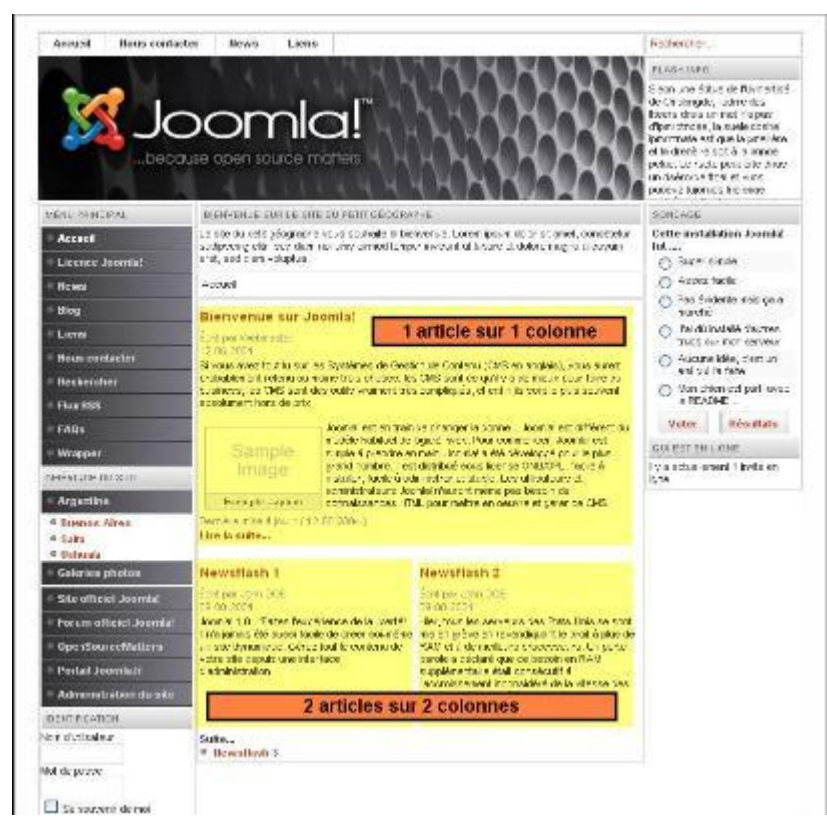

Vous souhaiterez certainement modifier ces options d'affichage, reste à savoir où elles se cachent..., bon ok, les développeurs qui ont pondu ça n'ont pas fait dans la simplicité. Voici comment faire:

- Ouvrez le menu **Menu / mainmenu** (lui et pas un autre!)
- Editez le lien Accueil... et voilà! La page d'accueil est gérée par un composant intégré nativement dans Joomla!, le composant com\_frontpage, vers lequel pointe le lien **Accueil**. Les paramètres d'affichage de la page d'accueil se trouve dans le volet de droite:

Ce document et l'illustration en couverture sont publiés sous la licence libre Creative Commons-BY-SA http://creativecommons.org/licenses/bysa/2.0/fr/deed.fr BY : Paternité. Vous devez citer le nom de l'auteur original. SA : Partage des Conditions Initiales à l'Identique. Si vous modifiez, transformez ou adaptez cette création, vous n'avez le droit de distribuer la création qui en résulte que sous un contrat identique à celui-ci. En outre, à chaque réutilisation ou distribution, vous devez faire apparaître clairement aux autres les conditions contractuelles de mise à disposition de cette création. Chacune de ces conditions peut être levée si vous obtenez l'autorisation du titulaire des droits.

- 81 -

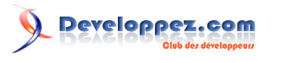

Joomla! pour les Nuls par Ivan Gautreau

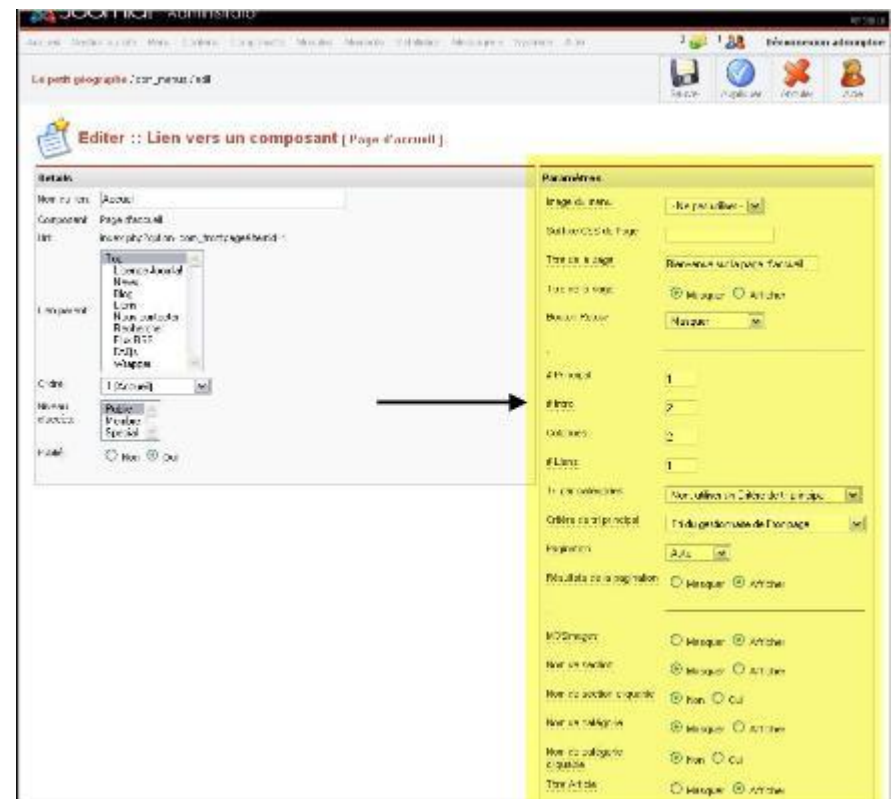

• Dans le volet paramètres vous pourrez donc entre autres choses modifier le nombre d'articles à afficher en page d'accueil, le nombre de colonnes... Par exemple si vous souhaitez affichez tous vos articles sur une colonne vous devez passez la valeur du champ **Colonnes** de 2 à 1. Les options d'affichage sont multiples, à vous de tester!

Ces options d'affichage sont applicables à tous les liens de type blog que vous aurez ajouté à vos modules de menu.

## V-H-3 - Afficher un composant en page d'accueil

Il est tout à fait possible d'afficher autre chose que des articles en page d'accueil. Si par exemple le thème principal de votre site touche à la photographie, vous souhaiterez peut-être afficher en page d'accueil un composant de type galerie d'images.

- Ouvrez le menu **Menu / mainmenu** (lui et pas un autre!) puis cliquez sur le bouton **Nouveau.**
- Créer un lien de type composant vers le composant de votre choix. Par défaut ce nouveau lien va se trouver en dernière position dans le module Menu principal. Vous devez le passer en première position, au-dessus du lien **Accueil.**
- Dans la colonne **Tri**, en regard du nouveau lien, tapez 0 dans le champ de saisie puis cliquez sur l'icône en forme de disquette en haut de cette même colonne.

Ce document et l'illustration en couverture sont publiés sous la licence libre Creative Commons-BY-SA http://creativecommons.org/licenses/bysa/2.0/fr/deed.fr BY : Paternité. Vous devez citer le nom de l'auteur original. SA : Partage des Conditions Initiales à l'Identique. Si vous modifiez, transformez ou adaptez cette création, vous n'avez le droit de distribuer la création qui en résulte que sous un contrat identique à celui-ci. En outre, à chaque réutilisation ou distribution, vous devez faire apparaître clairement aux autres les conditions contractuelles de mise à disposition de cette création. Chacune de ces conditions peut être levée si vous obtenez l'autorisation du titulaire des droits.

- 82 -

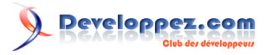

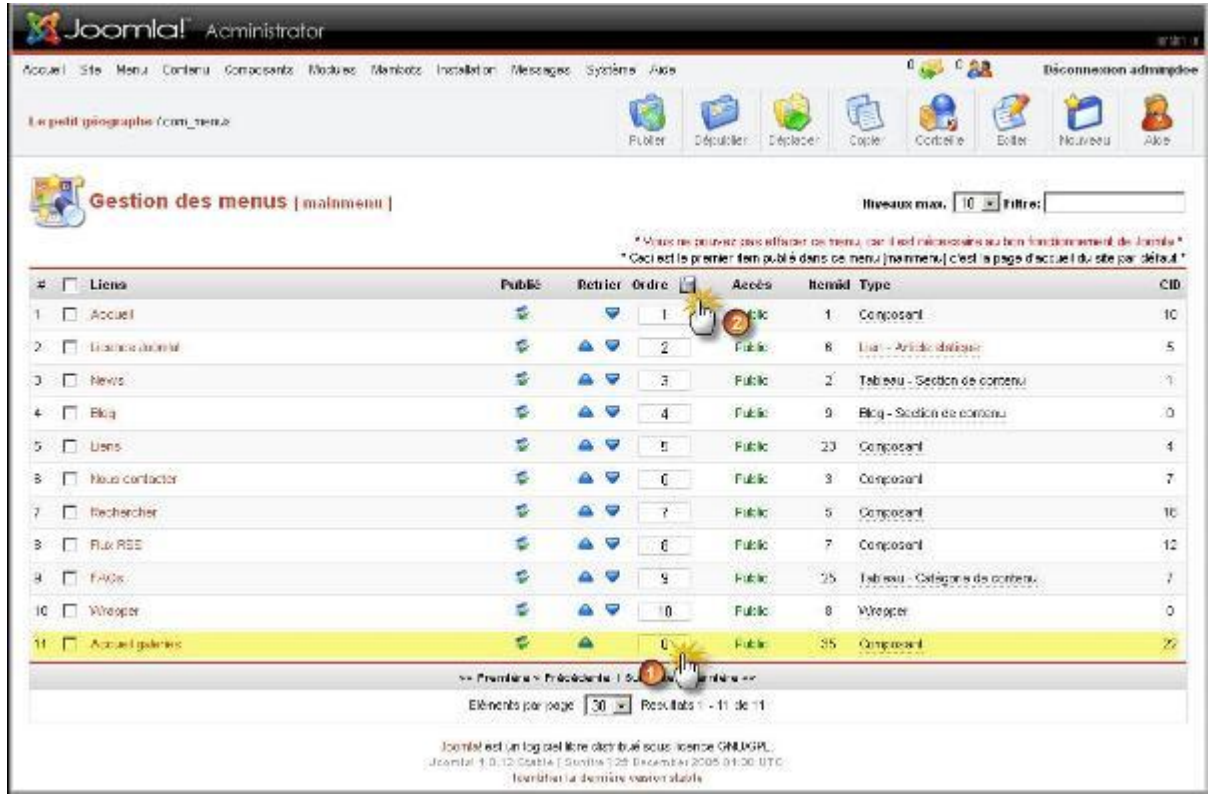

• Le nouveau lien se retrouve en première position, profitez en pour dépublier le lien **Accueil** qui se trouve audessous:

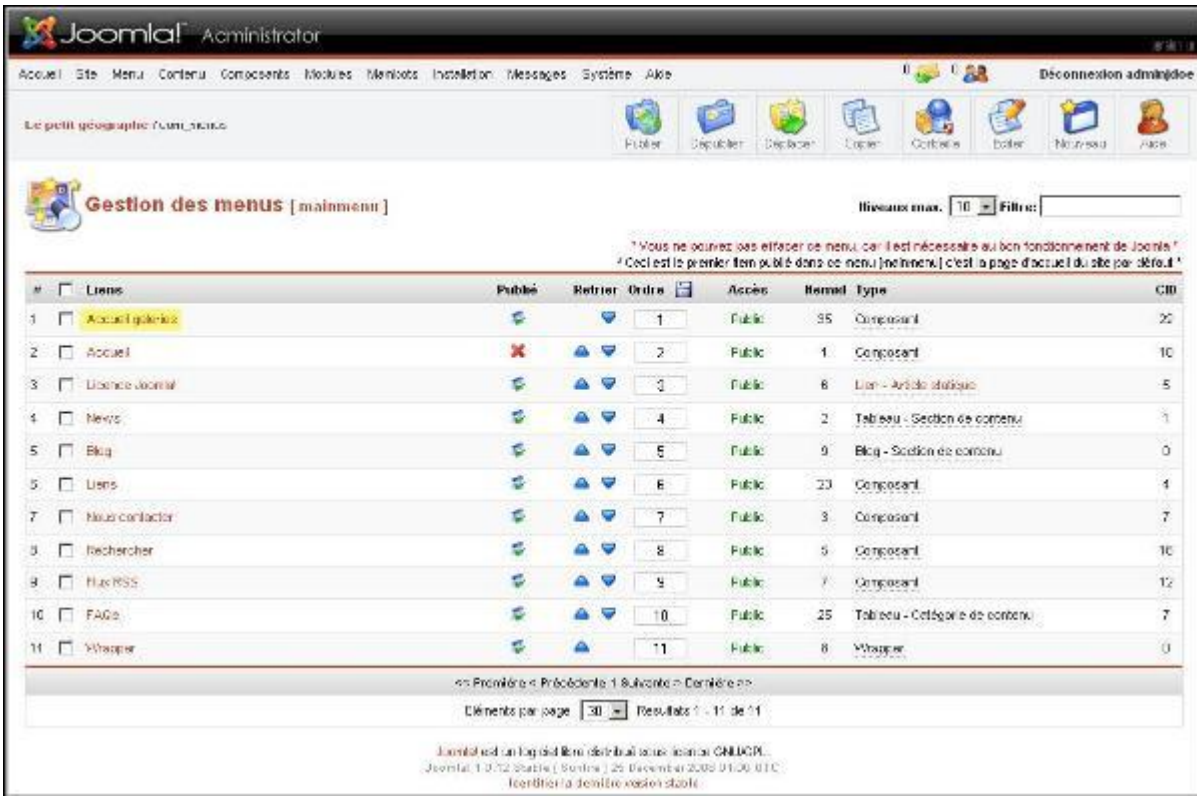

• Le résultat sur la page d'accueil de votre site:

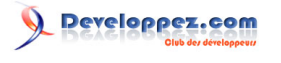

Joomla! pour les Nuls par Ivan Gautreau

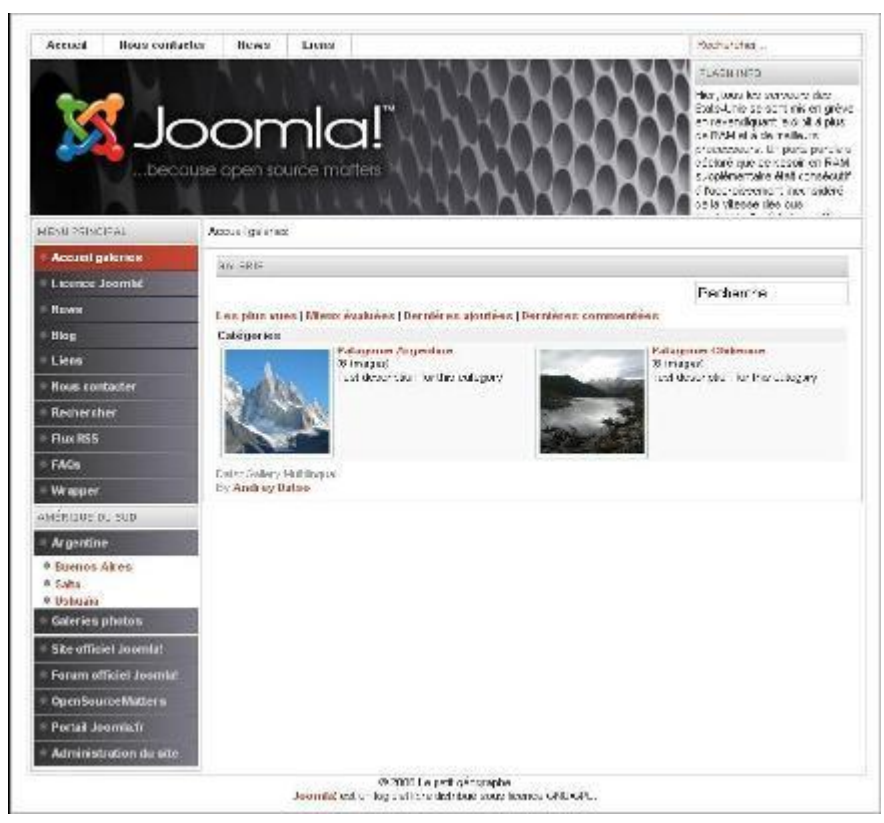

Nous avons pris l'exemple d'un composant, mais vous pouvez affichez à peu près tout ce que vous voulez en page d'accueil pourvu que le nouveau lien (qui peut-être de n'importe quel type) soit à la fois publié et en première position dans la liste des liens du menu **mainmenu**.

Ce document et l'illustration en couverture sont publiés sous la licence libre Creative Commons-BY-SA http://creativecommons.org/licenses/bysa/2.0/fr/deed.fr BY : Paternité. Vous devez citer le nom de l'auteur original. SA : Partage des Conditions Initiales à l'Identique. Si vous modifiez,<br>transformez ou adaptez cette création, vous n'avez le droit de distribu outre, à chaque réutilisation ou distribution, vous devez faire apparaître clairement aux autres les conditions contractuelles de mise à disposition de cette création. Chacune de ces conditions peut être levée si vous obtenez l'autorisation du titulaire des droits.

- 84 -

# VI - Personnalisation du design

## VI-A - Introduction

Des connaissances en HTML et en CSS, quelques notions en retouches d'images, c'est à peu près tout ce qu'il vous faudra pour personnaliser un template# Ah oui, il vous faudra aussi de l'inspiration, de la créativité, de la persévérance et du temps, beaucoup !! Mais attention le webdesign est un métier à part entière, et à moins que vous ne maîtrisiez déjà toutes ces technologies, n'imaginez pas que vous allez créez un template Joomla! en un claquement de doigts. Si vous avez des besoins spécifiques, si vous n'avez pas de temps à perdre avec le design, ou encore si vous êtes un indécrottable fainéant, faites appel à un spécialiste, ils sont nombreux à proposer leurs services. Sinon, et bien vous ferez comme beaucoup d'utilisateurs ; vous chercherez un template gratuit qui se rapproche le plus de ce que vous souhaitez et vous le bricolerez sans vergogne, quitte à le dénaturer complètement, mais en conservant en l'état les informations de licence GNU/GPL, par respect pour l'auteur !

#### VI-B - De quoi est fait un template ?

D'un dossier portant le nom du template et dans lequel on trouve basiquement 4 éléments :

- Un répertoire **css** comprenant au moins une fichier **template\_css.css**, qui va gérer les styles d'affichage.
- Un répertoire images qui comprend toutes les images utilisées par le template: logo de votre site, images d'arrière plan...
- Un fichier **index.php** qui va permettre d'afficher les éléments constitutifs de votre site: corps de la page et modules à afficher dans la colonne de gauche, ceux à afficher dans la colonne de droite...
- Un fichier **template\_thumbnail.png** qui est un aperçu miniature du template
- Un fichier **templateDetails.xml** qui est utilisé lors de l'installation du template depuis le backend et qui regroupe les informations de licences, version, auteur et la liste des fichiers utilisés par le template.

Ce qui donne une arborescence de ce type, commune à tous les templates Joomla :

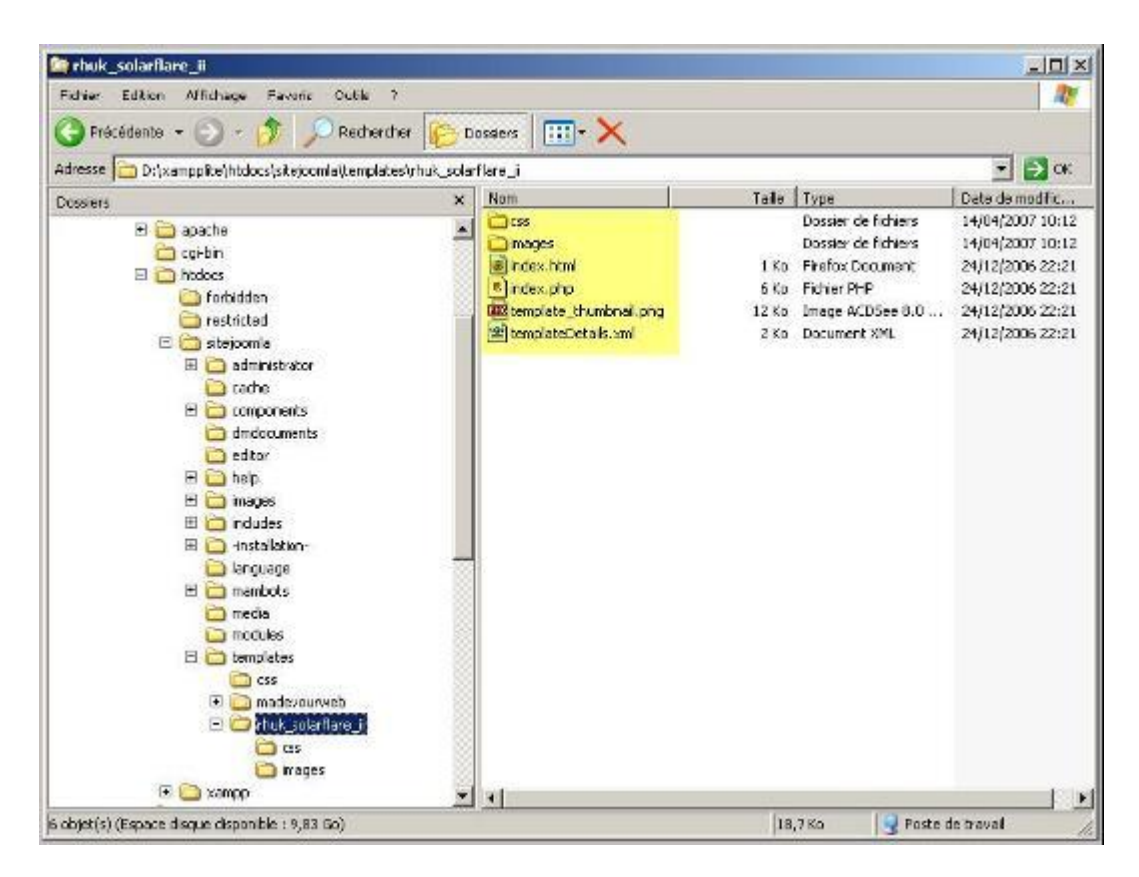

Ce document et l'illustration en couverture sont publiés sous la licence libre Creative Commons-BY-SA http://creativecommons.org/licenses/bysa/2.0/fr/deed.fr BY : Paternité. Vous devez citer le nom de l'auteur original. SA : Partage des Conditions Initiales à l'Identique. Si vous modifiez, transformez ou adaptez cette création, vous n'avez le droit de distribuer la création qui en résulte que sous un contrat identique à celui-ci. En outre, à chaque réutilisation ou distribution, vous devez faire apparaître clairement aux autres les conditions contractuelles de mise à disposition de cette création. Chacune de ces conditions peut être levée si vous obtenez l'autorisation du titulaire des droits.

- 85 -

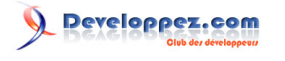

Le fichier **index.html** n'est pas systématiquement présent dans l'arborescence, il est uniquement utilisé pour empêcher de parcourir le contenu du répertoire dans le cas où le fichier **index.php** ne serait pas interprété par le serveur Web.

#### VI-C - Installation d'un template

Comme les fichiers de langue, les composants et les modules, les templates sont disponibles sous forme d'archive ZIP, qui porte généralement le nom du template. Vous les installerez donc de la même manière en passant par le menu **Installation / Templates - Site**.

• Localisez l'archive ZIP ou TGZ du template que vous venez de télécharger et cliquez sur le bouton **Installer**:

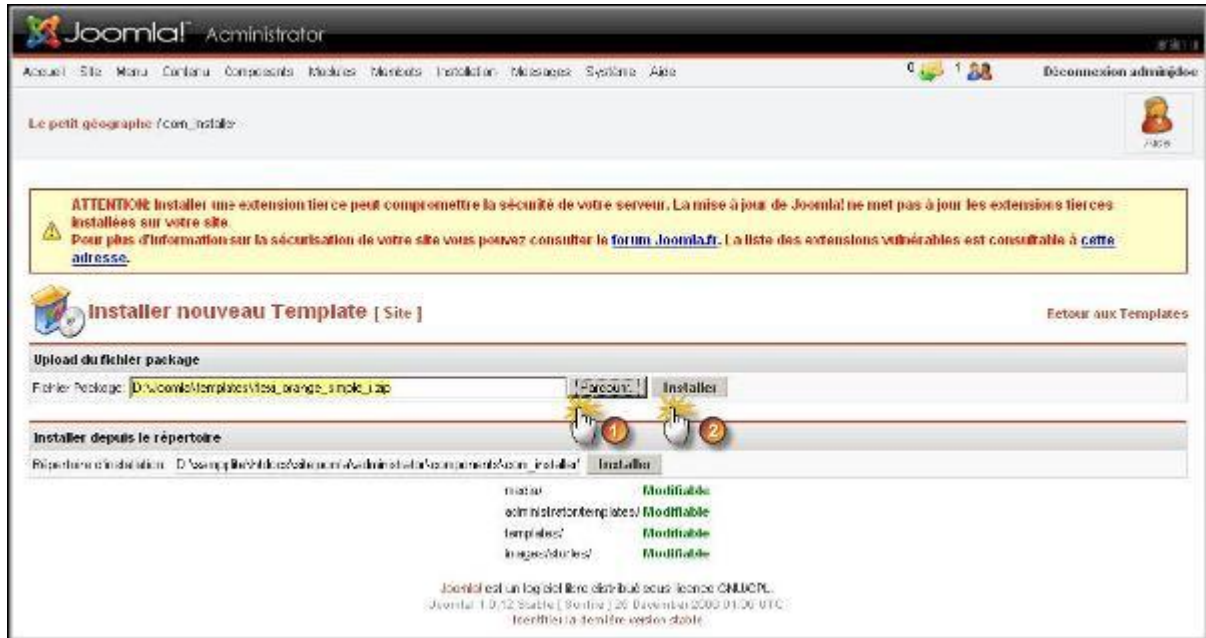

• Comme d'hab', vous cliquez sur le lien **Continuer**:

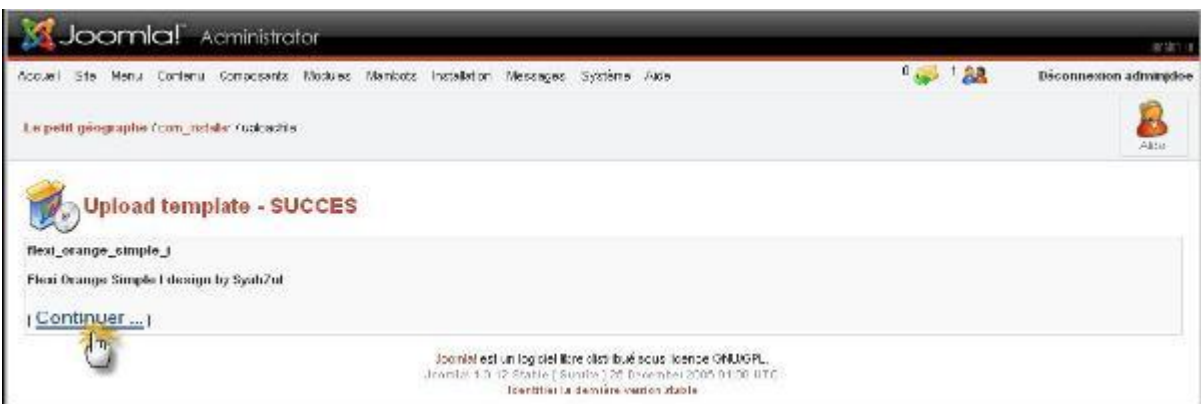

• Voilà vous pouvez maintenant voir le template Flexi\_Orange dans la liste des templates installés:

Ce document et l'illustration en couverture sont publiés sous la licence libre Creative Commons-BY-SA http://creativecommons.org/licenses/bysa/2.0/fr/deed.fr BY : Paternité. Vous devez citer le nom de l'auteur original. SA : Partage des Conditions Initiales à l'Identique. Si vous modifiez, transformez ou adaptez cette création, vous n'avez le droit de distribuer la création qui en résulte que sous un contrat identique à celui-ci. En outre, à chaque réutilisation ou distribution, vous devez faire apparaître clairement aux autres les conditions contractuelles de mise à disposition de cette création. Chacune de ces conditions peut être levée si vous obtenez l'autorisation du titulaire des droits.

- 86 -

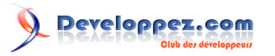

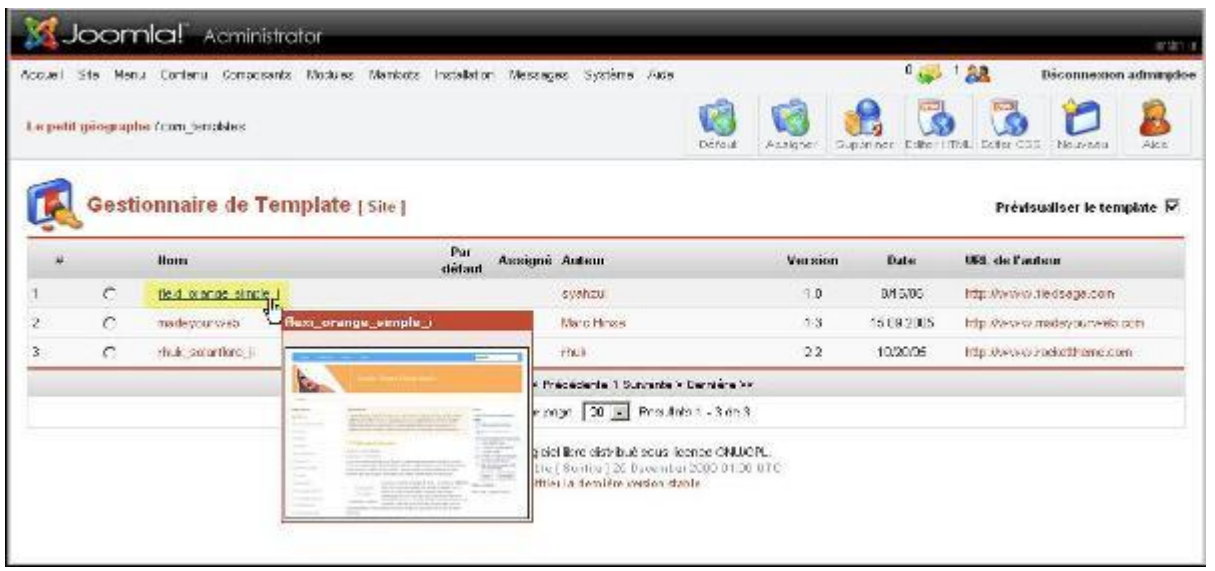

• Une fois installé, votre template se trouve dans un dossier de votre installation Joomla qui se nomme **\Templates**.

## VI-D - Définir un template par défaut

Vous avez remarqué que le template par défaut de votre site est **rhuk\_solarflare\_ii**. Maintenant que vous avez installé un nouveau template, vous pouvez le définir à son tour comme template par défaut pour tout votre site.

• Sélectionnez le nouveau template à utiliser par défaut pour votre site dans la liste et cliquez sur le bouton **Défaut** :

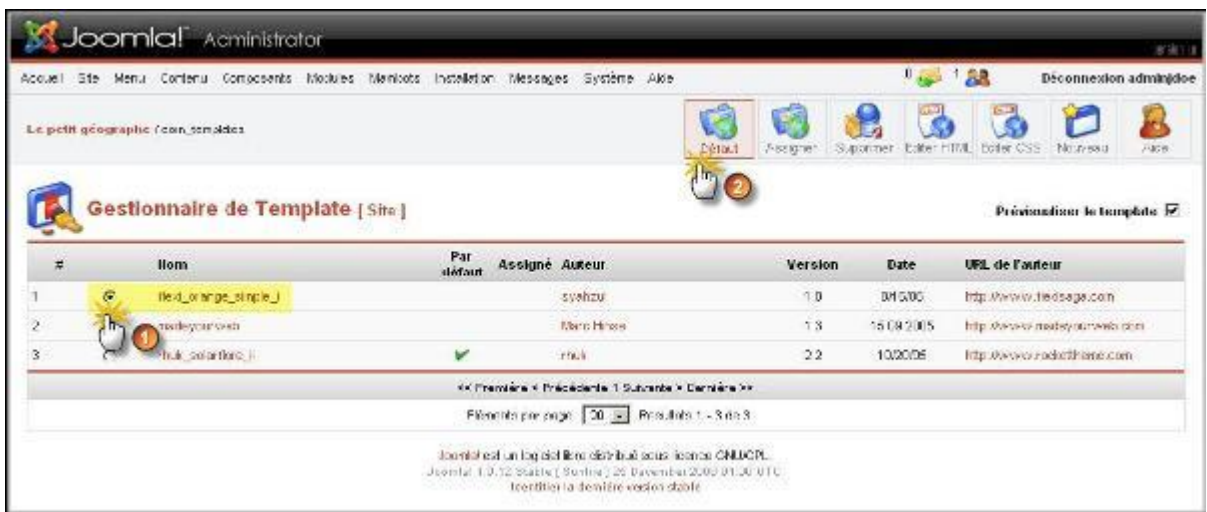

• C'est tout ! Y a plus qu'à aller voir le résultat sur le frontend (menu **Site / Aperçu dans une nouvelle fenêtre ou Aperçu dans cette fenêtre**):

Ce document et l'illustration en couverture sont publiés sous la licence libre Creative Commons-BY-SA http://creativecommons.org/licenses/bysa/2.0/fr/deed.fr BY : Paternité. Vous devez citer le nom de l'auteur original. SA : Partage des Conditions Initiales à l'Identique. Si vous modifiez,<br>transformez ou adaptez cette création, vous n'avez le droit de distribu outre, à chaque réutilisation ou distribution, vous devez faire apparaître clairement aux autres les conditions contractuelles de mise à disposition de cette création. Chacune de ces conditions peut être levée si vous obtenez l'autorisation du titulaire des droits.

- 87 -

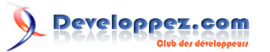

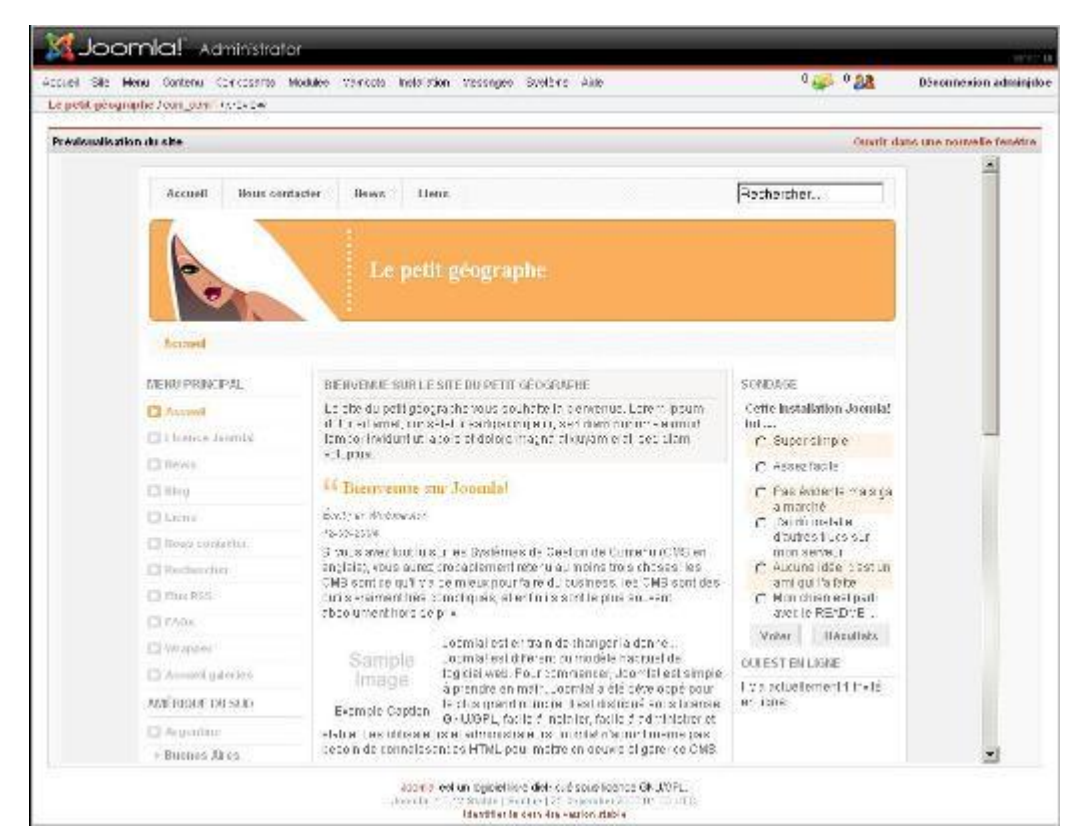

Joomla! offre la possibilité de définir un template à une partie précise de votre site, et un template différent à une autre partie du site. Par exemple vous pourrez définir **rhuk\_solarflare\_ii** comme template par défaut, et assigner le template **Flexi\_Orange** sur la page qui affiche votre livre d'or. Voir ce tutoriel sur le site d'Aide: **[http://](http://www.joomlafacile.com/content/view/67/62/) [www.joomlafacile.com/content/view/67/62/](http://www.joomlafacile.com/content/view/67/62/)**

### VI-E - Que peut-on modifier dans un template ?

### VI-E-1 - Le fichier index.php

Ce fichier inclut à la fois du code HTML et du code PHP, il va permettre de « présenter » le contenu de votre site. Vous pouvez le modifier avec un éditeur de texte.

## VI-E-1-a - Le code XHTML

Sans entrer dans les détails, cette partie du fichier index.php va entre autres choses permettre de:

- Déclarer le type du doctype (Document Type Declaration) pour indiquer au navigateur dans quel type de HTML la page a été écrite (HTML 4 ou XHTML 1, transitional ou strict)
- Déclarer l'encodage de la page (ISO, UTF8...)
- Spécifier l'emplacement de la feuille de style CSS (template\_css.css)
- De définir au moyen de styles CSS l'apparence des différents éléments de la page chargés par les instruction PHP (voir plus bas)

Vous verrez évidemment aussi des balises <DIV> ou <TABLE>, parfois même les deux! Il n'est pas question ici de réouvrir le débat **design par tableau** contre **design par CSS** mais sachez toutefois qu'en principe les balises <TABLE> sont faites pour présenter des données tabulaires (comme la quadricule d'un tableur par exemple), pas pour mettre en forme du contenu! Outre le fait qu'elles surcharge le code lorsqu'elles sont utilisées pour « designer » une page, ce sont de toutes façons les balise <DIV> qui sont recommandées par les standards du Web.

- 88 -

Ce document et l'illustration en couverture sont publiés sous la licence libre Creative Commons-BY-SA http://creativecommons.org/licenses/bysa/2.0/fr/deed.fr BY : Paternité. Vous devez citer le nom de l'auteur original. SA : Partage des Conditions Initiales à l'Identique. Si vous modifiez, transformez ou adaptez cette création, vous n'avez le droit de distribuer la création qui en résulte que sous un contrat identique à celui-ci. En outre, à chaque réutilisation ou distribution, vous devez faire apparaître clairement aux autres les conditions contractuelles de mise à disposition de cette création. Chacune de ces conditions peut être levée si vous obtenez l'autorisation du titulaire des droits. <http://php.developpez.com/cours/joomla/>

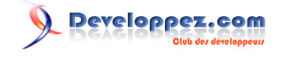

Ceci étant dit, même si vous vous êtes plié en quatre pour coder votre template sans une seule balise <TABLE>, Joomla! en produira quand même car le noyau est ainsi fait. Les développeurs de composants tiers ne s'embarrassent pas non plus de standards Web et ont souvent tendance à abuser des <TABLE>.

Tout est affaire de compromis donc; un débutant se sentira plus à l'aise avec des tableaux là où un puriste criera au scandale. Entre les inconditionnels du tableau et les intégristes du DIV vous devrez trouver votre chemin :-). Voir cet article pour plus d'informations: **<http://pompage.net/pompe/tablevscss/>** .

VI-E-1-b - Les instructions PHP

<?php mosShowHead(); ?>

Permet de générer les balises meta saisis dans le backend pour le site et chacun des articles.

<?php **echo** \$mosConfig\_sitename;?>

Permet d'afficher le titre que vous avez donné à votre site; cette valeur est récupérée dans le fichier **configuration.php** à la racine de votre site Joomla!

<?php **echo** \$mosConfig\_live\_site;?>

Permet d'afficher l'URL de votre site; cette valeur est aussi récupérée dans le fichier **configuration.php**.

<?php mospathway()?>

Permet d'afficher la barre de navigation du site:

Accueil . Hews . Dernières news . Elemente sur Joonial

<?php mosLoadModules('banner');?>

Permet d'afficher tous les modules du site publiés en position **Banner**; par exemple les bannières que vous aurez publiées via le composant **Bannières**.

<?php mosLoadModules('top');?>

Permet d'afficher tous les modules du site publiés en position **Top**.

<?php mosLoadModules('left');?>

Permet d'afficher tous les modules du site publiés en position **Left**.

<?php mosLoadModules('right');?>

Permet d'afficher tous les modules du site publiés en position **Right**.

<?php mosMainBody();?>

- 89 -

Ce document et l'illustration en couverture sont publiés sous la licence libre Creative Commons-BY-SA http://creativecommons.org/licenses/bysa/2.0/fr/deed.fr BY : Paternité. Vous devez citer le nom de l'auteur original. SA : Partage des Conditions Initiales à l'Identique. Si vous modifiez, transformez ou adaptez cette création, vous n'avez le droit de distribuer la création qui en résulte que sous un contrat identique à celui-ci. En outre, à chaque réutilisation ou distribution, vous devez faire apparaître clairement aux autres les conditions contractuelles de mise à disposition de cette création. Chacune de ces conditions peut être levée si vous obtenez l'autorisation du titulaire des droits. <http://php.developpez.com/cours/joomla/>

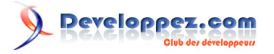

Permet d'afficher le corps de la page (articles et composants)

<?php **include\_once**( \$mosConfig\_absolute\_path .'/includes/footer.php' );?>

Permet d'afficher un pied de page dynamique à partir des fichiers **/includes/footer.php** et **/includes/version.php**

- La syntaxe de mosLoadModules (chargeurs de modules) est: **mosLoadModules ( [ string \$position [, int \$style ]] )**
- **string \$position** pourra prendre pour valeur une chaîne de caractères correspondant aux positions de modules prises en charge par votre site (Left, Right, Top, Banner, User1, User2...). La liste de ces positions est consultable dans le backend en passant par le menu Site / Gestion des **Templates / Positions des modules**.
- **int \$style** pourra prendre pour valeur 5 entiers, chacun correspondant à un style d'affichage du module:
- 1 = horizontal (affichage sous forme de ligne)
- 0 = normal (affichage par défaut, en colonne)
- -1 = raw (affichage brut, sans titre)
- -2 = XHTML (affichage entre des tags div et headers)
- -3 = extra divs (affichage avec d'autres tags div autour du module, utilisé pour les coins arrondis par exemple)

Exemple:

```
<?php mosLoadModules( 'banner', -1 ); ?>
 mosLoadModules ( 'left', -3);
 mosLoadModules ( 'user1',-2);
```
Vous trouverez également des instructions de type mosCountModules, qui vous permettront d'escamoter une colonne ou une ligne qui ne contient aucun module publié dans la position de menu spécifiée en paramètre.

Exemple tiré du template madeyourweb :

```
if ((mosCountModules( "right" )) || (mosCountModules( "top" ))) {
      2<sup>5</sup> <div id="rightcol-broad">
                <?php mosLoadModules ( 'top',-3); ?>
                <?php mosLoadModules ( 'right',-3); ?>
       </div>
       <?php
}
?>
<div class="clr"></div>
```
#### VI-E-2 - Le fichier template\_css.css

Comme des images valent mieux qu'un long discours, voici les classes standards d'un template Joomla:

Ce document et l'illustration en couverture sont publiés sous la licence libre Creative Commons-BY-SA http://creativecommons.org/licenses/bysa/2.0/fr/deed.fr BY : Paternité. Vous devez citer le nom de l'auteur original. SA : Partage des Conditions Initiales à l'Identique. Si vous modifiez, transformez ou adaptez cette création, vous n'avez le droit de distribuer la création qui en résulte que sous un contrat identique à celui-ci. En outre, à chaque réutilisation ou distribution, vous devez faire apparaître clairement aux autres les conditions contractuelles de mise à disposition de cette création. Chacune de ces conditions peut être levée si vous obtenez l'autorisation du titulaire des droits. <http://php.developpez.com/cours/joomla/>

 $-90 -$ 

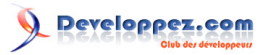

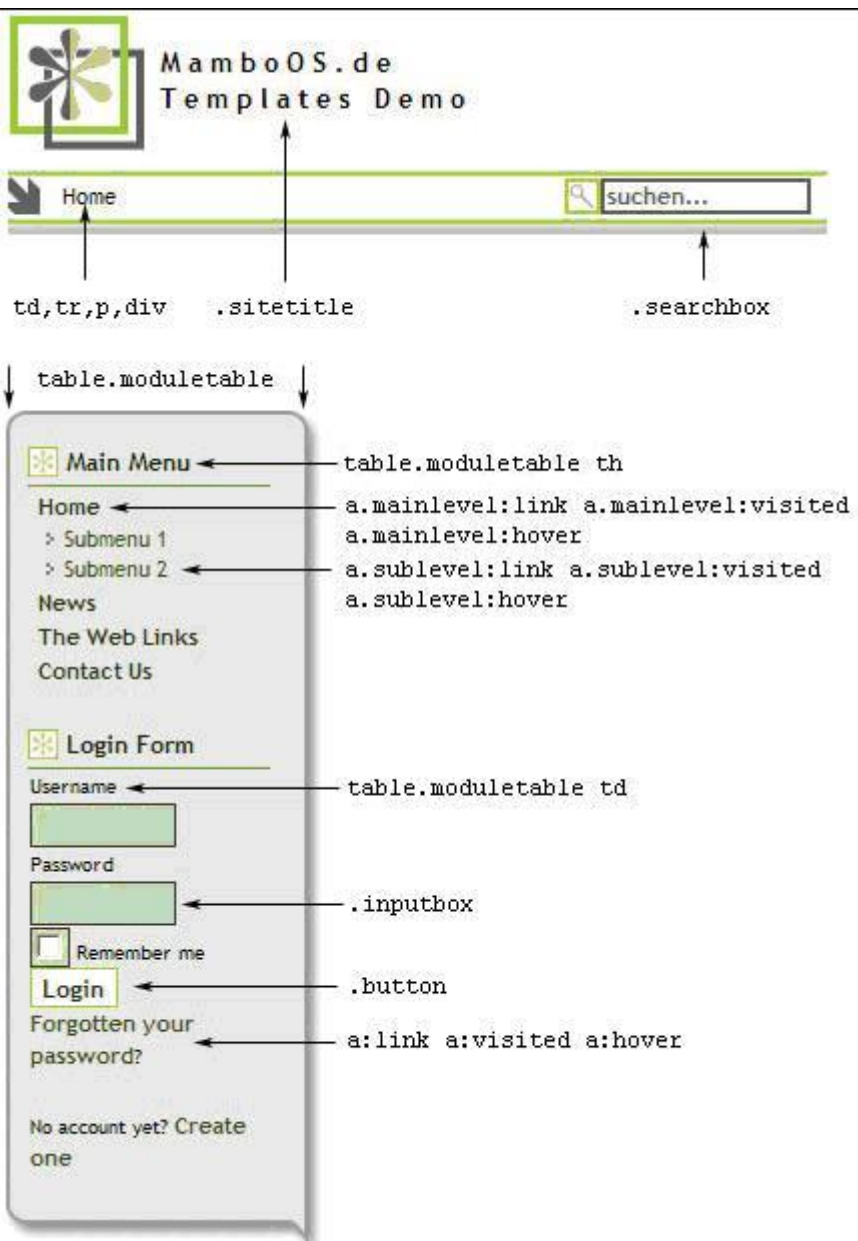

- 91 - Ce document et l'illustration en couverture sont publiés sous la licence libre Creative Commons-BY-SA http://creativecommons.org/licenses/bysa/2.0/fr/deed.fr BY : Paternité. Vous devez citer le nom de l'auteur original. SA : Partage des Conditions Initiales à l'Identique. Si vous modifiez,<br>transformez ou adaptez cette création, vous n'avez le droit de distribu outre, à chaque réutilisation ou distribution, vous devez faire apparaître clairement aux autres les conditions contractuelles de mise à disposition de cette création. Chacune de ces conditions peut être levée si vous obtenez l'autorisation du titulaire des droits.

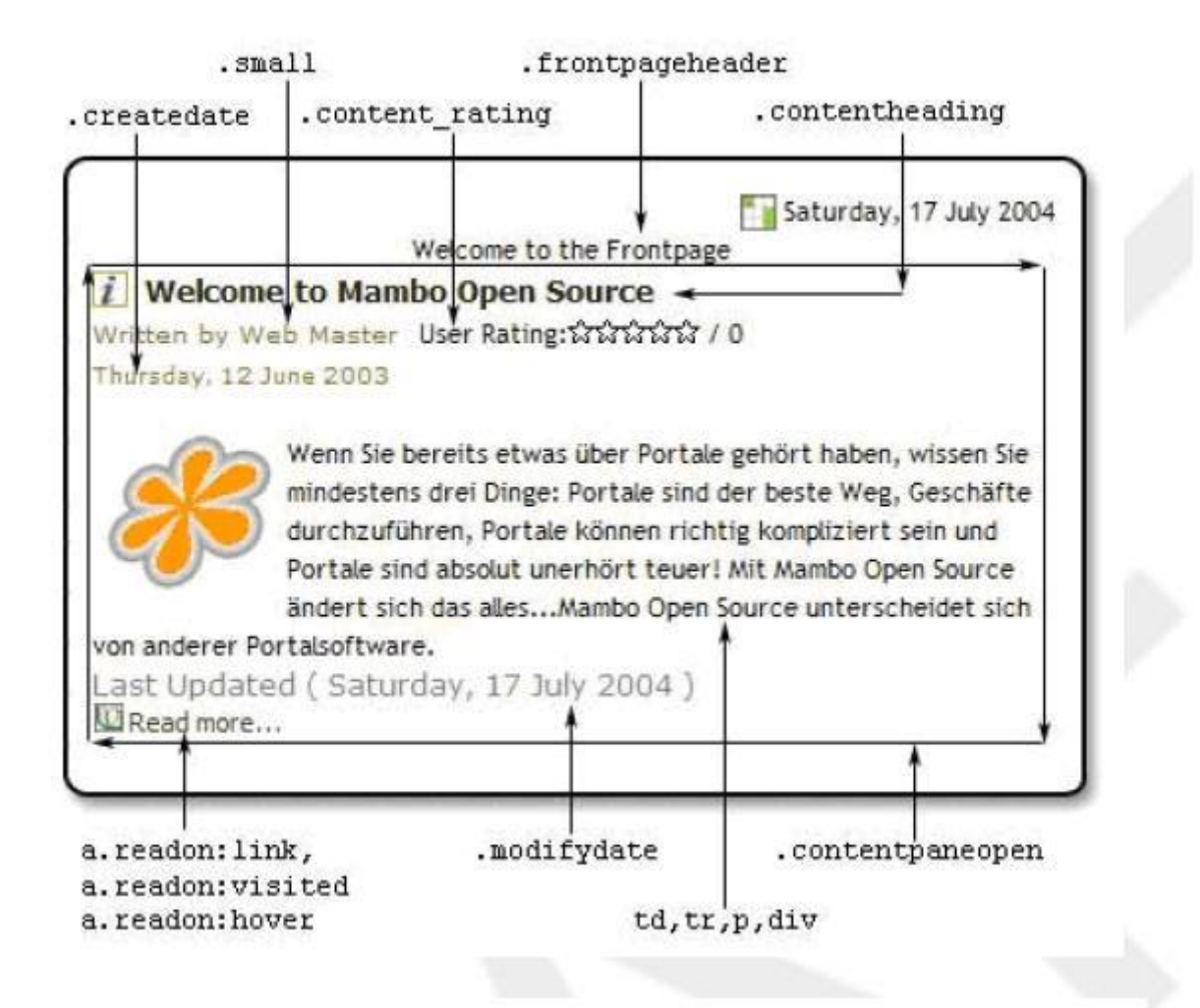

.componentheading .sectiontableheader .contentdescription

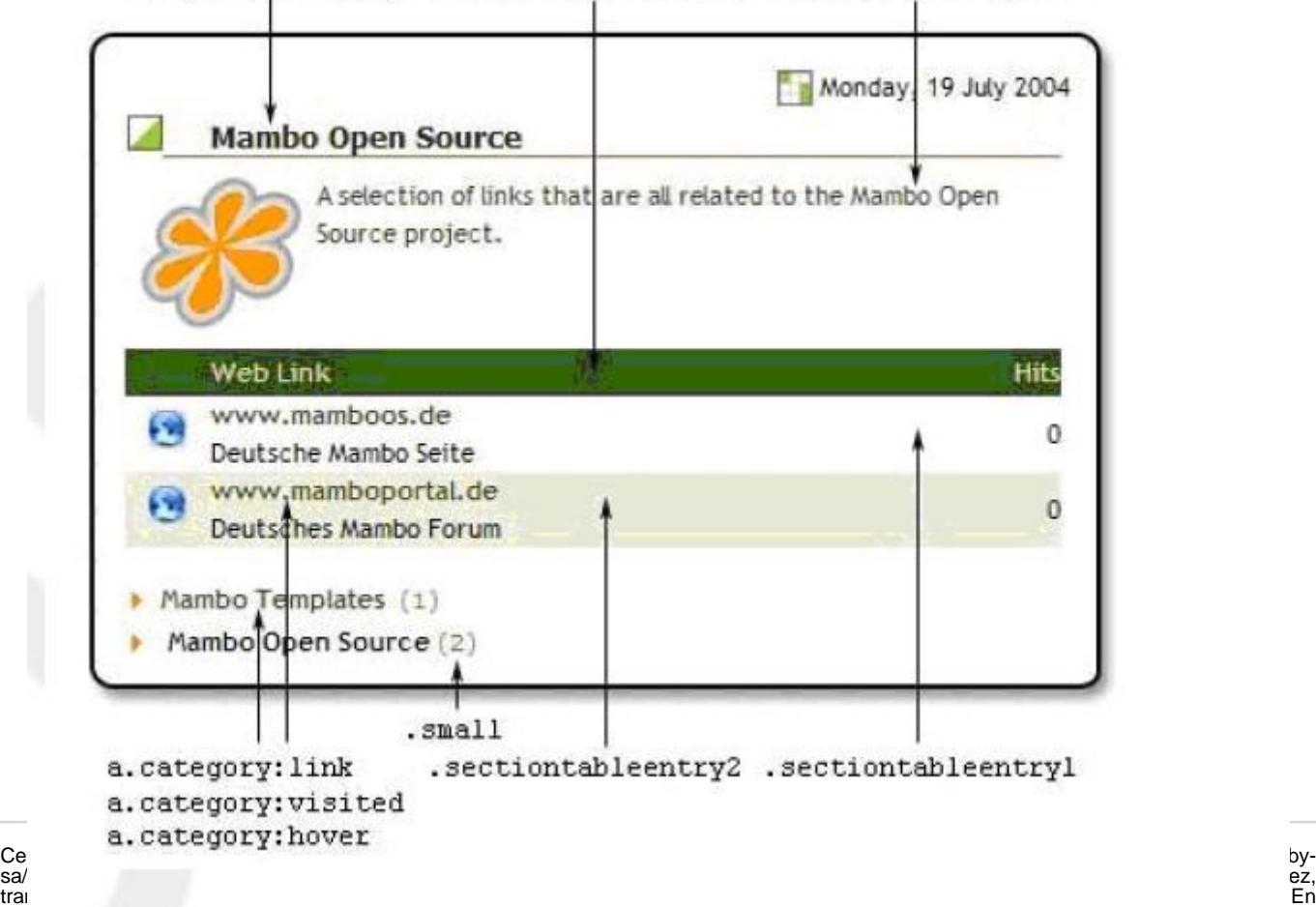

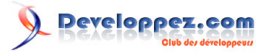

Joomla! pour les Nuls par Ivan Gautreau

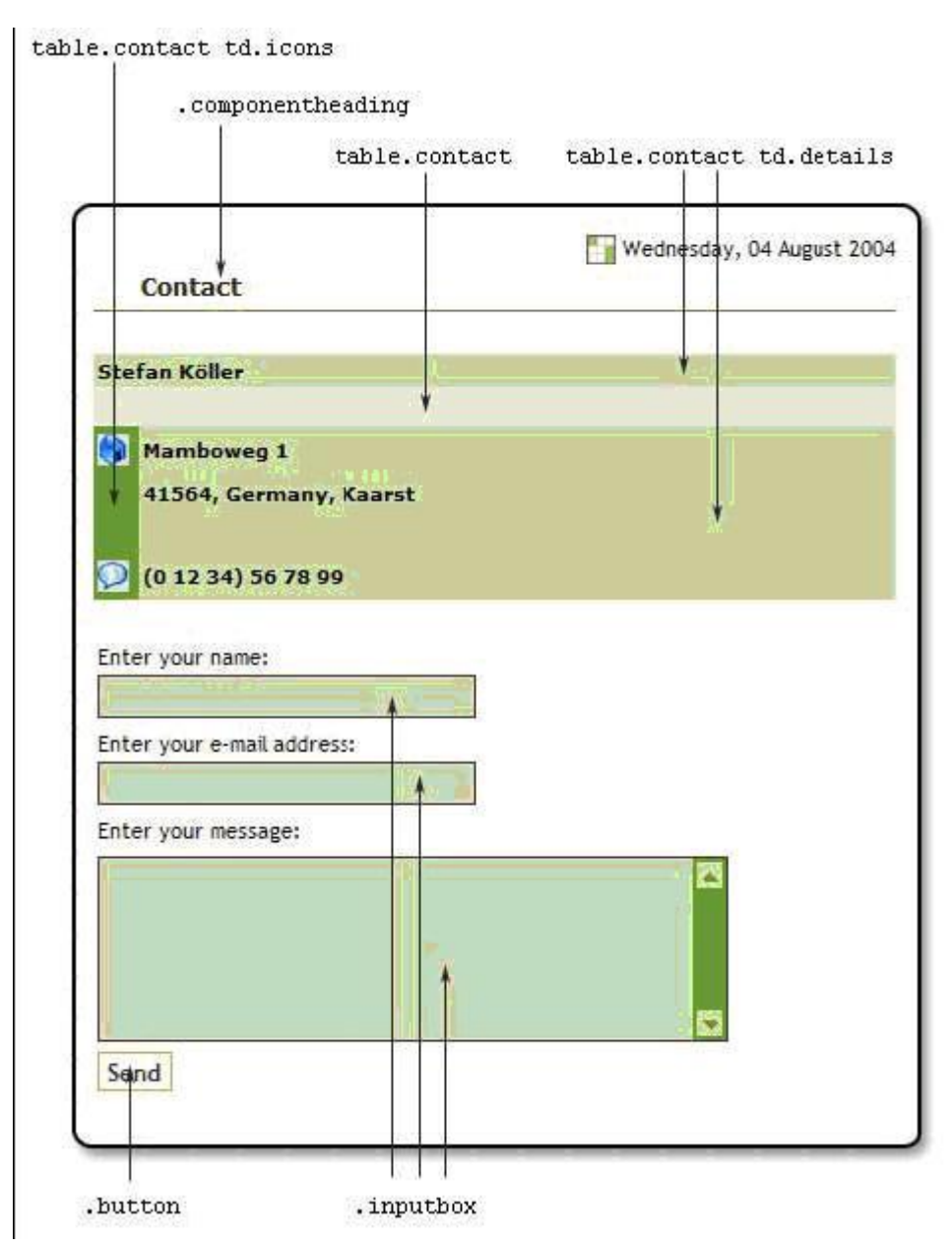

Mais encore mieux que des images, usez et abusez des extensions Firefox et notamment de l'extension **[Web](http://joliclic.free.fr/mozilla/webdeveloper/) [developper](http://joliclic.free.fr/mozilla/webdeveloper/)**, qui vous permettra d'identifier et de modifier directement dans votre navigateur toutes les classes CSS utilisées par n'importe quel template! Oui oui! Le menu CSS de l'extension est particulièrement utile.

- 93 - Ce document et l'illustration en couverture sont publiés sous la licence libre Creative Commons-BY-SA http://creativecommons.org/licenses/bysa/2.0/fr/deed.fr BY : Paternité. Vous devez citer le nom de l'auteur original. SA : Partage des Conditions Initiales à l'Identique. Si vous modifiez, transformez ou adaptez cette création, vous n'avez le droit de distribuer la création qui en résulte que sous un contrat identique à celui-ci. En outre, à chaque réutilisation ou distribution, vous devez faire apparaître clairement aux autres les conditions contractuelles de mise à disposition de cette création. Chacune de ces conditions peut être levée si vous obtenez l'autorisation du titulaire des droits.

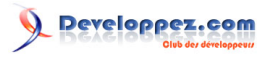

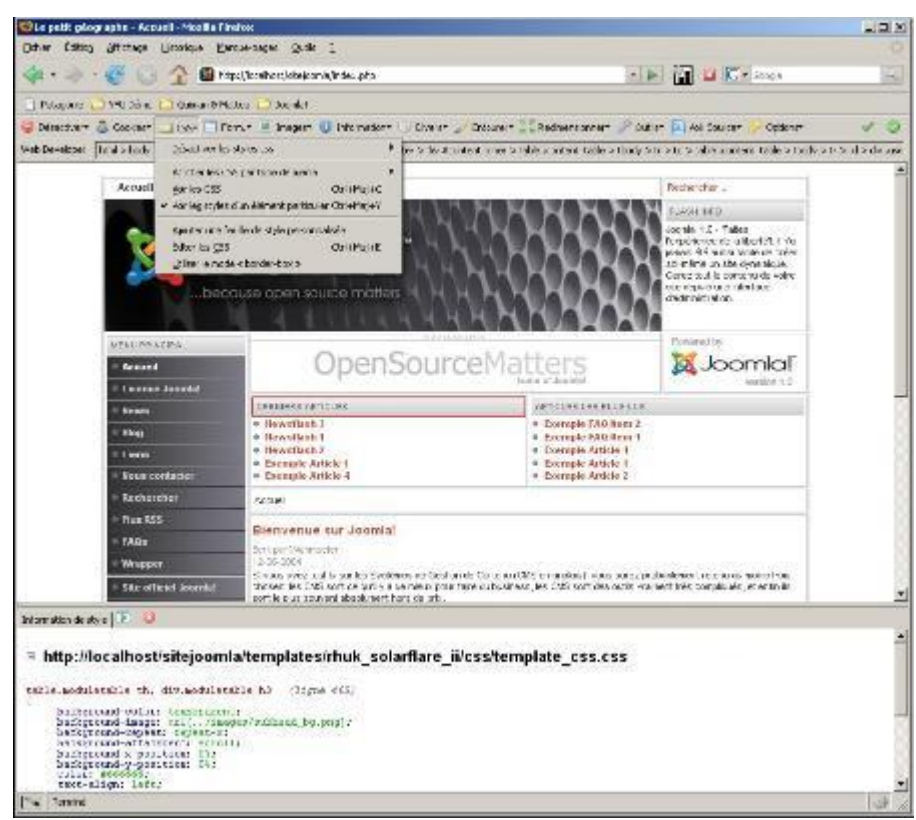

Ouvrez le fichier template\_css.css avec votre éditeur de CSS favori (ou un simple éditeur de texte), localisez les classes présentées ci-dessus et modifiez les à votre convenance.

### VI-E-3 - Les images

Si elles ne vous conviennent pas, la technique la plus simple consiste à créer des images portant exactement les mêmes noms, les mêmes extensions (GIF, JPEG, PNG#) et les mêmes dimensions que les images existantes, que vous pourrez remplacer en toute transparence par les vôtres !

### VI-E-4 - Pour aller plus loin

Joomla! est livré en standard avec 2 templates (rhuk solarflare ii et madeyourweb) désormais archi connus puisqu'utilisés tels quels par de nombreux utilisateurs. Sachant que le design d'un site participe de son identité vous ne voudrez certainement pas que votre site ressemble à des dizaines d'autres. Il existe quantité de ressources sur le Web pour apprendre les techniques qui vous permettront de personnaliser un template existant ou de créer le vôtre. Vous pouvez également télécharger des templates prêts à l'emploi, il en existe des centaines, payants ou gratuits:

Découvrir et apprendre le CSS

**<http://css.alsacreations.com/> <http://mammouthland.free.fr/cours/css/> <http://wiki.media-box.net/documentation/css> <http://www.csszengarden.com/tr/francais/> <http://openweb.eu.org/css/> <http://pompage.net/> <http://www.csscreator.com/tools>** (en anglais) **<http://alistapart.com/topics/code/css/>** (en anglais)

• Ressources sur le « templating » Joomla!

- 94 -

Ce document et l'illustration en couverture sont publiés sous la licence libre Creative Commons-BY-SA http://creativecommons.org/licenses/bysa/2.0/fr/deed.fr BY : Paternité. Vous devez citer le nom de l'auteur original. SA : Partage des Conditions Initiales à l'Identique. Si vous modifiez, transformez ou adaptez cette création, vous n'avez le droit de distribuer la création qui en résulte que sous un contrat identique à celui-ci. En outre, à chaque réutilisation ou distribution, vous devez faire apparaître clairement aux autres les conditions contractuelles de mise à disposition de cette création. Chacune de ces conditions peut être levée si vous obtenez l'autorisation du titulaire des droits. <http://php.developpez.com/cours/joomla/>

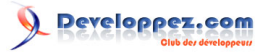

**<http://dev.joomla.org/content/view/1136/79>** (en anglais) **<http://www.joomlacssguide.com/>** (en anglais) **<http://www.joomladraft.com> <http://www.lanatz.info/tutorials/joomla/comment-creer-son-template-pour-joomla-.html>**

Sites de démonstration et téléchargement de templates

**<http://www.joomlafacile.info> <http://www.joomlaos.de>** (en allemand) **<http://www.joomla24.com>** (en anglais) **<http://www.rockettheme.com/Free-Joomla-Templates>** (en anglais) **[http://www.joomlart.com/downloads/cat/free\\_joomla\\_templates.html](http://www.joomlart.com/downloads/cat/free_joomla_templates.html)** (en anglais) **[http://www.joomlashack.com/joomla-services/free-joomla-templates](http://www.joomlashack.com/joomla-services/free-joomla-templates )** (en anglais)

- 95 - Ce document et l'illustration en couverture sont publiés sous la licence libre Creative Commons-BY-SA http://creativecommons.org/licenses/bysa/2.0/fr/deed.fr BY : Paternité. Vous devez citer le nom de l'auteur original. SA : Partage des Conditions Initiales à l'Identique. Si vous modifiez, transformez ou adaptez cette création, vous n'avez le droit de distribuer la création qui en résulte que sous un contrat identique à celui-ci. En outre, à chaque réutilisation ou distribution, vous devez faire apparaître clairement aux autres les conditions contractuelles de mise à disposition de cette création. Chacune de ces conditions peut être levée si vous obtenez l'autorisation du titulaire des droits.

# VII - Installation distante de Joomla!

## VII-A - Introduction

Dans cette dernière partie nous allons voir comment mettre en ligne (visible sur Internet) votre site web, ce qu'il faut savoir avant de commencer et comment s'y prendre.

Si vous avez testé et développé votre site sur votre PC et que vous souhaitez par la suite le transférer vers le serveur de votre hébergeur c'est tout à fait possible et nous verrons comment procéder plus avant dans ce chapitre.

## VII-B - Hébergeurs gratuits vs hébergeurs payants

#### VII-B-1 - Quels sont les pré requis imposés par Joomla ?

Votre hébergeur, qu'il soit gratuit ou pas, doit répondre aux pré requis systèmes suivants :

- PHP 4.2.x ou supérieur
- MySQL 3.23.x ou supérieur
- Apache 1.13.19 ou supérieur

#### VII-B-2 - Quels sont les critères de choix ?

Très peu d'hébergeurs gratuits vous offrent la possibilité d'utiliser une base de données MySQL, les rares qui le font brident par ailleurs certaines fonctions PHP, dont certaines altéreront tôt ou tard le bon fonctionnement de votre site Joomla.

Si vous en avez les moyens, préférez un hébergeur payant. Moyennant quelques dizaines d'euros par an vous pourrez souscrire un plan d'hébergement qui répondra aux pré requis de Joomla. Fouillez, comparez, interrogez directement l'hébergeur.

Quelques trucs pour choisir son hébergeur: **http://forum.joomlafacile.com/showthread.php?t=768** Liste de quelques hébergeurs: **http://forum.joomlafacile.com/showthread.php?t=27780**

## VII-C - Les informations à collecter avant de commencer

### VII-C-1 - Informations de configuration du client FTP

Après avoir installé le client FTP FileZilla, vous devrez vous procurez les informations suivantes afin de pouvoir connecter au serveur qui va héberger votre site web. En fonction du plan d'hébergement que vous aurez souscrit, soit elles vous seront fournies, soit il vous reviendra de créer le compte FTP. En cas de doute, rendez-vous dans votre panneau d'administration ou alors contactez le support de votre hébergeur.

- Nom d'hôte (le nom du serveur FTP de votre hébergeur): **ftp.mondomaine.com** (par exemple)
- Nom d'utilisateur (ou login): loginftp
- Mot de passe: xxxxxxxx

Après avoir lancé FileZilla, ouvrez le gestionnaire de sites (menu Fichier / Gestionnaire de sites / bouton Nouveau site) et renseignez les champs comme suit :

<sup>- 96 -</sup> Ce document et l'illustration en couverture sont publiés sous la licence libre Creative Commons-BY-SA http://creativecommons.org/licenses/bysa/2.0/fr/deed.fr BY : Paternité. Vous devez citer le nom de l'auteur original. SA : Partage des Conditions Initiales à l'Identique. Si vous modifiez, transformez ou adaptez cette création, vous n'avez le droit de distribuer la création qui en résulte que sous un contrat identique à celui-ci. En outre, à chaque réutilisation ou distribution, vous devez faire apparaître clairement aux autres les conditions contractuelles de mise à disposition de cette création. Chacune de ces conditions peut être levée si vous obtenez l'autorisation du titulaire des droits.

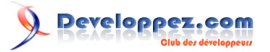

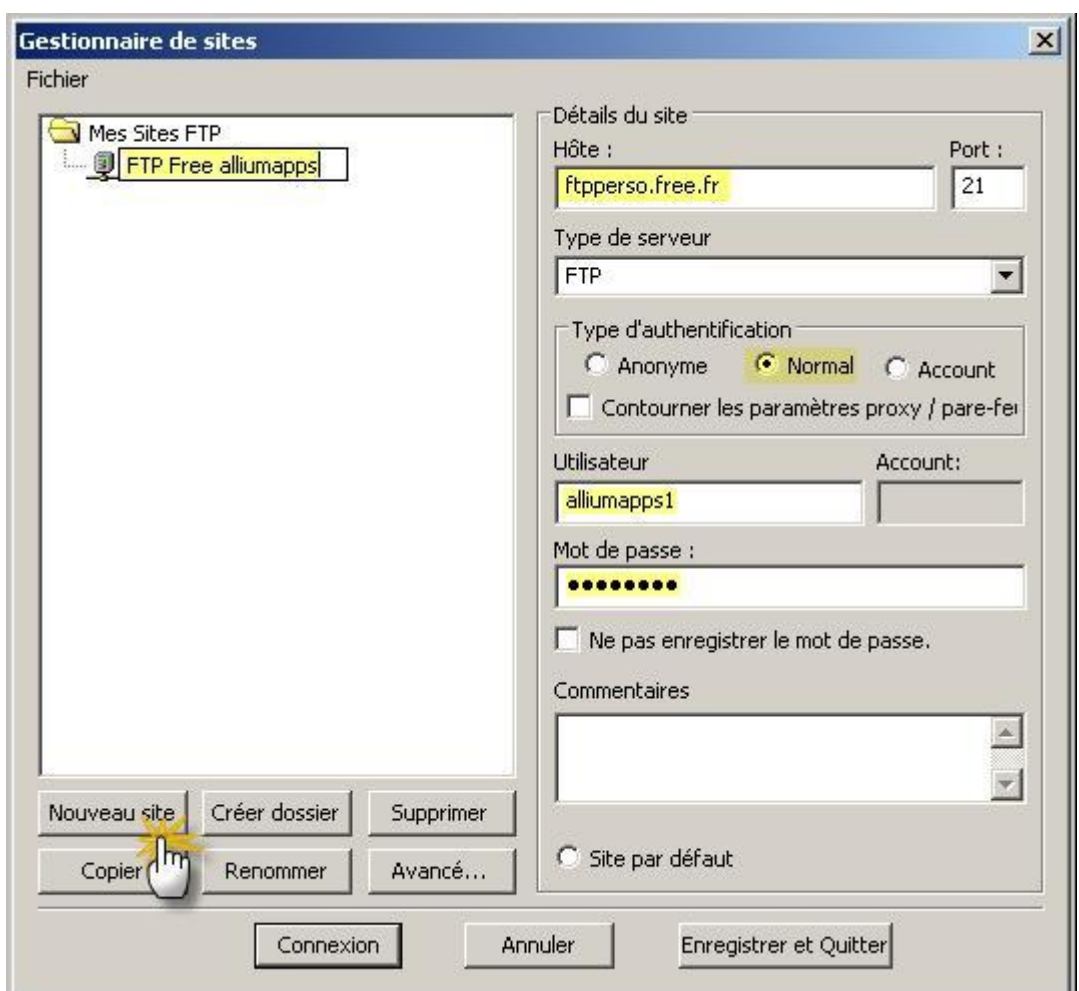

Une fois ces données saisies, cliquez sur le bouton **Connexion** afin d'établir la connexion avec le serveur FTP. En cas d'échec assurez vous que les champs Hôte, Utilisateur et Mot de passe sont correctement renseignés.

Votre fenêtre est composée entre autres de deux volets: le volet site Local (c'est votre PC) et le volet site distant (c'est le serveur FTP de votre hébergeur), dans lequel vous trouverez un répertoire qui pourra s'appeler **www, public\_html, htdocs**, ou simplement symbolisé par le caractère / (slash)..., il s'agit du répertoire racine de votre site, celui ou vous allez transférer les fichiers sources d'installation de Joomla.

- 97 - Ce document et l'illustration en couverture sont publiés sous la licence libre Creative Commons-BY-SA http://creativecommons.org/licenses/bysa/2.0/fr/deed.fr BY : Paternité. Vous devez citer le nom de l'auteur original. SA : Partage des Conditions Initiales à l'Identique. Si vous modifiez, transformez ou adaptez cette création, vous n'avez le droit de distribuer la création qui en résulte que sous un contrat identique à celui-ci. En outre, à chaque réutilisation ou distribution, vous devez faire apparaître clairement aux autres les conditions contractuelles de mise à disposition de cette création. Chacune de ces conditions peut être levée si vous obtenez l'autorisation du titulaire des droits. <http://php.developpez.com/cours/joomla/>

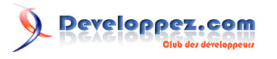

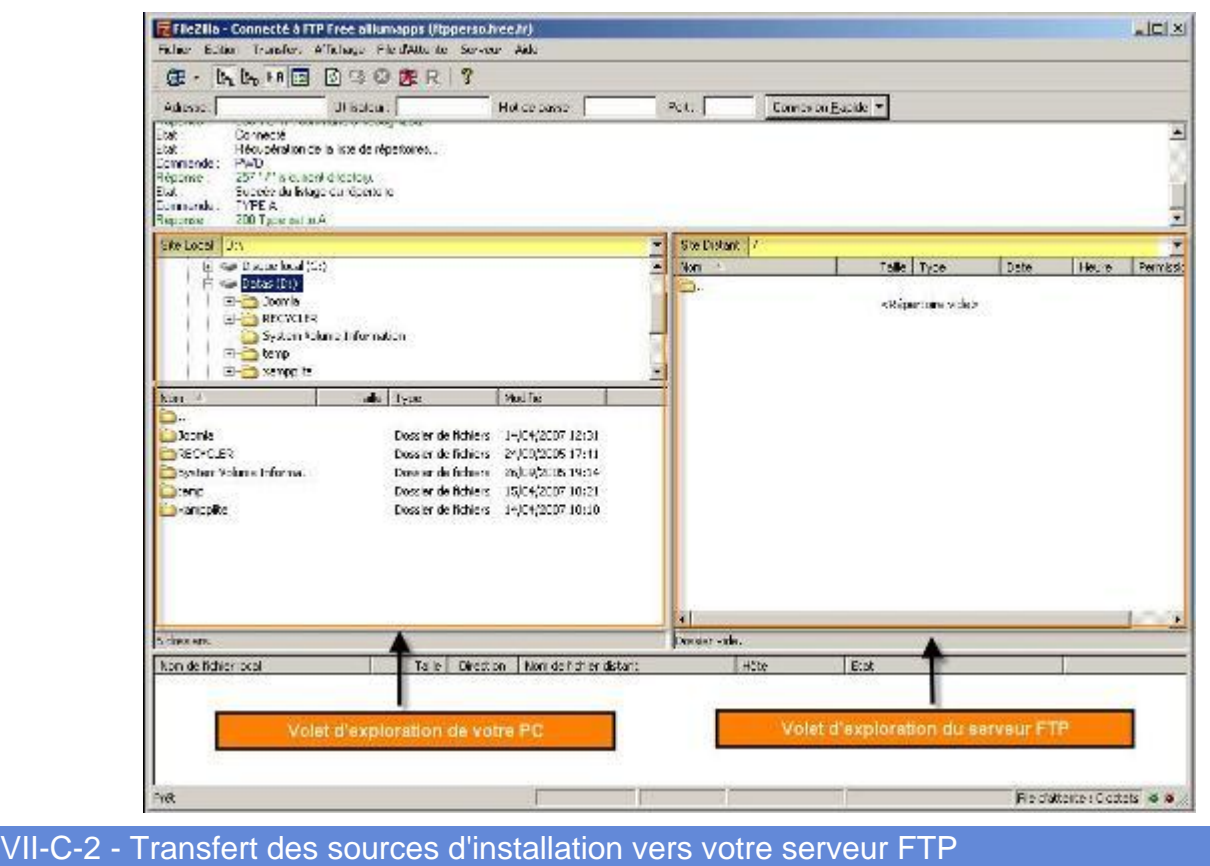

Dans le volet **Site Distant**, placez vous dans le répertoire racine de votre site (**www, public\_html, htdocs ou** /), puis dans le volet d'exploration **Site Local** placez vous dans le dossier où vous avez décompressé l'archive contenant les sources d'installation de Joomla (D:\Joomla\core\Joomla\_1.0.12-Stable-fr par exemple), sélectionner tout le contenu du dossier (les fichiers et dossiers sources d'installation de Joomla) puis effectuez un clic doit / charger sur le serveur:

Ce document et l'illustration en couverture sont publiés sous la licence libre Creative Commons-BY-SA http://creativecommons.org/licenses/bysa/2.0/fr/deed.fr BY : Paternité. Vous devez citer le nom de l'auteur original. SA : Partage des Conditions Initiales à l'Identique. Si vous modifiez,<br>transformez ou adaptez cette création, vous n'avez le droit de distribu outre, à chaque réutilisation ou distribution, vous devez faire apparaître clairement aux autres les conditions contractuelles de mise à disposition de cette création. Chacune de ces conditions peut être levée si vous obtenez l'autorisation du titulaire des droits. <http://php.developpez.com/cours/joomla/>

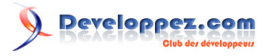

Joomla! pour les Nuls par Ivan Gautreau

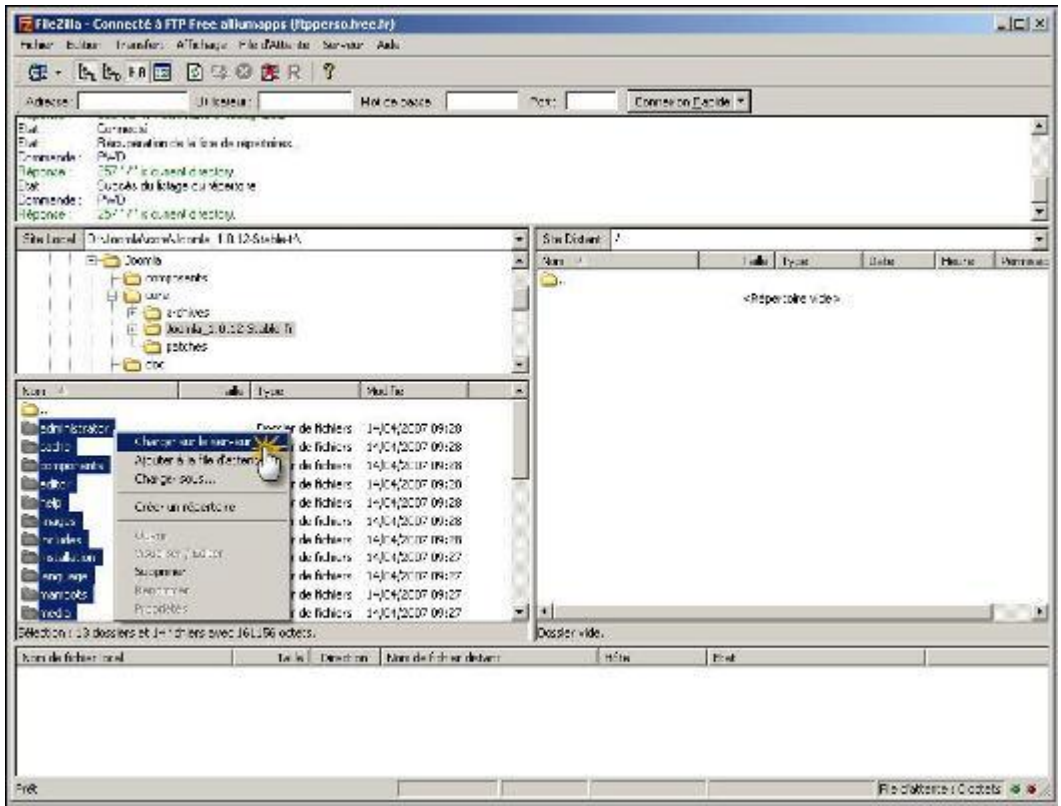

Voilà c'est parti! Le transfert va prendre quelques minutes et à l'arrivée, l'arborescence du site distant devra être identique à celle du site local.

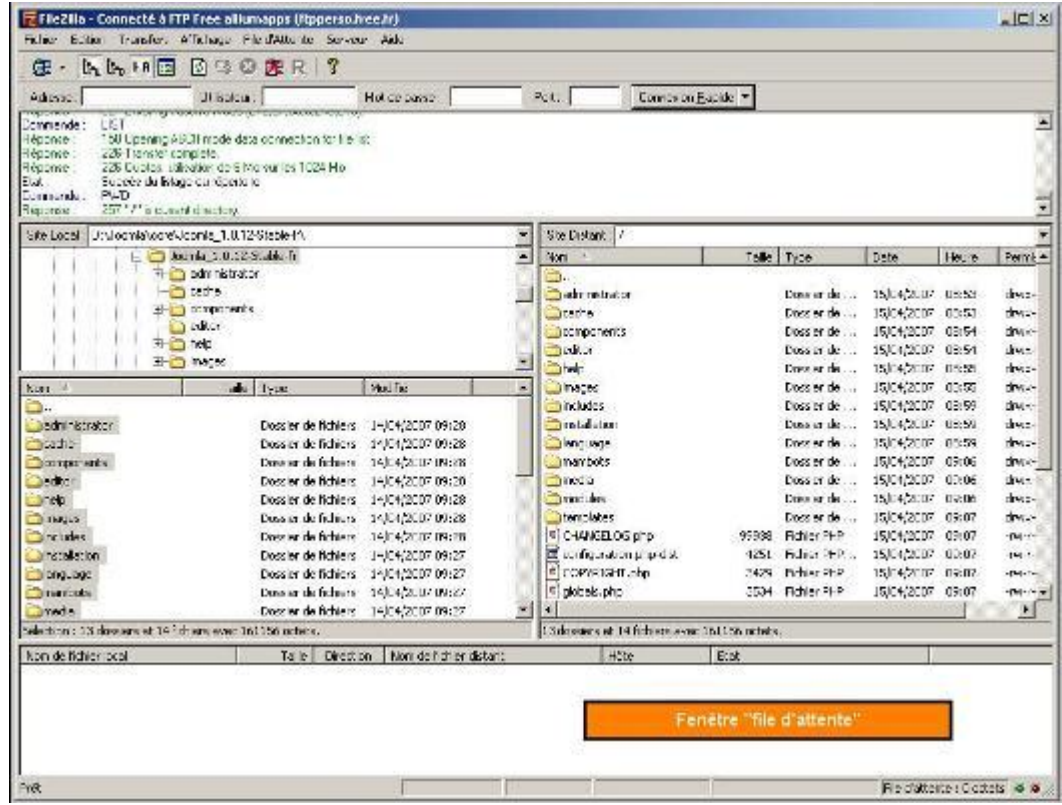

Assurez qu'il n'y a pas d'erreurs dans la fenêtre « file d'attente ».

Ce document et l'illustration en couverture sont publiés sous la licence libre Creative Commons-BY-SA http://creativecommons.org/licenses/bysa/2.0/fr/deed.fr BY : Paternité. Vous devez citer le nom de l'auteur original. SA : Partage des Conditions Initiales à l'Identique. Si vous modifiez,<br>transformez ou adaptez cette création, vous n'avez le droit de distribu outre, à chaque réutilisation ou distribution, vous devez faire apparaître clairement aux autres les conditions contractuelles de mise à disposition de cette création. Chacune de ces conditions peut être levée si vous obtenez l'autorisation du titulaire des droits.

- 99 -

# VII-C-3 - Spécificités des hébergeurs Free.fr et Online.fr

Avant ou après avoir uploadé les fichiers/sources de Joomla! vous devez impérativement créer un répertoire **sessions** à la racine du serveur FTP (pas dans un sous-répertoire!) faute de quoi vous ne pourrez pas accéder au backend de votre site.

• Assurez vous que vous êtes à la racine du serveur FTP, symbolisée par un / dans le champ Site distant puis effectuer un clic droit / Créer un répertoire sur le tout premier dossier de la liste:

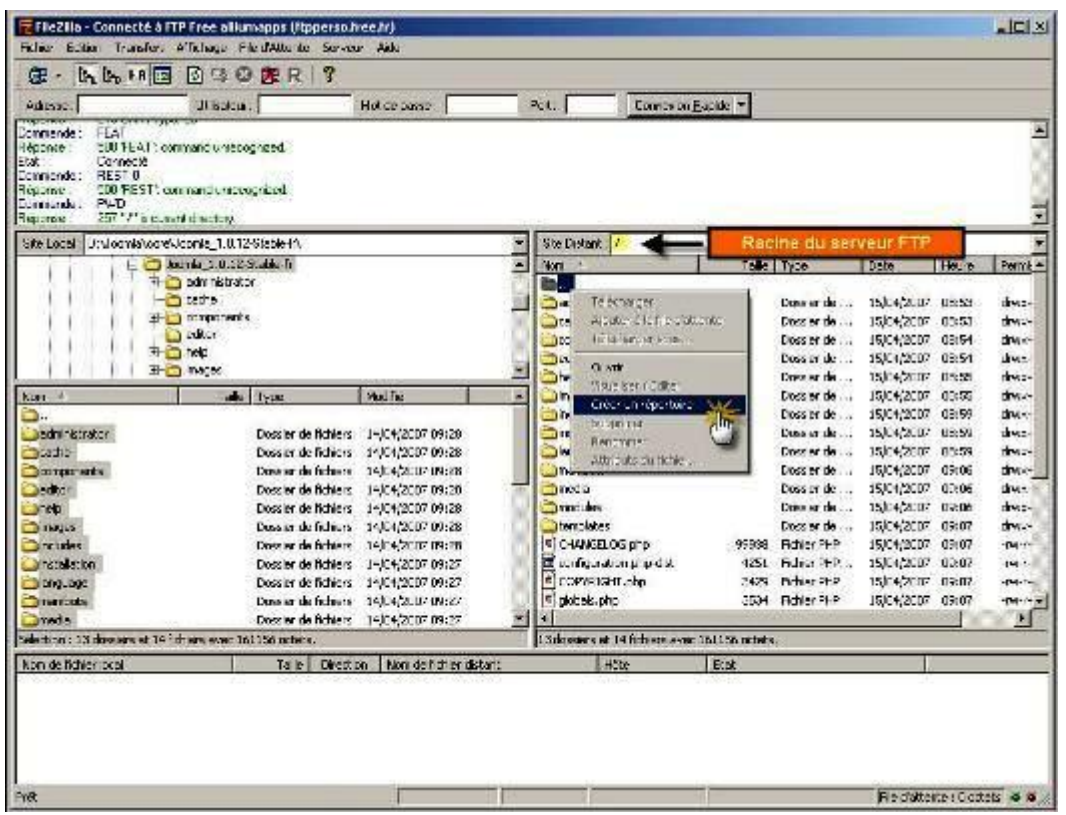

• Entrez le nom du répertoire: **sessions** (au pluriel) et cliquez sur OK

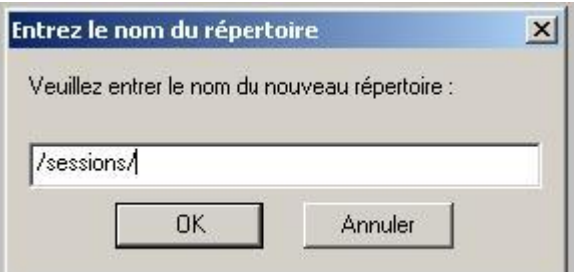

C'est tout!

# VII-C-4 - Informations d'accès à votre base de données MySQL

Comme pour les informations de configuration du client FTP, votre hébergeur doit vous fournir les informations de connexion à votre base de données. En tout état de cause vous avez certainement accès à un panneau de contrôle pour administrer votre plan d'hébergement, dans lequel vous pourrez retrouver ces informations.

 $-100 -$ Ce document et l'illustration en couverture sont publiés sous la licence libre Creative Commons-BY-SA http://creativecommons.org/licenses/bysa/2.0/fr/deed.fr BY : Paternité. Vous devez citer le nom de l'auteur original. SA : Partage des Conditions Initiales à l'Identique. Si vous modifiez, transformez ou adaptez cette création, vous n'avez le droit de distribuer la création qui en résulte que sous un contrat identique à celui-ci. En outre, à chaque réutilisation ou distribution, vous devez faire apparaître clairement aux autres les conditions contractuelles de mise à disposition de cette création. Chacune de ces conditions peut être levée si vous obtenez l'autorisation du titulaire des droits. <http://php.developpez.com/cours/joomla/>

- Nom du serveur de base de données (généralement): **localhost**
- Nom de l'utilisateur de la base de données (par exemple): **loginmysql**
- Mot de passe de l'utilisateur de la base de données : **xxxxxxxx**
- Nom de la base de données (par exemple): **mondomaine\_db1**

# VII-D - Installation de Joomla

Ouvrez la page d'accueil de votre site afin de lancer l'assistant d'installation de Joomla : tapez simplement **[http://](http://www.mondomaine.com) [www.mondomaine.com](http://www.mondomaine.com)** dans votre navigateur.

La page de pré installation est divisée en quatre blocs:

- **Vérification des paramètres nécessaires**: si vous voyez du rouge vous devez effectuer les actions correctives.
- **Vérification de la sécurité**: vous verrez forcément du rouge mais pas d'affolement, cela ne vous empêchera de poursuivre l'installation et de faire fonctionner votre site. Le traitement de ces avertissements de sécurité sera abordé dans le chapitre Sécurité plus loin dans le document.
- **Configuration recommandée**: vous verrez certainement un peu de rouge mais rien de bloquant là non plus, le traitement de ces avertissements de sécurité sera également abordé dans le chapitre Sécurité.
- **Permission des répertoires**: si vous voyez des noms de répertoires en rouge vous devrez les CHMODer en 777 à l'aide de votre client FTP (clic droit sur le dossier / Attributs du fichier).

Dans la capture ci-dessous nous sommes chez Free et il y a donc un peu plus de rouge qu'ailleurs, mais rien de bloquant pour poursuivre l'installation et faire fonctionner le site.

Ce document et l'illustration en couverture sont publiés sous la licence libre Creative Commons-BY-SA http://creativecommons.org/licenses/bysa/2.0/fr/deed.fr BY : Paternité. Vous devez citer le nom de l'auteur original. SA : Partage des Conditions Initiales à l'Identique. Si vous modifiez, transformez ou adaptez cette création, vous n'avez le droit de distribuer la création qui en résulte que sous un contrat identique à celui-ci. En outre, à chaque réutilisation ou distribution, vous devez faire apparaître clairement aux autres les conditions contractuelles de mise à disposition de cette création. Chacune de ces conditions peut être levée si vous obtenez l'autorisation du titulaire des droits.

- 101 -

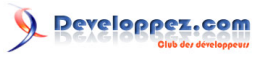

Joomla! pour les Nuls par Ivan Gautreau

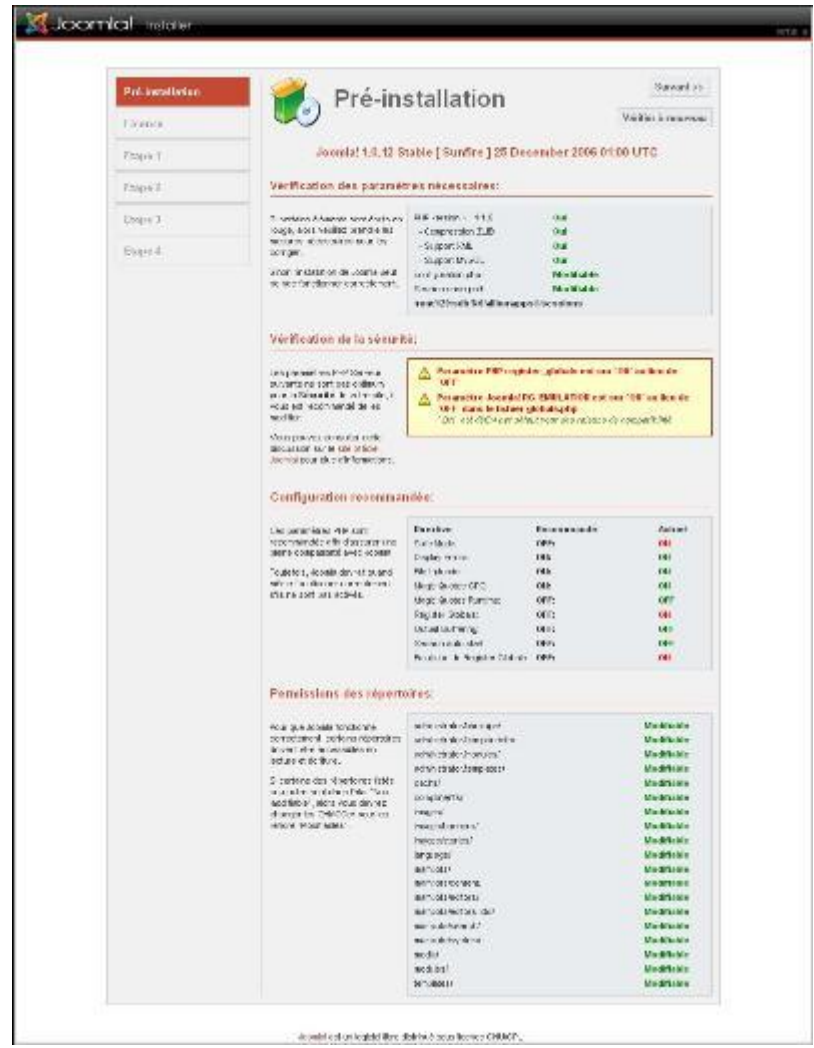

Pour les étapes suivantes, maintenant vous savez faire ! La démarche est identique à celle que nous avons entreprise lors de l'installation en local plus haut dans le document, à ceci près que cette fois-ci vous devrez saisir les informations de connexion à votre base de données fournies par votre hébergeur. Voici ce que cela donne chez Free par exemple:

- 102 - Ce document et l'illustration en couverture sont publiés sous la licence libre Creative Commons-BY-SA http://creativecommons.org/licenses/bysa/2.0/fr/deed.fr BY : Paternité. Vous devez citer le nom de l'auteur original. SA : Partage des Conditions Initiales à l'Identique. Si vous modifiez,<br>transformez ou adaptez cette création, vous n'avez le droit de distribu outre, à chaque réutilisation ou distribution, vous devez faire apparaître clairement aux autres les conditions contractuelles de mise à disposition de cette création. Chacune de ces conditions peut être levée si vous obtenez l'autorisation du titulaire des droits. <http://php.developpez.com/cours/joomla/>

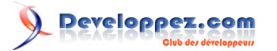

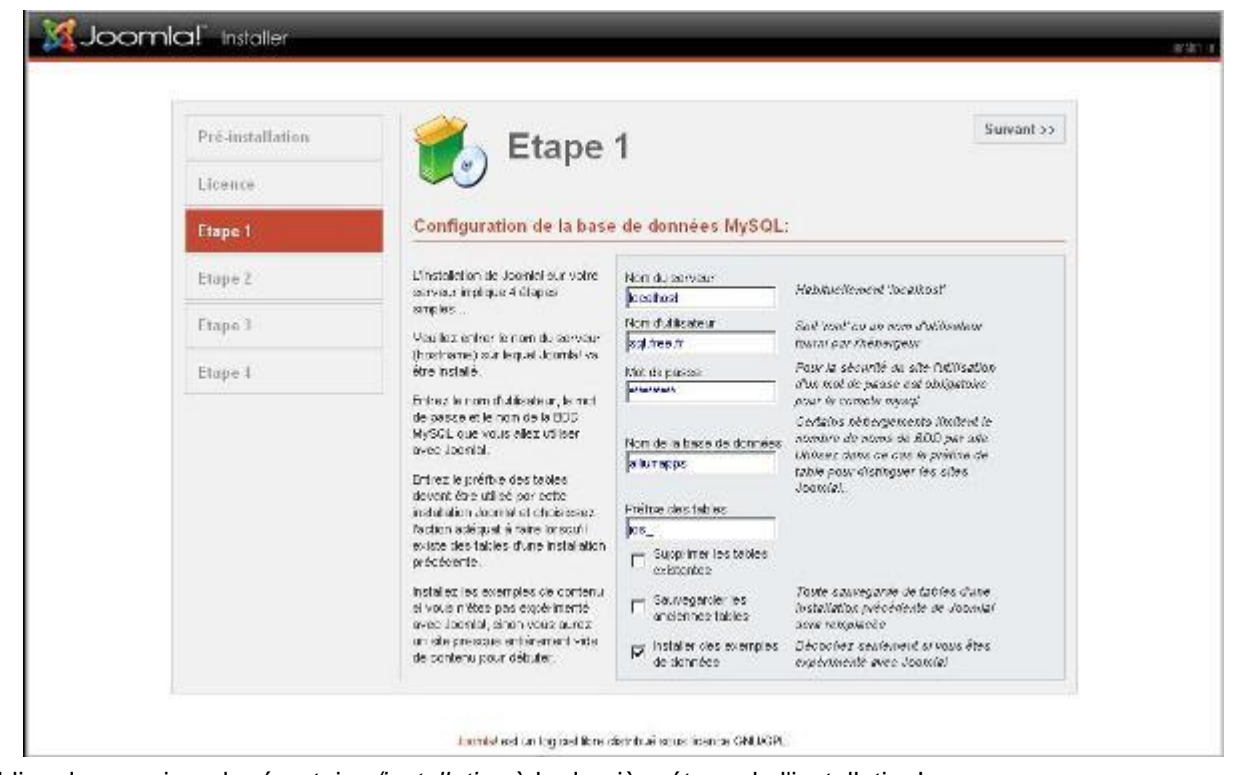

N'oubliez de supprimer le répertoire /installation à la dernière étape de l'installation!

### VII-E - Transfert d'une installation locale

Tout le temps que vous avez passé à installer, tester et fignoler votre site Joomla sur votre PC, tout cela n'est pas perdu. Si vous souhaitez mettre votre site en ligne sur le web, vous n'êtes pas obligé de tout recommencer à zéro. Ouf !! Nous allons maintenant voir comment transférer votre site Joomla local vers votre hébergeur. Cette opération se déroule en 4 étapes :

- 1 Export de la base de données Joomla de votre installation locale
- 2 Transfert des fichiers installation locale vers le serveur de votre hébergeur
- 3 Réinstallation pour mettre à jour du fichier le configuration.php
- 4 Import du fichier export de la base de de données généré à l'étape 1

#### VII-E-1 - Export de la base de données Joomla locale

• Tapez **http://localhost/phpmyadmin/** dans la barre d'adresse de votre navigateur pour ouvrir PhpMyAdmin puis sélectionnez votre base de données Joomla dans le menu déroulant Base de données:

- 103 -

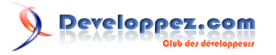

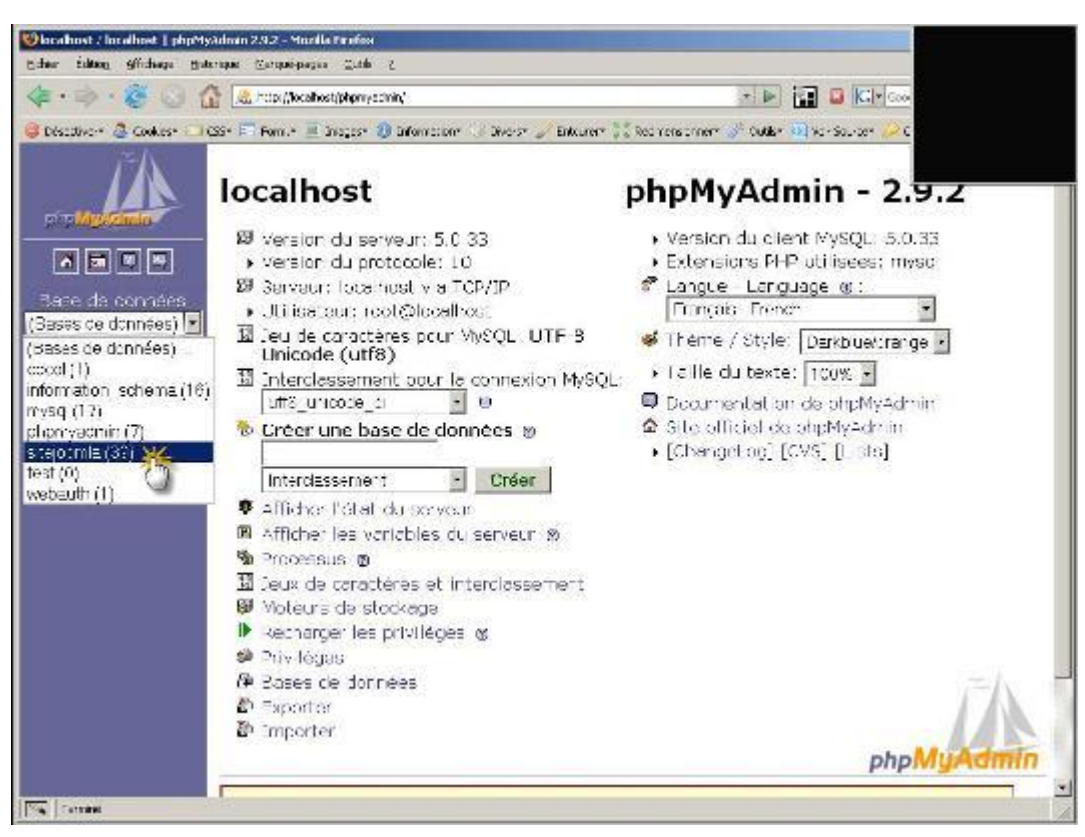

• Cliquez ensuite sur le lien Exporter :

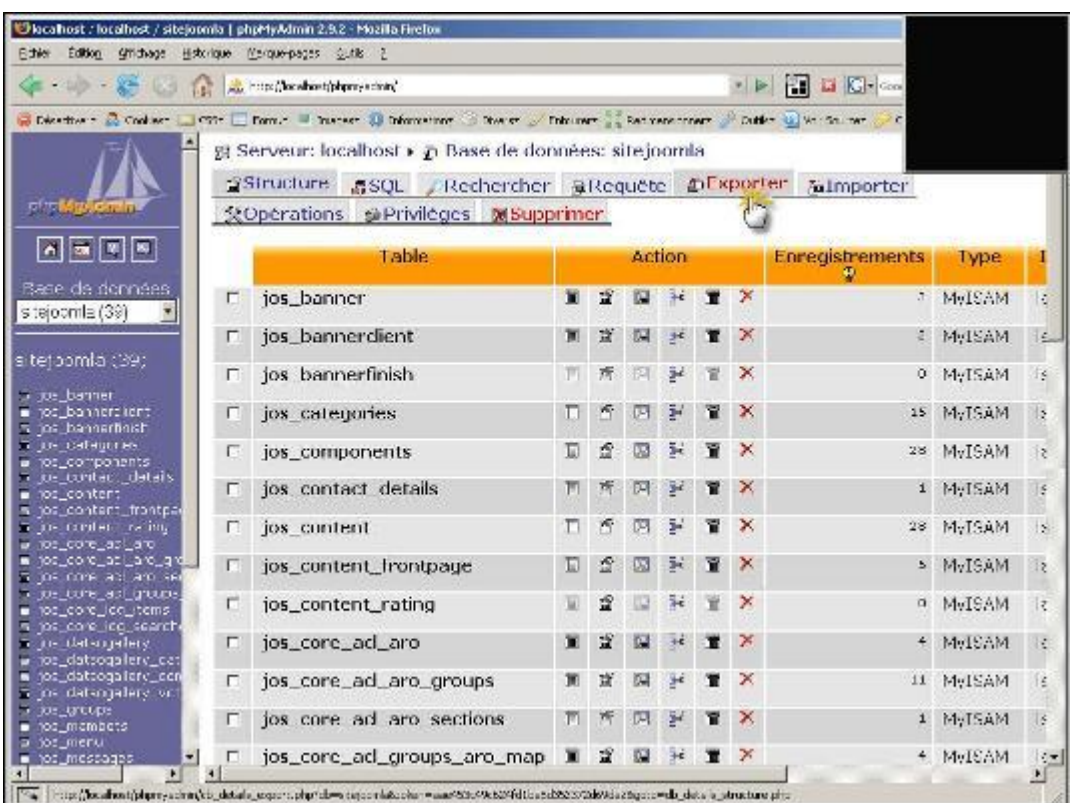

• Cliquez sur le lien **Tout sélectionner,** sélectionnez **MYSQL40** dans le menu déroulant mode de compatibilité SQL, cochez la case Ajouter **DROP TABLE / DROP VIEW**, cochez la case **Transmettre**:, puis cliquez sur le bouton **Exécuter**:

- 104 - Ce document et l'illustration en couverture sont publiés sous la licence libre Creative Commons-BY-SA http://creativecommons.org/licenses/bysa/2.0/fr/deed.fr BY : Paternité. Vous devez citer le nom de l'auteur original. SA : Partage des Conditions Initiales à l'Identique. Si vous modifiez, transformez ou adaptez cette création, vous n'avez le droit de distribuer la création qui en résulte que sous un contrat identique à celui-ci. En outre, à chaque réutilisation ou distribution, vous devez faire apparaître clairement aux autres les conditions contractuelles de mise à disposition de cette création. Chacune de ces conditions peut être levée si vous obtenez l'autorisation du titulaire des droits. <http://php.developpez.com/cours/joomla/>

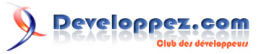

Joomla! pour les Nuls par Ivan Gautreau

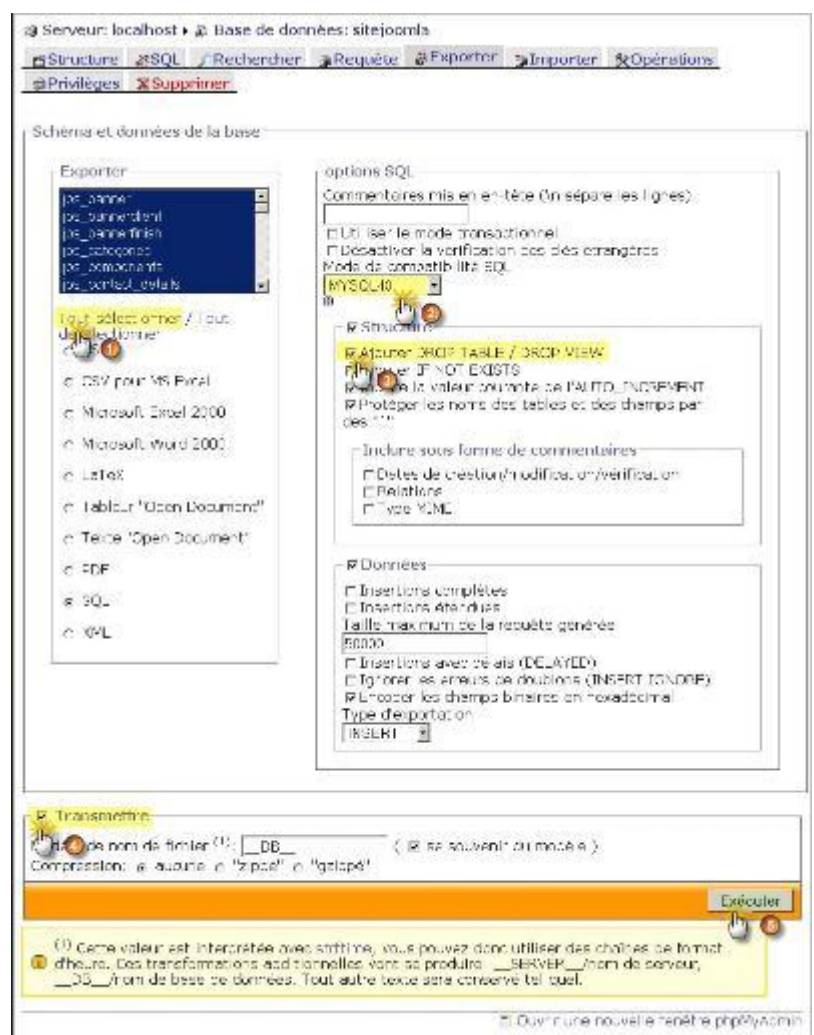

• Cliquez sur le bouton OK pour sauvegarder l'export de la base de données à l'emplacement de votre choix:

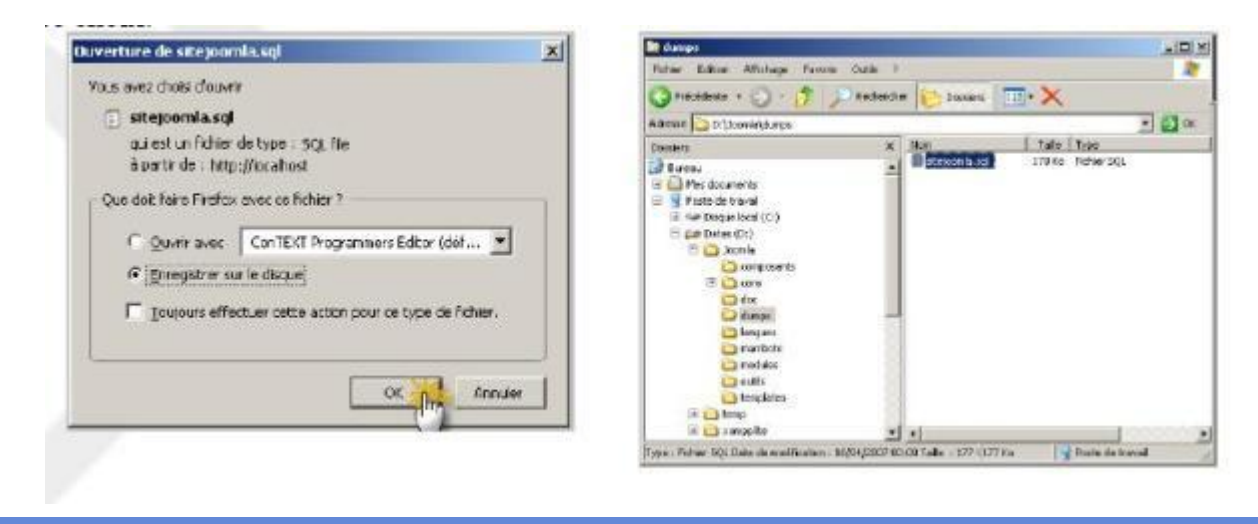

# VII-E-2 - Transfert des fichiers/dossiers de l'installation locale

Attention, à cette étape vous n'allez pas transférer les fichiers sources d'installation de Joomla, mais les fichiers et dossiers de l'installation que vous avez déjà réalisée avec Xampplite, ceux qui normalement doivent ce trouver à cet emplacement : **D:\xampplite\htdocs\sitejoomla**

- 105 - Ce document et l'illustration en couverture sont publiés sous la licence libre Creative Commons-BY-SA http://creativecommons.org/licenses/bysa/2.0/fr/deed.fr BY : Paternité. Vous devez citer le nom de l'auteur original. SA : Partage des Conditions Initiales à l'Identique. Si vous modifiez, transformez ou adaptez cette création, vous n'avez le droit de distribuer la création qui en résulte que sous un contrat identique à celui-ci. En outre, à chaque réutilisation ou distribution, vous devez faire apparaître clairement aux autres les conditions contractuelles de mise à disposition de cette création. Chacune de ces conditions peut être levée si vous obtenez l'autorisation du titulaire des droits. <http://php.developpez.com/cours/joomla/>

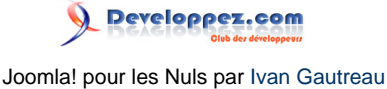

Vous avez installé et configuré votre client FTP comme indiqué plus haut, il ne reste plus qu'à vous connecter sur le serveur de votre hébergeur et à effectuer le transfert :

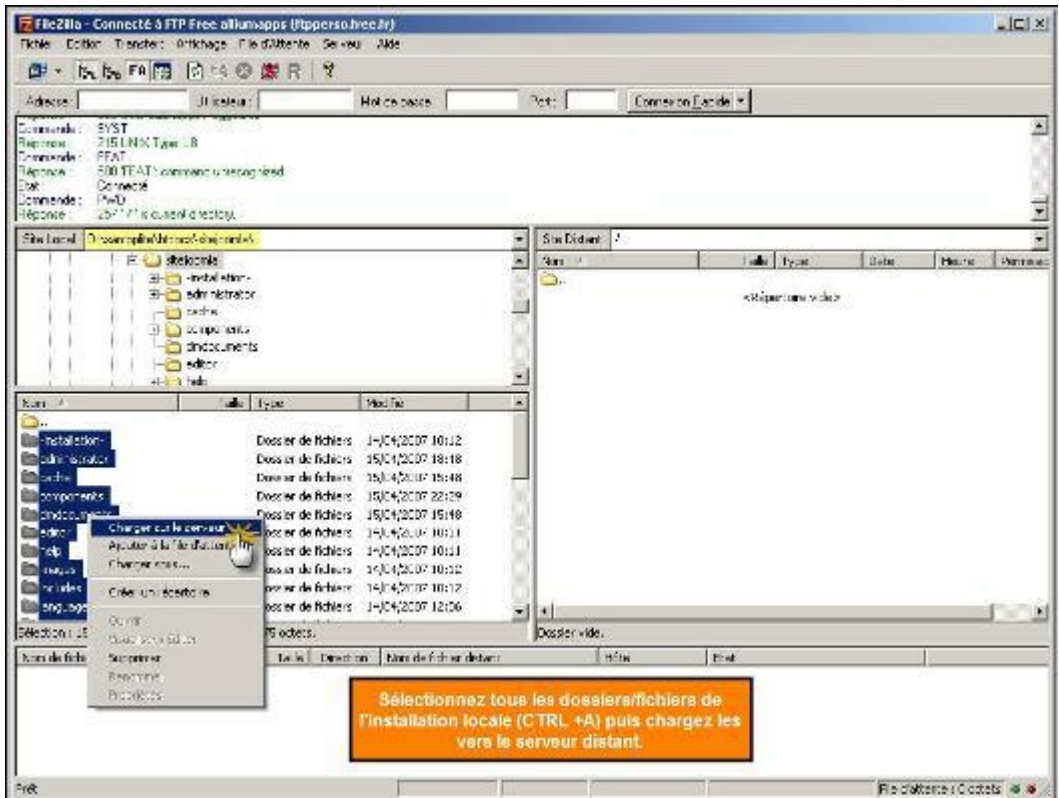

Dans la liste des répertoires à uploader doit figurer le répertoire **/installation** que vous avez renommé à la fin de l'installation locale en début de document. Si vous l'avez supprimé, récupérez ce répertoire dans le package d'installation et uploadez le au même niveau que les répertoires de premier niveau: **/administrator, /cache, / components, ...**

Une fois l'opération de transfert terminée vous devez supprimer le fichier **configuration.php** et **renommer le dossier /-installation- en /installation**.

Ce document et l'illustration en couverture sont publiés sous la licence libre Creative Commons-BY-SA http://creativecommons.org/licenses/bysa/2.0/fr/deed.fr BY : Paternité. Vous devez citer le nom de l'auteur original. SA : Partage des Conditions Initiales à l'Identique. Si vous modifiez, transformez ou adaptez cette création, vous n'avez le droit de distribuer la création qui en résulte que sous un contrat identique à celui-ci. En outre, à chaque réutilisation ou distribution, vous devez faire apparaître clairement aux autres les conditions contractuelles de mise à disposition de cette création. Chacune de ces conditions peut être levée si vous obtenez l'autorisation du titulaire des droits. <http://php.developpez.com/cours/joomla/>

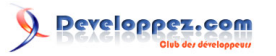

Joomla! pour les Nuls par Ivan Gautreau

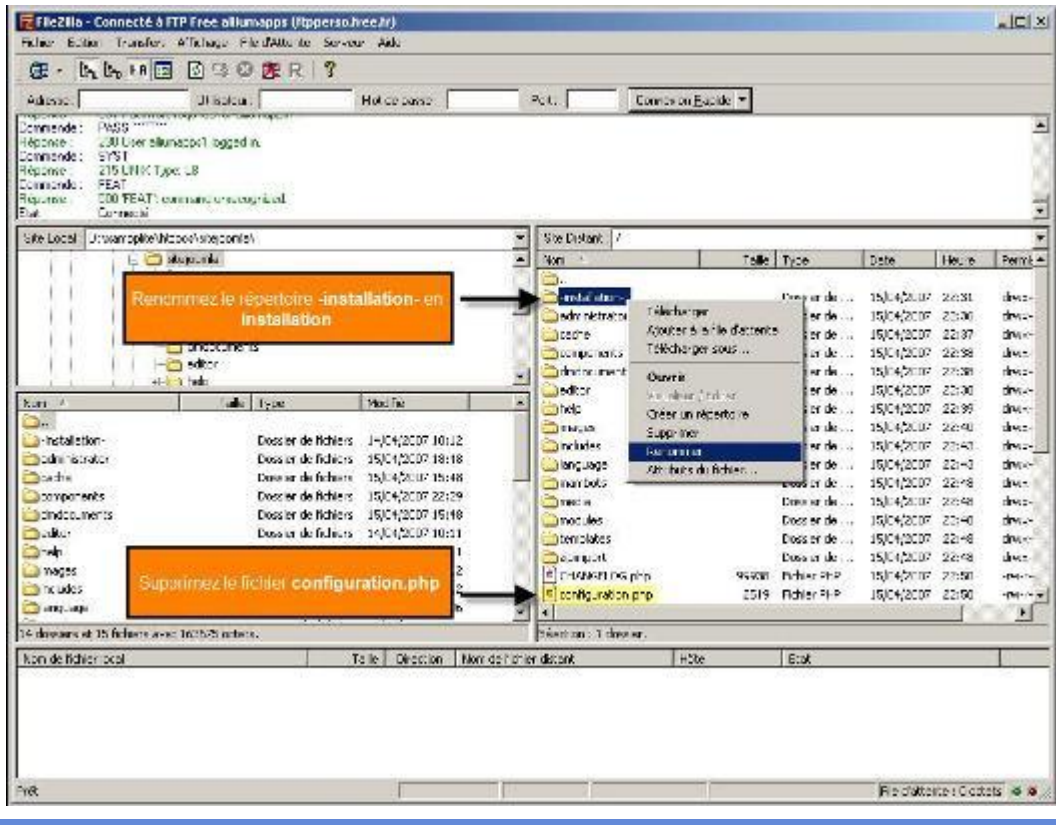

#### VII-E-3 - Lancement de l'installation

Cette opération a pour but de régénérer automatiquement un fichier **configuration.php** tout beau tout propre, vous n'aurez donc pas à le modifier à la main. Le contenu de la base de données de cette installation sera ensuite écrasé par le contenu de la base de données locale exportée précédemment.

Procédez comme pour une installation distante classique (cf. chapitre 7.4) en utilisant les données de connexion à votre base de données fournies par votre hébergeur.

### VII-E-4 - Import de la base sur le serveur de votre hébergeur

Vous voici arrivé à la dernière étape du transfert de votre site. Vous savez maintenant à quoi ressemble PhpMyAdmin en local avec Xampp, et bien votre hébergeur doit également vous fournir l'accès à cette interface d'administration MySQL. Les modalités d'accès varient d'un hébergeur à l'autre. Chez certains ce sera carrément à vous d'installer et de paramétrer PhpMyAdmin, mais le plus souvent votre hébergeur vous fournira une URL d'accès, ou alors vous devrez passez par la console de gestion de votre plan d'hébergement pour lancer PhpMyadmin.

• Assurez vous que votre base de données est sélectionnée dans le menu déroulant de gauche. Si vous êtes chez Free, vous n'avez qu'une seule base de données, cliquez dessus!

Ce document et l'illustration en couverture sont publiés sous la licence libre Creative Commons-BY-SA http://creativecommons.org/licenses/bysa/2.0/fr/deed.fr BY : Paternité. Vous devez citer le nom de l'auteur original. SA : Partage des Conditions Initiales à l'Identique. Si vous modifiez, transformez ou adaptez cette création, vous n'avez le droit de distribuer la création qui en résulte que sous un contrat identique à celui-ci. En outre, à chaque réutilisation ou distribution, vous devez faire apparaître clairement aux autres les conditions contractuelles de mise à disposition de cette création. Chacune de ces conditions peut être levée si vous obtenez l'autorisation du titulaire des droits.

- 107 -

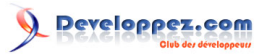

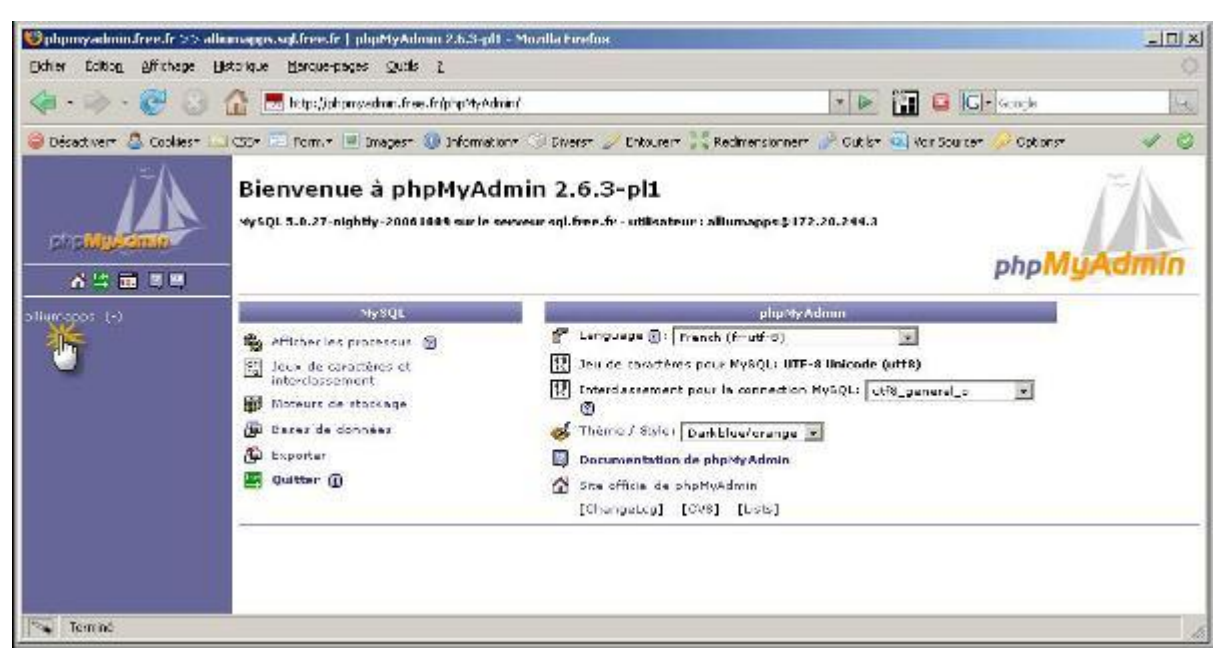

• Cliquez sur le lien **SQL** dans la barre de menus:

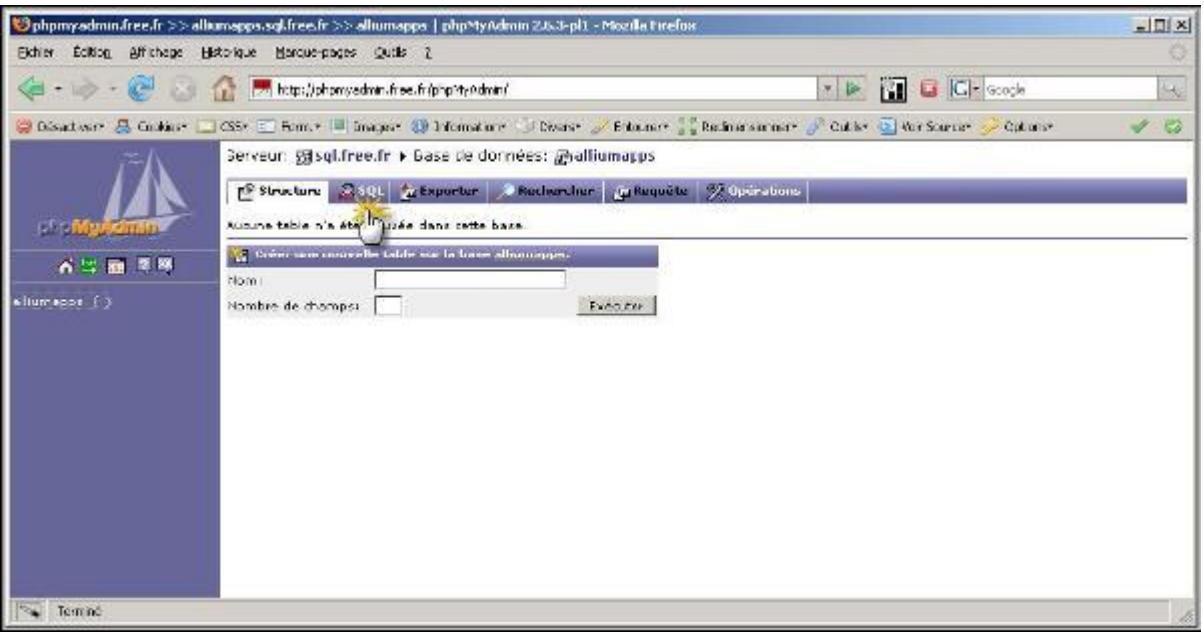

• Localisez ensuite le fichier au format .sql que vous sauvegardé lors de l'export de la base de données locale et cliquez sur le bouton **Exécuter**:

- 108 - Ce document et l'illustration en couverture sont publiés sous la licence libre Creative Commons-BY-SA http://creativecommons.org/licenses/bysa/2.0/fr/deed.fr BY : Paternité. Vous devez citer le nom de l'auteur original. SA : Partage des Conditions Initiales à l'Identique. Si vous modifiez, transformez ou adaptez cette création, vous n'avez le droit de distribuer la création qui en résulte que sous un contrat identique à celui-ci. En outre, à chaque réutilisation ou distribution, vous devez faire apparaître clairement aux autres les conditions contractuelles de mise à disposition de cette création. Chacune de ces conditions peut être levée si vous obtenez l'autorisation du titulaire des droits. <http://php.developpez.com/cours/joomla/>
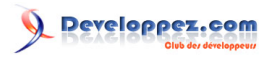

Joomla! pour les Nuls par Ivan Gautreau

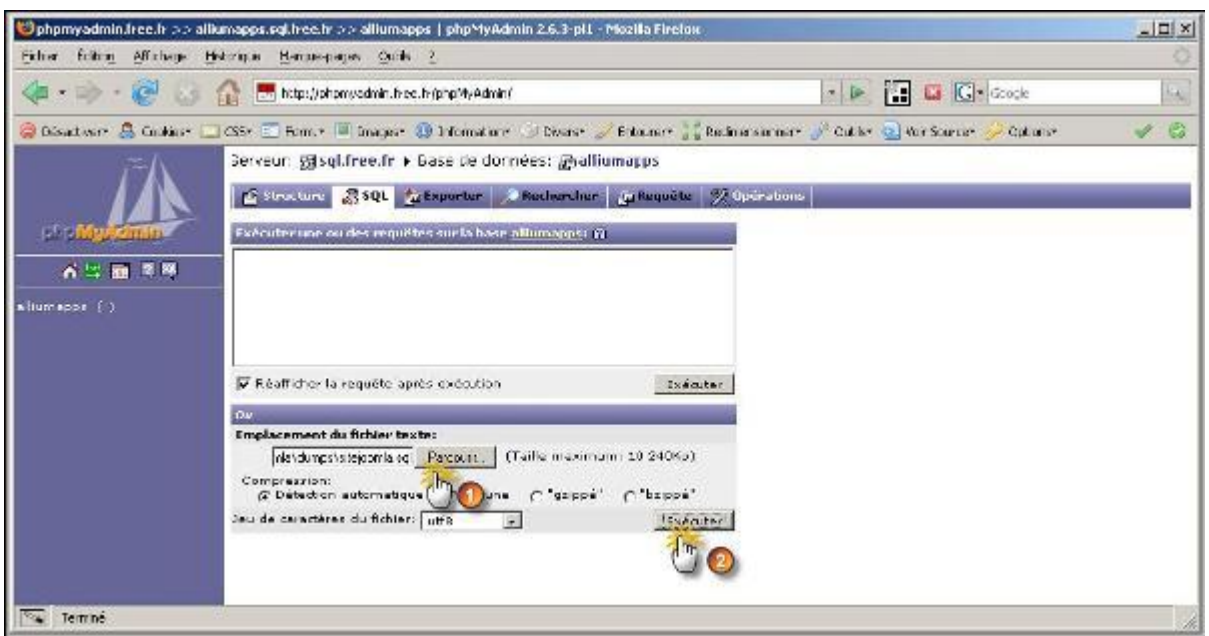

• L'opération peut prendre plusieurs dizaines secondes en fonction de votre bande passante et de la taille du dump; soyez patient! Vous verrez en fin d'opération une fenêtre vous indiquant que votre requête SQL a été exécutée avec succès. Vous noterez également que toutes les tables de votre base de données apparaissent désormais dans le volet de gauche.

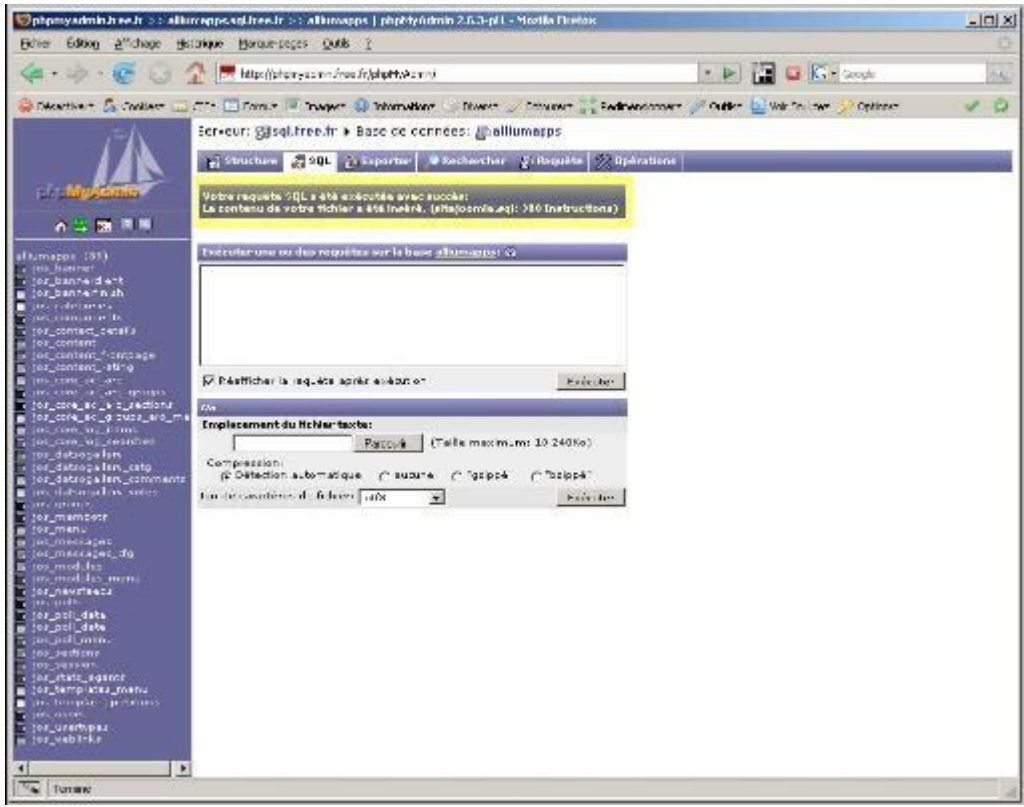

• Voilà, le site que vous avez développé localement et désormais sur la toile!

**(i)** Cette procédure de transfert est réversible. Vous pouvez migrer un site en ligne vers votre PC. Toujours de la même manière vous pouvez migrer votre site d'un hébergeur à un autre par exemple. Dans tous les cas de figures vous devrez simplement vous procurez les informations de connexion à la base de données sur le nouveau serveur.

- 109 - Ce document et l'illustration en couverture sont publiés sous la licence libre Creative Commons-BY-SA http://creativecommons.org/licenses/bysa/2.0/fr/deed.fr BY : Paternité. Vous devez citer le nom de l'auteur original. SA : Partage des Conditions Initiales à l'Identique. Si vous modifiez, transformez ou adaptez cette création, vous n'avez le droit de distribuer la création qui en résulte que sous un contrat identique à celui-ci. En outre, à chaque réutilisation ou distribution, vous devez faire apparaître clairement aux autres les conditions contractuelles de mise à disposition de cette création. Chacune de ces conditions peut être levée si vous obtenez l'autorisation du titulaire des droits. <http://php.developpez.com/cours/joomla/>

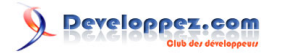

#### Joomla! pour les Nuls par Ivan Gautreau

# VIII - Maintenance d'un site Joomla!

# VIII-A - Considérations sur la sécurité

## VIII-A-1 - Quelques règles de bon sens

- Choisir un bon hébergeur.
- S'abonner aux forums qui vont bien.
- Télécharger le package d'installation Joomla! sur des sites fiables.
- Modifier le login par défaut du compte Super Admin.
- Choisir un mot de passe complexe pour tous les comptes Super Admin.

### A compléter

VIII-A-2 - Traitement des avertissements de sécurité Joomla!

## VIII-A-2-a -

### A compléter

VIII-A-3 - Extensions tierces et sécurité

VIII-A-3-a -

A compléter

VIII-B - Sauvegarde et restauration

VIII-B-1 -

VIII-B-1-a -

### A compléter

VIII-C - Application de mise à jour de maintenance et de sécurité

Comme la version de Joomla! sur laquelle est basée ce document (1.0.12) est à priori la dernière avant le passage à la version Joomla! 1.5, nous n'allons pas détailler ici la procédure de mise à jour de maintenance et de sécurité. **Si toutefois votre site tourne sur une version antérieure à la 1.0.12, vous devez le mettre à jour vers la 1.0.12** en raison des failles de sécurité découvertes dans les versions antérieures. La procédure de mise à jour est consultable sur le site d'Aide du portail **<http://www.joomla.fr>**.

### A compléter

 $-110 -$ 

Ce document et l'illustration en couverture sont publiés sous la licence libre Creative Commons-BY-SA http://creativecommons.org/licenses/bysa/2.0/fr/deed.fr BY : Paternité. Vous devez citer le nom de l'auteur original. SA : Partage des Conditions Initiales à l'Identique. Si vous modifiez, transformez ou adaptez cette création, vous n'avez le droit de distribuer la création qui en résulte que sous un contrat identique à celui-ci. En outre, à chaque réutilisation ou distribution, vous devez faire apparaître clairement aux autres les conditions contractuelles de mise à disposition de cette création. Chacune de ces conditions peut être levée si vous obtenez l'autorisation du titulaire des droits.